# NEC

# جهاز العر�ض P605UL/P525UL/P525WL دليل الم�ستخدم

ُرجى زيارة موقعنا على شبكة اإلنترنت للحصول على أحدث إصدارات دليل المستخدم. ي https://www.nec-display.com/dl/en/pj\_manual/lineup.html

> رقم الطراز NP-P605UL/NP-P525UL/NP-P525WL

# فهرس المحتويات

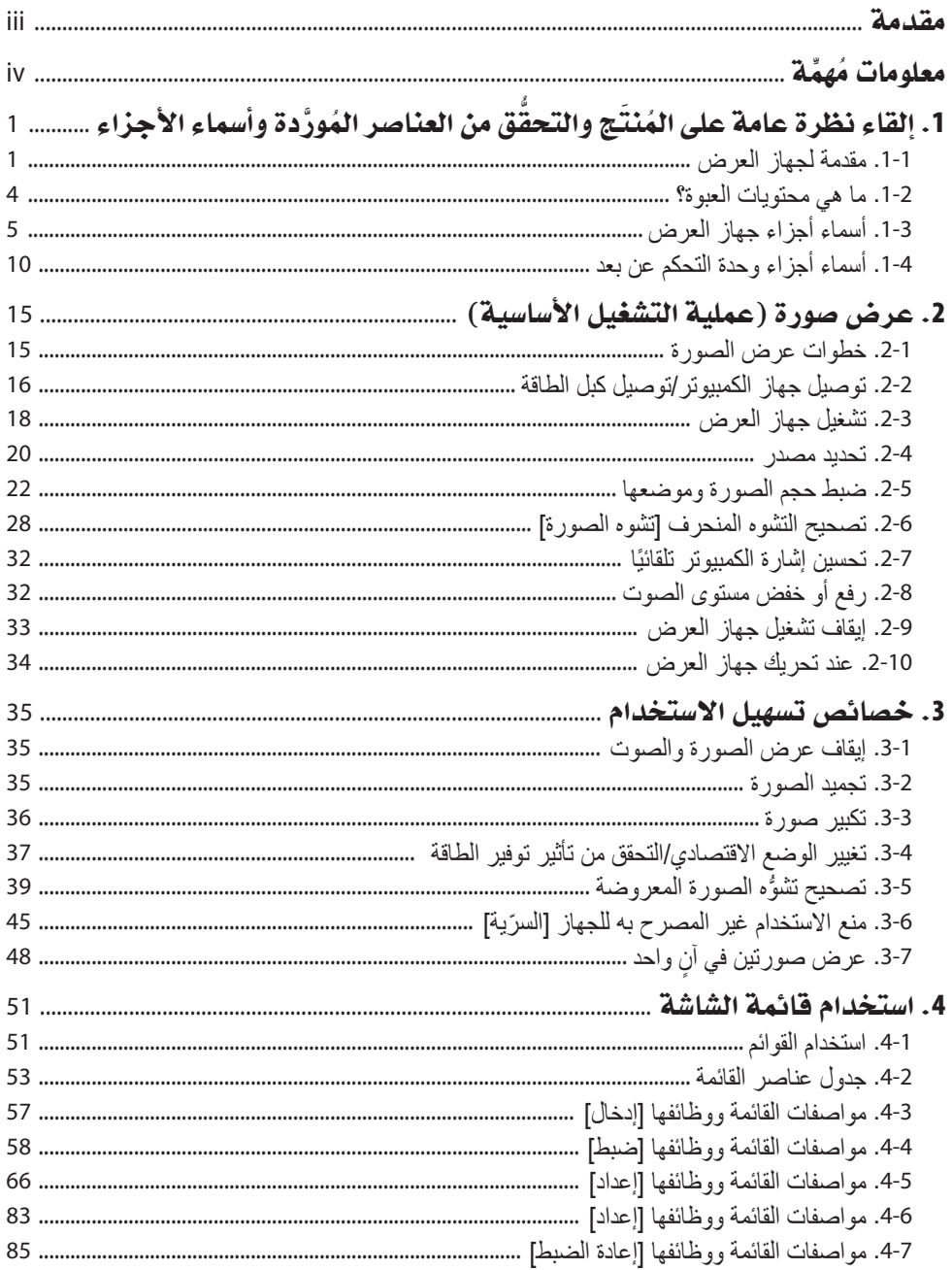

#### فهرس المحتويات

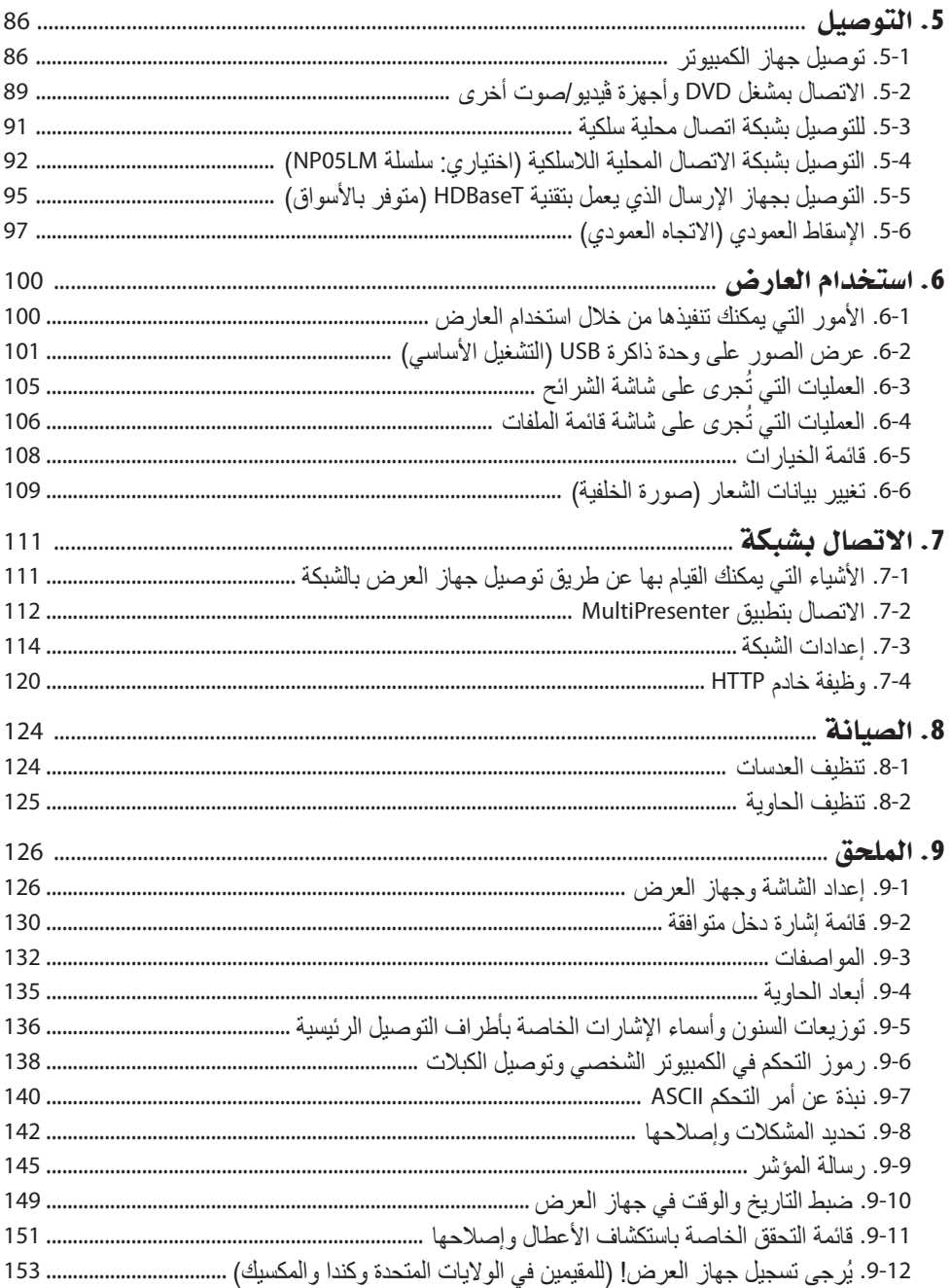

<span id="page-3-0"></span>ً شكرا لك على شراء جهاز العرض NEC. يمكن توصيل جهاز العرض هذا بأجهزة الكمبيوتر وأجهزة الفيديو وما إلى ذلك لعرض صور المشروع بحدة على الشاشة. يُرجى قراءة هذا الدليل بعناية قبل استخدام جهاز العرض والاحتفاظ به في متناول يديك للرجوع إليه مستقبلاً. اقر أ دليل المستخدم هذا إذا كانت لديك أي شكوك حول التشغيل أو إذا كنت تعتقد أن جهاز العرض قد يكون مُعطِّلاً.

#### **مالحظات**

- (1) ال يجوز إعادة طباعة محتويات دليل االستخدام على نحو جزئي أو كلي دون الحصول على تصريح بذلك.
	- (2) م ُ حتويات هذا الدليل عرضة للتغيير دون إخطار مسبق.
- (3) تم إعداد هذا الدليل بعناية كبيرة، لذا يُرجى الاتصال بنا عند ملاحظة أية نقاط مثيرة للشك أو أخطاء أو أجزاء محذوفة.
- (4) بخالف ما تنص عليه المادة (3)، لن تتحمل شركة NEC أدنى مسؤولية حول أية ادعاءات تتعلق بتلف الجهاز أو أي أمور أخرى تنجم عن استخدام جهاز العرض.

# معلومات مُهمّة

# �شرح الرموز

<span id="page-4-0"></span>لضمان الاستخدام الأمن والسليم للمُنتَج، يستخدم هذا الدليل عددًا من الرموز لمنع الإصابة لك وللأخرين وكذلك<br>الضرر الذي يلحق بالممتلكات. وفيما يلي شرح لهذه الرموز ومعانيها. ً تأكد من فهمها جيدا قبل قراءة هذا الدليل.

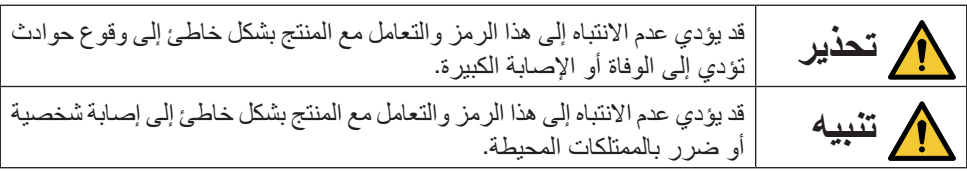

#### معاني الرموز

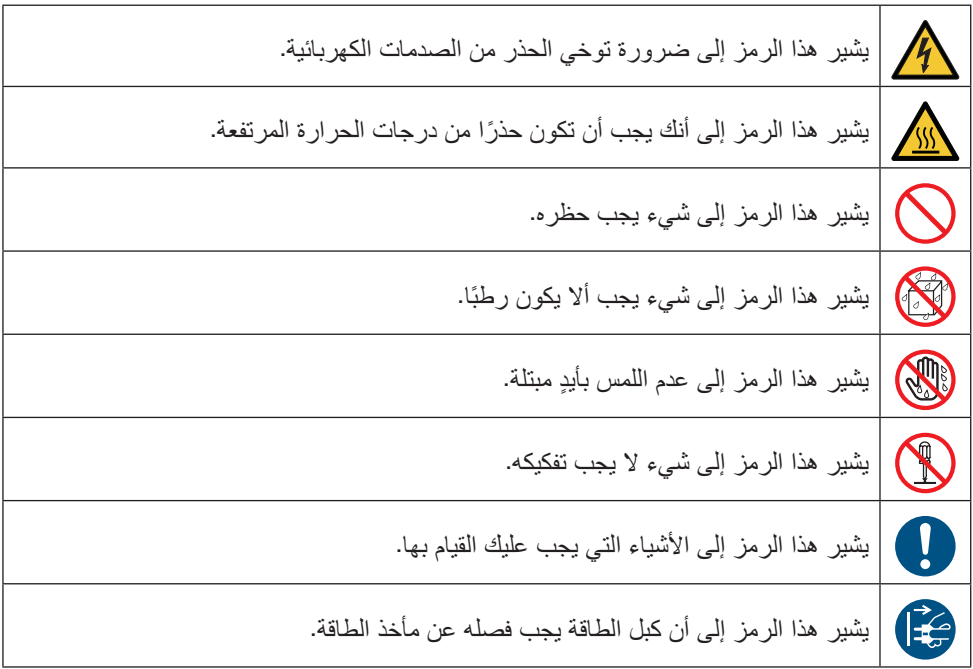

# احتياطات ال�سالمة

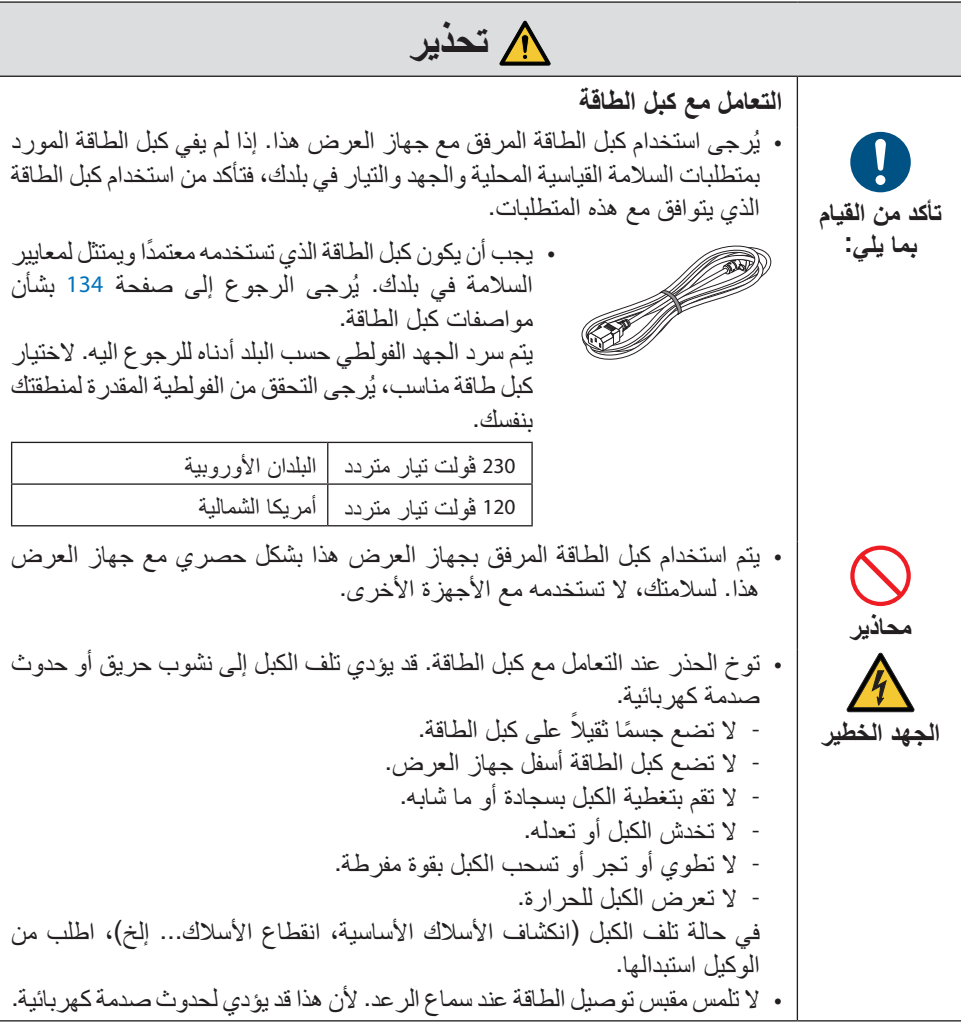

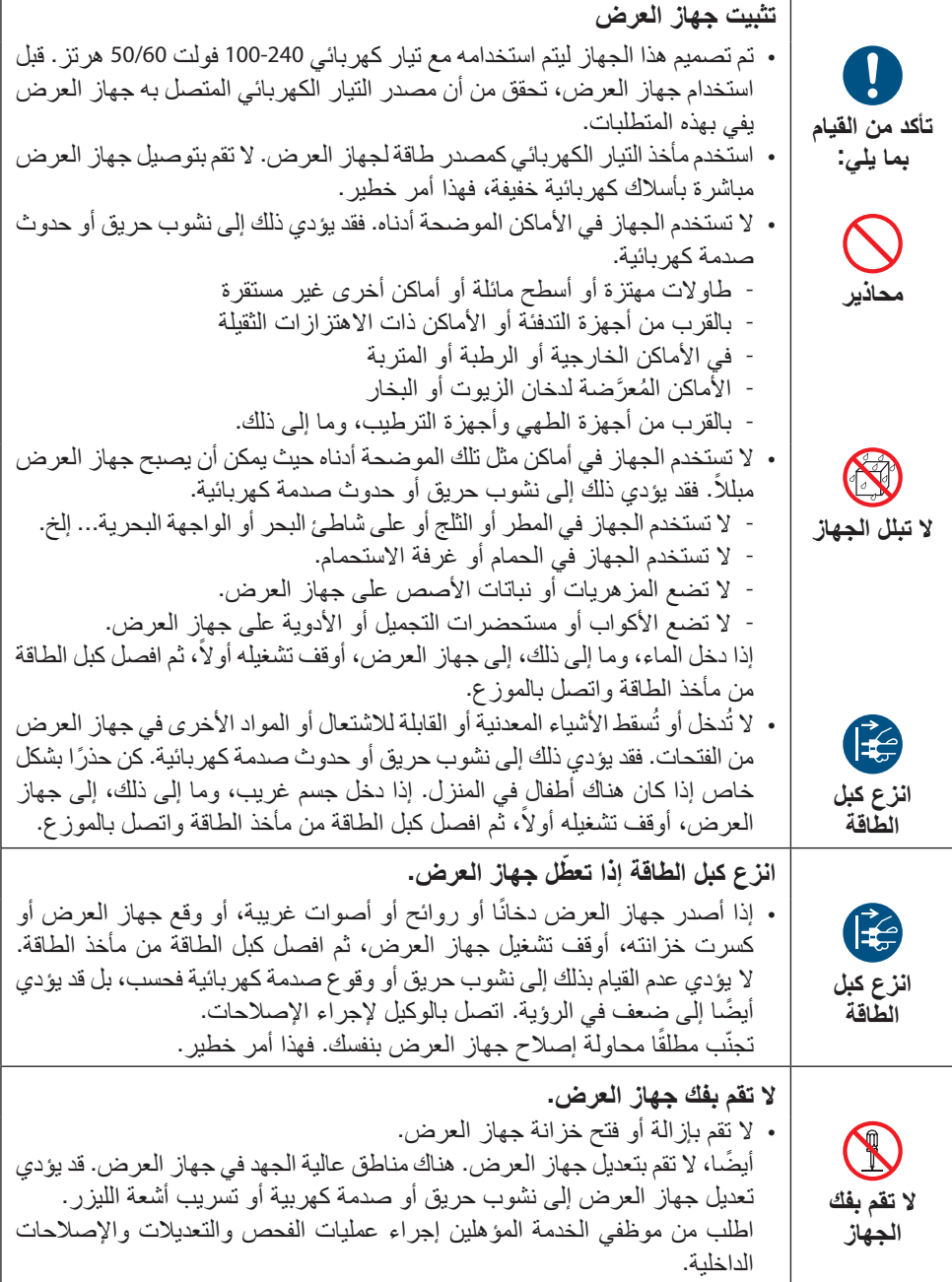

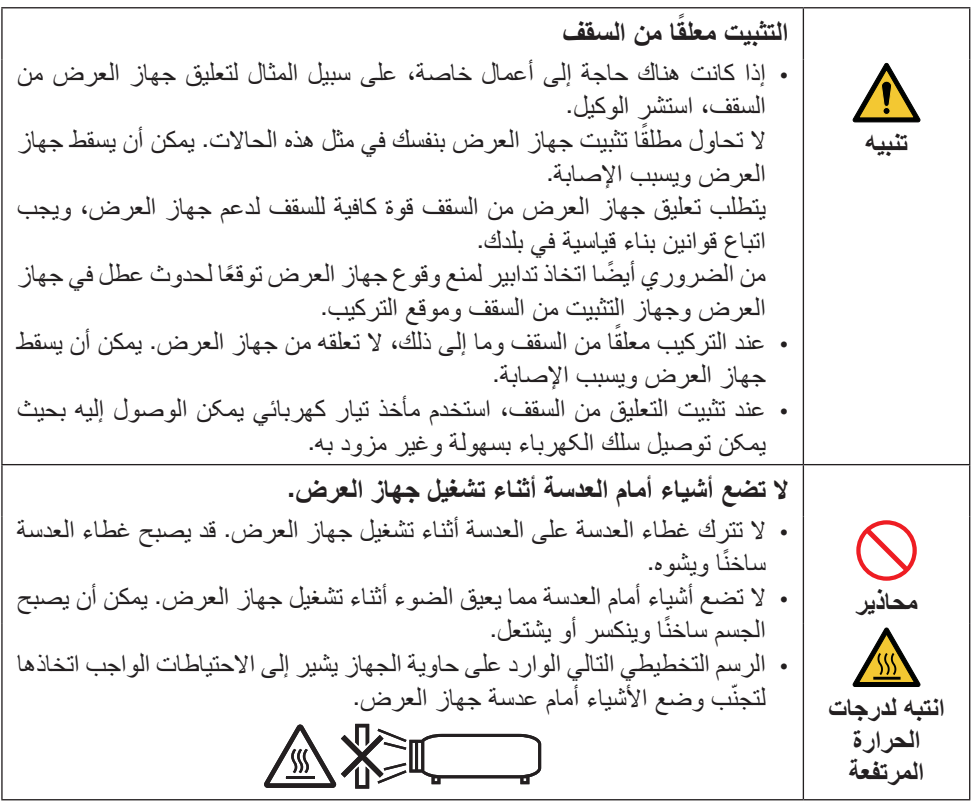

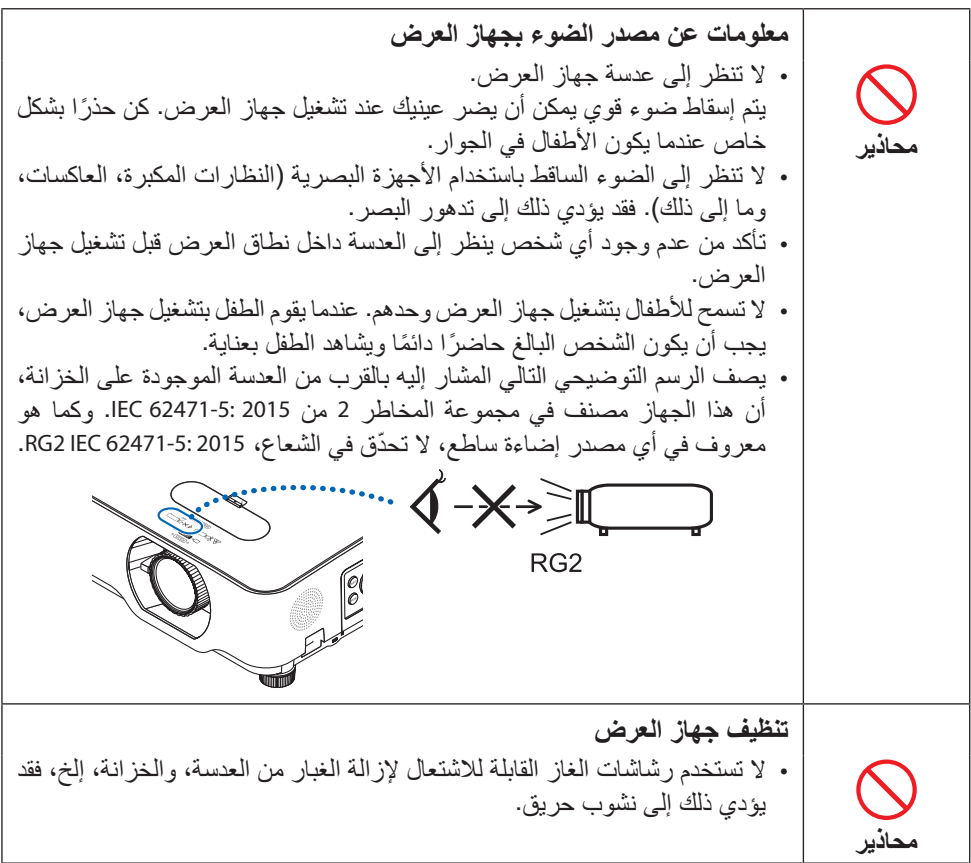

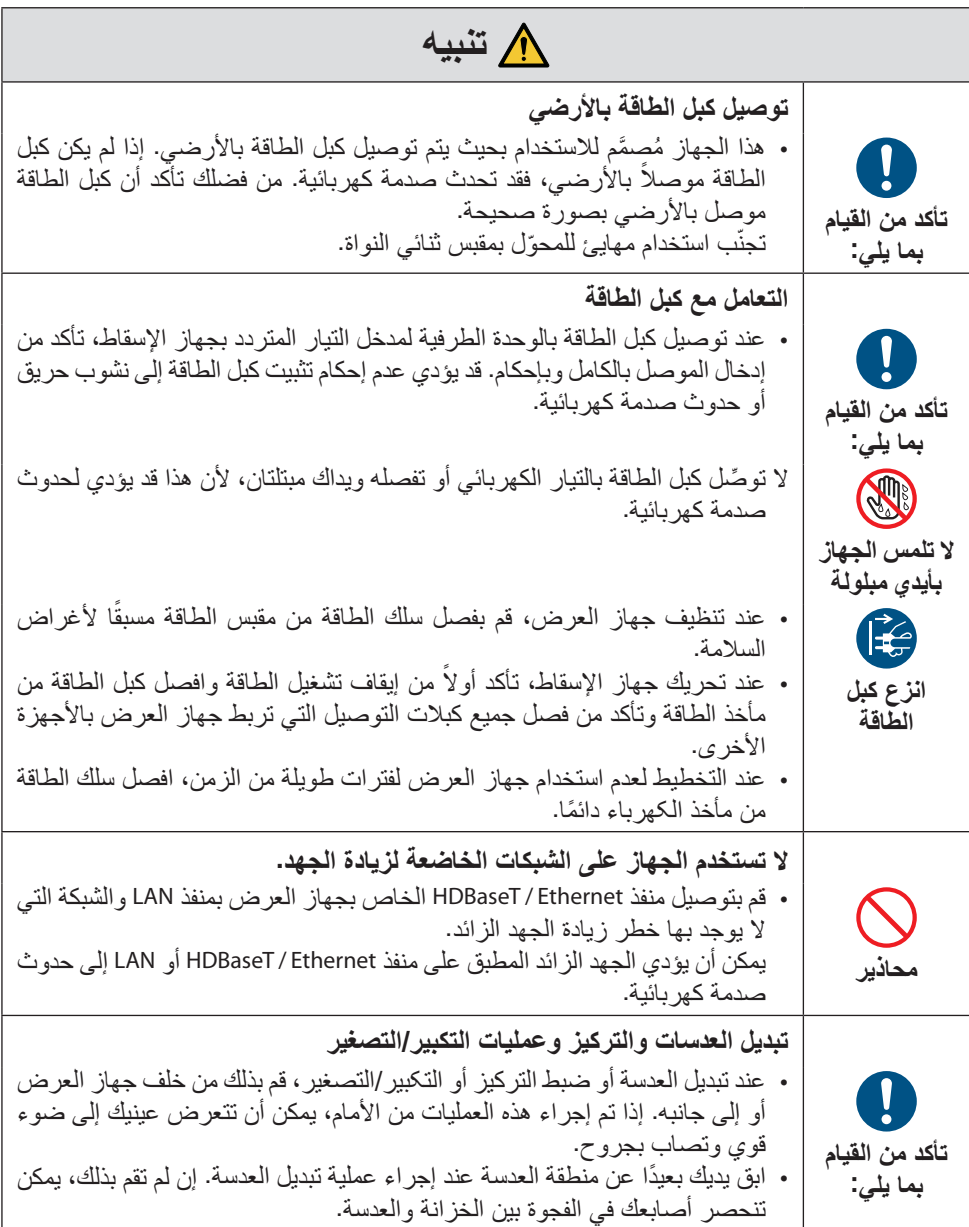

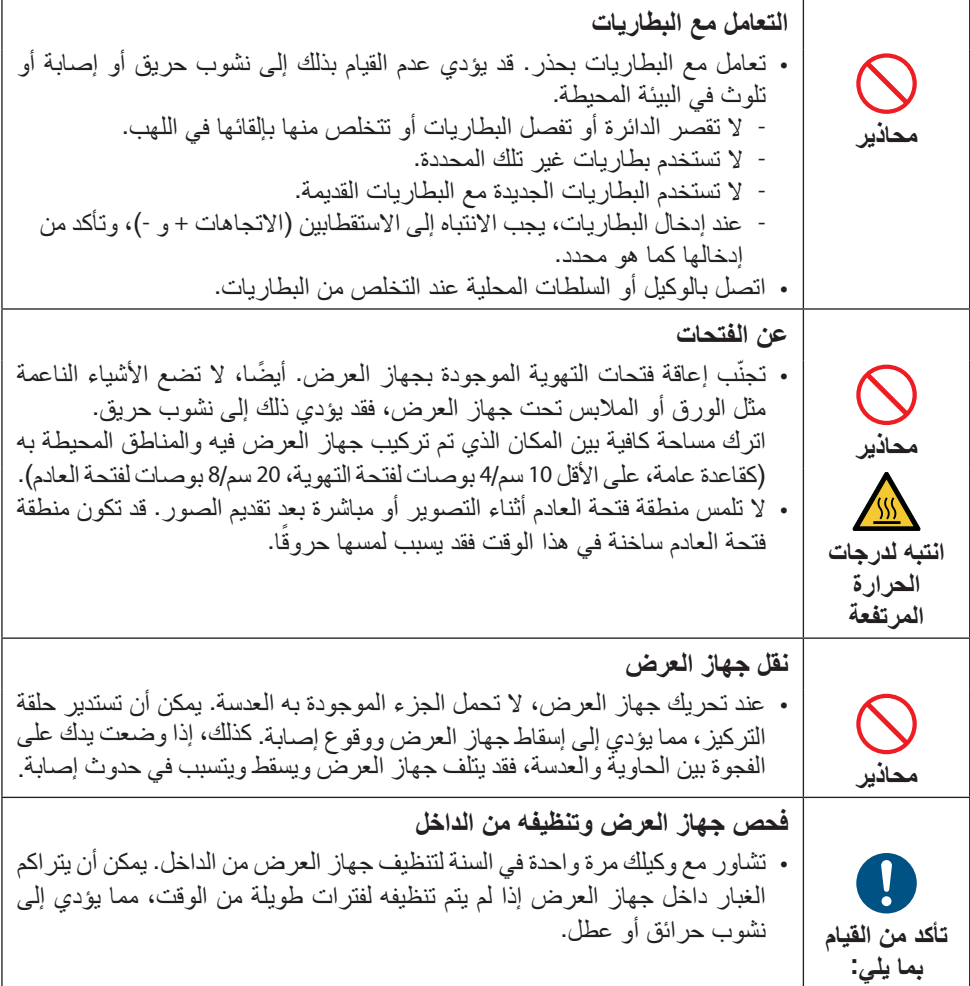

تنبيه أمان الليزر

 **تحذير**

- الفئة 2 من 60825-1 IEC اإلصدار الثاني من منتجات الليزر • إشعاع الليزر - ال تنظر في اآلشعة. • استخدام مفاتيح التحكم أو عمليات الضبط أو أداء اإلجراءات بشكل غير محدد في هذا الدليل قد ينتج عنه التعرض إلشعاع خطير.
- **للواليات المتحدة األمريكية** هذا المنتج مُصنّف حسب الفئة 2 من المواصفة IEC 60825-1 الإصدار الثاني 03-2007. **بالنسبة للمناطق األخرى** يصنف هذا المنتج على أنه الفئة 1 من 60825-1 IEC اإلصدار الثالث و 2RG من 62471-5 IEC اإلصدار األول .2015-06 التزم بالقوانين واللوائح المعمول بها في بلدك فيما يتعلق بتركيب الجهاز وإدارته. • مخطط الليزر المنبعث من وحدة اإلضاءة المدمجة: • طول الموجة: 449–461 نانومتر • الحد الأقصى للطاقة: 100 وات (P525VL/P525UL) وات (P525WL/P525UL) • نمط اإلشعاع من المبيت الوقائي: • طول الموجة: 449–461 نانومتر • الحد األقصى لخرج شعاع الليزر: 66.6 مللي وات
- يحتوي هذا المنتج على وحدة الليزر. استخدام مفاتيح التحكم أو عمليات ضبط اإلجراءات بشكل غير محدد في هذا الدليل قد ينتج عنه التعرض إلشعاع خطير.

**وحدة الضوء**

- يحتوي المنتج على وحدة ضوء تشتمل على دايودات ليزر كمصدر للضوء.
- دايودات الليزر محكومة في وحدة الضوء. وال توجد حاجة إلجراء صيانة أو خدمة من أجل أداء وحدة الضوء.
	- ال يجوز للمستخدم النهائي تغيير وحدة الضوء.
	- اتصل بموزع معتمد لتغيير وحدة الضوء وللحصول على المزيد من المعلومات.

• يتم االلتزام بالحذر والتسميات التوضيحية لمنتجات الليزر من الفئة 2 المطابقة للمواصفة 60825-1 IEC اإلصدار الثاني، ومن الفئة 1 التي تتوافق مع المواصفة 60825-1 IEC اإلصدار الثالث في المواضع المشار إليها أدناه.

**للواليات المتحدة األمريكية**

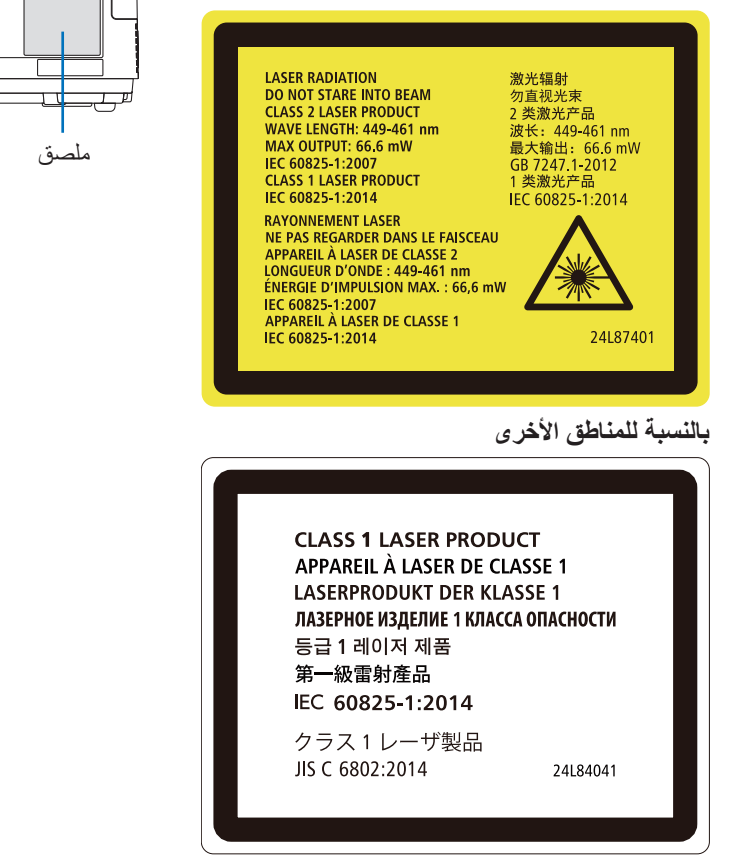

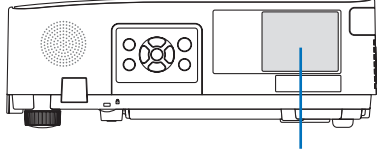

**نطاق إشعاع ضوء الليزر** يوضح الشكل أدناه أقصى نطاق إلشعاع ضوء الليزر.

الزاوية الأفقية (الوحدة: الدرجة)

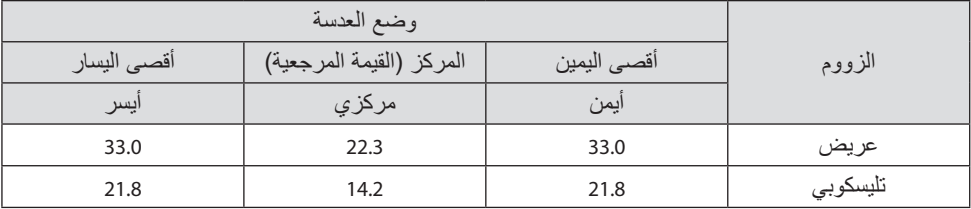

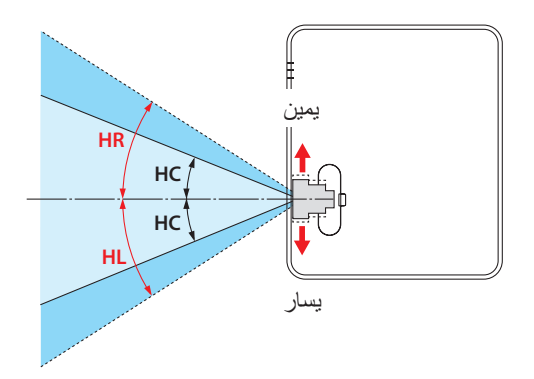

الزاوية العمودية (الوحدة: درجة)

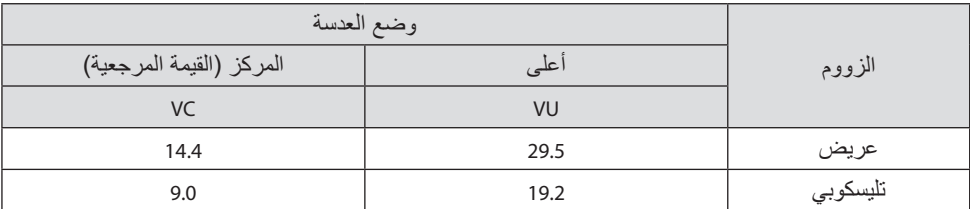

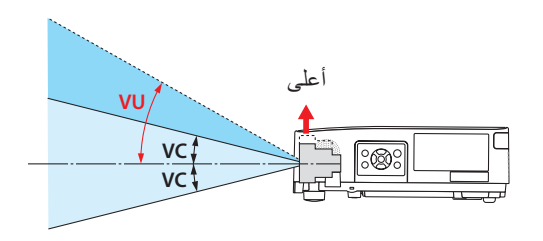

معلومات عن الكبل استخدام الكبلات أو الكبلات المحمية المرفقة بقلوب من الحديديك حتى لا تتداخل مع استقبال الراديو والتلفزيون.<br>لمزيد من التفاصيل، يُرجى الرجوع إلى القسم «5. إجراء اتصالات» في دليل المستخدم هذا.

#### إ�شعار ب�شأن التداخل الكهرومغناطي�سي )EMI )لجهاز UL605P-NP

تحذير: هذا الجهاز متوافق مع الفئة (أ) للمعيار CISPR 32. قد يسبب هذا الجهاز تشويشا على الراديو في بيئة سكنية.

\* األجهزة UL525P-NP و WL525P-NPهي أجهزة رقمية من الفئة B.

التخلص من الجهاز المُستعمَل

**في االتحاد األوروبي** ينص التشريع الأوروبي المطبق في كل الدول الأعضاء في الاتحاد الأوربي على التخلص من مخلفات المنتجات الكهر بائية والإلكتر ونية التي تحمل العلامة (الموجودة إلى جهة اليمين) بعيدًا عن القمامة المنزلية العادية. ويشمل ذلك أجهزة العرض وملحقاتها الكهربائية. لذا عند التخلص من مثل هذه المنتجات، يُرجى اتباع إرشادات السلطات المحلية في بلدك و/او استشارة المتجر الذي ابتعت منه المُنتَج. يتم إعادة استخدام المنتجات المستعملة وإعادة تدويرها على نحوٍ ملائم بعد جمعها. حيث يسهم هذا<br>.

المجهود في تقليل المخلفات والتأثير السلبي لها على صحة اإلنسان وعلى البيئة، إلى أقل درجة ممكنة. ال تنطبق العالمة الموجودة على المنتجات الكهربائية واإللكترونية إال على الدول األعضاء في االتحاد الأوروبي حاليًا.

**خارج االتحاد األوروبي** إذا كنت ترغب في التخلص من المنتجات الكهربائية واإللكترونية المستعملة خارج االتحاد األوروبي، ُرجى االتصال بالسلطة المحلية والسؤال عن الطريقة الصحيحة للتخلص منها. ي

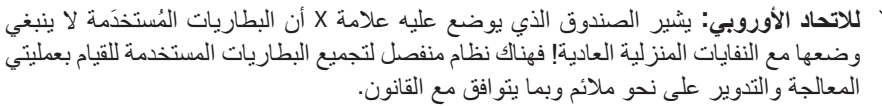

**ًا لتوجيه االتحاد األوربي EC،2006/66/ ال يمكن التخلص من البطارية بشكل غير مناسب، حيث ينبغي فصل وفق ِ البطارية لتجميعها من قبل أحد فنيي الخدمة المحلية.**

**تحذيرات لضمان أداء جهاز العرض**

- ال تثبت الجهاز في األماكم المعرضة لالهتزازات أو الصدمات. في حالة تركيب الجهاز في الأماكن التي يتم فيها نقل الاهتزازات من مصادر الطاقة وما شابهها، أو في المركبات أو على السفن، إلخ. يمكن أن يتأثر جهاز العرض بالاهتزازات أو الصدمات التي قد تتلف الأجزاء الداخلية وتؤدي إلى حدوث خلل. قم بتثبيت الجهاز في مكان ال يخضع لالهتزازات أو الصدمات.
	- ال تقم بتثبيت الجهاز بالقرب من خطوط الطاقة أو مصادر الطاقة ذات الجهد العالي. قد يتأثر جهاز العرض بالتداخل إذا كان مثبتًا بالقرب من خط طاقة عالي الجهد أو مصدر طاقة.
	- ال تقم بتثبيت أو تخزين في أماكن مثل تلك الموضحة أدناه. فقد يؤدي ذلك إلى حدوث خلل وظيفي. - األماكن التي تتولد فيها حقول مغناطيسية قوية
		- األماكن التي تتولد فيها غازات مسببة للتآكل
		- إذا دخل ضوء شديد مثل أشعة الليزر من العدسة، فقد يؤدي ذلك إلى حدوث خلل وظيفي.
		- استشر الموزع الخاص بك قبل االستخدام في األماكن التي يوجد فيها دخان أو غبار سجائر.
- عندما یتم عرض نفس الصورة الثابتة لفترة طویلة من الوقت باستخدام جھاز کمبیوتر، إلخ، قد یظل نمط الصورة علی الشاشة بعد إیقاف العرض، ولکنه سیختفي بعد فترة. هذا يحدث بسبب خصائص لوحات الكريستال السائل، وليس بسبب عطل. نوصي باستخدام شاشة التوقف من جانب الكمبيوتر.
- عند استخدام جھاز العرض علی ارتفاعات تبلغ نحو 1600 م5500/ قدم أو أعلی، تأکد من ضبط ]وضع المروحة[ إلى [ارتفاعات عالية]. إذا لم يكن الأمر كذلك، فقد يصبح الجزء الداخلي من جهاز العرض ساخنًا، مما يؤدي إلى حدوث عطل.
- عند استخدام جهاز العرض على ارتفاعات عالية (الأماكن التي يكون فيها الضغط الجوي منخفضًا)، قد يكون من الضروري استبدال الأجزاء البصرية (مصدر الضوء، وما إلى ذلك) في وقت أقرب من المعتاد.
	- عند نقل جهاز العرض - تأكد من تركيب غطاء العدسة المضمن لحماية العدسة من الخدوش. - لا تعرض جهاز العرض للاهتزازات أو الصدمات القوية. وإال قد يتلف جهاز العرض.
- ال تستخدم قواعد اإلمالة ألي غرض بخالف ضبط إمالة جهاز العرض. قد يؤدي التعامل غير السليم، مثل حمل جهاز العرض بواسطة األرجل المائلة أو استخدامه على الحائط، إلى حدوث خلل.
- ال تلمس سطح عدسة العرض بيدين عاريتين. يتم تكبير وعرض بصمات الأصابع أو الأوساخ على سطح عدسة العرض على الشاشة. لا تلمس سطح عدسة العرض.
- ال تنزع كبل الطاقة من جهاز العرض أو من مأخذ التيار الكهربائي أثناء عرض الصور؛ فقد ينجم عن ذلك تلف الوحدة الطرفية لدخل التيار المتردد بجهاز العرض أو مقبس التيار الكهربائي. لقطع مصدر طاقة التيار المتردد أثناء عرض الصور، استخدم مفتاح قطاع الطاقة، الكسارة، إلخ.
	- التعامل مع جهاز التحكم عن بُعد - لن تعمل وحدة التحكم عن بُعد في حالة تعرض مستشعر الإشارة عن بعد الخاص بجهاز العرض أو جهاز إرسال إشارة جهاز التحكم عن بعد لضوء قوي أو إذا كانت هناك عوائق بينهما تعيق اإلشارات.
	- قم بتشغيل وحدة التحكم عن بُعد من مسافة 7 أمتار من جهاز العرض، مع توجيهه إلى مستشعر الإشارة عن بُعد الخاص بجهاز العرض.

ُعد أو تتعامل معها بصورة غير صحيحة. - لا تسقط وحدة التحكم عن ب - ال تدع الماء أو السوائل األخرى تصل لوحدة التحكم عن بعد. ً وإذا تعرضت للبلل، فامسح الماء عنها فورا حتى تجف. - تجنب استخدام الجهاز في األماكن الحارة والرطبة إلى أقصى حد ممكن. ُعد لفترات طويلة من الوقت، قم بإزالة البطاريتين. - عند التخطيط لعدم استخدام جهاز التحكم عن ب • اتخذ تدابير لمنع الضوء الخارجي من السطوع على الشاشة. تأكد من إضاءة المصباح الموجود بجهاز العرض فقط على الشاشة. كلما قل الضوء الخارجي على الشاشة، ً زاد التباين وأصبحت الصورة أكثر جماال. • حول الشاشات لن تكون الصور واضحة إذا كان هناك أي أوساخ أو خدوش أو تغير في اللون أو ما إلى ذلك على الشاشة.

تعامل مع الشاشة بعناية واحمها من المواد المتطايرة والخدوش واألوساخ.

#### خلوص تركيب جهاز العرض

عند تثبيت جهاز العرض، احتفظ بمساحة كافية حوله، كما هو موضح أدناه. إذا لم يكن األمر كذلك، فإن العادم الساخن المنبعث من جهاز العرض قد يعود للجهاز مرة أخرى. ً تأكد أيضا من عدم اصطدام أي هواء خارج من جهاز تكييف الهواء بجهاز العرض. قد يكتشف نظام التحكم في الحرارة بجهاز العرض وجود خلل (خطأ في درجة الحرارة) ويفصل الطاقة تلقائيًا.

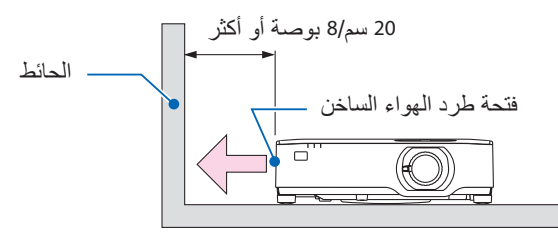

مالحظة:

• في الشكل الوارد أعلاه، يُفترض وجود مساحة كافية فوق جهاز العرض. توجد أيضًا فتحة تهوية على الجزء الخلفي. اترك حوالي 10 سم أو أكثر خلف الجهاز، ومساحة أكبر لتثبيت الكابالت.

#### االحتياطات الالزمة للتركيب ال�سقفي

تجنّب تركيب جهاز العرض في الأماكن التالية. المواد الملتصقة كالزيت، والمواد الكيميائية، والرطوبة قد تتسبب ّ في حدوث تشوه أو شقوق بالحاوية، عالوة على تآكل األجزاء المعدنية أو حدوث خلل وظيفي بالجهاز. • ُ األماكن المفتوحة واألماكن الم َّعرضة للرطوبة أو الغبار

- الأماكن المُعرَّضة لدخان الزيوت أو البخار
- الأماكن التي يتم فيها توليد الغازات المُسبِّبة للتَّاكل

معلومات حول حقوق طبع ونشر الصور الأصلية المعروضة: يُر جى العلم بان استخدام هذا الجهاز لاغر اض الربح التجار ي او جذب الانتباه في اماكن مثل المقاهي او الفنادق، ' باإلضافة إلى استخدام ضغط الصور المعروضة على الشاشة أو توسعيها باستخدام الوظائف التالية، قد يثير المخاوف بشأن انتهاك حقوق الطبع والنشر التي يكفلها قانون حقوق الطبع والنشر. .<br>[نسبة العرض]، و [تشوه الصورة]، وخاصية التكبير ، والخصائص المماثلة الأخرى.

#### وظيفة إدارة الطاقة

يتميز جهاز العرض بوظائف إلدارة الطاقة. وللحد من استهالك الكهرباء، فقد روعي ضبط وظيفتي إدارة الطاقة )1 و 2( من ِقبل المصنع كما هو موضح فيما يلي. للتحكم في جهاز العرض من جهاز خارجي عبر وصلة LAN أو كبل تسلسلي، استخدم القائمة التي تظهر على الشاشة لتغيير إعدادات الوظيفتين 1 و .2

- **.<sup>1</sup> نمط االستعداد ) ُ الضبط المسبق للمصنع: عادي(** للتحكم في جهاز العرض من جهاز خارجي، اختر ]استعداد الشبكة[ أو ]سكون[ مع ]نمط االستعداد[. )← صفحة [79](#page-98-0)(
- **.<sup>2</sup> إيقاف تشغيل تلقائي )ال ُ ضبط المسبق للمصنع: <sup>1</sup> ساعة(** للتحكم في جهاز العرض من جهاز خارجي، اختر [إيقاف] مع [إيقاف تشغيل تلقائي]. (← صفحة [81](#page-100-0))

#### رقم طراز وحدة LAN الال�سلكية

وحدة LAN الالسلكية عبارة عن عنصر اختياري. لمعرفة الطراز المناسب لمنطقتك، يُرجى زيارة موقع الشركة على الإنترنت: عنوان الموقع الإلكتروني: https://www.nec-display.com/global/support/index.html

#### العالمات التجارية

- MultiPresenter هي علامة تجارية أو علامة تجارية مُسجَّلة تابعة لشركة NEC Display Solutions المحدودة في اليابان وبلدان أخرى.
- Apple، وMac، وMac، وMacBook، وiMac هي عالمات تجارية تابعة لشركة .Inc Apple ُ ومس َّجلة في الواليات المتحدة الأمر بكبة وبلدان أخر ي.
- Microsoft، و Windows، و Windows، و PowerPoint هي إما علامات تجارية مُسجَّلة أو علامات تجارية تابعة لشركة Microsoft في الواليات المتحدة األمريكية و/أو بلدان أخرى.
- المصطلحات HDMI، و Interface Multimedia Definition-High HDMI، وشعار HDMI هي عالمات تجارية أو علامات تجارية مسجّلة تابعة لشركة .HDMI Licensing Administrator, Inc في الولايات المتحدة الأمريكية<br>وبلدان أخرى.

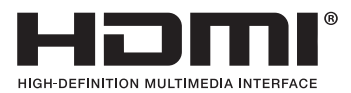

• TMHDBaseT وشعار Alliance HDBaseT هي عالمات تجارية تابعة لشركة Alliance HDBaseT.

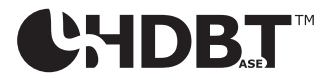

- PJLink ُ وشعارها هي عالمات تجارية م ِّ تقدمة بطلب للحصول على حقوق العالمات التجارية أو عالمات تجارية ُم َّسجلة بالفعل في اليابان والواليات المتحدة األمريكية وبلدان ومناطق أخرى.
- RFi-Wi ُ هي عالمة تجارية م َّسجلة تابعة لشركة TMWPA .®Alliance Fi-Wi و TM2WPA هي عالمات تجارية تابعة لشر كة ®Wi-Fi Alliance.
	- ray-Blu هي عالمة تجارية تابعة لمؤسسة Association Disc ray-Blu
- CRESTRON و ROOMVIEW CRESTRON ُ هي عالمات تجارية أو عالمات تجارية م َّسجلة تابعة لشركة .Crestron Electronics, Inc في الولايات المتحدّة الأمريكية وبلدان أخرى.
	- Extron و XTP هي علامات تجارية مُسجَّلة لصالح شركة RGB Systems, Inc . بالولايات المتحدة الأمريكية.
	- Ethernet هي إما علامة تجارية مُسجَّلة أو علامة تجارية تابعة لشركة .Fuji Xerox Co المحدودة.
- أسماء المنتجاّت الأخرى وشعارات الشركات المذكورة في هذا الدليل قد تكون علامات تجارية أو علامات<br>تجارية مُسجَّلة لمالكيها.
- تراخيص برنامج LGPL/GPL ُ تجارية م َّسجلة لمالكيها. يشتمل هذا المُنتَج على برنامج يحمل رخصة جنو العمومية (GPL)، ورخصة جنو العمومية الصغرى (LGPL)،<br>و غير ها. لمزيدٍ من المعلومات عن كل برنامج، راجع ملف "readme.pdf" الموجود داخل مجلد "about GPL&LGPL"<br>على القرص المدمج المرفق بالجهاز.

#### 1. إلقاء نظرة عامة على المُنتج والتحقق من العناصر المُورَّدة وأسماء الأجزاء ُّ

#### .1-1 مقدمة لجهاز العر�ض

يُتيح لك هذا القسم إمكانية التعرف على جهاز العرض الجديد كما يُقدِّم وصفًا للخصائص ومفاتيح التحكم. نقاط عامة

**• جهاز عرض بإضاءة بلورية عالية/وضوحية مرتفعة**

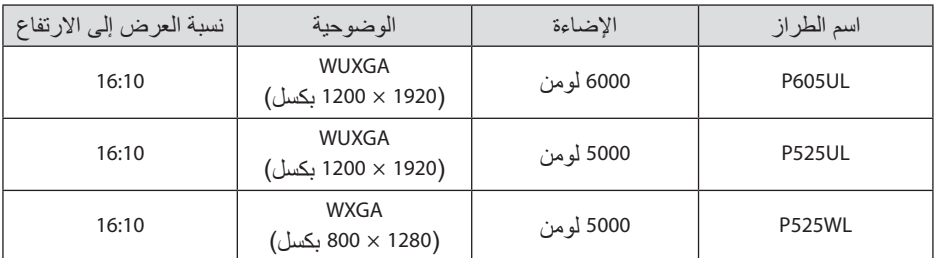

- **• هيكل محكم الغلق من قبل المصنع والذي يحقق أقصى درجة إحكام ضد توغل األتربة** بفضل الإحكام الممتاز ضد توغل الأتربة، لا يأتي جهاز العرض مُزوَّدًا بفلتر ، ولذلك لا توجد حاجة لتغيير الفلتر .
	- **• تصميم صامت بفضل الهيكل المحكم الغلق** تصميم صامت بدون ضوضاء المروحة المزعج حتى في غرف االجتماعات أو الدراسة الهادئة.

#### م�صدر ال�ضوء · الإ�ضاءة

- **• وحدة الليزر بها لمبة دايود ليزر ذات عمر افتراضي طويل** يمكن تشغيل هذا المُنتَج بتكلفة قليلة، حيث يمكن استخدام مصدر الضوء الليزري لفترة طويلة دون الحاجة لالستبدال أو الصيانة.
- **• يمكن ضبط اإلضاءة في نطاق عريض** على عكس مصادر الإضاءة العادية، يمكن ضبط مستوى الإضاءة من 30 إلى 100% بزيادات مقدار ها 1%.
- **• نمط ]اإلضاءة الدائمة[** عادة ما يقل السطوع مع االستخدام، ولكن مع اختيار نمط ]اإلضاءة الدائمة[ ً فإن جهاز العرض يتحكم أوتوماتيكيا في الخرج من وحدة الضوء حسب وقت استخدام وحدة الضوء للحفاظ على إضاءة مستمرة.

التركيب

- **• التركيب بزاوية °360 وعرض الصور** يمكن تركيب جهاز العرض بأي زاوية من °0 إلى °360 في كال االتجاهين الرأسي واألفقي. عند تركيب جهاز العرض في وضع مائل، استخدم سذّادات ذات قدرة كافية. ويمكن عرض الصور باستخدام نافذة العرض المائلة بز اوية 90°. تأكد من تجميع وتركيب حامل مُخصَّص.
- **• آلية إزاحة العدسة لضبط موضع الصورة المعروضة بسهولة** يمكن تحريك موضع الصورة المعروضة بإدارة القرصين الموجودين بالجزء العلوي من حاوية جهاز العرض، أحدهما عموديًا والآخر أفقيًا.
- **• ُ قم بتصحيح تشوه الصورة المعروضة على أسطح م َّصم ً مة خصيصا** التشوه الذي يحدث عند العرض على أسطح مُصمَّمة خصيصًا (على سبيل المثال، أسطح أسطوانية أو كروية)<br>يمكن تصحيحه باستخدام تطبيق Geometric Correction Tool.

الڤيديو

**• عدد كبير من طرفيات الدخل )2 طرفية HDMI، وHDBaseT، وغيرها(** جهاز العرض مُز وَّد بعدد متنوّ ع من طرفيات الدخل: HDMI (× 2)، وكمبيوتر (تناظري)، HDBaseT، وغير ها.

أما طرفية دخل HDMI بجهاز العرض فهي تدعم نظام HDCP. تعد تقنية T HDBase معيار اتصال قياسي لألجهزة المنزلية تم إنشاؤه بواسطة تحالف شركات Alliance HDBaseT.

- **• عرض متزامن لصورتين )صورة داخل صورة(** بفضل جهاز العرض هذا يمكن عرض صورتين باستخدام جهاز عرض واحد، من خالل عرض شاشة فرعية داخل الشاشة الرئيسية. باإلضافة إلى ذلك يمكن تغيير وضع عرض الشاشة الفرعية ويمكن تبديل صور الشاشة الرئيسية والشاشة الفرعية.
- **• وظيفة ]العارض[ لعرض الصور الثابتة المحفوظة على ذاكرة USB** عندما تقوم بإدخال ذاكرة USB المتوفرة باألسواق والتي تحتوي على الصورة في منفذ USB بجهاز العرض )النوع A)، فإنه يمكن عرض الصور الموجودة على ذاكرة USB بواسطة الجهاز. وبإجراء ذلك يمكن تقديم العرض بدون استخدام كمبيوتر شخصي.
- **• ٍ وظيفة التبديل السهل لتنفيذ تغييرات الشاشة على نحو أكثر سهولة عند تبديل اإلشارة** عند نبديل منفذ توصيل الدخل، يتم تثبيت الصورة المعروضة قبل التبديل حتى يمكن التحوّل إلى الصورة<br>الجديدة دون أي خلل نتيجة غياب الاشار ة.

الشبكة

- **• متوافق مع الشبكات السلكية المحلية / الشبكات الالسلكية المحلية**  مُجهَّز بمنفذ LAN (45-RJ)، يمكن توصيل جهاز العرض بشبكة إنترنت سلكية LAN لنقل الصور من الكمبيوتر إلى الجهاز، أو للتحكم في هذا الجهاز عن طريق الكمبيوتر. باإلضافة إلى ذلك، إذا كانت هناك شبكة السلكية ً محلية من النوع الذي يباع منفصال ُ مرفقة بالجهاز، فإنه يمكن توصيل الجهاز بشبكة السلكية محلية.
- **• التوافق مع تقنيات ROOMVIEW CRESTRON و XTP Extron** يدعم جهاز العرض تقنيات CRESTRON ROOMVIEW و Extron XTP، مما يُتيح إمكانية إدارة مجموعة متنوعة من الأجهزة المتصلة بالشبكة والتحكم بها من خلال الكمبيوتر . كما يسمح ذلك بإخراج صورة والتحكم بها عن طريق جهاز إرسال XTP Extron المتصل بجهاز العرض.
- **• متوافق مع تطبيق MultiPresenter** جهاز العرض هذا متوافق مع تطبيق MultiPresenter NEC، لذلك يمكن تشغيل وظيفة إسقاط شاشات متعددة عبر الشبكة (السلكية المحلية/اللاسلكية المحلية).

توفير الطاقة

**• 0.13 وات )100-130 ڤولت تيار متردد(0.19/ وات )200-240 ڤولت تيار متردد( في نمط االستعداد مع تقنية توفير الطاقة**

يمكنك ضبط جهاز العرض في نمط توفير الطاقة بتحديد الخيار [عادي] مع [نمط الاستعداد] من القائمة. عادي: 0.13 وات (100-130 ڤولت تيار متردد)/0.19 وات (200-240 ڤولت تيار متردد) استعداد الشبكة: 1.4 وات (100-130 ڤولت تبار متردد)/1.6 وات (200-240 ڤولت تبار متردد)

**• ]النمط (ECO ](ُ م َّخصص الستهالك الطاقة المنخفض وعرض ]قياس نسبة الكربون[**

جهاز العرض مُز وَّد بخاصية [النمط (ECO)] لتقليل معدل استهلاك الطاقة أثناء الاستخدام. وبالإضافة إلى ذلك، فسوف يتحول تأثير توفير الطاقة عند ضبط ]النمط (ECO ](إلى مقدار تخفيض ثاني انبعاثات أكسيد الكربون، ويشار إلى ذلك في رسالة التأكيد المعروضة عند إيقاف التشغيل وفي إعداد ]معلومات[ بقائمة المعلومات المعروضة على الشاشة ([قياس نسبة الكربون]).

.1-2 ما هي محتويات العبوة؟

تأكد من احتواء العبوة على كل العناصر المدرجة، وإذا لم تجد أي من هذه العناصر ، اتصل بالموزع الخاص بك.<br>\* يُرجى الاحتفاظ بالعبوة الأصلية ومحتوياتها لاستخدامها عند الحاجة لشحن جهاز العرض.

**جهاز العرض**

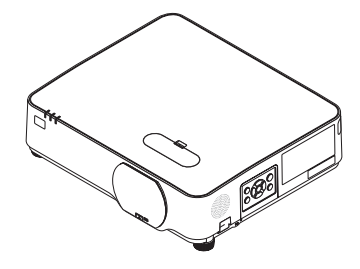

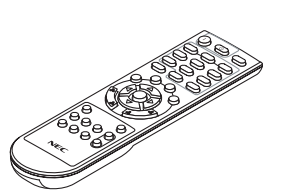

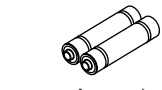

**بطاريات )عدد 2 من نوع AAA)**

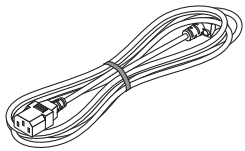

**كبل الطاقة**

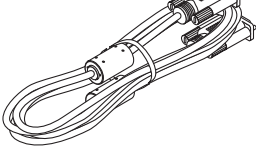

(901171N7 (**ُ وحدة التحكم عن بعد**

**كبل الكمبيوتر (VGA(** (7N520089)

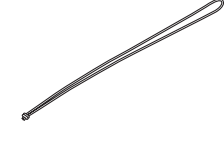

**شريط غطاء العدسة**

)الواليات المتحدة األمريكية: (7N080242/7N080236 )االتحاد األوروبي: (7N080028/7N080022

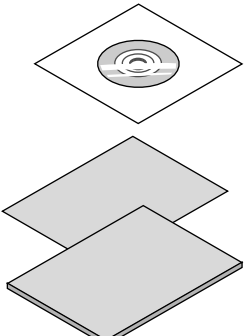

**القرص المدمج )ROM-CD Projector NEC)** (7N952804)

**• ُ معلومات م ِّهمة**  (7N8N9293) **• دليل اإلعداد السريع**  )ألمريكا الشمالية: 9302N8N7) )لبلدان أخرى خارج أمريكا الشمالية: 9302N8N7 و9312N8N7) **• ُملصق األمان**  )استخدم هذا الملصق عندما تكون كلمة مرور األمان مضبوطة على وضع التشغيل.(

لأمر يكا الشمالية فقط

**• ضمان محدود** للعمالء في أوروبا: يمكنك الاطلاع على سياستنا الحالية للضمان الساري عبر موقعنا الإلكتروني: https://www.nec-display-solutions.com

.1-3 أ�سماء أجزاء جهاز العر�ض

الجانب الأمامي

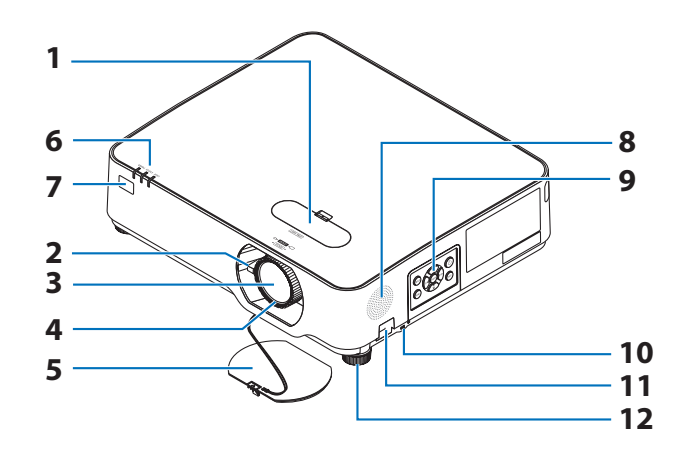

- **.1 غطاء إزاحة العدسة**  $(23 \nightharpoonup \leftarrow)$  $(23 \nightharpoonup \leftarrow)$  $(23 \nightharpoonup \leftarrow)$ 
	- **.2 ذراع الزووم**   $(26$  $(26$  صفحة 26)
		- **.3 العدسة**
- **.4 عجلة التركيز البؤري**  $(25 \nightharpoonup \rightarrow$  $(25 \nightharpoonup \rightarrow$  $(25 \nightharpoonup \rightarrow$ صفحة 25
	- **.5 غطاء العدسة**
- **.6 المؤشرات**  $(145 \cdot 8 \cdot 8)$  $(145 \cdot 8 \cdot 8)$  $(145 \cdot 8 \cdot 8)$ صفحة  $\leftarrow$
- **.7 ُ مستشعر وحدة التحكم عن بعد**  $(14$  $(14$  صفحة 14)
	- **.8 سماعة أحادية الصوت**
		- **.9 مفاتيح التحكم**  $(8 \nightharpoonup \rightarrow \rightarrow \rightarrow \rightarrow \rightarrow$  $(8 \nightharpoonup \rightarrow \rightarrow \rightarrow \rightarrow \rightarrow$  $(8 \nightharpoonup \rightarrow \rightarrow \rightarrow \rightarrow \rightarrow$
		- **.10فتحة أمان ( )**

**.11فتحة سلسلة األمان**  لتثبيت جهاز مضاد للسرقة. تقبل فتحة سلسلة الأمان أسلاك أو سلاسل الأمان بقطر يصل إلى 0.18 بوصة4.6/ مم. **.12قاعدة اإلمالة**  $(27 \nightharpoonup \rightarrow$  $(27 \nightharpoonup \rightarrow$  $(27 \nightharpoonup \rightarrow$ صفحة 27 تلميح: • قفل التأمين والحماية من السرقة متوافق مع كبالت أو معدات/ أجهزة التأمين من كينسينغتون. للاطلاع على المُنتَجات، ّ تفضل بزيارة موقع كنسينغتون اإللكتروني.

تركيب شريط غطاء العدسة **.1 أدخل طرف الشريط في فتحة قاعدة غطاء العدسة وقم بتمرير العروة خاللها.**

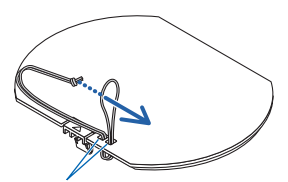

فتحة قاعدة غطاء الشريط

**.2 أدخل العروة في فتحة قاعدة الشريط )الكبيرة( على الجزء السفلي من جهاز العرض، ثم اضغطها في الفتحة الضيقة )الصغيرة(.**

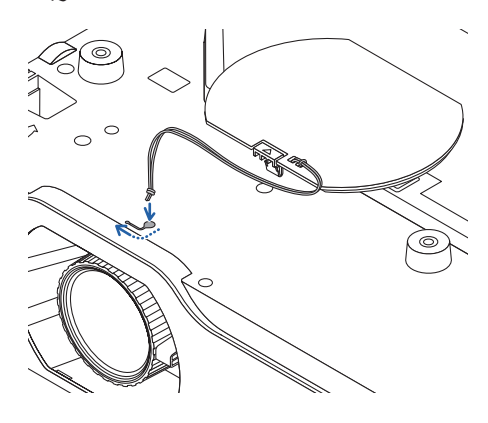

الجانب الخلفي

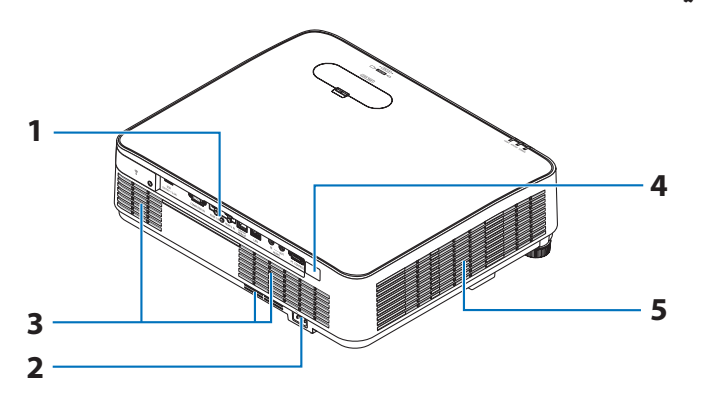

- **.1 لوحة الطرفية**  $(9 \nightharpoonup \rightarrow \rightarrow \rightarrow \rightarrow$  $(9 \nightharpoonup \rightarrow \rightarrow \rightarrow \rightarrow$  $(9 \nightharpoonup \rightarrow \rightarrow \rightarrow \rightarrow$  صفحة
- **.2 دخل التيار المتردد**  َّ وصل كبل الطاقة المرفق والمزود بثالثة سنون هنا، وقم بتوصيل الطرف اآلخر بمأخذ تيار نشط بالحائط.  $(16$  $(16$  صفحة 16)
	- **.3 فتحة دخول الهواء**
	- **.4 ُ مستشعر وحدة التحكم عن بعد** )← صفحة [14](#page-33-0)(
		- **.5 فتحة التهوية**

مفاتيح التحكم/المؤشرات

<span id="page-27-0"></span>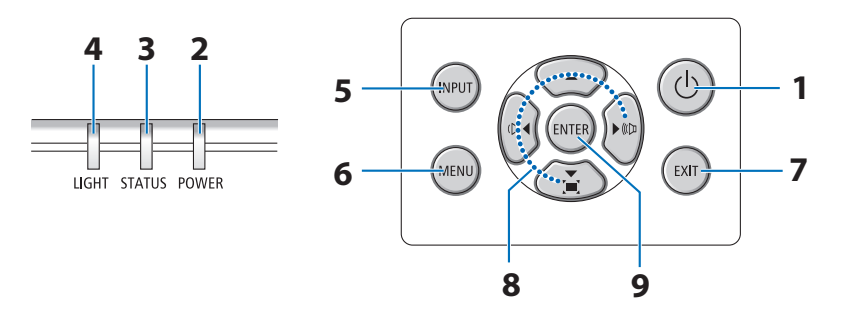

- **.1 زر POWER( الطاقة(**  $(\rightarrow \text{angle})$  ([33](#page-52-0))
- **.2 مؤشر POWER( الطاقة(**
- $(145 33 18)$  $(145 33 18)$  $(145 33 18)$  صفحة 16[،](#page-52-0) 185 **.3 مؤشر STATUS( الحالة(**
	- $(145 \nightharpoonup \rightarrow$  $(145 \nightharpoonup \rightarrow$  $(145 \nightharpoonup \rightarrow$ صفحة 145
	- **.4 مؤشر LIGHT( الضوء(**  $(145 \rightarrow$  $(145 \rightarrow$  $(145 \rightarrow$ صفحة 145)
		- **.5 زر INPUT( الدخل(**  $(20 \nightharpoonup \rightarrow \rightarrow \rightarrow \rightarrow \rightarrow$  $(20 \nightharpoonup \rightarrow \rightarrow \rightarrow \rightarrow \rightarrow$  $(20 \nightharpoonup \rightarrow \rightarrow \rightarrow \rightarrow \rightarrow$
		- **.6 زر MENU( القائمة(**  $(51$  $(51$  صفحة 51 $()$ 
			- **.7 زر EXIT( خروج(**  $(51 \nightharpoonup \rightarrow \rightarrow \rightarrow \rightarrow$  $(51 \nightharpoonup \rightarrow \rightarrow \rightarrow \rightarrow$  $(51 \nightharpoonup \rightarrow \rightarrow \rightarrow \rightarrow$  صفحة
- **.8** ▶◀▼▲ **/ أزرار مستوى الصوت** ▶◀ **/ أزرار تشوه الصورة** ▼  $(51.32.28$  $(51.32.28$  $(51.32.28$ صفحة 28 $\leftarrow$ )
	- **.9 زر ENTER( إدخال(**  $(51 \rightarrow \rightarrow \rightarrow$  $(51 \rightarrow \rightarrow \rightarrow$  $(51 \rightarrow \rightarrow \rightarrow$ صفحة 51)

خ�صائ�ص لوحة الطرفية

<span id="page-28-0"></span>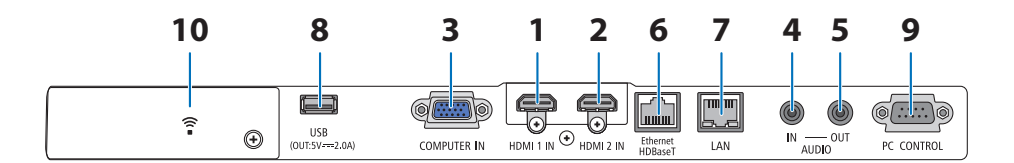

- **.1 طرفية دخل IN 1 HDMI( من النوع A)**  $(90, 88, 88)$  $(90, 88, 88)$  $(90, 88, 88)$  (ج) صفحة 86
- **.2 طرفية دخل IN 2 HDMI( من النوع A)**  $(90, 88, 86, 86)$  $(90, 88, 86, 86)$  $(90, 88, 86, 86)$  → صفحة 86
- **.3 IN COMPUTER ّ / طرفية الدخل المركب )طرفية ًا( Sub-D ُ صغيرة م َّزودة بـ 15 سن**  $(89, 86, 86)$  $(89, 86, 86)$  $(89, 86, 86)$  صفحة  $($ 
	- **.4 مقبس دخل صوت صغير IN AUDIO )ستريو صغير(**  $(89, 86, 86)$  $(89, 86, 86)$  $(89, 86, 86)$  صفحة  $($
- **.5 مقبس خرج صوت صغير OUT AUDIO )ستريو صغير(** يتم إخراج إشارة الصوت للصورة المعروضة من جهاز العرض. عند توصيل جهاز صوت، يتم تعطيل سماعة جهاز العرض.
	- **.6 منفذ Ethernet/T HDBase) -45RJ(** )← صفحة [95](#page-114-0)(
		- **.7 منفذ LAN( RJ45-)** )← صفحة [91](#page-110-0)(

**.8 منفذ USB( النوع A)**

قم بتوصيل ذاكرة USB. عندما يتم حفظ بيانات الصورة في ذاكرة USB، فإنه يمكن عرض الصورة باستخدام وظيفة ]العارض[ بجهاز العرض.  $(100 \nightharpoonup \rightarrow \rightarrow \rightarrow \rightarrow$  $(100 \nightharpoonup \rightarrow \rightarrow \rightarrow \rightarrow$  $(100 \nightharpoonup \rightarrow \rightarrow \rightarrow \rightarrow$  صفحة عالوة على ذلك يمكن توريد مصدر طاقة بقدرة 5 ڤولت2.0/ أمبير ألغراض االستخدام الموسع.

- **.9 منفذ CONTROL PC )طرفية Sub-D ُ م َّزودة بـ 9 سنون(** استخدم هذا المنفذ لتوصيل كمبيوتر أو نظام تحكم. حيث يُتيح لك هذا المنفذ إمكانية التحكم في جهاز العرض باستخدام بروتوكول االتصال التسلسلي. إذا كنت تعمل على كتابة برنامجك الخاص، فستجد رموز التحكم النموذجية في الكمبيوتر بصفحة .[138](#page-157-0)
	- **.10غطاء الشبكة الالسلكية المحلية ( )**
		- يوجد طرفا توصيل خلف الغطاء.
	- منفذ USB (شبكة لاسلكية محلية) )← صفحة [93](#page-112-0)(
	- منفذ الخدمة )USB من النوع B) )لغرض الخدمة فقط(

.1-4 أ�سماء أجزاء وحدة التحكم عن بعد

| 3                                                                                                    |
|----------------------------------------------------------------------------------------------------|
| \n $\begin{array}{c}\n \hline\n \text{FOM} \\ \text{FOM} \\ \$ |

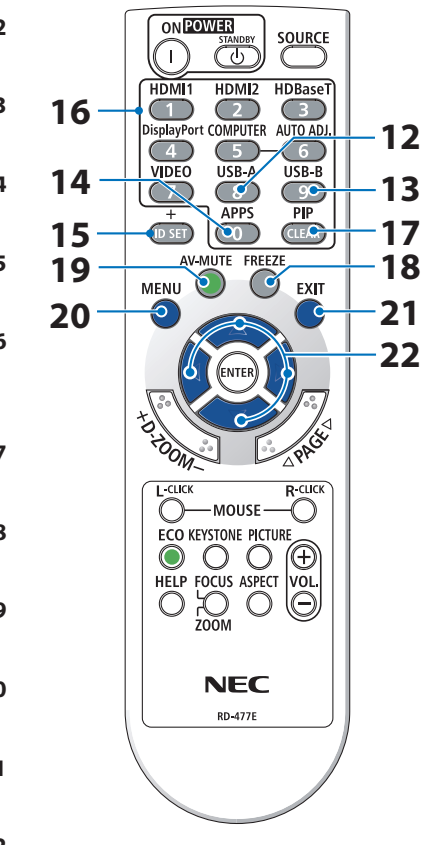

**.12 زر A-USB** )← صفحة،20 [101](#page-120-0)( **.13 زر B-USB** )هذا الزر ال يعمل مع هذه السلسلة من أجهزة العرض( **.14 زر APPS( التطبيقات(** )← صفحة،20 [112](#page-131-0)( **.15 زر SET ID( تعيين رقم التعريف(** )← صفحة [75](#page-94-0)( **.16 زر Keypad Numeric( لوحة المفاتيح الرقمية(/ زر CLEAR( مسح(** )← صفحة [75](#page-94-0)( **.17 زر PIP( صورة داخل صورة(** )← صفحة [48](#page-67-0)( **.18 زر FREEZE( تثبيت(** )← صفحة [35](#page-54-0)( **.19 زر MUTE-AV( كتم الصوت/الصورة(** )← صفحة [35](#page-54-0)( **.20 زر MENU( القائمة(** )← صفحة [51](#page-70-0)( **.21 زر EXIT( خروج(** )← صفحة [51](#page-70-0)( **.22الزر** ▶◀▼▲ )← صفحة،36 [51](#page-70-0)(

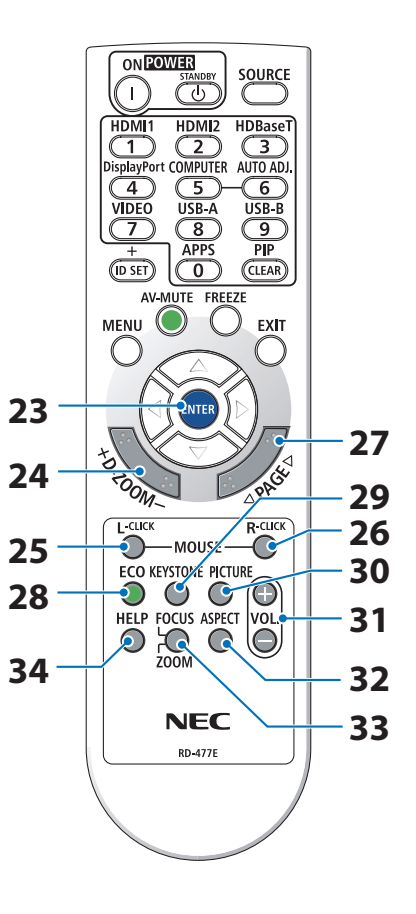

**.23 زر ENTER( إدخال(** )← صفحة [51](#page-70-0)( **.24 زر ZOOM-D( الزوم الرقمي( (−)(+)** )← صفحة [36](#page-55-0)( **.25 زر CLICK-L MOUSE( زر الماوس األيسر(** )هذا الزر ال يعمل مع هذه السلسلة من أجهزة العرض( **.26 زر CLICK-R MOUSE( زر الماوس األيمن(** )هذا الزر ال يعمل مع هذه السلسلة من أجهزة العرض( **.27 زر PAGE( صفحة(** △/▽ )← صفحة [،](#page-124-0)105 [107](#page-126-0)( **.28 زر ECO( اقتصادي(** )← صفحة [37](#page-56-0)( **.29 زر KEYSTONE( تشوه الصورة(** )← صفحة،28 [39](#page-58-0)( **.30 زر PICTURE( الصورة(** )← صفحة،58 [61](#page-80-0)( **.31 زر .VOL( مستوى الصوت( (−)(+)** )← صفحة [32](#page-51-0)( **.32 زر ASPECT( نسبة العرض إلى االرتفاع(** )← صفحة [64](#page-83-0)( **.33 زر ZOOM/FOCUS( التركيز البؤري/الزوم(** )هذا الزر ال يعمل مع هذه السلسلة من أجهزة العرض( **.34 زر HELP( مساعدة(** )← صفحة [83](#page-102-0)(

- تركيب البطاريات
- **.1 اضغط بإحكام وانزع غطاء البطارية.**
- $\bullet$  $\sim$
- **.2 ّركب البطاريات الجديدة )AAA). تحقق من صحة اتجاه القطبين )،+ –( في البطاريات.**

**.3 اسحب الغطاء على البطاريات حتى يستقر في موضعه. ال تمزج بين أنواع مختلفة من البطاريات أو بين البطاريات الجديدة والقديمة.**

ُ احتياطات وحدة التحكم عن بعد ُعد. • توخ الحذر عند استخدام وحدة التحكم عن ب • إذا تعرضت وحدة التحكم عن بُعد للبلل، فامسح المياه عنها فورًا حتى تجفّ. ّب درجات الحرارة والرطوبة العالية. • تجن ّب إحداث دائرة قصر للبطاريات أو تسخينها أو تفكيكها. • تجن • تجنّب إلقاء البطاريات في النار . • أخرِ ج البطاريات من وحدة التحكم عن بُعد في حالة عدم استخدامها لفترة طويلة. • تحقّقُ من صحة اتجاه القطبين (+/ -) عند تركيب البطاريات. • تجنّب استخدام بطاريات جديدة وقديمة أو استخدام نوعين مختلفين من البطاريات معًا. • تخلص من البطاريات المستعملة وفقًا للقوانين المحلية.

نطاق تشغيل وحدة التحكم عن بُعد اللاسلكية

<span id="page-33-0"></span>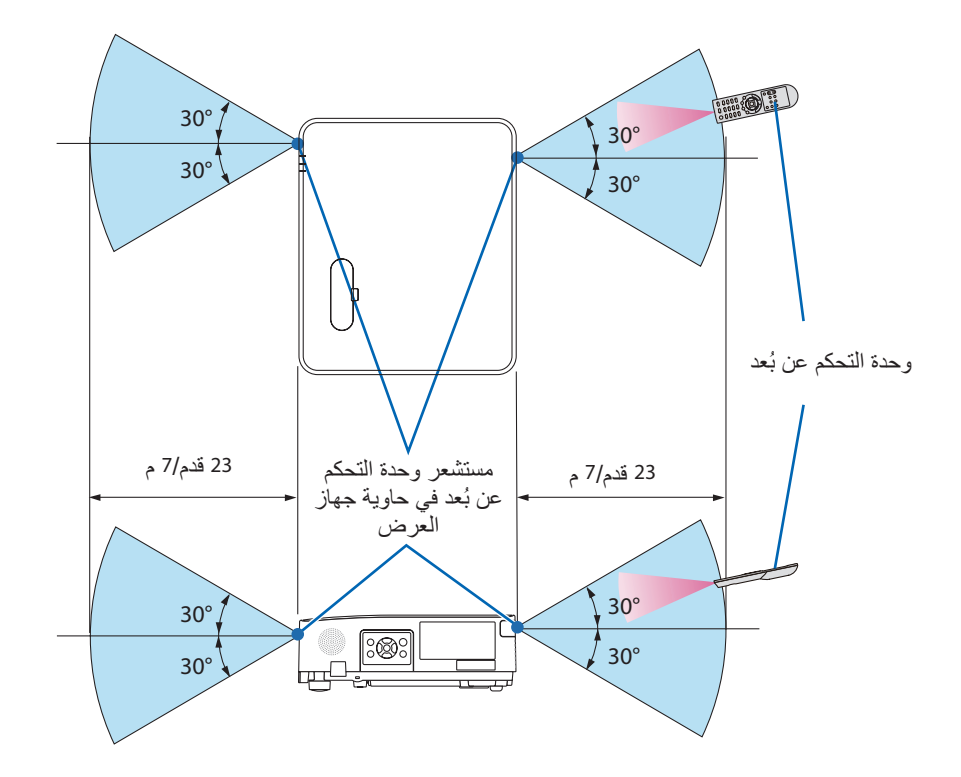

- تعمل إشارات األشعة تحت الحمراء من خالل خط رؤية يصل إلى حوالي 23 قدم7/ م وفي زاوية إطارها 60 درجة من مستشعر وحدة التحكم عن بُعد الموجود على حاوية جهاز العرض.
- لن يستجيب جهاز العرض في حالة وجود أشياء بين وحدة التحكم عن بُعد والمستشعر أو في حالة سقوط ضوء قوي على المستشعر. كما تمنع البطاريات الضعيفة تشغيل جهاز العرض باستخدام وحدة التحكم عن بُعد.

# 2. عرض صورة (عملية التشغيل الأساسية)

ً ستجد في هذا القسم شرحا حول كيفية تشغيل جهاز العرض وعرض صورة على الشاشة. .2-1 خطوات عر�ض ال�صورة **الخطوة 1 • توصيل جهاز الكمبيوتر الخاص بك / توصيل كبل الطاقة )**← **صفحة [16](#page-35-0)( الخطوة 2 • تشغيل جهاز العرض )**← **صفحة [18](#page-37-0)( الخطوة 3 • تحديد مصدر )**← **صفحة [20](#page-39-0)(**  $\overline{\left\langle \right\rangle}$ **الخطوة 4 • تعديل مقاس الصورة وموضعها )**← **صفحة [22](#page-41-0)( • تصحيح التشوه شبه المنحرف ]تشوه الصورة[ )**← **صفحة [28](#page-47-0)( الخطوة 5 • ضبط الصورة والصوت** - ً تحسين إشارة الكمبيوتر تلقائيا )← صفحة [32](#page-51-0)( - رفع أو خفض درجة الصوت )← صفحة [32](#page-51-0)( **الخطوة 6 • عمل عرض تقديمي**  $\overline{\left\langle \right. }$ **الخطوة 7 • إيقاف تشغيل جهاز العرض )**← **صفحة [33](#page-52-0)( الخطوة 8 • عند تحريك جهاز العرض )**← **صفحة [34](#page-53-0)(**

**.2 عرضصورة (عملية التشغيل الأساسية)**

#### .2-2 تو�صيل جهاز الكمبيوتر/تو�صيل كبل الطاقة

- <span id="page-35-0"></span>**.1 ّوصل الكمبيوتر بجهاز العرض.** سبوضح لك هذا القسم عملية التوصيل الأساسي بالحاسب الآلي. للحصول على المعلومات حول التوصيلات<br>الأخرى، ر اجع قسم «5. التوصيل» الوار د في صفحة [86](#page-105-0). قم بتوصيل كبل جهاز الكمبيوتر (VGA (بين طرفية دخل الحاسب اآللي (IN COMPUTER (الخاصة بجهاز العرض ومنفذ الكمبيوتر (D-Sub صغير مُزوَّد بـ 15 سنَّا). حرّك مسمارين من مسامير الوحدتين الطرفيتين لتثبيت كبل الكمبيوتر (VGA(.
- **.2 ّوصل كبل الطاقة المرفق بجهاز العرض.** قم أولاً بتوصيل كبل الطاقة المرفق المُزوَّد بثلاثة سنون بالوحدة الطرفية لدخل التيار المتردد في جهاز العرض، ثم وصّل قابس آخر لكبل الطاقة المرفق مباشرة بمأخذ التيار الكهربائي في الحائط. تجنّب استخدام أي مهايئ للقابس.

 **تنبيه:** هذا الجهاز مُصمَّم للاستخدام بحيث يتم تو صيل كبل الطاقة بالأر ضي. إذا لم يكن كبل الطاقة مو صلاً ِ باألرضي، فقد تحدث صدمة كهربائية. من فضلك تأكد أن كبل الطاقة موصل باألرضي بصورة صحيحة.

عندما يتم توصيل كبل الطاقة، يومض مؤشر التيار الكهربائي POWER بجهاز العرض باللون البرتقالي و َّ يتحول الجهاز إلى نمط الاستعداد. (وفي هذه الحالة يكون [نمط الاستعداد] هو [عادي].)

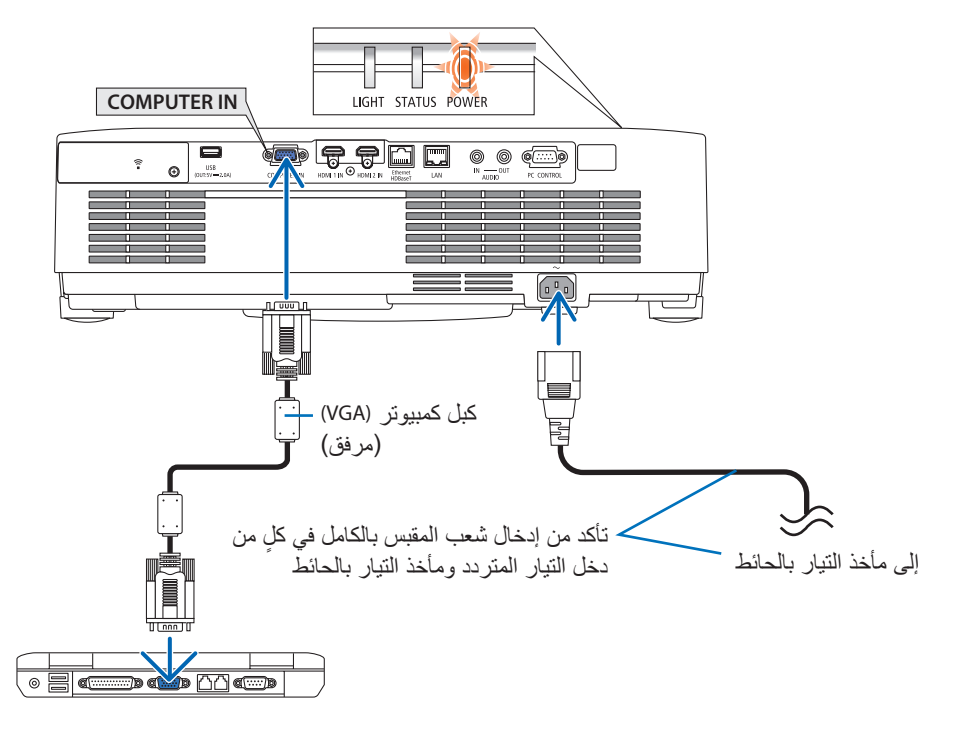
# **تنبيه:**

قد ترتفع حرارة بعض أجزاء جهاز العرض مؤقتًا إذا تم إيقاف تشغيله باستخدام زر POWER (الطاقة). توخ الحذر عند لمس جهاز العرض.

.2-3 ت�شغيل جهاز العر�ض

# **تحذير:**

يقوم جهاز العرض بتوليد ضوء قوي. عند تشغيل الجهاز، تأكد من عدم وجود أي شخص ينظر إلى العدسة ضمن نطاق العرض.

> **.1 اخلع غطاء العدسة.** مع ضغط مصد غطاء العدسة لأعلى، اسحبه للأمام واخلعه.

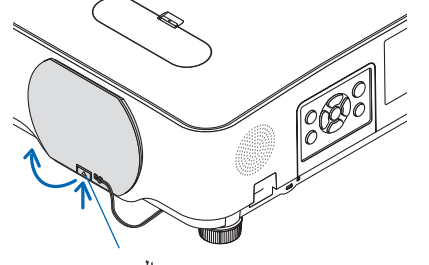

المصد

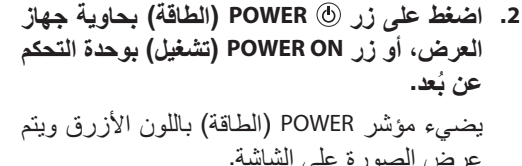

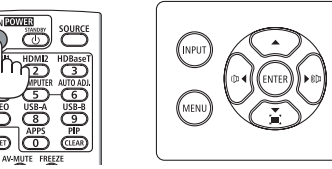

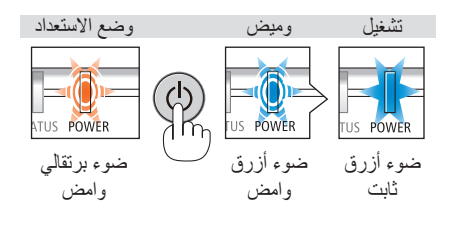

عرض الصورة على الشاشة. تلميح: • عند ظهور رسالة "PROJECTOR IS LOCKED! ENTER YOUR PASSWORD." )جهاز العرض مغلق، أدخل كلمة المرور(، فإن ذلك يعني أن خاصية [السرّية] مشغّلة. (← صفحة [46](#page-65-0))

بعد تشغيل جهاز العرض، تأكد من تشغيل مصدر الڤيديو أو الكمبيوتر.

مالحظة:

• في حالة عدم وجود إشارة دخل، تظهر شاشة »ال توجد إشارة« )إعدادات قائمة المصنع(.

ملحوظة حول شاشة بدء التشغيل (شاشة تحديد لغة القائمة) عند قيامك بتشغيل جهاز العرض للمرة األولى، ستظهر لك قائمة بدء التشغيل. تمنحك هذه القائمة الفرصة الختيار واحدة منه 30 لغة للقائمة.

**لتحديد لغة القائمة، اتبع الخطوات التالية:**

**.1 استخدم الزر** ▲ **أو** ▼ **أو** ◀ **أو** ▶ **الختيار لغة من بين 30 لغة من القائمة.**

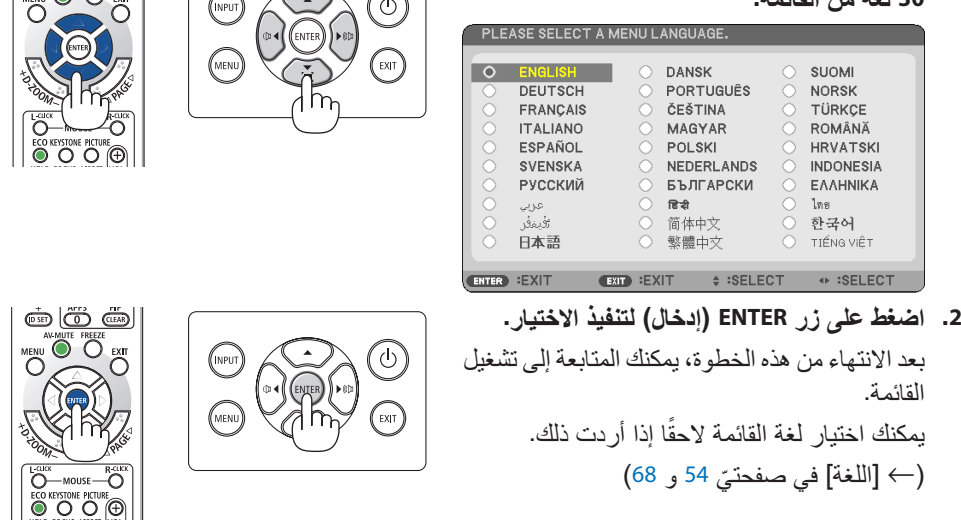

مالحظة:

- في حالة حدوث أي من التالي، لن يعمل جهاز العرض.
- إذا كانت درجة الحرارة الداخلية لجهاز العرض مرتفعة بشكل مفرط، فإن الجهاز يكتشف ارتفاع درجة الحرارة بشكل غير طبيعي، وفي هذه الحالة ال يمكن تشغيل جهاز العرض لحماية النظام الداخلي. في حالة حدوث ذلك، انتظر حتى تبرد المكونات الداخلية للجهاز.
- إذا أضاء مؤشر STATUS( الحالة( باللون البرتقالي مع الضغط على زر الطاقة، فإن ذلك يعني تشغيل وظيفة ]قفل لوحة التحكم[. قم بإلغاء القفل بإيقاف تشغيل هذه الوظيفة. )← صفحة [74](#page-93-0)(
	- أثناء وميض مؤشر POWER (الطاقة) باللون الأزرق في دورات قصيرة، عندئذ يتعذر إيقاف التشغيل باستخدام زر الطاقة.

#### .2-4 تحديد م�صدر

تحديد م�صدر الكمبيوتر أو الڤيديو

مالحظة: • قم بتشغيل مصدر الكمبيوتر أو الڤيديو المتصل بجهاز العرض.

#### **ً التقاط اإلشارات تلقائيا**

اضغط على زر INPUT (دخل) مر ة واحدة؛ سيبحث جهاز العرض عن مصدر الدخل المتاح ويعرضه. كما سيتغير مصدر الدخل على النحو التالي:  $[HDBaseT] \leftarrow [\bigcup_{i=1}^{n} \bigcup_{i=1}^{n} \leftarrow [HDMI2] \leftarrow [HDMI1]$  $\leftarrow$  [USB-A]  $\leftarrow$ 

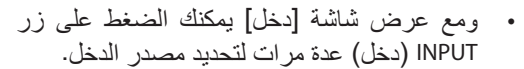

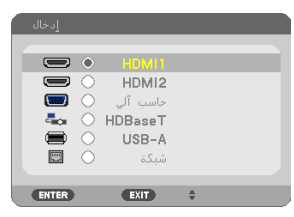

• اضغط على زر SOURCE( مصدر( عند استخدام وحدة التحكم عن بُعد.

تلميح: • في حالة عدم وجود إشارة دخل، يتم تخطي الدخل.

#### **ُ استخدام وحدة التحكم عن بعد**

اضغط على أي من أزرار 1HDMI أو 2HDMI أو HDBaseT أو حاسب آلي أو A-USB أو APPS. ٍ

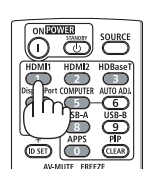

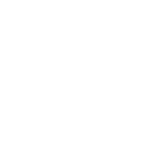

 $\bigcirc$ 

 $\mathbb{R}$ 

**اختيار مصدر افتراضي** يمكنك ضبط أحد المصادر كمصدر افتراضي وبذلك سيتم عرضه في كل مرة يتم فيها تشغيل جهاز العرض. **.1 اضغط على زر MENU( قائمة(.** ٍ عندئذ تظهر القائمة.

- **.2 اضغط على الزر** ▶ **مرتين الختيار ]إعداد[، ثم على الزر** ▼ **أو زر ENTER الختيار ]عام[.**
	- **.3 اضغط على الزر** ▶ **أربع مرات لتحديد ]الخيارات )2([.**
- **.4 اضغط على الزر** ▼ **خمس مرات الختيار ]اختيار مصدر افتراضي[ ثم اضغط على زر ENTER( إدخال(.**

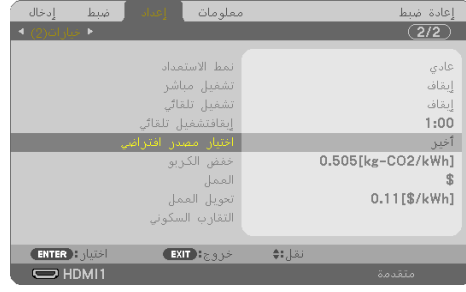

سيتم عرض شاشة ]اختيار مصدر افتراضي[.

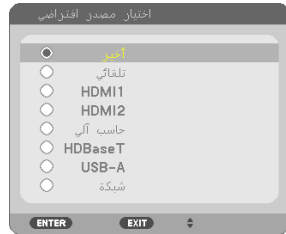

- **.5 ِّحدد أحد المصادر كمصدر افتراضي واضغط على زر ENTER( إدخال(.**
	- **.6 اضغط على زر EXIT( خروج( عدة مرات إلغالق القائمة.**
		- **.7 أعد تشغيل جهاز العرض.**

سيتم عرض المصدر الذي اخترته في الخطوة .5

تلميح: • عند توصيل جهاز العرض والكمبيوتر بينما جهاز العرض في وضع االستعداد، فمن الممكن تشغيل طاقة جهاز العرض وعرض شاشة الكمبيوتر بشكل أوتوماتيكي من خالل اكتشاف الكمبيوتر لإلشارات أو إشارات HDMI الصادرة من الكمبيوتر. )]تشغيل تلقائي[ ← صفحة [80](#page-99-0)( • في إصدار 7 Windows، تتوافر مجموعة مفاتيح Windows و P التي تتيح لك ضبط شاشة العرض الخارجية بسهولة وبسرعة.

### .2-5 �ضبط حجم ال�صورة ومو�ضعها

استخدم قرص إزاحة العدسة وذراع قاعدة اإلمالة القابلة للضبط وذراع الزووم/عجلة الزووم وعجلة التركيز البؤري لضبط مقاس الصورة وموضعها. لم ترد الرسومات والكبالت في هذا الفصل لوضوحها.

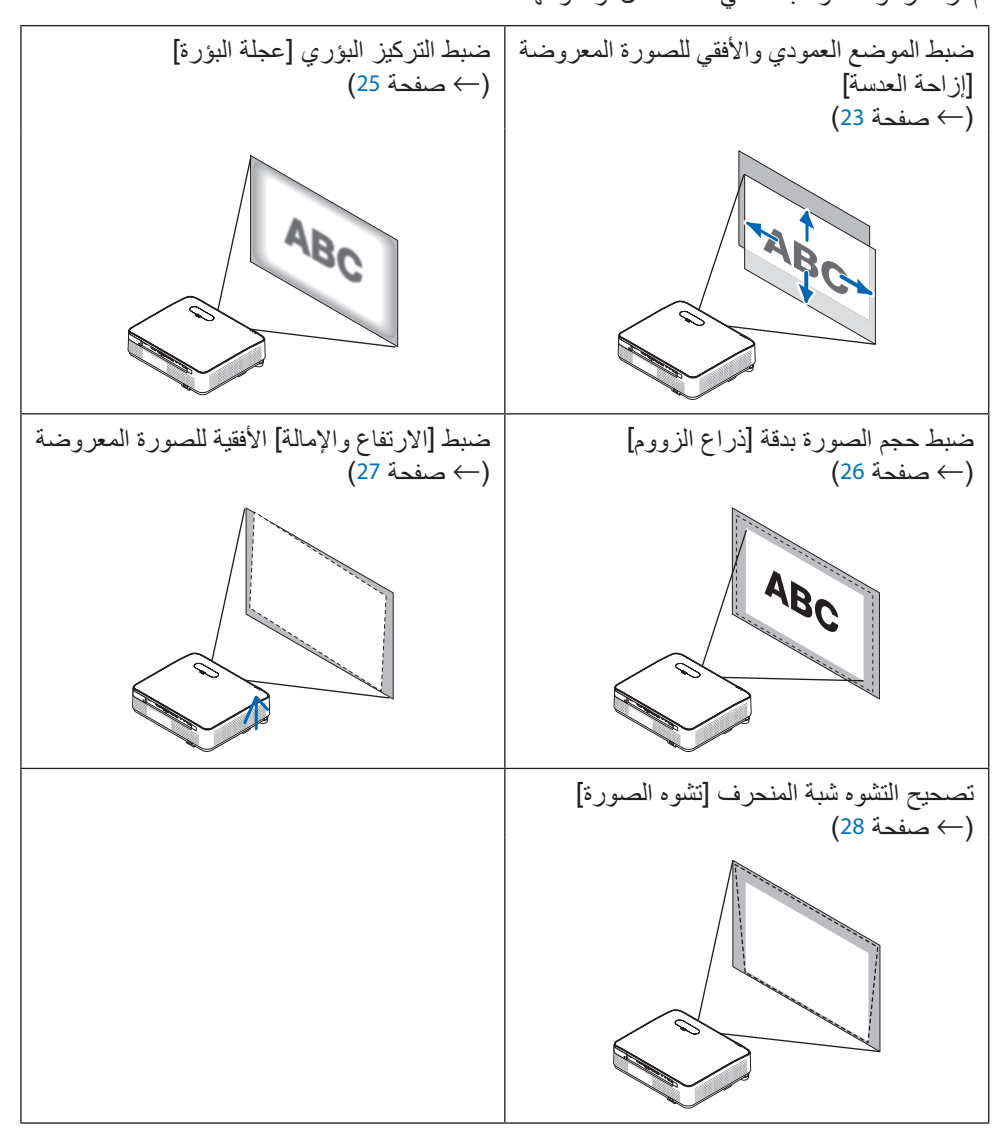

ضبط الوضع الرأسي للصورة المعروضة (إزاحة العدسة)

<span id="page-42-0"></span> **تنبيه** عمل إجراءات الضبط من الجزء الخلفي أو الجانبي لجهاز العرض. قد تتعرض عينيك لإلصابة بفعل الضوء القوي الصادر من جهاز العرض عند محاولة ضبطه من الجزء األمامي.

> **.1 افتح غطاء إزاحة العدسة.** ً افتح بينما مصد الغطاء مضغوطا لألمام. • ال يمكن خلع غطاء إزاحة العدسة.

**.2 أدر قرص إزاحة العدسة في اتجاه عقارب الساعة أو عكسها.** القرص العمودي أدر هذا القرص في اتجاه عقارب الساعة أو عكسها لضبط وضع اإلسقاط في االتجاه العمودي. القرص الأفقي أدر هذا القرص في اتجاه عقارب الساعة أو عكسها لضبط وضع الإسقاط في الاتجاه الأفقي.

المصد

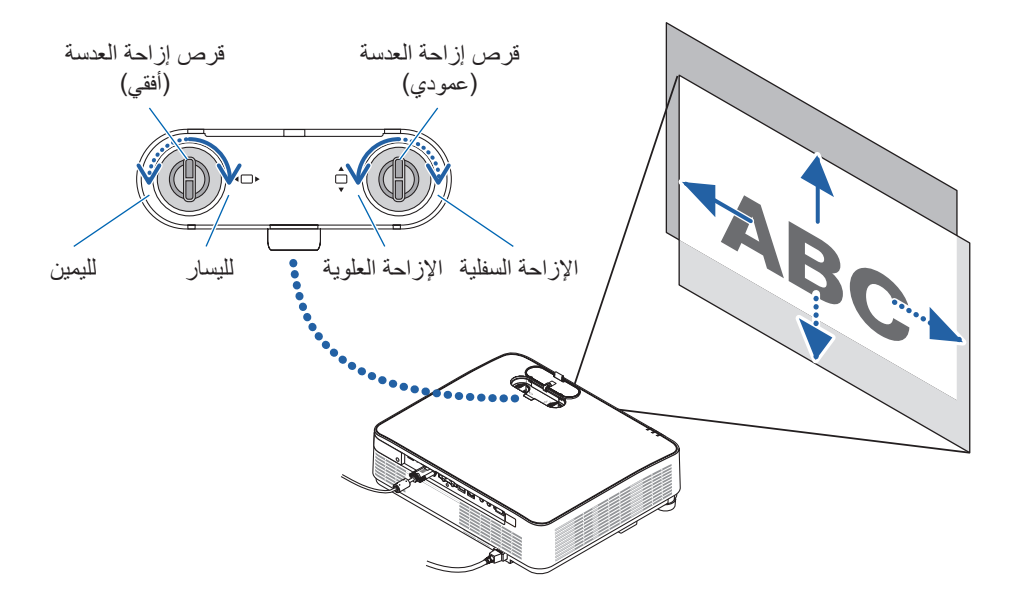

مالحظة:

- ُ يمكن تدوير القرصين أكثر من دورة كاملة، إال أن وضع اإلسقاط ال يمكن تحريكه أبعد من المدى المشار إليه في الصفحة التالية. لا تستخدم القوة في إدارة الأقراص. فقد يؤدي ذلك إلى تلف الأقر اص.
	- في حال إزاحة العدسة إلى الحد الأقصى في الاتجاه القطري، تتحول حواف الشاشة إلى اللون الأسود أو تُغطى بالظلال.
- يجب االنتهاء من ضبط اإلزاحة العمودية مع إزاحة العدسة ألعلى. في حال إنهاء ضبط اإلزاحة العمودية مع إزاحة العدسة لأسفل، فقد يتسبب ضبط الزووم/التركيز البؤري أو الاهتزاز القوي في إزاحة الصورة لأسفل قدرًا يسيرًا.

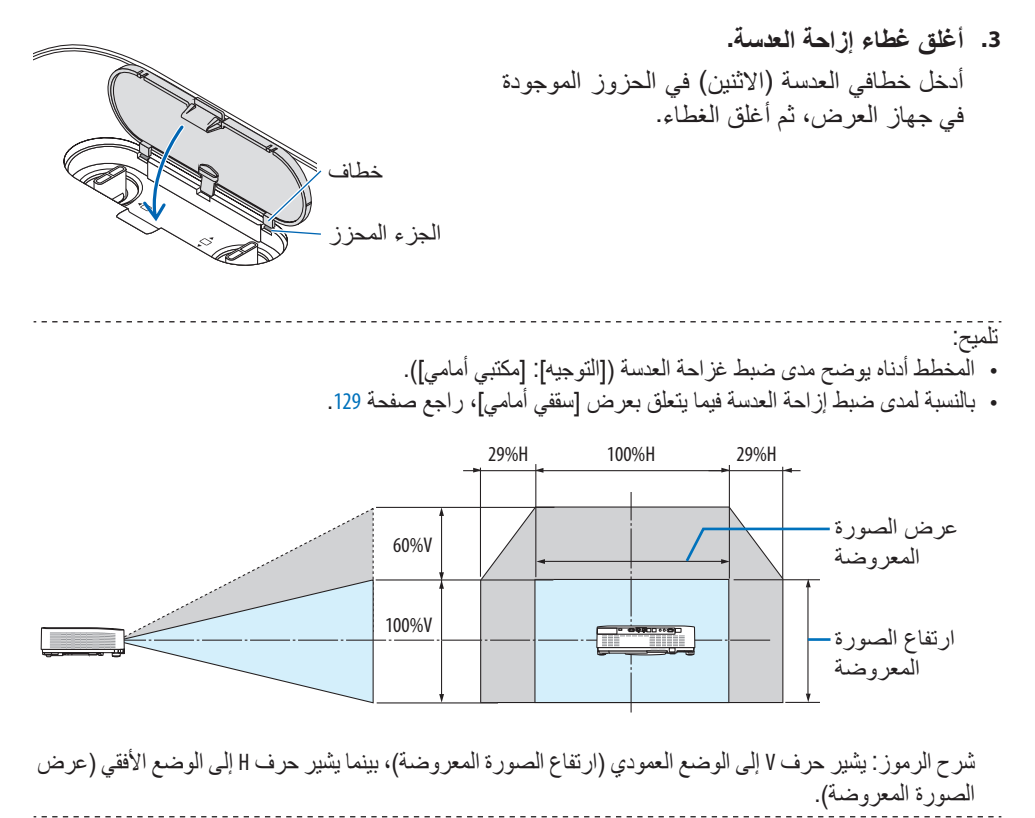

### التركيز البؤري

استخدم عجلة FOCUS (التركيز البؤري) للحصول على أفضل تركيز.

<span id="page-44-0"></span>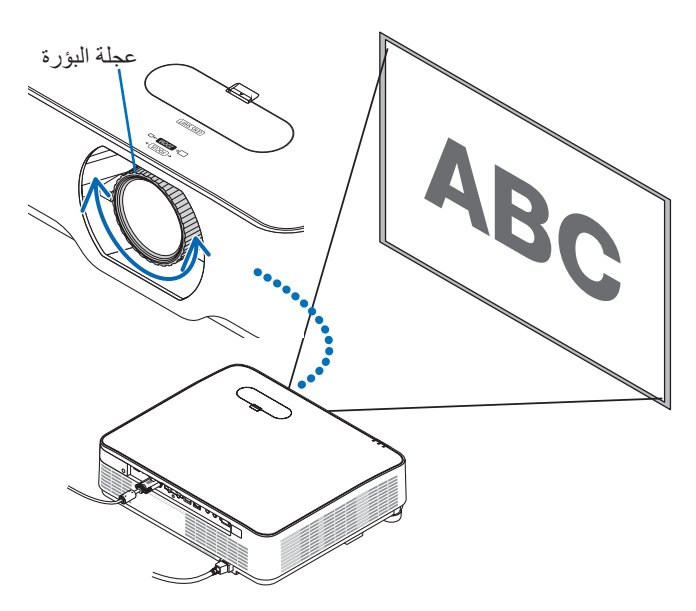

مالحظة:

• يُنصح به لإجراء ضبط التركيز البؤري بعد ترك جهاز العرض في حالة TEST PATTERN (نموذج الفحص) للعرض لأكثر من .<br>30 دقيقة.

ُرجى الرجوع إلى صفحة [76](#page-95-0) بشأن نموذج الفحص. ي

## الزووم

أدر ذراع الزووم باتجاه عقارب الساعة وعكسها.

<span id="page-45-0"></span>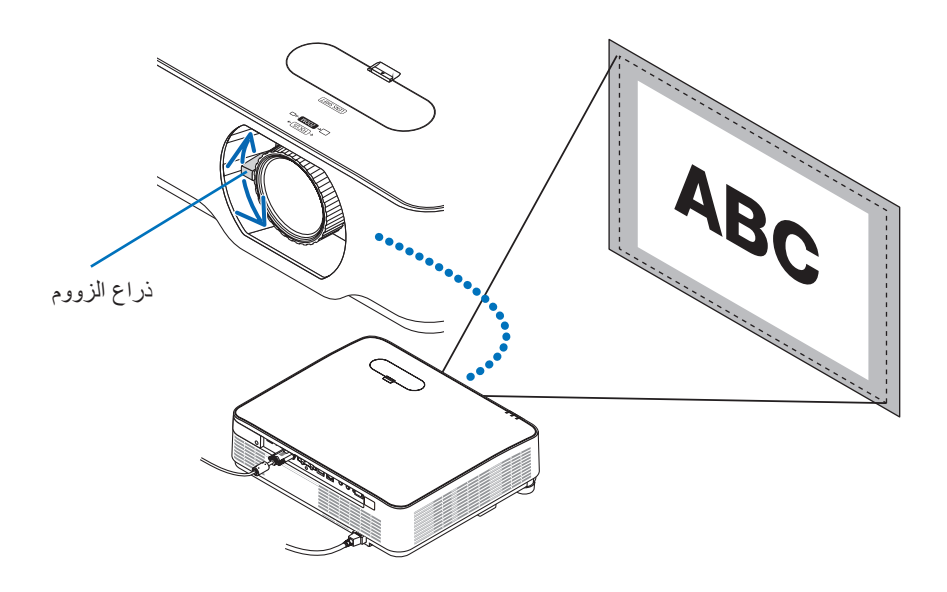

<span id="page-46-0"></span>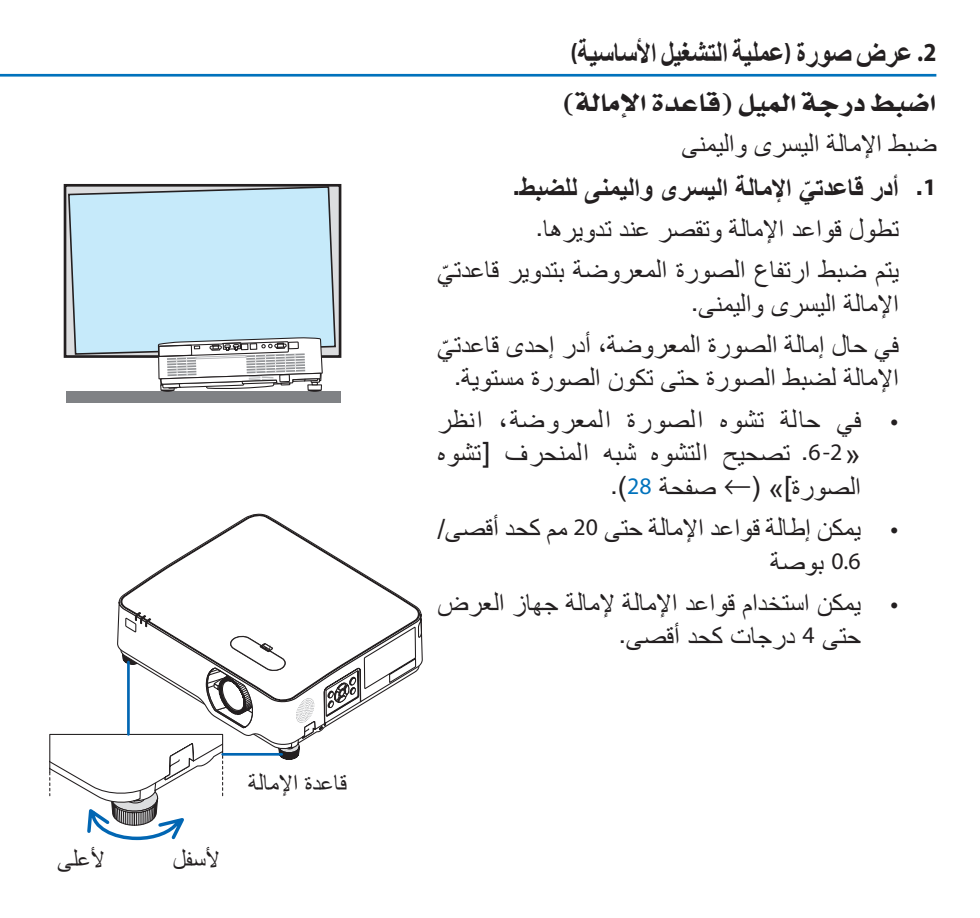

مالحظة:

- ال تقم بإطالة أقدام اإلمالة ألكثر من 20 مم0.6/ بوصة. فالقيام بذلك يمكن أن يجعل جزء تركيب األقدام غير ثابت ويتسبب في انخالع أقدام اإلمالة من جهاز العرض.
- ال تستخدم قواعد اإلمالة ألي غرض بخالف ضبط زاوية العرض الخاصة بالجهاز. قد يؤدي حمل قواعد الإمالة على نحوٍ غير صحيح، مثل حمل جهاز العرض بالإمساك بقواعد الإمالة او تعليق الجهاز على الحائط باستخدامها، إلى تضرر جهاز العرض.

**.2 عرضصورة (عملية التشغيل الأساسية)**

.2-6 ت�صحيح الت�شوه المنحرف ]ت�شوه ال�صورة[

<span id="page-47-0"></span>إذا لم يكن جهاز العرض متعامدًا بدقة على الشاشة، فسوف يحدث تشوه شبه منحر ف. لتصحيح هذا التشوه، بمكنك استخدام وظيفة "Keystone" (تشوه الصورة)، وهي تقنية رقمية يمكنها ضبط التشوه شبه المنحرف، فتحصل على<br>صورة مر بعة نقبة واضحة. اإلجراء التالي يشرح كيفية استخدام نافذة ]تشوه الصورة[ من القائمة لتصحيح التشوه شبه المنحرف عند وضع جهاز العرض بشكل قطري على الشاشة.

**قبل تنفيذ تصحيح تشوه الصورة**

يتمتع تصحيح ]تشوه الصورة[ بأربع مزايا، ]تشوه صورة أفقي[ و ]تشوه صورة رأسي[ و ]تشوه من اليسار/ اليمين] و [تشوه أعلـي/أسفل] و [زاوية الصور]. إذا تم تصحيح قيمة [زاوية الصور] أو [التشوه الوسائدي]، فسيتم تعطيل [تشوه صورة أفقي] و [تشوه صورة رأسي]. في هذه الحالة، يتم القيام في [إعادة صبط] القيم التي تم<br>تصحيحها وإعادة التشغيل لتصحيح التشوه.

> أعادة ضبط  $\overline{12}$

- **.1 اضغط على زر** ▼ **الموجود بحاوية جهاز العرض.** سيتم عرض شاشة ]تصحيح هندسي[ على الشاشة. • اضغط على زر KEYSTONE( التشوه شبه المنحرف) عند استخدام وحدة التحكم عن بُعد.
- **.<sup>2</sup> ّحرك المؤشر إلى ]الوضع[ باستخدام الزر** ▼ **ثم اضغط على زر ENTER( إدخال(.** ٍ عندئذ تظهر شاشة اختيار النمط.
- **.3 اختر ]تشوه الصورة[ ثم اضغط على زر ENTER )إدخال(.** يُرجى الرجوع لعرض شاشة [تصحيح هندسي] لقائمة المعلومات المعروضة على الشاشة.
- **.4 اضغط على الزر** ▼ **للمحاذاة مع ]تشوه الصورة[ ثم اضغط على زر ENTER( إدخال(.** ستنتقل الشاشة إلى شاشة ]تشوه الصورة[.
	- انظر صفحة [42](#page-61-0) ]التشوه الوسائدي[.
		- انظر صفحة [39](#page-58-0) ]زاوية الصور[.

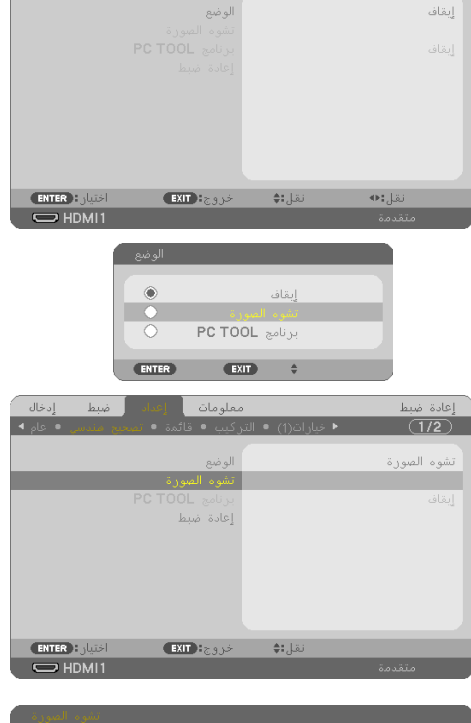

.<br>ادخال

أضبط

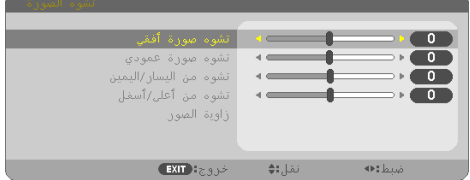

- **.5 اضغط على الزر** ▼ **الختيار ]تشوه صورة رأسي[** المنطقة المعروضة **ثم استخدم** ◀ **أو** ▶ **بحيث يتوازى الجانبان األيسر واأليمن من الصورة المعروضة.**
	- اضبط التشوه شبه المنحرف الرأسي.

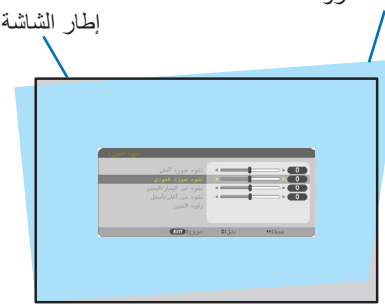

- **.6 قم بمحاذاة الجانب األيسر )أو األيمن( من الشاشة مع الجانب األيسر )أو األيمن( من الصورة المعروضة.**
- استخدم الجانب األقصر من الصورة المعروضة كقاعدة.
- ً في المثال المعروض يسارا، استخدم الجانب األيسر كقاعدة.
- **.7 اضغط على الزر** ▲ **الختيار ]تشوه صورة أفقي[ ثم استخدم** ◀ **أو** ▶ **بحيث يتوازى الجانبان العلوي والسفلي من الصورة المعروضة.**
	- اضبط التشوه شبه المنحرف األفقي.
- **.8 كرر الخطوات 5 و 7 لتصحيح التشوه شبه المنحرف.**
- **.9 بعد االنتهاء من تصحيح تشوه الصورة، اضغط على زر EXIT( خروج( عدة مرات إليقاف تشغيل القائمة.**

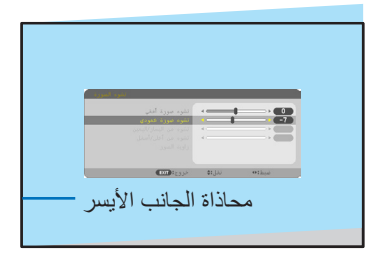

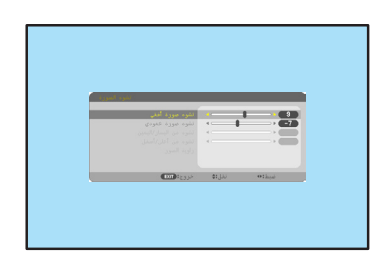

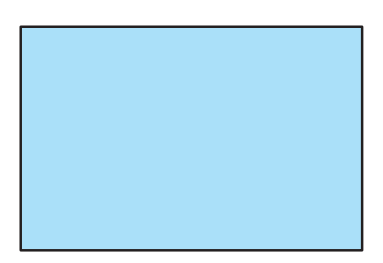

مالحظة:

- حتى عند تشغيل جهاز العرض، تُطبق أخر قيم التصحيح المستخدمة.
- ً قد تجعل خاصية التشوه شبه المنحرف الصورة غير واضحة قليال ً وذلك بسبب تنفيذ التصحيح إلكترونيا.

**.2 عرضصورة (عملية التشغيل الأساسية)**

لإرجاع عنا�صر �ضبط الت�شوه �شبه المنحرف إلى الأو�ضاع القيا�سية:

- **.1 اعرض شاشة ]تصحيح هندسي[، وتأكد من اختيار ]تشوه الصورة[ في قائمة ]الوضع[.**
	- **.2 اضغط على الزر** ▼ **الختيار ]إعادة ضبط[ ثم اضغط على زر ENTER( إدخال(.**

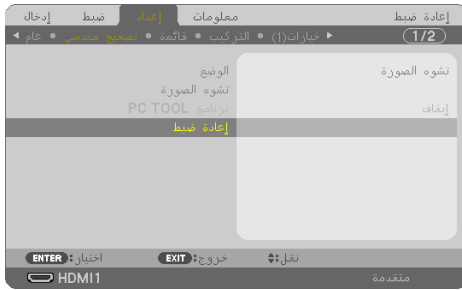

**.3 اضغط على الزر** ◀ **أو** ▶ **الختيار ]نعم[ ثم اضغط على زر ENTER( إدخال(.**

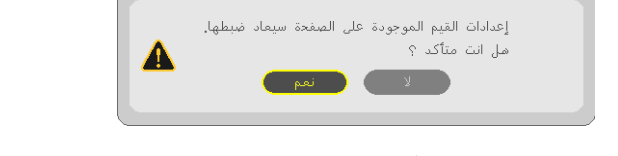

يعاد ضبط عناصر الضبط.

مالحظة:

• جميع القيم المضبوطة المُحدَّدة في عنصر ضبط [تشوه الصورة] يعاد ضبطها إلى القيم الأولية.

.2-7 تح�سين إ�ش ً ارة الكمبيوتر تلقائيا

�ضبط ال�صورة با�ستخدام ال�ضبط التلقائي ً تحسين صورة الكمبيوتر تلقائيا. COMPUTER( حاسب آلي( اضغط على زر .ADJ AUTO لتحسين صورة الكمبيوتر تلقا ًئيا. قد يكون هذا الضبط ضروريًا عند قيامك بتوصيل الحاسب اآللي للمرة األولى.

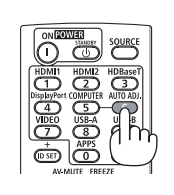

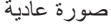

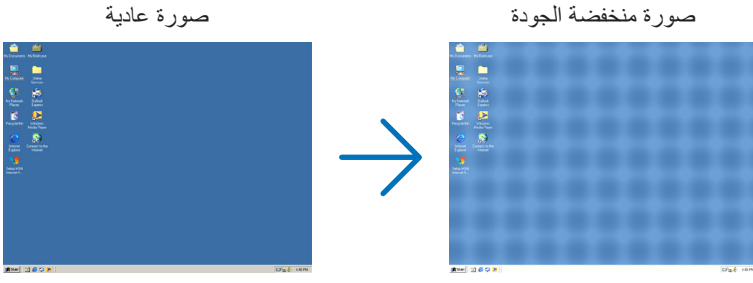

مالحظة:

قد تستغرق بعض الإشارات وقتًا حتى يتم عرضها أو قد لا يتم عرضها على النحو الصحيح. • إذا لم يتم تحسين إشارة الكمبيوتر بتشغيل الضبط التلقائي، عندئذ حاول ضبط ]أفقي[ و ]عمودي[ و ]زمن[ و ]طور[ ً يدويا.  $(62, 63, 63)$  $(62, 63, 63)$  $(62, 63, 63)$  صفحة  $\leftarrow$ 

### .2-8 رفع أو خف�ض م�ستوى ال�صوت

يمكن ضبط مستوى الصوت من السماعة الخارجية أو خرج الصوت. في حالة عدم ظهور أية قوائم، تعمل األزرار ◀ و ▶ بحاوية جهاز العرض بمثابة مفتاحي تحكم في مستوى الصوت. • اضغط على زر VOL( مستوى الصوت( بوحدة التحكم ُعد. (−)(+). عن ب مالحظة: ُتاح التحكم في مستوى الصوت من خالل الزر ◀ أو ▶ عند • ال ي زيادة مستوى الصوت تكبير الصورة باستخدام زر ZOOM-D) +( (تكبير الزووم الرقمي( أو عند عرض APPS( التطبيقات(. خفض مستوى الصوتتلميح: • ال يمكن ضبط مستوى صوت ]التنبيه[. إليقاف صوت ]التنبيه[، اختر ]إعداد[ ← ]خيارات 1[ ← ]تنبيه[ ← ]إيقاف[.

**.2 عرضصورة (عملية التشغيل الأساسية)**

.2-9 إيقاف ت�شغيل جهاز العر�ض

**إليقاف تشغيل جهاز العرض:**

- **.1 ً أوال، اضغط على زر POWER( الطاقة( الموجود بحاوية جهاز العرض، أو زر STANDBY( استعداد( ُ بوحدة التحكم عن بعد.** ستظهر رسالة التأكيد.
- رسالة التأكيد التي تظهر عند إيقاف التشغيل تشير إلى كمية خفض ثاني أكسيد الكربون 2CO في هذه الجلسة )← صفحة [38](#page-57-0)(.

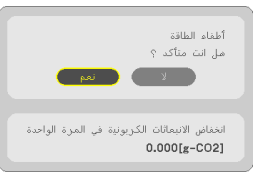

**.2 ً ثانيا، اضغط على زر ENTER( إدخال( أو اضغط على زر POWER( الطاقة( أو زر STANDBY( استعداد( مرة أخرى.**

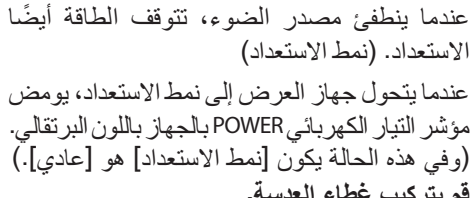

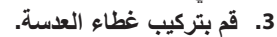

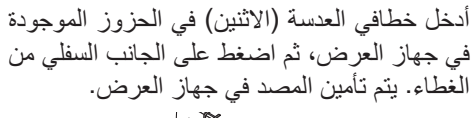

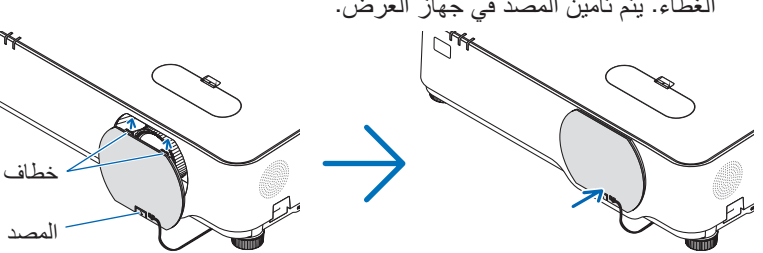

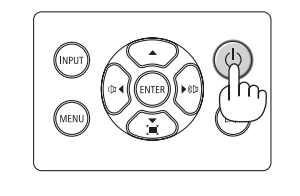

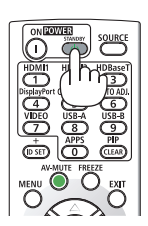

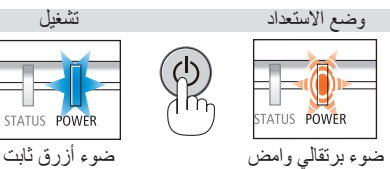

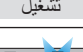

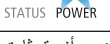

# **تنبيه:**

قد ترتفع حرارة بعض أجزاء جهاز العرض مؤقتًا إذا تم إيقاف تشغيله باستخدام زر POWER (الطاقة). توخ الحذر عند لمس جهاز العرض.

#### مالحظة:

- أثناء وميض مؤشر POWER( الطاقة( باللون األزرق في دورات قصيرة، يتعذر إيقاف التشغيل.
	- ال يمكنك إيقاف التشغيل خالل 60 ثانية عقب تشغيل الجهاز مباشرة وعرض الصورة.
- ال تفصل كبل الطاقة من جهاز العرض أو من مأخذ التيار الكهربائي أثناء عرض إحدى الصور؛ فقد ينجم عن ذلك تلف الوحدة الطرفية لدخل التيار المتردد بجهاز العرض أو مقبس التيار الكهربائي. إليقاف تشغيل التيار المتردد أثناء عرض صورة، استخدم مفتاح الموزع الكهربائي أو القاطع الكهربائي، وما إلى ذلك.
- لا تفصل وحدة إمداد جهاز العرض بالتيار المتردد في غضون 10 ثوانٍ من القيام بالتعديلات أو ضبط التغييرات وإغلاق القائمة؛ فقد يؤدي ذلك إلى ضياع التعديالت واإلعدادات.

### .2-10 عند تحريك جهاز العر�ض

**التحضير: اإلعداد: تأكد من أن جهاز العرض متوقف عن التشغيل.**

- **.1 انزع كبل الطاقة.**
- **.2 افصل أي كبالت أخرى.**
- قم بإز الـة ذاكرـة USB إذا كانت مركّبة في جهاز العرض.

# 3. خصائص تسهيل الاستخدام

.3-1 إيقاف عر�ض ال�صورة وال�صوت

اضغط على زر MUTE-AV إليقاف عرض الصوت والصورة لفترة قصيرة. اضغط مرة أخرى الستعادة الصورة والصوت.

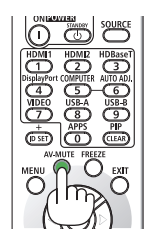

مالحظة: • رغم ذلك، يتم إيقاف عرض الصورة وتظل القائمة على الشاشة.

### .3-2 تجميد ال�صورة

اضغط على زر ENTER (إدخال). في حالة عرض صورة مشغل DVD وما إلى ذلك، يتحول الڤيديو إلى الصورة الثابتة. اضغط على زر FREEZE مرة أخرى لمواصلة الڤيديو.

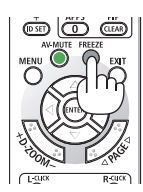

مالحظة: • يتم تجميد الصورة بينما ال يزال الڤيديو األصلي قيد التشغيل.

### **.3 خصائصتسهيل الاستخدام**

## .3-3 تكبير �صورة

يمكنك تكبير الصورة حتى أربع مرات.

مالحظة:

• قد يقل أقصى حد للتكبير عن أربع مرات حسب اإلشارة.

للقيام بذلك:

**.1 اضغط على (+) بزر ZOOM-D( الزووم الرقمي( لتكبير الصورة.**

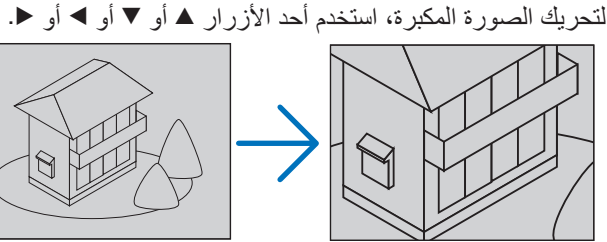

**.2 اضغط على الزر** ▶◀▼▲**.**

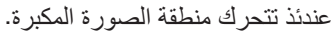

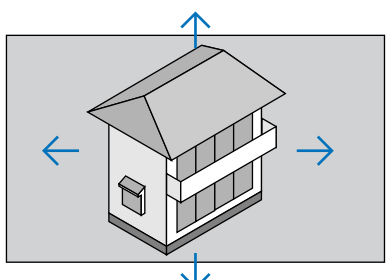

**.3 اضغط على زر (−) ZOOM-D.** في كل مرة يتم الضغط فيها على زر D-ZOOM) −(، يقل حجم الصورة.

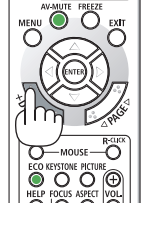

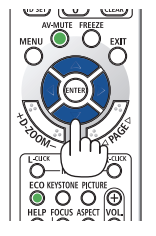

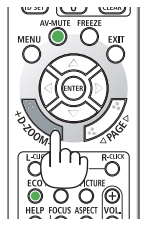

مالحظة:

- سيتم تكبير حجم الصورة أو تصغيرها عند منتصف الشاشة.
	- يؤدي عرض القائمة إلى إلغاء التكبير الحالي للصورة.

### .3-4 تغيير الو�ضع االقت�صادي/التحقق من تأثير توفير الطاقة

ا�ستخدام النمط االقت�صادي )النمط )ECO))

يمكن اختيار الأنماط البيئية وفقًا للغرض من استخدام جهاز العرض.

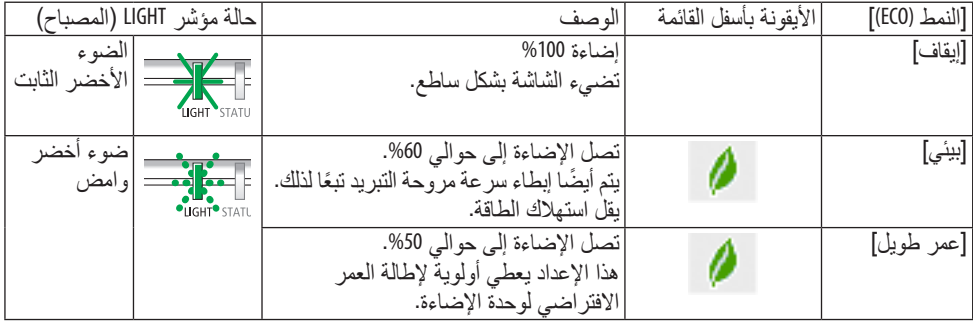

لتشغيل ]النمط (ECO](، اتبع الخطوات التالية:

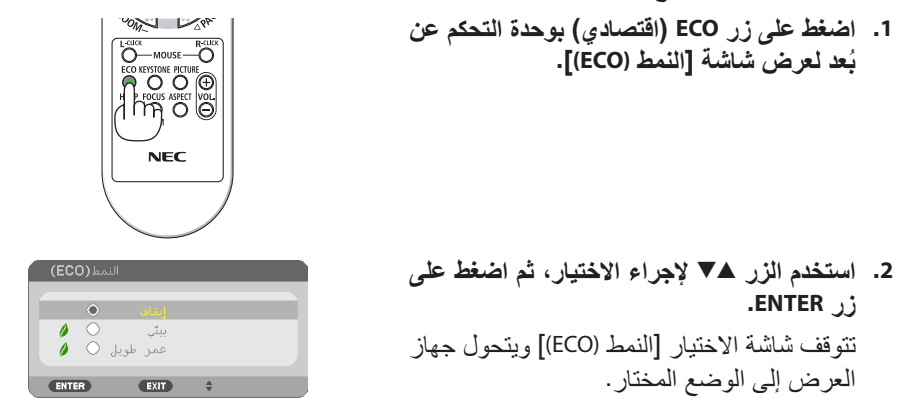

مالحظة:

• يمكن تغيير ]النمط (ECO ](باستخدام القائمة. اختر ]إعداد[ ← ]عام[ ← ]نمط اإلضاءة[ ← ]النمط (ECO](. • يمكن التحقق من ]ساعات استخدام اإلضاءة[ في ]وقت االستخدام[. اختر ]معلومات[ ← ]وقت االستخدام[. • بعد مرور دقيقة من قيام الجهاز بعرض شاشة guidance signal-no( ال توجد إشارة(، وظهور شاشة زرقاء أو سوداء أو شعار، سيتحول جهاز العرض تلقائيًا إلى وضع [ECO] (اقتصادي). سيعود جهاز العرض إلى الإعداد الأصلي بمجرد التقاط الإشارة. • ً في حالة ارتفاع درجة الحرارة داخل جهاز العرض نظرا الرتفاع درجة حرارة الغرفة، فقد يقوم جهاز العرض بتقليل درجة الإضاءة مؤقتًا لحماية نفسه من التعرض للضرر . وهذه وظيفة وقائية تُسمى [النمط الاقتصادي الإجباري]. وعندما يكون جهاز العرض في ]النمط االقتصادي اإلجباري[، يظهر رمز الترمومتر [ ] في الجزء السفلي من الشاشة جهة اليمين. وعندما تنخفض درجة الحرارة داخل جهاز العرض عن طريق تبريد الغرفة أو ضبط نمط المروحة على ]مرتفعة[، يتم الخروج من ]النمط االقتصادي اإلجباري[ ويعود جهاز العرض إلى وضع اإلعداد األصلي.

<span id="page-57-0"></span>التحقق من تأثير توفير الطاقة [قياس نسبة الكربون] تعمل هذه الخاصية على إظهار تأثير توفير الطاقة من حيث تقليل انبعاث غاز ثاني أكسيد الكربون (بوحدة كجم) عند تعيين [النمط (ECO)] لجهاز العرض على [بيئي] أو [عمر طويل]. وتُعرف هذه الخاصية باسم [قياس نسبة الكربون[.

توجد رسالتان هما: ]اإلنخفاض الكلي في انبعاثات الكربون[ و ]انخفاض االنبعاثات الكربونية في المرة الواحدة[. تعرض رسالة ]اإلنخفاض الكلي في انبعاثات الكربون[ إجمالي 2CO مقدار تقليل انبعاثات غاز ثاني أكسيد الكربون من تار يخ شحن الجهاز وحتى الآن. يمكنك التحقق من المعلومات من خلال استخدام [وقت الاستخدام] من [معلو مات] في القائمة. )← صفحة [83](#page-102-0)(

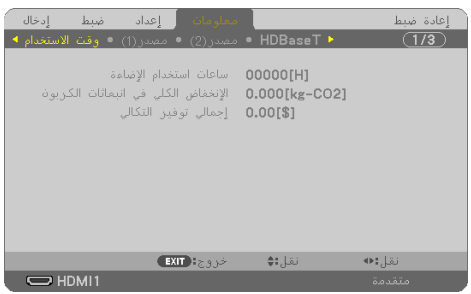

تعرض رسالة ]انخفاض االنبعاثات الكربونية في المرة الواحدة[ مقدار تقليل انبعاثات غاز ثاني أكسيد الكربون 2CO من وقت التحول إلى الوضع االقتصادي مباشرة بعد وقت التشغيل ووقت إيقاف التشغيل. ستظهر رسالة [انخفاض الانبعاثات الكر بو نية في المر ة الو احدة] ضمن ر سالة [إطفاء الطاقة / هل انت متأكد؟] و ذلك عند إيقاف التشغيل.

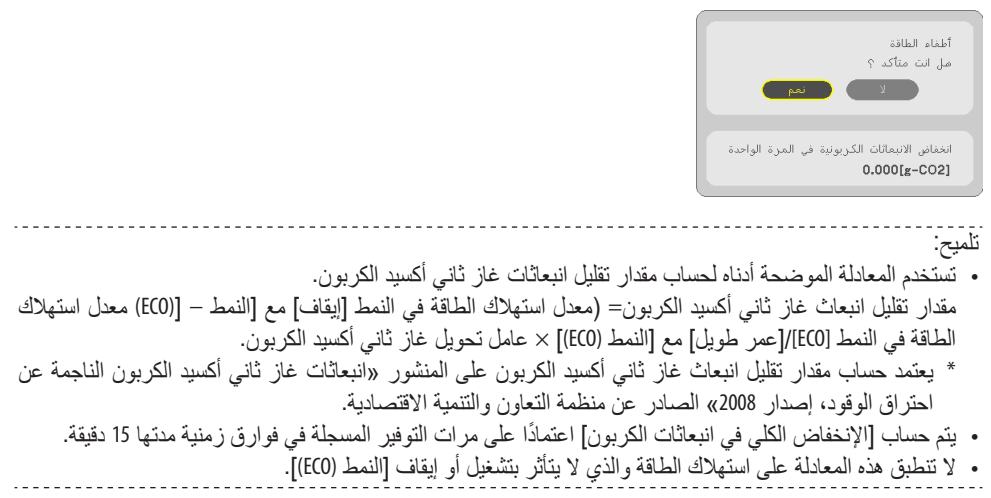

**.3 خصائصتسهيل الاستخدام**

.3-5 ت�صحيح ت�ش ُّوه ال�صورة المعرو�ضة

<span id="page-58-0"></span>استخدم خاصية [زاوية الصورة] وخاصية [وسادة دبابيس] لتصحيح التشوه (شبه المنحرف) لإطالة أو تقصير الجانب العلوي أو السفلي والجانب الأيسر أو الأيمن للشاشة كي تكون الصور ة المعروضة مستطيلة الشكل. **قبل تنفيذ تصحيح** 

يتمتع تصحيح ]تشوه الصورة[ ببعض المزايا، ]تشوه صورة أفقي[ و ]تشوه صورة عمودي[ و ]تشوه من اليسار/ اليمين[ و ]تشوه من أعلى/أسفل[ و ]زاوية الصورة[. إذا تم تصحيح قيمة ]زاوية الصورة[ أو ]وسادة دبابيس[، فسيتم تعطيل ]تشوه صورة أفقي[ و ]تشوه صورة عمودي[. في هذه الحالة، يتم القيام في إعادة الضبط القيم التي تم تصحيحها وإعادة التشغيل لتصحيح التشوه.

> إعادة ضبط  $\overline{(1/2)}$

### ت�شوه ال�صورة الجانبي

- **.1 اضغط على زر** ▼ **مع عدم عرض أي قائمة.** سيتم عرض شاشة ]تصحيح هندسي[. • اضغط على زر KEYSTONE( التشوه شبه المنحرف) عند استخدام وحدة التحكم عن بُعد.
- **.<sup>2</sup> ّحرك المؤشر إلى ]الوضع[ باستخدام الزر** ▼ **ثم اضغط على زر ENTER( إدخال(.** ٍ عندئذ تظهر شاشة اختيار النمط.
- **.3 اختر ]تشوه الصورة[ ثم اضغط على زر ENTER )إدخال(.** يُرجى الرجوع لعرض شاشة [تصحيح هندسي] لقائمة المعلومات المعروضة على الشاشة.
- **.4 اضغط على الزر** ▼ **للمحاذاة مع ]تشوه الصورة[ ثم اضغط على زر ENTER( إدخال(.** ستنتقل الشاشة إلى شاشة ]تشوه الصورة[.

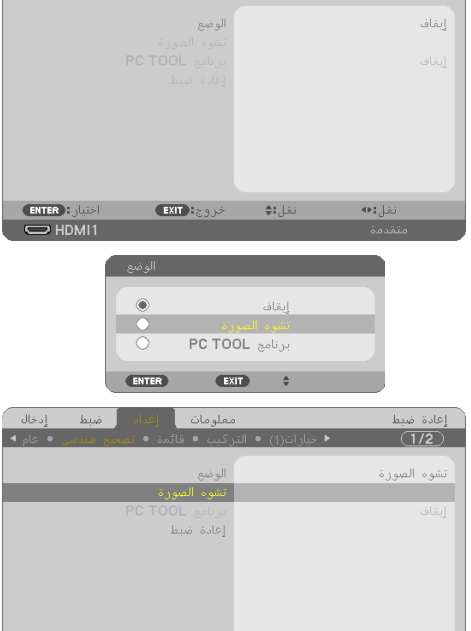

نعلو مات

إرخال

أضبط

**ENTER** : dubl

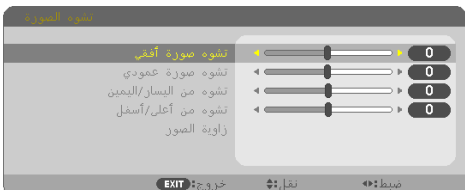

نقل: ♦

 $EXIT$   $\rightarrow$ 

- **.5 اضغط على زر** ▼ **الختيار ]زاوية الصورة[ ثم اضغط على زر ENTER( إدخال(.** ستظهر شاشة ]زاوية الصورة[. \* يوضح الرسم اختيار األيقونة العلوية اليسرى ( ).
- **.6 قم بعرض صورة حتى تكون الشاشة أصغر من منطقة خطوط المسح.**
- **.7 ّحدد إحدى زوايا الصورة وقم بمحاذاة زاوية الصورة مع زاوية الشاشة.**

\* يوضح الرسم الزاوية العلوية اليمنى.

- **.8 استخدم الزر** ▶◀▼▲ **الختيار أيقونة واحدة (**▲**) تشير إلى االتجاه الذي ترغب في تحريك إطار الصورة المعروضة إليه.** تلميح: • إذا تم تعديل ]زاوية الصورة[ أو ]التشوه الوسائدي[، تصبح خيارات ]التشوه شبه المنحرف الرأسي[ و ]التشوه شبه المنحرف األفقي[ غير متوفرة. في هذه الحالة، يتم القيام في ]إعادة الضبط[ القيم التي تم تصحيحها وإعادة التشغيل لتصحيح التشوه.
	- **.9 اضغط على زر ENTER( إدخال(.**
- **.10استخدم الزر** ▶◀▼▲ **لتحريك إطار الصورة المعروضة كما هو مبين في المثال. .11اضغط على زر ENTER( إدخال(.**
- **.12استخدم الزر** ▶◀▼▲ **الختيار أيقونة أخرى تشير إلى االتجاه المطلوب.** من شاشة ضبط تشوه الصورة الجانبي، اختر ]خروج[ أو اضغط على زر EXIT (خروج) الموجود بوحدة التحكم عن بُعد. وتظهر شاشة التأكيد.

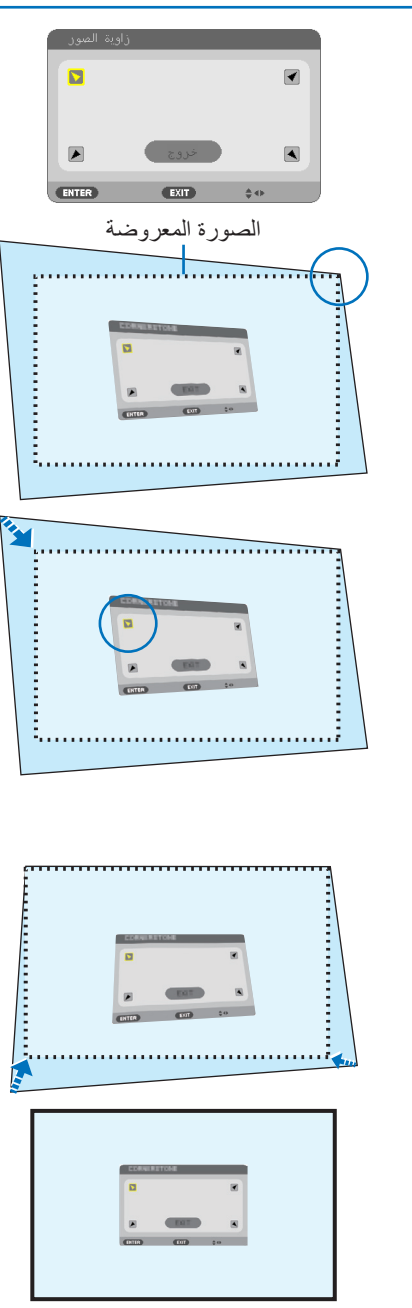

- **.13اضغط على الزر** ◀ **أو** ▶ **لتحديد ]موافق[ ثم اضغط على زر ENTER( إدخال(.** وبهذا يكتمل تصحيح تشوه الصورة الجانبي. • يؤدي اختيار ]إلغاء[ إلى العودة إلى شاشة الضبط دون حفظ التغييرات )الخطوة رقم 3(.
	- يؤدي اختيار ]إعادة الضبط[ إلى العودة إلى إعدادات المصنع االفتراضية.
	- يؤدي اختيار ]تراجع[ إلى الخروج دون حفظ التغييرات.
	- **.14اضغط على زر EXIT( خروج( عدة مرات إليقاف تشغيل القائمة.**

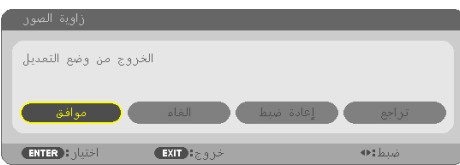

### الت�شوه الو�سائدي

<span id="page-61-0"></span>من خلال هذه المميزة، فإنـها تمكنك من تـعديل الـجانب الأيسر والأيمن أو الـجانب الـعلوي والسفلـي، بشكلٍ مستقل<br>لإصـلاح التشوء الوسائدي.

إعادة ضبط  $\overline{(1/2)}$ 

- **.1 اضغط على زر** ▼ **مع عدم عرض أي قائمة.** سيتم عرض شاشة ]تصحيح هندسي[. • اضغط على زر KEYSTONE( التشوه شبه المنحرف) عند استخدام وحدة التحكم عن بُعد.
- **.<sup>2</sup> ّحرك المؤشر إلى ]الوضع[ باستخدام الزر** ▼ **ثم اضغط على زر ENTER( إدخال(.** ٍ عندئذ تظهر شاشة اختيار النمط.
- **.3 اختر ]تشوه الصورة[ ثم اضغط على زر ENTER )إدخال(.** يُرجى الرجوع لعرض شاشة [تصحيح هندسي] لقائمة المعلومات المعروضة على الشاشة.
- **.4 اضغط على الزر** ▼ **للمحاذاة مع ]تشوه الصورة[ ثم اضغط على زر ENTER( إدخال(.** ستنتقل الشاشة إلى شاشة ]تشوه الصورة[.

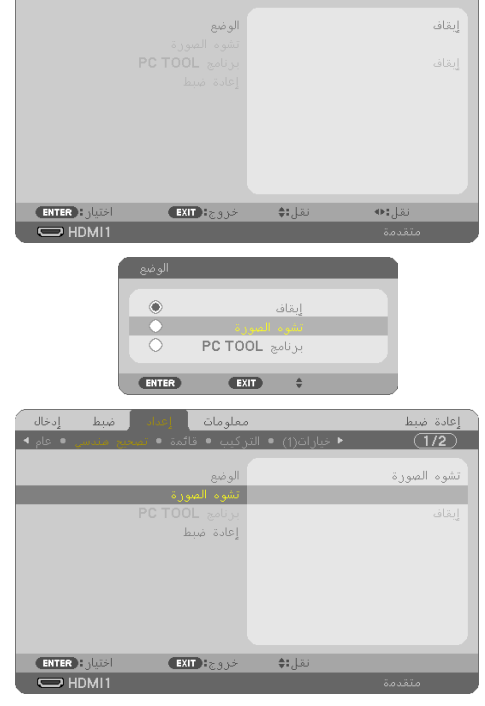

والمعات

أدخال

ضبط

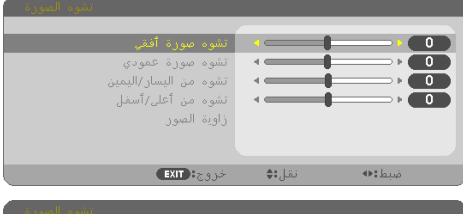

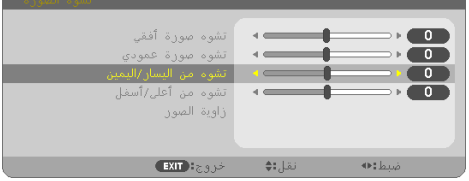

**.5 اضغط على الزر** ▼ **أو** ▲ **الختيار ]التشوه الوسائدي األيسر/األيمن[ أو ]التشوه الوسائدي العلوي/السفلي[.**

#### **.3 خصائصتسهيل الاستخدام**

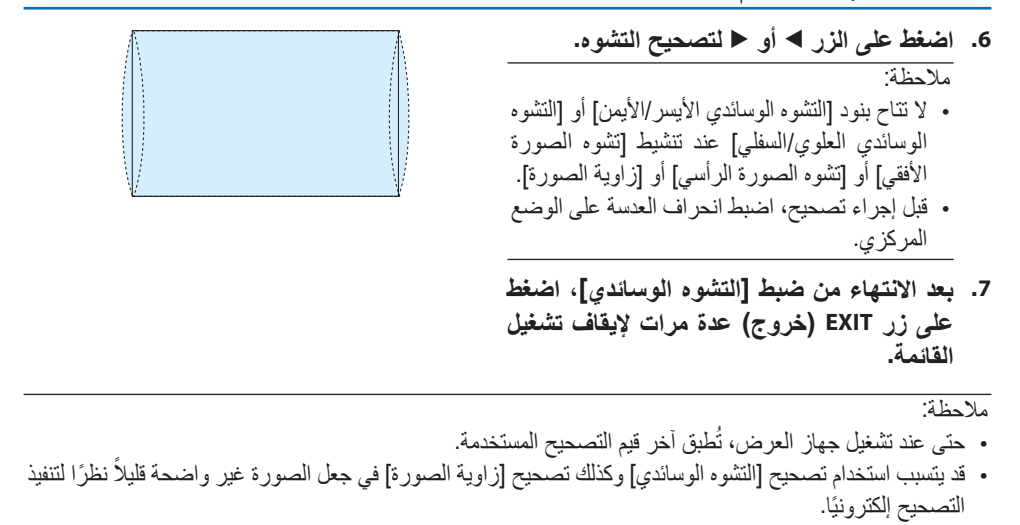

**إعادة ضبط عنصر ضبط التشوه شبه المنحرف والتشوه الوسائدي على القيمة االفتراضية**

- **.1 اعرض شاشة ]تصحيح هندسي[، وتأكد من اختيار ]تشوه الصورة[ في قائمة ]الوضع[.**
	- **.2 اضغط على الزر** ▼ **الختيار ]إعادة ضبط[ ثم اضغط على زر ENTER( إدخال(.**

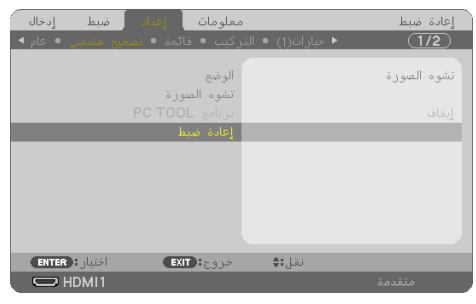

- تظهر رسالة تأكيد.
- **.3 حرك المؤشر على ]نعم[ باستخدام الزر** ◀ **أو** ▶ **ثم اضغط على زر ENTER( إدخال(.**

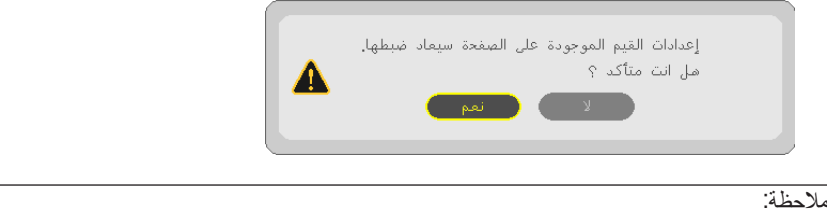

• ُ جميع القيم المضبوطة الم َّحددة في عنصر ضبط ]تشوه الصورة[ يعاد ضبطها إلى القيم األولية. تلميح: • الْتَشوه الذي يحدث عند العرض على أسطح مُصمَّمة خصيصًا (على سبيل المثال، أسطح أسطوانية أو كروية) يمكن تصحيحه باستخدام تطبيق Geometric Correction Tool. يُرجى تنزيل Geometric Correction Tool من موقعنا الإلكتروني. https://www.nec-display.com/dl/en/index.html

### 5-6 . منع الاستخدام غير المصرح به للجهاز [السرّية]

يمكنك تسجيل كلمة مرور بجهاز العرض باستخدام القائمة لمنع المستخدمين غير المصرح لهم من تشغيل الجهاز. وحينما يتم تسجيل كلمة المرور، ستظهر شاشة إدخال كلمة المرور عند تشغيل جهاز العرض. لن يقوم الجهاز بعرض الصورة في حالة عدم إدخال الكلمة الرئيسية بصورة صحيحة. • ال يمكن إلغاء إعداد ] ّ السرية[ باستخدام ]إعادة الضبط[ من القائمة.

**لتمكين وظيفة الحماية، اتبع ما يلي:**

**.1 اضغط على زر MENU( قائمة(.**

ٍ عندئذ تظهر القائمة.

- **.2 اضغط على الزر** ▶ **مرتين الختيار ]إعداد[، ثم على الزر** ▼ **أو على زر ENTER( إدخال( الختيار ]عام[.**
	- **.3 اضغط على الزر** ▶ **الختيار ]التركيب[.**
	- **.<sup>4</sup> اضغط على الزر** ▼ **ثالث مرات الختيار ] ّ السرية[ ثم اضغط على زر ENTER( إدخال(.**

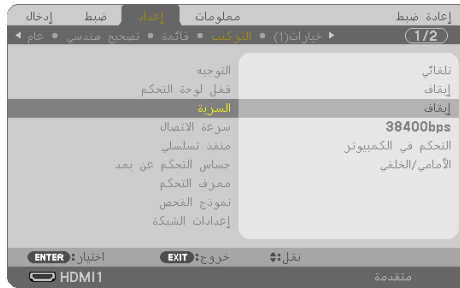

سيتم عرض قائمة ]إيقاف/تشغيل[.

**.5 اضغط على الزر** ▼ **الختيار ]تشغيل[ ثم اضغط على زر ENTER( إدخال(.**

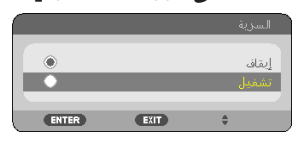

عندئذ تظهر شاشة [كلمة مرور السرّبة].

- **.<sup>6</sup> ً أدخل مجموعة األرقام مستخدما األزرار األربعة** ▶◀▼▲ **ثم اضغط على زر ENTER( إدخال(.**
	- مالحظة:
	- ّ يجب أن تكون كلمة المرور مكونة من 4 إلى 10 أرقام.

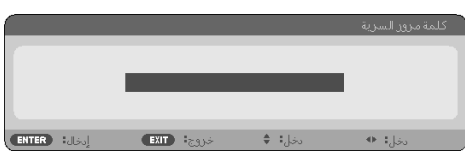

سيتم عرض شاشة ]تأكيد كلمة المرور[.

### **.3 خصائصتسهيل الاستخدام**

<span id="page-65-0"></span>**.<sup>7</sup> ً أدخل مجموعة األرقام نفسها مستخدما األزرار** ▶◀▼▲ **ثم اضغط على زر ENTER( إدخال(.**

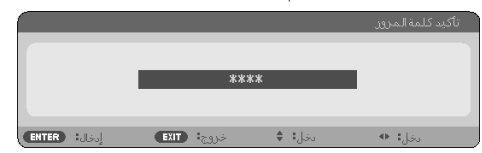

عندئذ تظهر شاشة التأكيد.

**.8 اختر ]نعم[ واضغط على زر ENTER( إدخال(.**

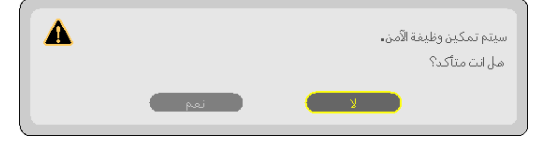

ّ عندئذ يتم تمكين وظيفة السرية.

**لتشغيل جهاز العرض أثناء تمكين وظيفة ] ّ السرية[:**

- **.1 اضغط على زر POWER( الطاقة(.** عندئذ يبدأ تشغيل جهاز العرض وتظهر رسالة توضح أن الجهاز مغلق القفل.
	- **.2 اضغط على زر MENU( قائمة(.**

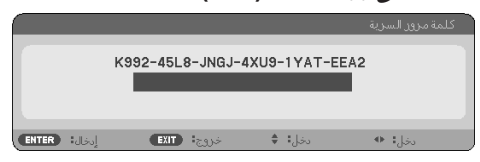

**.<sup>3</sup> أدخل كلمة المرور الصحيحة ثم اضغط على زر ENTER( إدخال(. يعرض الجهاز ٍ حينئذ إحدى الصور.**

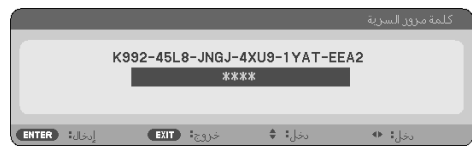

مالحظة:

• سيظل نمط تعطيل السرّية مفعلاً حتى يتم إيقاف تشغيل مصدر الطاقة الرئيسي أو نزع كبل الطاقة.

**ّ لتعطيل وظيفة السرية، اتبع ما يلي:**

- **.1 اضغط على زر MENU( قائمة(.** ٍ عندئذ تظهر القائمة.
- **.<sup>2</sup> اختر ]إعداد[** ← **]تركيب[** ← **] ّ السرية[ ثم اضغط على زر ENTER( إدخال(.**

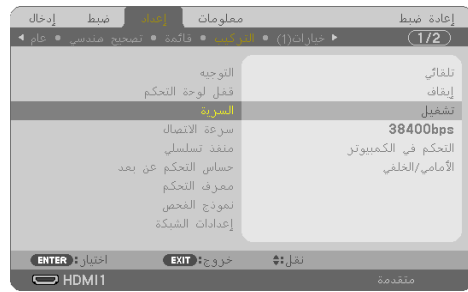

سيتم عرض قائمة ]إيقاف/تشغيل[.

**.3 اختر ]إيقاف[ ثم اضغط على زر ENTER( إدخال(.**

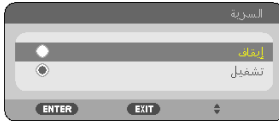

سيتم عرض شاشة [كلمة مرور السرّ ية]الخاصة بالحماية

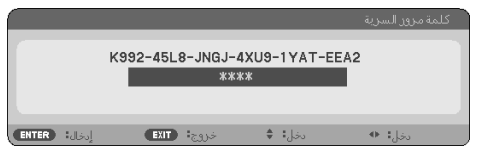

**.4 أدخل كلمة المرور الخاصة بك ثم اضغط على زر ENTER( إدخال(.** سيتم تعطيل وظيفة [السرّ ية] عند إدخال كلمة المرور بطريقة صحيحة.

مالحظة:

• ّ إذا نسيت كلمة المرور، فاتصل بالموزع. سيقوم الموزع بإعطائك كلمة المرور في مقابل رمز الطلب الخاص بك. يظهر رمز الطلب الخاص بك في شاشة تأكيد كلمة المرور. في هذا المثال، ]2EEA-YAT9-1XU-4JNGJ8-L992-45K ]هو أحد رموز الطلب.

.3-7 عر�ض �صورتين في ٍآن واحد

يتمتع جهاز العرض بخاصية تمكّنك من عرض إشارتين مختلفتين في آنٍ واحد.<br>. يُعرف ڤيديو الإسقاط في العرض الأول للشاشة بالعرض الرئيسي بينماً يُعرف ڤيديو الإسقاط المعروض لاحقًا بالعرض الفرعي. يتم عرض شاشة فرعية صغيرة داخل الشاشة الرئيسية.

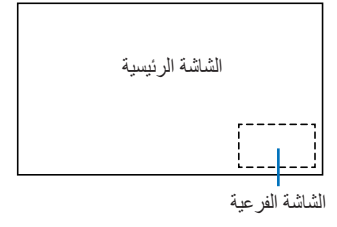

### **طرفية الدخل التي يمكن استخدامها للشاشة الرئيسية والشاشة الفرعية.**

توفر الشاشة الرئيسية والشاشة الفرعية طرفيات الدخل التالية.

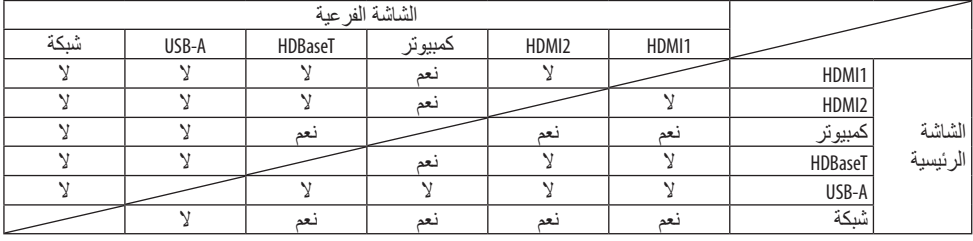

مالحظة:

• قد لا تظهر بعض الإشارات وفقًا للوضوحية.

عر�ض �شا�شتين

**.1 اضغط على زر PIP( صورة داخل صورة( ُ بوحدة التحكم عن بعد.**

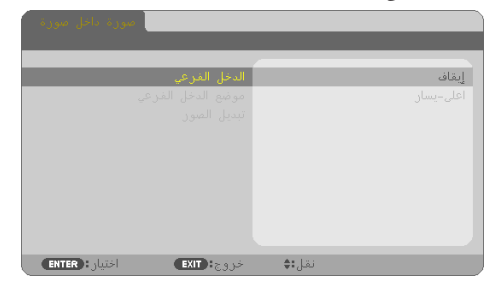

ُتيح هذا عرض شاشة ]صورة داخل صورة[ في قائمة المعلومات المعروضة على الشاشة. ي

- **.<sup>2</sup> اختر ]الدخل الفرعي[ ّ باستخدام الزرين** ▼**/**▲ **ثم اضغط على زر ENTER( إدخال(.** ُتيح هذا عرض شاشة ]الدخل الفرعي[. ي
	- **.<sup>3</sup> ّحد ّ د إشارة الدخل باستخدام الزرين** ▼**/**▲**، ثم اضغط على زر ENTER( إدخال(.**

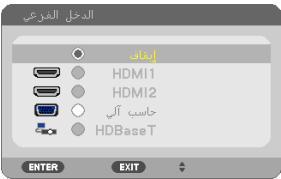

يتم عرض صورة اإلشارة المختارة في الشاشة الفرعية.

- عند عرض اسم اإلشارة باللون الرمادي، فهذا يعني تعذر تحديد اإلشارة.
	- **.4 اضغط على زر MENU( قائمة(.**

ٍ تختفي عندئذ قائمة المعلومات المعروضة على الشاشة.

**.5 عند العودة إلى الشاشة األحادية، اعرض شاشة ]صورة داخل صورة[ مرة أخرى واختر ]إيقاف[ في شاشة ]الدخل الفرعي[ في الخطوة رقم .3**

تلميح:

- ُ أثناء العرض مزدوج الشاشة، تظهر الشاشة الفرعية كشاشة سوداء أو زرقاء إذا كان الدخل الم َّحدد غير مدعوم من الشاشة الفرعية.
	- يمكن إعداد الشاشة الفرعية وضبطها على النحو التالي. )← صفحة [66](#page-85-0)(
- إما عرض الشاشة الفرعية في الجانب العلوي الأيمن أو العلوي الأيسر أو في الجانب السفلي الأيمن أو السفلي الأيسر من الشاشة (يمكن اختيار حجم الشاشة الفرعية كما يمكن ضبط موضعها) - قم بتبديل الشاشة الرئيسية بالشاشة الفرعية

### القيود ُلغى الوظائف التالية عند عرض شاشتين. • ت - التباين الديناميكي - نموذج الفحص - تكبير/ضغط الڤيديو باستخدام −/+ بزر ZOOM-D( الزووم الرقمي/الزووم(. - اإليقاف المؤقت للڤيديو )تثبيت الصورة( • ال يتم تمكين العمليات التالية إال للشاشة الرئيسية فحسب. - تعديالت الصوت - الصورة • ٍ يتم تمكين العمليات التالية لكل من الشاشتين الرئيسية والفرعية. وال يمكن تطبيق تلك العمليات بصورة منفردة. - الحذف اللحظي للڤيديو / الصوت )كتم الصوت/الڤيديو(

**50**

### .4 ا�ستخدام قائمة ال�شا�شة

#### .4-1 ا�ستخدام القوائم

مالحظة:

ُعرض قائمة معلومات الشاشة كما ينبغي أثناء عرض صورة الڤيديو المتحركة المتشابكة. • قد ال ت

**.1 انقر على زر MENU( القائمة( المو ُ جود بوحدة التحكم عن بعد أو بحاوية الجهاز حتى تظهر القائمة.**

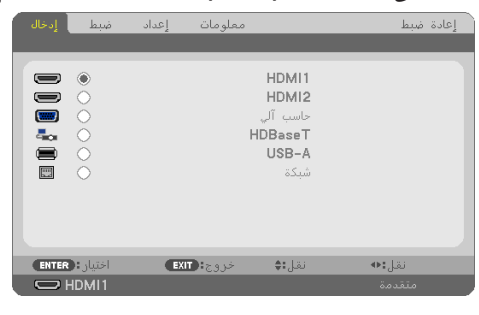

مالحظة:

- تعمل الأوامر مثل ENTER (إدخال) وEXIT (خروج) و ▼▲ و ◀▶ الموجودة في الأسفل على إظهار الأزرار المتاحة للتشغيل.
	- **.<sup>2</sup> ّ اضغط على الزرين** ▶◀ **الم ُ وجودين بوحدة التحكم عن بعد أو حاوية الجهاز لعرض القائمة الفرعية.**
- **.3 انقر على زر ENTER( إدخال( ُ الموجود بوحدة التحكم عن بعد أو بحاوية جهاز العرض لتحديد العنصر العلوي أو عالمة التبويب األولى.**
- **.<sup>4</sup> ّ استخدم الزرين** ▼▲ **الموجودين بوحدة التحكم عن ُبعد أو حاوية جهاز العرض الختيار العنصر المراد ضبطه أو تعيينه.**

يمكنك استخدام الزرّين ♦♦ الموجودين بوحدة التحكم عن بُعد أو حاوية جهاز العرض لاختيار علامة التبويب المطلوبة.

- **.5 انقر على زر ENTER( إدخال( الموجود بوحدة التحكم عن ُبعد أو بحاوية الجهاز حتى تظهر نافذة القائمة الفرعية.**
- **.6 استخدم األزرار** ▶◀▼▲ **الموجودة بوحدة التحكم عن ُبعد أو حاوية جهاز العرض لضبط المستوى أو تشغيل ُ العنصر الم َّحدد أو إيقافه.**

يتم حفظ التغييرات لحين ضبطها مرة أخرى.

**.7 كرر الخطوات من 2 إلى 6 لضبط عنصر إضافي، أو انقر على زر EXIT( خروج( بوحدة التحكم عن ُبعد أو حاوية جهاز العرض إلنهاء عرض الشاشة.** مالحظة:

• يمكن فقدان عدد من سطور البيانات عند عرض إحدى القوائم أو الرسائل، وذلك على حسب اإلشارة أو إعدادات الجهاز.

**.8 اضغط على زر MENU( القائمة( إلغالق القائمة. اضغط على زر EXIT( خروج( للرجوع إلى القائمة السابقة.**

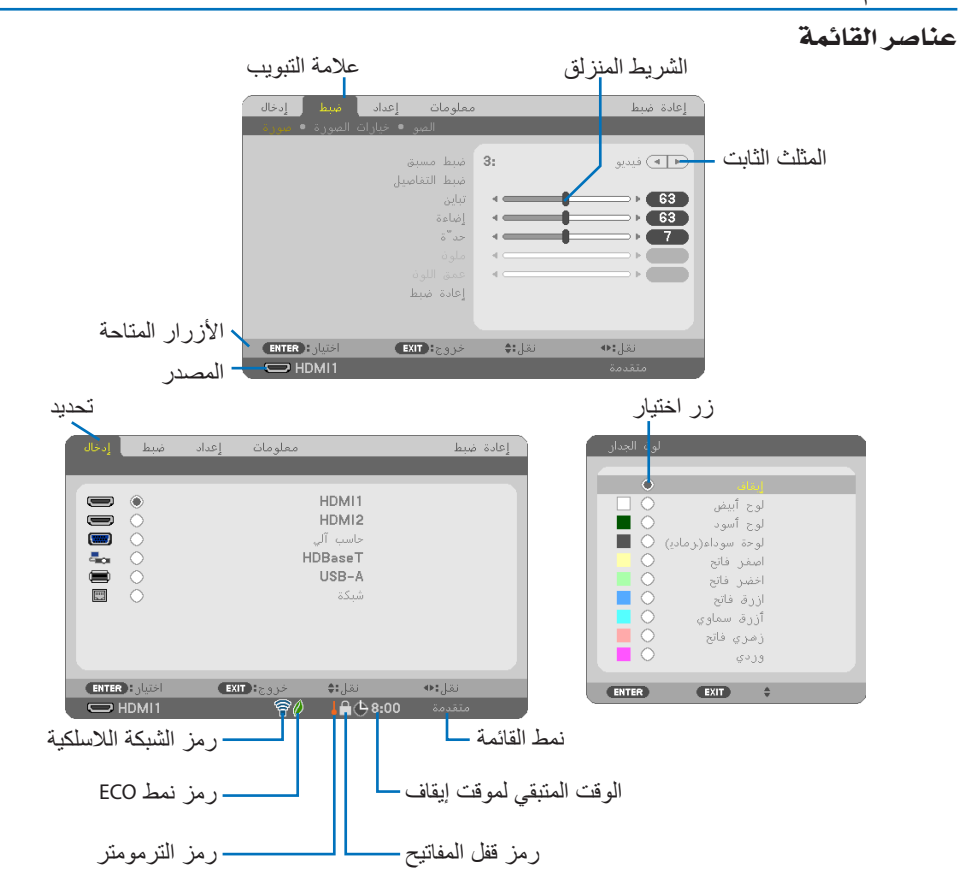

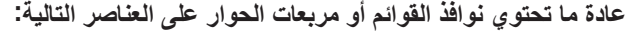

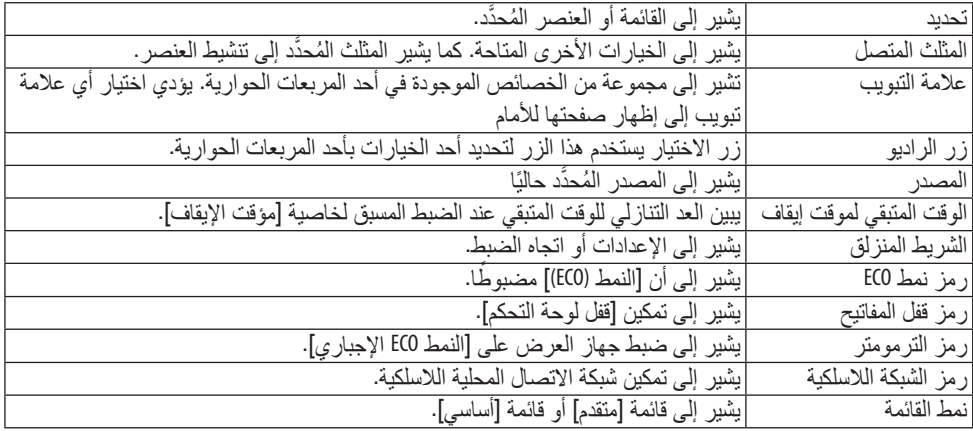
## .4-2 جدول عنا�صر القائمة

<span id="page-72-0"></span>قد ال تتاح بعض عناصر القائمة على حسب مصدر الدخل. عناصر القائمة المسرودة فيما يلي تظهر على قائمة العناصر المتقدمة. يتم إضافة العالمة (B (إلى عناصر قائمة العناصر األساسية. الحروف المظللة ) ( تمثل اإلعدادات االفتراضية.

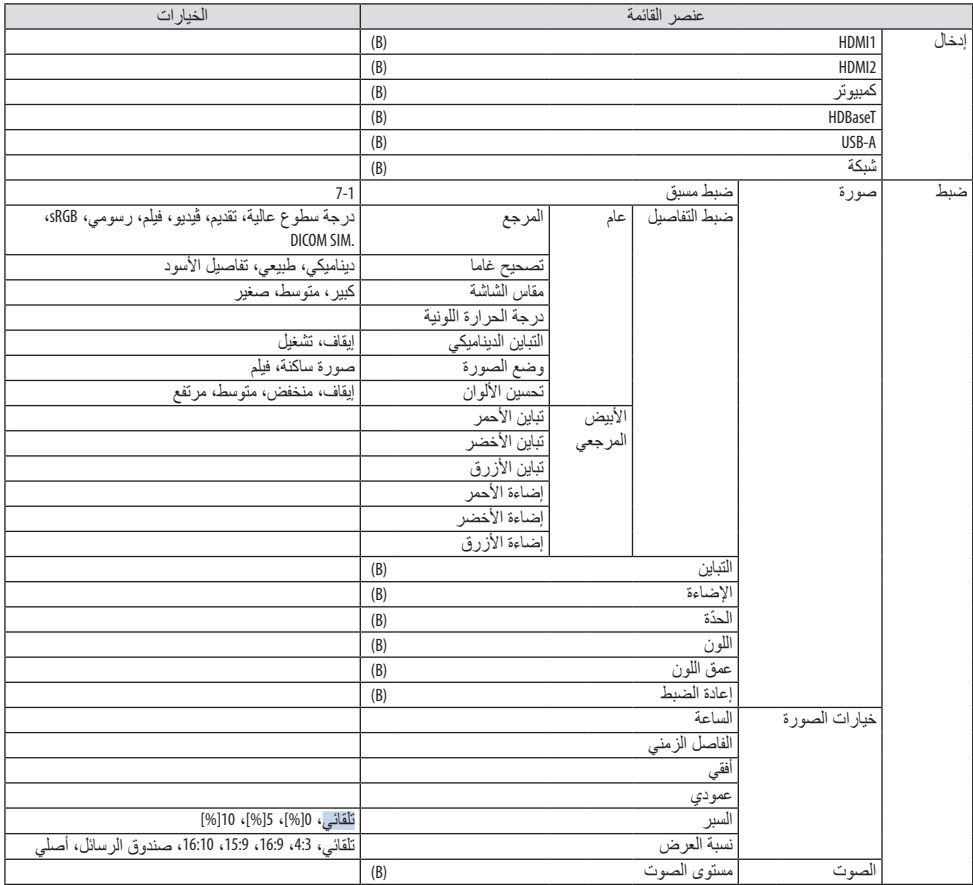

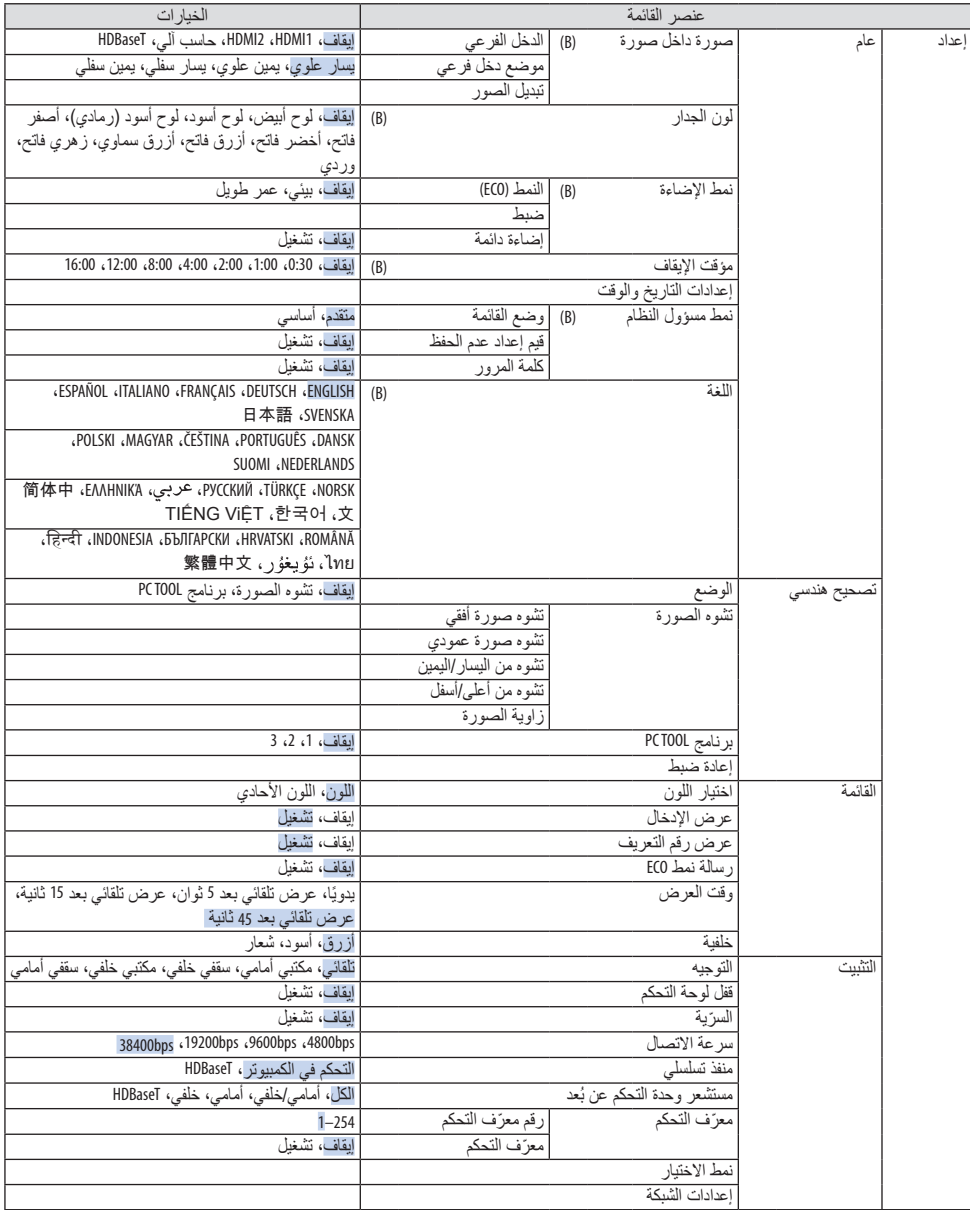

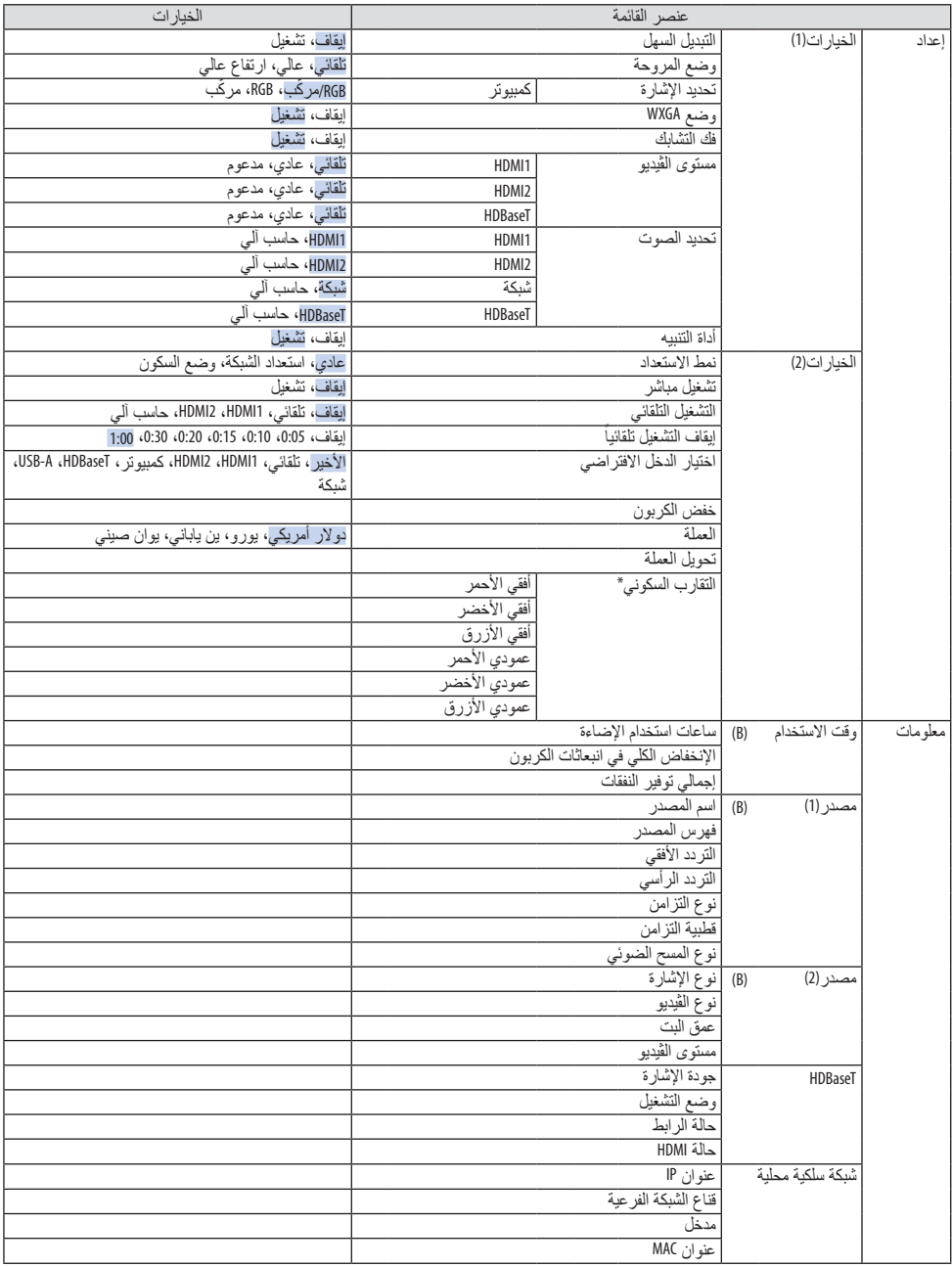

\* هذه الوظيفة غير متاحة للطراز WL525P.

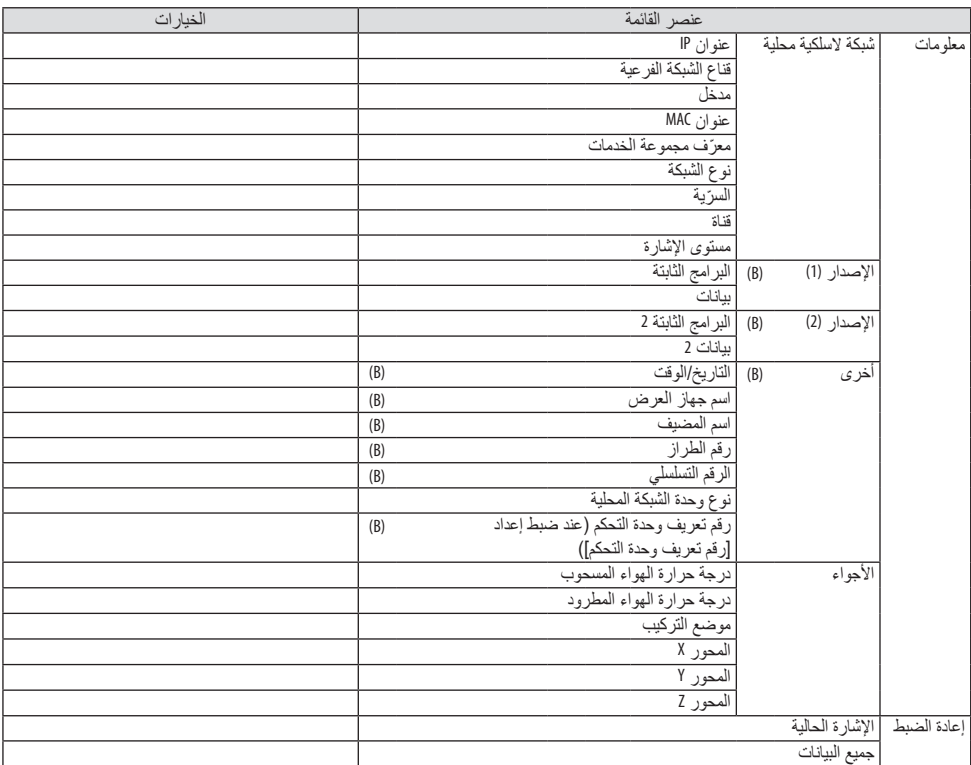

.4-3 موا�صفات القائمة ووظائفها ]إدخال[

| إدخال            | ضبط                     | إعداد                  | معلومات           | إعادة ضبط |
|------------------|-------------------------|------------------------|-------------------|-----------|
|                  |                         |                        |                   |           |
| $\blacksquare$   | $\bullet$               |                        | HDMI1             |           |
| $\blacksquare$   | $\circ$                 |                        | HDMI <sub>2</sub> |           |
| $\blacksquare$   | O                       |                        | حاسب آلی          |           |
| ą.               | $\circ$                 |                        | HDBaseT           |           |
| $\blacksquare$   | $\circ$                 |                        | USB-A             |           |
| 圜                | $\bigcirc$              |                        | شىكة              |           |
|                  |                         |                        |                   |           |
|                  |                         |                        |                   |           |
|                  |                         |                        |                   |           |
|                  |                         |                        |                   |           |
|                  | <b>ENTER</b> : [BELLEVE | $EXIT \rightarrow 3.3$ | نقل : ♦           | نقل: ++   |
| $\bigcirc$ HDMI1 |                         |                        |                   | متقدمة    |

#### [HDMI1] و [HDMI2]

يقوم باختيار تجهيزة HDMI متوافقة موصلة بطرفية دخل IN 1 HDMI أو IN 2 HDMI.

### [حاسب آلي]

يقوم باختيار الحاسب الآلي الموصل بإشارة طرف دخل COMPUTER IN (دخل الحاسب الآلي).

مالحظة:

• عند توصيل إشارة دخل مكون بطرف IN COMPUTER( دخل الحاسب اآللي(، اختر ]حاسب آلي[.

#### [HDBaseT]

يعرض اإلشارة المرسلة من أطراف التوصيل التي تدعم HDBaseT.

#### $[USB-A]$

ابدأ تشغيل ]العارض[. اعرض بيانات ذاكرة USB المضبوطة بهذه اآللة.

#### [شبكة]

اعرض شاشة البدء لتطبيق MultiPresenter. تقوم باختيار عرض اإلشارة من منفذ شبكة اتصال محلية (-45RJ (أو وحدة USB بشبكة اتصال محلية السلكية )اختياري(.

## .4-4 موا�صفات القائمة ووظائفها ]�ضبط[

#### ]�صورة[

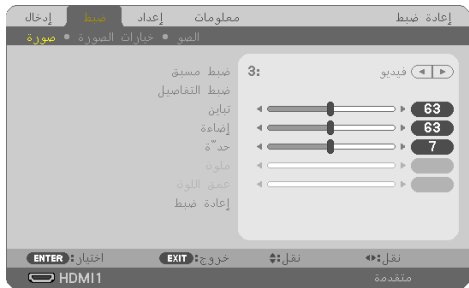

## **]الضبط المسبق[**

تتيح لك هذه الخاصية تحديد اإلعدادات المناسبة للصورة المعروضة. يمكنك ضبط مسحة لونية محايدة باللون الأصفر أو الأزرق الفيروزي أو الأرجواني. كما توجد ثمانية إعدادات للمصنع مُسبقة الضبط معدلة لتلائم الأنواع المختلفة من الصور . يمكنك أيضًا استخدام ]ضبط التفاصيل[ لتحديد إعدادات المستخدم القابلة للضبط لتخصيص كل غاما أو لون. يمكن تخزين هذه الإعدادات في وضع [الضبط المسبق] 1 إلى [الضبط المسبق] 7.

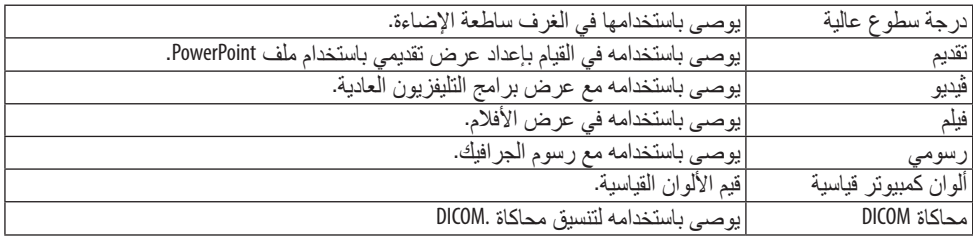

مالحظة:

- لا يُستخدم خيار [.DICOM SIM] سوى في الأغراض التدريبية/المرجعية؛ ولا ينبغي استخدامه لأغراض التشخيص الفعلية.
- يرمز االختصار DICOM إلى التصوير الرقمي واالتصاالت في الطب. وهو المعيار الذي وضعته الكلية األمريكية للطب اإلشعاعي (ACR) والجمعية الوطنية لمصنّعي الأجهزة الكهربائية (NEMA). ويحدد هذا المعيار كيفية نقل بيانات الصور الرقمية من نظام آلخر.

## **]ضبط التفاصيل[**

تتيح لك هذه الوظيفة تخزين الإعدادات المخصصة في [الضبط المسبق 1] إلى [الضبط المسبق 7]. أولاً اختر نمط الضبط المسبق الأساسي من [المرجع]، ثم اضبط [تصحيح غاما]، و [حجم الشاشة]، [حرارة الألوان]، و [التباين الديناميكي]، و[نمط الصورة]، و[تحسين الألوان].

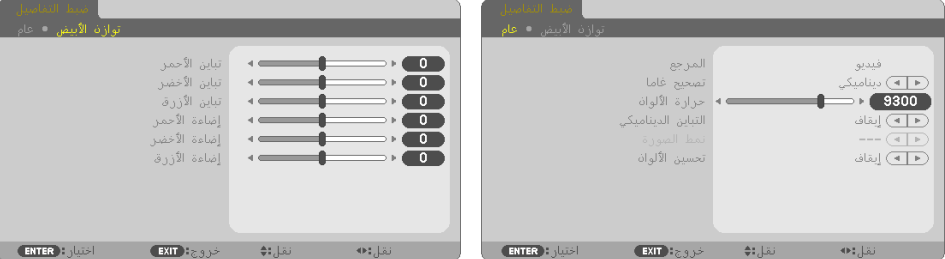

**تخزين اإلعدادات المخصصة ]المرجع[**

اختر نمطًا يكون أساسًا لـ [ضبط التفاصيل].

## **اختيار وضع تصحيح جاما ]تصحيح غاما[**

يوصى باستخدام كل وضع مع:

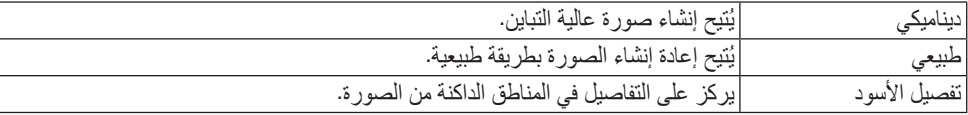

مالحظة:

• ال تتاح هذه الوظيفة عند تحديد [.SIM DICOM [مع ]المرجع[.

### **تحديد حجم الشاشة في إعداد .SIM DICOM[ حجم الشاشة[**

تؤدي هذه الوظيفة إلى تنفيذ خاصية تصحيح غاما المناسبة لمقاس الشاشة.

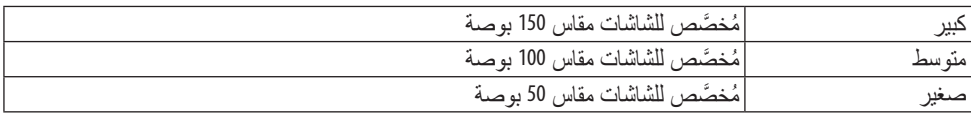

مالحظة:

• ال تتاح هذه الوظيفة إال عند تحديد [.SIM DICOM [مع ]المرجع[.

**ضبط درجة حرارة اللون ]حرارة األلوان[** اضبط توازن األلون )R، G، B )لتحسين القدرة على استعادة اللون. حرارة اللون ذات القيمة الرقمية العالية تكون عبارة عن أبيض مائل إلى الزرقة، أما حرارة اللون ذات القيمة الرقمية المنخفضة فتكون أبيض مائل إلى الحمرة. يمكن تعيين قيمة تتراوح ما بين 5000 كيلفن و 10500 كيلفن في 100 وحدة كيلفن.

مالحظة:

• ال تتاح هذه الوظيفة عند اختيار ]درجة سطوع عالية[ في إعداد ]المرجع[.

#### **ضبط اإلضاءة والتباين - ]التباين الديناميكي[**

في حالة اختيار ]تشغيل[ ً ، يتم استخدام أفضل نسب التباين تبعا للصورة.

مالحظة:

• عند تفعيل ]اإلضاءة الدائمة[، فإنه يتعذر اختيار ]التباين الديناميكي[.

• ال تتاح هذه الوظيفة عند تحديد [.SIM DICOM [مع ]المرجع[.

#### **اختيار صورة ثابتة أو نمط الفيلم ]نمط الصورة[**

تتيح لك هذه الوظيفة اختيار نمط الصورة الثابتة أو نمط الفيلم.

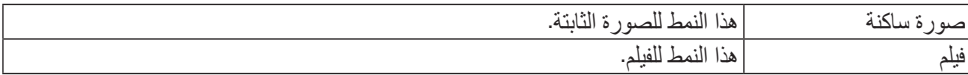

مالحظة:

• ال تتاح هذه الوظيفة إال عند اختيار ]درجة سطوع عالية[ مع ]المرجع[.

**تحسين اللون ]تحسين األلوان[** تتيح لك هذه الوظيفة تعديل كثافة لون الصورة. سيصبح لون الصورة أعمق بحسب الترتيب [منخفض] و [معتدل] و [مرتفع]، إذ تصبح الصورة المعروضة أكثر قتامة. لن تعمل و ظيفة [تحسين الألوان] عند اختيار [إيقاف]. مالحظة:

• ال تتاح هذه الوظيفة عند تحديد [sRGB [أو [.SIM DICOM [مع ]المرجع[.

#### **ضبط توازن اللون األبيض ]توازن األبيض[**

نتيح لك هذه الخاصية إمكانية ضبط توازن اللون الأبيض. تُستخدم وظيفة التباين لكل لون (RGB) في ضبط مستوى اللون الأبيض بالشاشة؛ بينما تُستخدم وظيفة السطوع لكل لون (RGB) في ضبط مستوى اللون الأسود بالشاشة.

مالحظة:

• عندما يكون [توازن الأبيض] قيد الاستخدام، تختلف درجة اللون الفعلية عن قيمة [حرارة اللون].

### **]التباين[**

يضبط كثافة الألوان في الصورة وفقًا للإشارة الواردة.

### **]اإلضاءة[**

يضبط مستوى اإلضاءة أو كثافة خطوط المسح في خلفية الشاشة.

#### **] ّ الحدة[**

يتحكم في تفاصيل الصورة.

#### **]اللون[**

يتناول زيادة مستوى تشبّع الألوان أو خفضه.

## **]عمق اللون[**

يعمل على تغيير مستوى اللون من الأخضر +/– إلى الأزرق +/-. ويستخدم مستوى اللون الأحمر كمرجع.

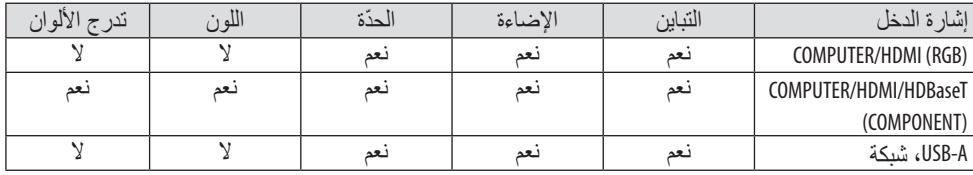

نعم = قابل للضبط، ال = غير قابل للضبط

#### **]إعادة الضبط[**

تُعاد الإعدادات والتعديلات الخاصة بإعداد [الصورة] إلى إعدادات المصنع باستثناء ما يلي، الأرقام مسبقة الضبط و [المرجع] في شاشة [الضبط المسبق]. ولا يُعاد ضبط الإعدادات والتعديلات الخاصة بإعداد [ضبط التفاصيل] في شاشة [الضبط المسبق] التي لم تُحدد في الوقت الحالي.

]خيارات ال�صورة[

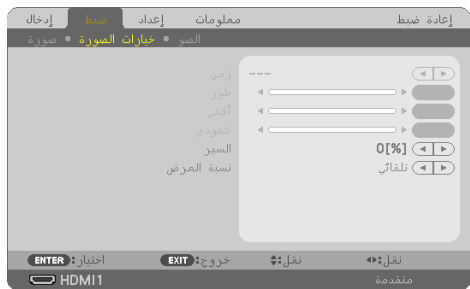

**ضبط الساعة والفارق الزمني ]الساعة/الفاصل الزمني[.** تتيح لك هذه الوظيفة ضبط ]الساعة[ و]الفارق الزمني[ ً يدويا.

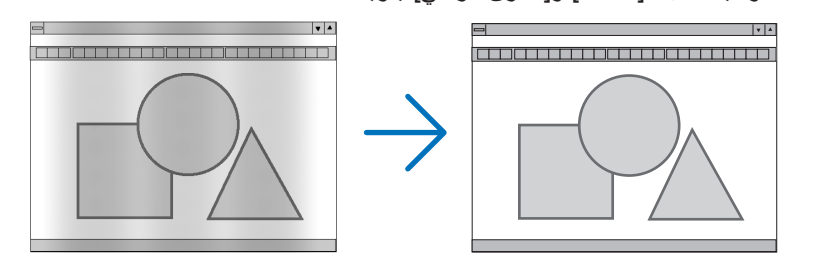

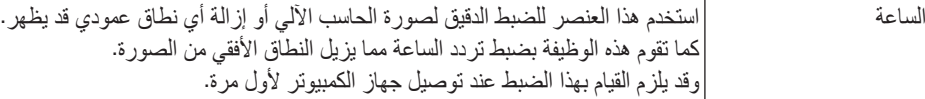

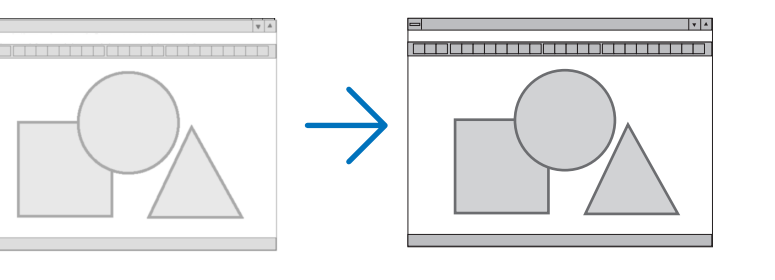

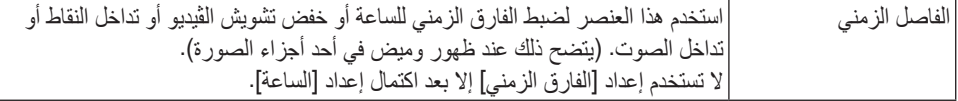

**ضبط الموضع األفقي/العمودي - ]األفقي/العمودي[** يضبط مكان الصور أفقيًا ورأسيًا. --------------

مالحظة:

- يمكن اختيار ]زمن[ و ]طور[ و ]أفقي[ و ]عمودي[ فقط عند إدخال إشارات تناظرية.
- قد تتعرض إحدى الصور للتلف أثناء ضبط ]الساعة[ و ]الفارق الزمني[. ً وال يعد ذلك خلال ً وظيفيا بالجهاز.
- يتم تخزين التعديالت المدخلة على ]الزمن[ و]الفارق الزمني[ و]أفقي[ و ]عمودي[ في الذاكرة لالستخدام مع اإلشارة الحالية. في المرة التالية التي تقوم فيها بعرض اإلشارة بنفس دقة الصورة والتردد األفقي والعمودي، يتم استرداد التعديالت الخاصة بها ثم تطبيقها. لحذف التعديالت من القائمة المخزنة في الذاكرة، اختر ]إعادة الضبط[ ← ]اإلشارة الحالية[ أو ]جميع البيانات[ ثم أعد ضبط التعديالت.

**تحديد النسبة المئوية ]السبر[**

ُتيح هذا الخيار تحديد نسبة الخروج عن إطار الشاشة إلحدى اإلشارات الواردة. ي عندما يكون الوضع [تلقائي] مختارًا، يتم إجراء المسح الزائد الأنسب لإشارة الإدخال و عرضه.

الصورة المعروضة خروج عن إطار الشاشة بنسبة %10

مالحظة:

• يتعذر اختيار عنصر ]السبر[ عند استخدام إشارات VIDEO( ڤيديو( أو عند تحديد ]أصلي[ مع إعداد ]نسبة العرض[.

**اختيار نسبة االرتفاع إلى العرض ]نسبة العرض[**

يشير مصطلح «نسبة العرض إلى الارتفاع» إلى نسبة العرض إلى الارتفاع في صورة معروضة. ً يحدد جهاز العرض اإلشارة الواردة تلقائيا ويعرضها بنسبة العرض إلى نسبة االرتفاع الخاصة بها.

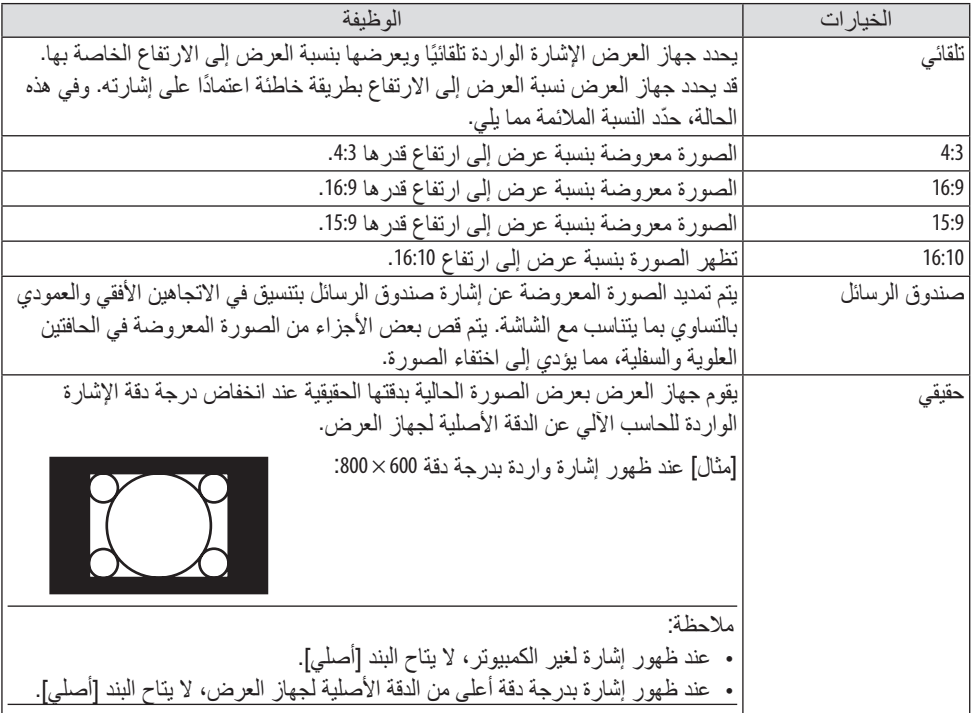

## تلميح:

• يعرض هذا الجدول قيم دقة نموذجية ونسب ارتفاع تدعمها معظم أجهزة الكمبيوتر.

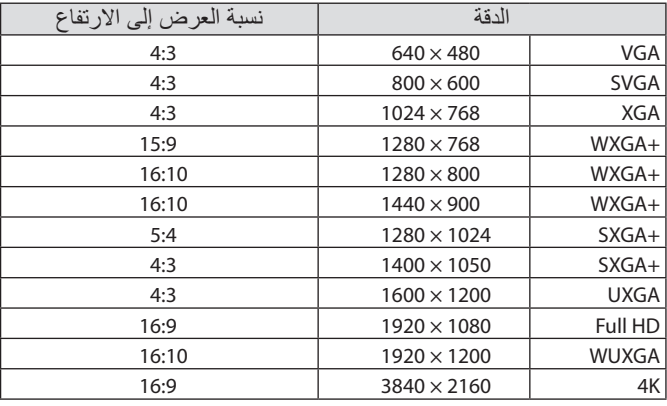

]ال�صوت[

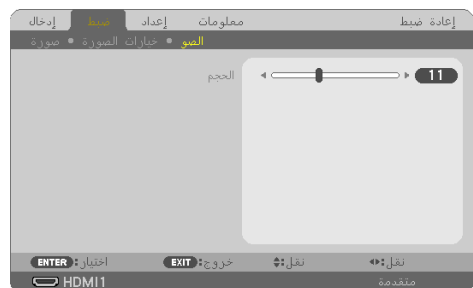

#### **رفع أو خفض مستوى الصوت** يقوم بضبط حجم سماعة جهاز العرض و AUDIO OUT (خرج الصوت) (قابس ستريو صغير). . ـ ـ ـ ـ ـ ـ<br>تلميح: • في حالة عدم ظهور أية قوائم، يعمل الزران ◀ و ▶ على حاوية جهاز العرض والزران +/− .VOL بمثابة مفتاحي تحكم في مستوى الصوت. )← صفحة [32](#page-51-0)(-----------<u>. . . . . . . . . . . . . . . . . .</u>

## .4-5 موا�صفات القائمة ووظائفها ]إعداد[

#### ]عام[

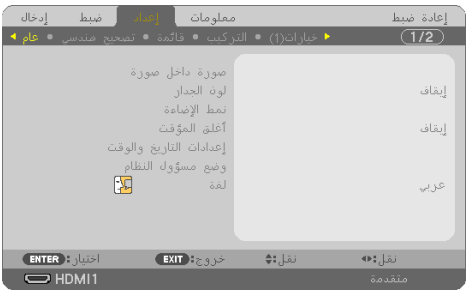

## **عرض متزامن لصورتين ]صورة داخل صورة[**

يتم عرض صورتين بواسطة جهاز عرض واحد.

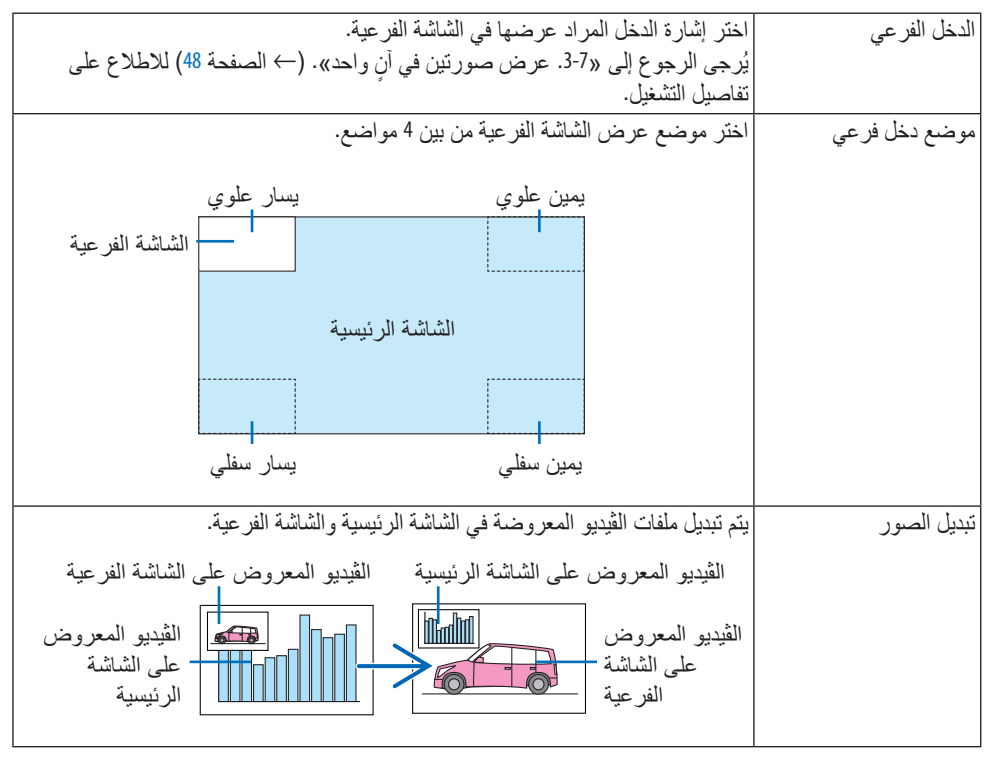

مالحظة:

• عندما يكون طرف إدخال الشاشة الرئيسية مضبوطًا على شبكة محلية، لا يمكن تغيير موضع العرض.

**استخدام تصحيح ]لون الجدار[**

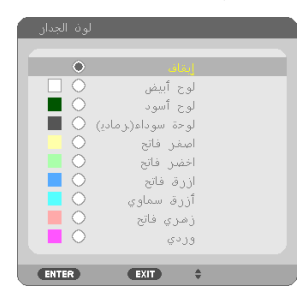

تسمح هذه الوظيفة بالتصحيح السريع للون المهايئ في الأجهزة التي لا يكون لون مادة الشاشة فيها أبيض.

مالحظة: • خيار]لوح أبيض[ يقلل مندرجة السطوع.

## **اختيار النمط بيئي وضبط السطوع ]نمط اإلضاءة[**

ضبط إعدادات توفير الطاقة والسطوع لكل جهاز عرض في اإلسقاط متعدد الشاشات. إلعدادات توفير الطاقة، ر اجع صفحة [37](#page-56-0) «3-4. تغيير النمط الاقتصادي/التحقق من تأثير توفير الطاقة».

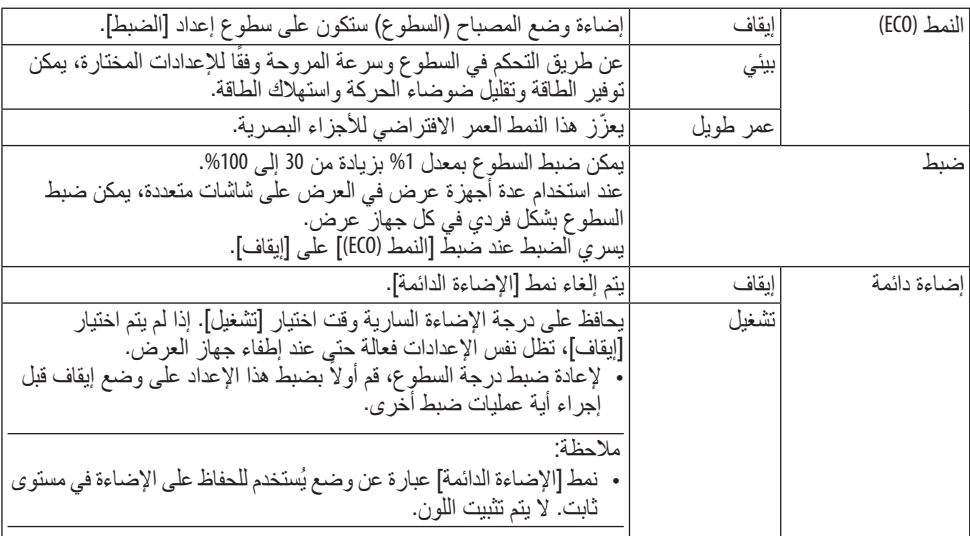

#### مالحظة:

- يمكن اختيار [إضاءة دائمة] إذا تم ضبط [النمط (ECO)] على [إيقاف] و [ضبط] على 50 إلى 70%.
	- عندما تكون ]اإلضاءة الدائمة[ مضبوطة على ]تشغيل[، ال يمكن اختيار ]نمط بيئي[ و ]ضبط[.

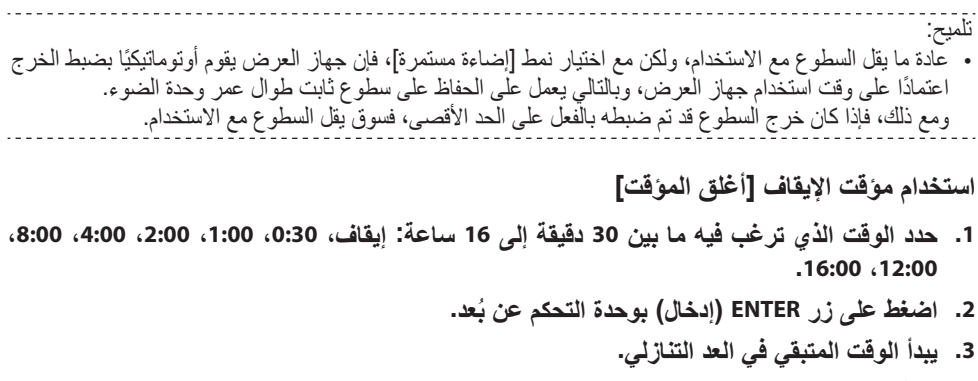

**.4 يتوقف تشغيل جهاز العرض بعد انتهاء العد التنازلي.**

مالحظة:

• لإلغاء الوقت المُحدَّد مُسبقًا، اضبط هذا الوقت على [إيقاف] أو افصل التيار الكهربائي. • عندما يصل الوقت المتبقي إلى 3 دقائق قبل إيقاف تشغيل جهاز العرض، تظهر الرسالة [THE PROJECTOR WILL TURN OFF WITHIN 3 MINUTES] (سيتم إيقاف جهاز العرض بعد 3 دقائق) أسفل الشاشة.

## **ضبط التاريخ والوقت ]إعدادات التاريخ والوقت[**

اعرض شاشة البدء لتطبيق MultiPresenter ←( صفحة [149](#page-168-0)(.

## **تهيئة إعدادات القائمة ]وضع مسؤول النظام[**

ُتيح لك تحديد وضع القائمة وإعدادات الحفظ وتعيين كلمة المرور لوضع مسؤول النظام. ي

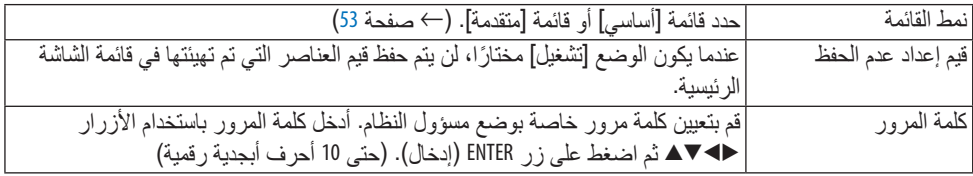

**تحديد لغة القائمة - ]اللغة[**

يمكنك اختيار لغة من 30 لغة فيما يتعلق بالتعليمات المعروضة على الشاشة.

مالحظة:

• لن يتأثر ما أجريته من إعدادات حتى إذا قمت بعمل ]إعادة ضبط[ من القائمة.

#### [تصحيح هندسي]

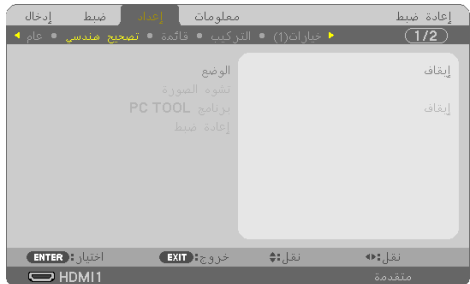

## **]الوضع[**

نموذج محددة لتصحيح التشويه. إذا تم اختيار [إيقاف]، عندئذ يصبح الخيار [تصحيح هندسي] غير فعال. **ً تصحيح التشوه المنحرف يدويا ]تشوه الصورة[**

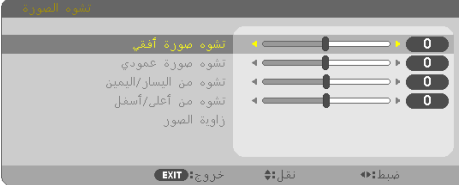

يمكنك تصحيح تشوه الصورة الأفقي أو الرأسي أو التشوه الوسائدي الأيسر/الأيمن أو العلوي/السفلي أو زاوية ً الصورة يدويا.

مالحظة:

- يمكن ضبط وظيفتي ]تشوه الصورة األفقي[ و]تشوه الصورة األفقي الرأسي[ مرة واحدة.
	- للتحويل من بند آلخر، أعد ضبط البند األول.
	- يتم استبدال قيم الضبط. وال يتم حذفها حتى عند إطفاء جهاز العرض.
- استخدام تصحيح [تشوه الصورة] و[التشوه الوسائدي] و[زاوية الصورة] قد يجعل الصورة غير واضحة قليلاً نظرًا لتنفيذ التصحيح إلكتر ونيًا.

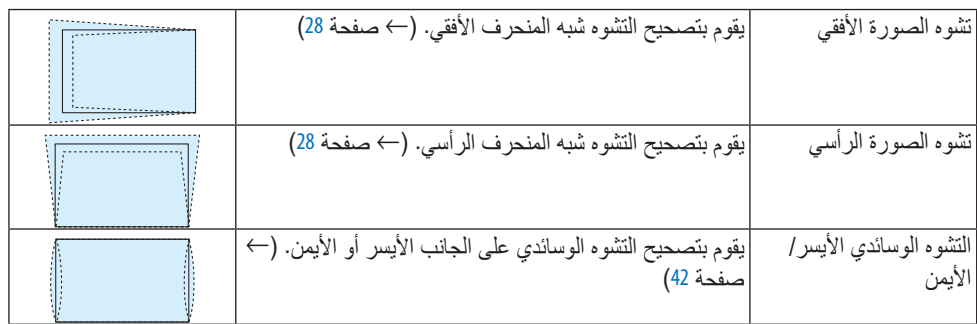

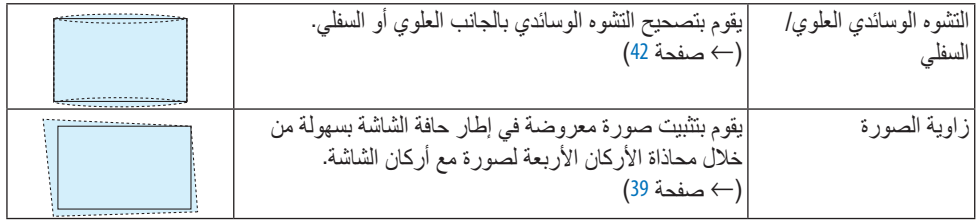

تلميح:

• المدى القابل للضبط لكل من ]تشوه الصورة[ و]زاوية الصورة[:

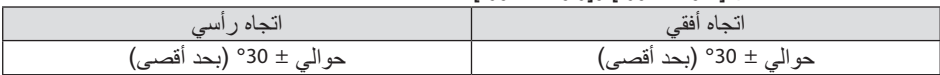

ً قد يكون المدى القابل للضبط أضيق تبعا إلشارة الدخل.

## **]برنامج TOOL PC]**

استر جع بيانات التصحيح الهندسي المُسجلة في جهاز العرض مسبقًا. بيانات التصحيح الهندسي باستخدام تطبيق Geometric Correction Tool → صفحة [44](#page-63-0)) مسجّلة هنا.

مالحظة:

• ً نظرا إلجراء التصحيح الكهربائي ضمن التصحيح الهندسي، فقد يتأثر السطوع وتنخفض جودة الصورة.

### **]إعادة ضبط[**

يعيد ضبط العنصر المُحدَّد في [الوضع] على شاشة [تصحيح هندسي]. تختلف العملية حسب الو ضع المُحدَّد في [الو ضع].

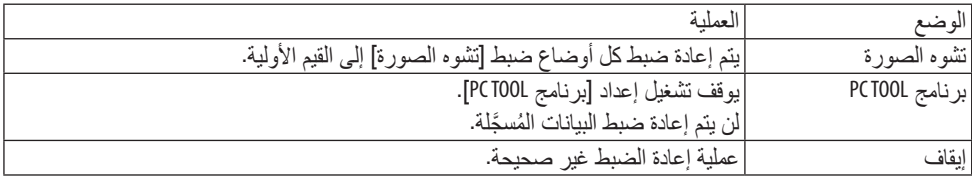

تلميح:

• يمكن إجراء عملية إعادة الضبط بالضغط على زر KEYSTONE( التصحيح الهندسي( بوحدة التحكم عن بعد مع االستمرار في الضغط لأكثر من ثانيتين.

#### ]القائمة[

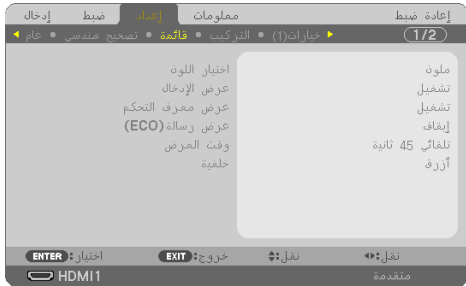

#### **تحديد لون القائمة ]اختيار اللون[**

يمكنك الاختيار من بين خيارين فيما يتعلق بلون القائمة: [اللون] و[اللون الأحادي].

#### **تشغيل / إيقاف تشغيل عرض اإلدخال ]عرض اإلدخال[**

يقوم ذلك الخيار بتشغيل أو إيقاف عرض اسم الدخل مثل [الكمبيوتر] لعرضه في الجانب العلوي الأيمن من الشاشة. في حالة عدم وجود إشارة دخل، ستظهر شاشة »ال توجد إشارة« التي تطالبك بالبحث عن دخل متاح في وسط الشاشة. عند تحديد عنصر [USB-A] أو [شبكة] من أجل [إدخال]، لن تظهر نافذة "no-signal" (لا توجد إشارة).

#### **تشغيل / إيقاف إيقاف معرف التحكم ]عرض معرف التحكم[**

يقوم هذا الخيار بتشغيل أو إيقاف رقم المعرف الذي يظهر عند الضغط على زر ID SET في وحدة التحكم عن بُعد.

#### **تشغيل / إيقاف رسالة النمط االقتصادي (ECO[ (عرض رسالة (ECO](**

يقوم هذا الخيار بتشغيل أو إيقاف الرسائل التالية عند تشغيل جهاز العرض. تطالب [رسالة Eco] المستخدم بتوفير الطاقة. عند تحديد [إيقاف] مع [النمط (ECO)]، تظهر لك رسالة تطالبك بتحديد ]تشغيل[ مع ]النمط (ECO](. لغلق الرسالة، اضغط على أي زر من الأزرار. ستختفي الرسالة في حالة عدم القيام بأي عملية على الأزرار لمدة 30 ثانية.

## **تحديد وقت عرض القائمة ]وقت العرض[**

يمكنك هذا الخيار من تحديد المدة التي يستغرقها جهاز العرض بعد آخر لمسة ألحد األزرار إليقاف تشغيل القائمة. خيارات الضبط المسبق هي: [يدوي]، و[تلقائي بعد 5 ثوان]، و[تلقائي بعد 15 ثانية]، و[تلقائي بعد 45 ثانية]. يعد ]تلقائي بعد 45 ثانية[ هو ضبط المصنع المسبق.

### **تحديد لون أو شعار للخلفية ]خلفية[**

عندما تكون طرفية الدخل 1HDMI أو 2HDMI أو حاسب آلي أو HDBaseT مختارة، اختر الخلفية المرغوبة عندما ال تكون هناك إشارة إدخال.

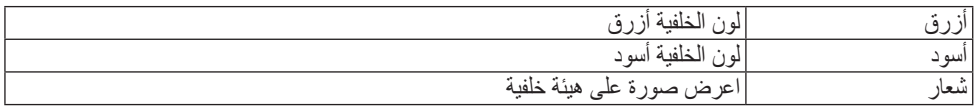

مالحظة:

- عند تشغيل ]عرض اإلدخال[، ستظهر شاشة »ال توجد إشارة« التي تطالبك بالبحث عن دخل متاح في مركز الشاشة بغض النظر عن الاختيار المُحدَّد.
	- لتغيير صورة الخلفية المراد عرضها ]كشعار[، راجع صفحة .[109](#page-128-0)
	- لن يتأثر ما أجريته من إعدادات حتى إذا قمت بعمل ]إعادة ضبط[ من القائمة.

#### ]التثبيت[

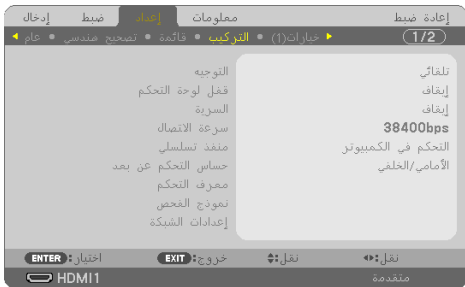

**تحديد اتجاه جهاز العرض ]التوجيه[**

يقوم ذلك بإعادة توجيه الصورة بما يتناسب مع طريقة عرضك لها. وطرق العرض هي: عرض مكتبي أمامي وعرض سقفي خلفي وعرض مكتبي خلفي إضافة إلى عرض سقفي أمامي.

 **تحذير:** • ً إذا تطلب األمر إجراء أعمال خاصة كتعليق جهاز العرض في السقف مثال، فاحرص على استشارة الوكيل. لا تحاول مطلقًا تركيب جهاز العرض بنفسك في مثل هذه الحالات. فقد يسقط جهاز العرض ويتسبب في حدوث إصابات.

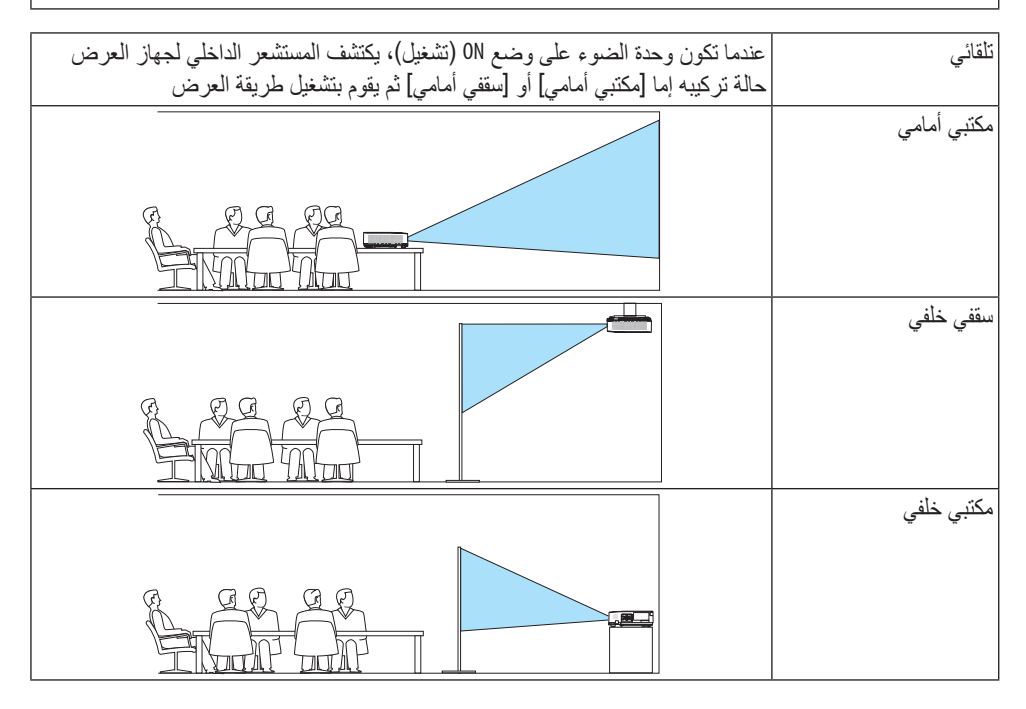

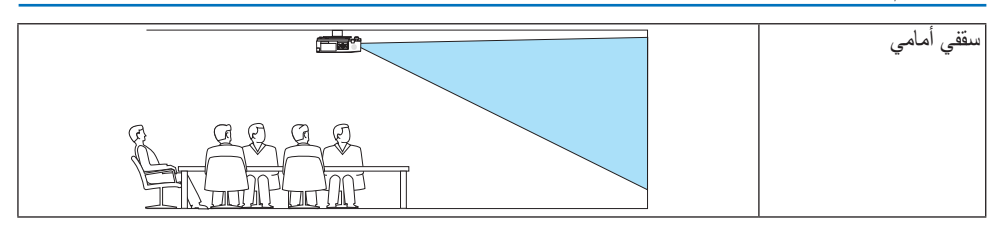

## **تعطيل أزرار الحاوية - ]قفل لوحة التحكم[**

يقوم هذا الخيار بتشغيل او إيقاف وظيفة ]قفل لوحة التحكم[.

مالحظة:

- ولا يؤثِّر [قفل لوحة التحكم] على وظائف وحدة التحكم عن بُعد.
	- كيفية إلغاء ]قفل لوحة التحكم[
- 1. أثناء قيام جهاز العرض بعرض صورة في وضع السكون، اضغط على زر INPUT (إدخال) على هيكل جهاز العرض واحتفظ به مضغوطًا لمدة 10 ثوانٍ. يتم إتاحة [قفل لوحة التحكم].
- 2. أثناء تواجد جهاز العرض َفي وضع الاستعداد، اضغط على زر POWER (الطاقة) على حاوية جهاز العرض واحتفظ به مضغوطًا. وبذلك يتم توصيل الطاقة إلى جهاز العرض. بعد التحقق من قيام جهاز العرض بعرض الصورة، قم بإجراء الخطوة السابقة .1

تلميح:

• عند تشغيل ]قفل لوحة التحكم[ فسوف تظهر أيقونة قفل المفتاح [ ] أسفل يمين القائمة.

## **تمكين األمن ]السرية[**

تقوم هذه الخاصية بتشغيل وظيفة ] ّ السرية[ أو إيقافها. لن يقوم الجهاز بعرض الصورة في حالة عدم إدخال كلمة المرور بصورة صحيحة. )← صفحة [45](#page-64-0)(

مالحظة:

• لن يتأثر ما أجريته من إعدادات حتى إذا قمت بعمل ]إعادة ضبط[ من القائمة.

### **تحديد سرعة االتصال - ]سرعة االتصال[**

تقوم هذه الخاصية بضبط معدل نقل البيانات بالبود الخاص بمنفذ التحكم في جهاز الكمبيوتر (منفذ D-Sub مُزوَّد بـ 9 سنون). فهي تدعم معدلات نقل البيانات التي تتراوح بين 4800 بت في الثانية و38400 بت في الثانية. في حين أن القيمة الافتر اضبة هي 38400 بت في الثانية. حدد المعدل الملائم لنقل البيانات بالبود والذي يتناسب مع جهاز ك<br>(قد يكون من الأفضل استخدام معدل بود أقل عند تشغيل الكبلات الطويلة، وذلك حسب حالة الجهاز ونو عه).

.<br>• لن تتأثر سر عة الاتصال المُحدَّدة حتى إذا قمت بعمل [إعادة ضبط] من القائمة.<br>• لن تتأثر سر عة الاتصال المُحدَّدة حتى إذا قمت بعمل [إعادة ضبط] من القائمة.

#### **اختيار المنفذ التسلسلي ]منفذ تسلسلي[**

يحدد ذلك طرف التوصيل على جهاز العرض الذي يستقبل إشارات التحكم التسلسلية عند تشغيل جهاز العرض باستخدام وحدة التحكم عن بُعد من وحدة إرسال HDBaseT المتاحة في الأسواق (إشارات التحكم للتشغيل والإيقاف، و غير ذلك). و لا تكون هناك حاجة لإجراء هذا الإعداد في حالة عدم تشغيل جهاز العرض باستخدام وحدة التحكم عن بُعد (فقط إرسال الڤيديو والصوت).

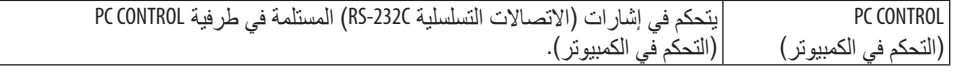

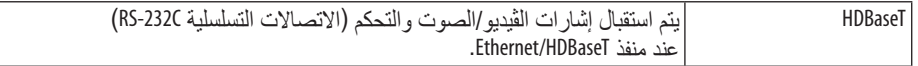

مالحظة:

- عند ضبط [HDBaseT]، ينتقل جهاز العرض إلى نمط [السكون] بصرف النظر عن الإعداد المُعيّن لنمط الاستعداد (← صفحة [79](#page-98-0)) في قائمة المعلومات المعروضة على الشاشة وهو [عادي] أو [استعداد الشبكة]. بناءً على هذا، يمكن تشغيل جهاز العرض بواسطة جهاز إرسال HDBaseT المُتصل بجهاز العرض عندما يكون جهاز العرض في وضع الاستعداد. ومع ذلك، لا يمكن تغيير إعداد وضع الاستعداد عندما يكون [HDBaseT] مضبوطًا.
- بينما يكون [HDBaseT] مضبوطًا لـالمنفذ التسلسلي، يصبح استهلاك الطاقة في وضع الاستعداد غير مستوفٍ للائحة الاقتصاد في استهالك الطاقة.

تلميح:

• عند التحكم في جهاز العرض باستخدام منفذ LAN، فإنه يعمل بأي إعداد.

#### **ُ تشغيل أو إيقاف مستشعر وحدة التحكم عن بعد - ] ُ مستشعر وحدة التحكم عن بعد[**

اضبط مستشعرات التحكم عن بُعد على مقدمة جهاز العرض واللوحات الخلفية ومستشعر التحكم عن بُعد HDBaseT. الخيارات المتاحة هي: ]الكل[، ]أمامي/خلفي[، ]أمامي[، ]خلفي[، و[HDBaseT[ تلميح: • [دا لم يعمل نظام وحدة التحكم عن بَعد عند تعرض مستشعر وحدة التحكم عن بَعد الموجود بجهاز العرض لأشعة السّمس المباسّرة أو اإلضاءة القوية، انتقل إلى خيار آخر. • لا يمكن استخدام مستشعر التحكم عن بَعد على ظهر جهاز العرض في حالة تركيب الكابل المباع بشكل منفصل على جهاز العرض.

#### **ّ إعداد معرف جهاز العرض ]معرف التحكم[**

يمكنك تشغيل أجهزة عرض متعددة بشكل منفصل ومستقل بوحدة واحدة للتحكم عن بعد تشتمل على وظيفة ]معرف التحكم]. في حالة قيامك بتعيين نفس رقم التعريف لجميع أجهزة العرض، تستطيع تشغيل كل الأجهزة معًا باستخدام وحدة واحدة للتحكم عن بعد. وللقيام بذلك، يتعين عليك تحديد رقم تعريف لكل جهاز عرض.

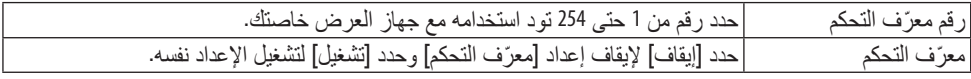

#### مالحظة:

- عند تحديد [تشغيل] مع [معرّف التحكم]، لا يمكن تشغيل جهاز العرض باستخدام وحدة التحكم عن بُعد التي لا تدعم وظيفة ONTROL ID (معرّف التحكم). (في هذه الحالة يمكن استخدام الأزرار الموجودة على حاوية جهاز العرض)
	- لن يتأثر ما أجريته من إعدادات حتى إذا قمت بعمل ]إعادة ضبط[ من القائمة.
- عند الضغط مع الاستمرار على زر ENTER (إدخال) الموجود على حاوية جهاز العرض لمدة 10 ثوانٍ، تظهر قائمة خاصة بإلغاء ID CONTROL( رقم تعريف وحدة التحكم التحكم(.

**ّ تعيين أو تغيير معرف التحكم**

- **.1 قم بتشغيل جهاز العرض.**
- **.2 اضغط على زر SET ID ُ في وحدة التحكم عن بعد.** وستظهر شاشة ]معرف التحكم[.

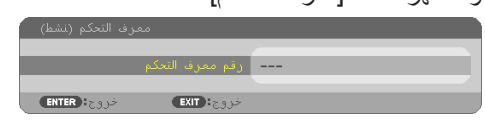

إذا أمكن تشغيل جهاز العرض برقم التعريف الحالي للتحكم عن بعد، ستظهر إشارة [معرف التحكم (نشط)]. في حالة عدم التمكن من تشغيل جهاز العرض بر قم التعريف الحالي للتحكم عن بعد، ستظهر إشارة [معرف التحكم (غير نشط)]. لتشغيل جهاز العرض غير النشط،، قم بتعيين ]معرف التحكم[ المستخدم من أجل جهاز العرض من خلال استخدام الإجراء التالي (الخطوة 3).

**.3 اضغط على زر لوحة المفاتيح الرقمية أثناء الضغط مع االستمرار على زر SET ID ُ الموجود في وحدة التحكم عن بعد.**

**على سبيل المثال:** لتعيين الرقم "3" اضغط على الزر "3" في وحدة التحكم عن بُعد. تَعني No ID (لا يوجد مُعرِف) أنه يمكن تشغيل جميع أجهزة العرض معًا من<br>... خلال و حدة و احدة للتحكم عَن بعد. للضبط على الوضع «لا يو جد معرّ ف» أدخل "000" أو اضغط على زر CLEAR (مسح). تلميح: • تتراوح المعرفات ما بين 1 إلى .254

#### **.<sup>4</sup> ّحرر زر SET ID.**

وستظهر شاشة ]معرف التحكم[ التي تم تحديثها.

- ملاحظة:<br>• بمكن مسح المعرّفات في غضون أيام قليلة بعد فراغ شحنة البطاريات أو إخراجها. • الضغِط غير المقصود على اي زر في وحدة التحكم عن بُعد سيؤدي إلى مسح المعرف
	- المُحدَّد حاليًا عند إخراج البطاريات.

#### **استخدام نمط االختبار ]نموذج الفحص[**

يعرض نموذج الفحص لضبط التشوه على الشاشة والتركيز البؤري وقت إعداد جهاز العرض. بمجرد تحديد ]نموذج الفحص[ في القائمة على الشاشة، يتم عرض النموذج للضبط. إذا وجدت ً تشوها على النموذج، فاضبط زاوية تثبيت جهاز العرض أو قم بتصحيح التشوه من خالل الضغط على زر KEYSTONE على وحدة التحكم عن ُعد. إذا لزم ضبط التركيز البؤري، فتحكم في ذراع التركيز البؤري. به إلجراء ضبط التركيز البؤري بعد ترك ب جهاز العرض في حالة TEST PATTERN (نموذج الاختبار ) للعرض لأكثر من 30 دقيقة. اضغط على زر EXIT )خروج( لغلق نموذج االختبار والرجوع إلى القائمة.

**ضبط الشبكة ]إعدادات الشبكة[**

هذه الوظيفة تعرض قائمة ]إعدادات الشبكة[. )← صفحة [114](#page-133-0)(

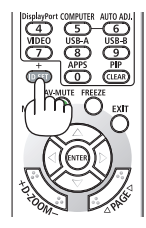

UL **LO** O

R<sub>ak</sub> **ECO KEYSTONE PICTURE DESCRIPTION NEC** 

## ]خيارات (1)[

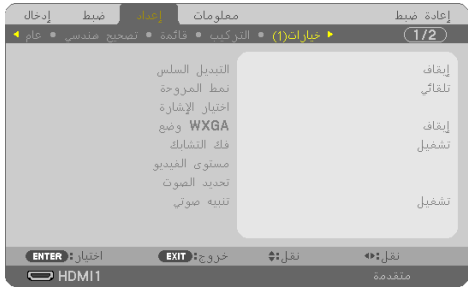

**تبديل الصورة المعروضة بسالسة ]التبديل السلس[**

عند تبديل منفذ توصيل الدخل، يتم تثبيت الصورة المعروضة قبل التبديل لكي يتم التحوّل إلى الصورة الجديدة<br>دون أي خلل نتبجة غياب الإشارة.

## **تحديد نمط المروحة ]نمط المروحة[**

ُستخدم نمط المروحة إلعداد سرعة مروحة التبريد الداخلية. ي

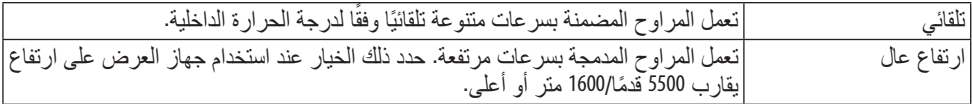

مالحظة:

- اضبط [نمط المروحة] على [ارتفاع عال] عند استخدام جهاز العرض على أوضاع ارتفاع تصل إلى حوالي 5500 قدمًا/1600<br>منزا أو أكثر .
- قد يتسبب استخدام جهاز العرض على أوضاع ارتفاع 5500 قدم1600/ ً مترا أو أكثر بدون ضبطه على ]وضع االرتفاع العالي[ ً مترا أو أكثر. في ارتفاع درجة حرارة الجهاز وتوقف تشغيله. وفي حالة حدوث ذلك، انتظر لمدة دقيقتين ثم شغل الجهاز.
- قد يقلل استخدام جهاز العرض على ارتفاع 2500 قدم1600/ متر أو أكثر من العمر االفتراضي للمكونات البصرية مثل وحدة الضوء.<br>• لن يتأثر ما أجريته من إعدادات حتى إذا قمت بعمل [إعادة ضبط] من القائمة.
	-

#### **تحديد تنسيق اإلشارة ]اختيار اإلشارة[**

يؤدي هذا إلى اختيار الإشارة المراد إدخالها في طرف دخل الحاسب الألي. في التشغيل العادي، يتم ضبط هذا الْخيار على [كمبيوتر/مركّب]. يُ

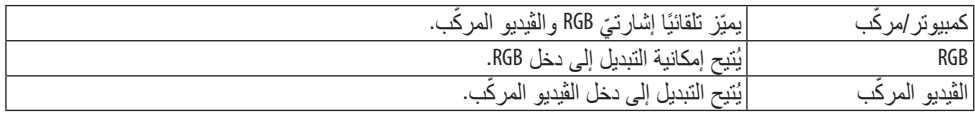

### **تمكين أو تعطيل وضع WXGA[ وضع WXGA]**

يعطي تحديد خيار [تشغيل] الأولوية لإشار ات WWXGA / (1280 × 768) 1200 × 1200 × 1920) في التعرف على<br>إحدى إشار ات الدخل.

عند ضبط [وضع WXGA] على [تشغيل]؛ قد يتعذر التعرف على إشارات VXGA/(1024 × 768) 8XGA<br>(1200 × 1600). وفي هذه الحالة، حدد [إيقاف].

مالحظة:

• يتم تحديد ]تشغيل[ في وقت الشحن.

### **تمكين تعديل الصورة المتداخلة ]فك التشابك[**

قم بتشغيل وظيفة فك التشابك أو إيقاف تشغيلها مع إشارة محولة من فيلم إلى ڤيديو.

<span id="page-97-0"></span>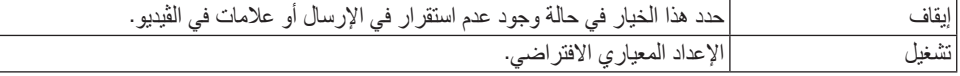

مالحظة:

• ال تتوفر هذه الوظيفة إلشارات HDTV( التدريجية( وإشارات الكمبيوتر.

### **ضبط 1HDMI أو 2HDMI أو HDBaseT[ مستوى الڤيديو[**

اضبط اإلعدادات لكل مستوى ڤيديو عند توصيل جهاز HDMI والوحدة الطرفية لإليثرنت/HDBaseT. حدد خيار [تلقائي] لاكتشاف مستوى الڤيديو تلقائيًا. عندما لا يعمل الاكتشاف التلقائي على نحو جيد، حدد خيار ]عادي[ لتعطيل خاصية ]ُم َّحسن[ بجهاز HDMI خاصتك أو حدد خيار ]ُم َّحسن[ لتحسين تباين الصورة وزيادة التفاصيل في المناطق الداكنة.

#### **ضبط الصوت ]تحديد الصوت[**

يختار هذا الوضع مدخالت الصوت لطرفية IN 1 HDMI وطرفية IN 2 HDMI ومنفذ LAN ومنفذ Ethernet/ HDBaseT بالوحدة.

عند إدخال صوت تناظري، قم بتوصيل طرفية خرج الصوت للجهاز المتصل مع طرفية IN AUDIO للوحدة واضبط اختيار دخل الصوت على ]حاسب آلي[.

## **تمكين صوت المفاتيح وصوت الخطأ ]تنبيه صوتي[**

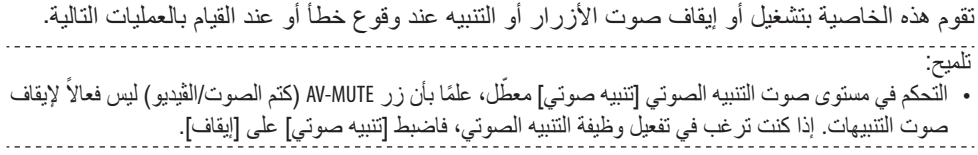

## ]خيارات )2([

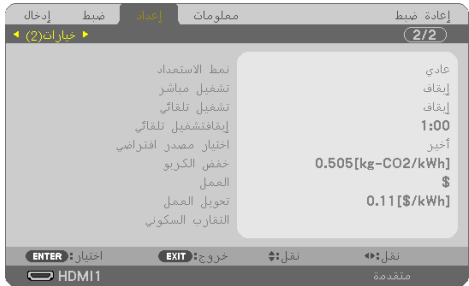

## **اختيار وضع توفير الطاقة في ]نمط االستعداد[**

اضبط النمط بعد إيقاف تشغيل جهاز العرض.

<span id="page-98-0"></span>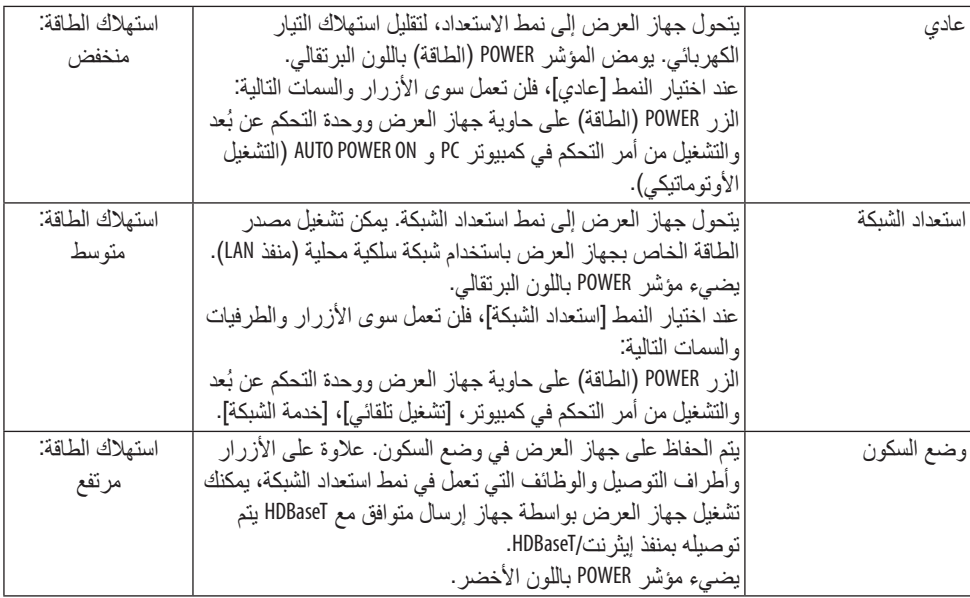

مهم: • عند تعيين ]استعداد الشبكة[ لـ ]نمط االستعداد[ وكانت شبكة االتصال المحلية غير متصلة لمدة 3 دقائق، فسوف ينتقل ]نمط االستعداد[ إلى ]عادي[ ً تلقائيا بهدف توفير استهالك الطاقة. • عند تحديد ]استعداد الشبكة[، تتعطل وظيفة ]إيقاف تشغيل تلقائي[ وتتحول إلى اللون الرمادي ويتم تعطيلها؛ ويتم تحديد [12:15] • في الظروف التالية، يتم تعطيل إعداد ]نمط االستعداد[ وينتقل جهاز العرض إلى نمط SLEEP( السكون(. ً تلقائيا من أجل ]إيقاف تشغيل تلقائي[. \* نمط السكون يشير إلى نمط بدون قيود وظيفية من قبل ]نمط االستعداد[. في حالة اختيار ]نمط االستعداد[ ← ]استعداد الشبكة[ - في حالة اختيار ]خدمة الشبكة[ ← ]منارة AMX[ ← ]تشغيل[ - في حالة اختيار ]خدمة الشبكة[ ← ]منارة XTP[ ← ]تشغيل[ - عند اختيار ]خدمة الشبكة[ ← [CRESTRON] ← [CONTROL CRESTRON[ ← [تشغيل[ - في حالة اختيار ]إعدادات الشبكة[ ← ]شبكة السلكية محلية[ ← ما عدا ]تعطيل[ وتركيب وحدة الشبكة الالسلكية المحلية بجهاز العرض - في حالة إدخال إشارة في الكمبيوتر أو طرفيات الدخل IN 1 HDMI أو IN 2 HDMI تلميح: • يمكنك تشغيل وإيقاف الجهاز من خالل استخدام منفذ CONTROL PC( التحكم في الكمبيوتر(، حتى في حالة اختيار وضع ]عادي[ • لن يتم حساب استهالك الطاقة في نمط االستعداد ضمن حساب تقليل انبعاثات غاز ثاني أكسيد الكربون. على وضع ]استعداد الشبكة[ أو على ]سكون[. مع وضع ]نمط االستعداد[. ولكن في النمط ]عادي[، ال يمكن استخدام أمر التحكم ASCII. عند استخدام أمر التحكم ASCII، اضبطه • لن يتأثر ما أجريته من إعدادات حتى إذا قمت بعمل ]إعادة ضبط[ من القائمة. **تمكين التشغيل المباشر ]التشغيل المباشر[**

يقوم بتشغيل جهاز العرض تلقائيًا عند إدخال كبل الطاقة بمأخذ تيار نشط. ويؤدي ذلك إلى القضاء على الحاجة<br>إلى الاستخدام الدائم لزر POWER في وحدة التحكم عن بُعد أو حاوية جهاز العرض.

#### **تشغيل جهاز العرض من خالل تطبيق إشارة كمبيوتر ]التشغيل التلقائي[.**

عند ضبط جهاز العرض على وضع االستعداد، فإن تطبيق إشارة الكمبيوتر أو إشارة HDMI الصادرة عن كمبيوتر متصل بدخل COMPUTER IN (دخل الحاسب الآلي)، أو دخل HDMI1/MHL أو دخل HDMI2 يُتيح تشغيل جهاز<br>العرض و عرض الصورة في وقت واحد.<br>تغنيك هذه الوظيفة عن الحاجة الدائمة لإستخدام زر POWER الموجود بوحدة التحكم عن بُعد أو بحاوية الجهاز العرض و عرض الصورة في وقت واحد.<br>تغنيك هذه الوظيفة عن الحاجة الدائمة لاستخدام زر POWER الموجود بوحدة التحكم عن بُعد أو بحاوية الجهاز لتشغيله.

ولاستخدام هذه الوظيفة، وصل أولاً جهاز كمبيوتر بجهاز العرض ووصل جهاز العرض بمصدر دخل تيار<br>متردد نشط

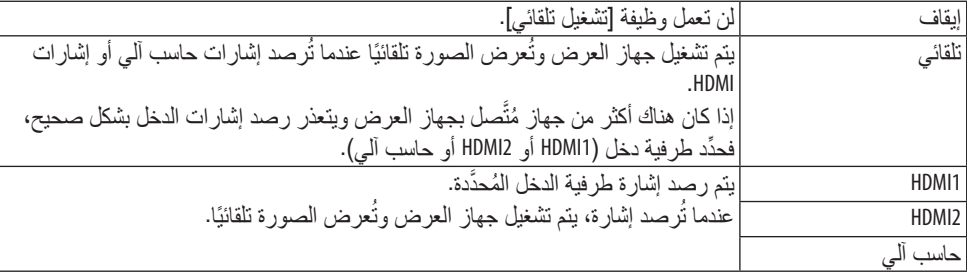

مالحظة:

- لن تتاح هذه الوظيفة في الحاالت التالية: - عند تطبيق إشارة مركّبة على الوحدة الطرفية COMPUTER IN (دخل الحاسب الألي) - عند إضافة التزامن مع إشارة RGB خضراء أو إشارة التزامن المؤلف.
- لتمكين ]تشغيل تلقائي[ بعد االنتقال إلى وضع السكون وإيقاف تشغيل جهاز العرض، انتظر 30 ثواني وأدخل إشارة الكمبيوتر أو إشارة HDMI. في حال استمرار وجود إشارة الكمبيوتر أو إشارة HDMI مع توقف تشغيل جهاز العرض، لن يعمل ]تشغيل تلقائي[ ويظل جهاز العرض في وضع االستعداد. • اعتمادًا على جهاز العرض المُستخدَم، قد لا تعمل وظيفة التشغيل التلقائي بشكل صحيح.
	- في هذه الحالة، اضبط ]نمط االستعداد[ على وضع ]استعداد الشبكة[.

### **تمكين إدارة الطاقة ]إيقاف تشغيل تلقائي[**

عند تحديد هذا الخيار ، يمكنك تمكين إيقاف جهاز العرض تلقائيًا (في الوقت المُحدَّد: 0:05، 0:10، 0:15، 0:20،<br>0:30 1:00) في حال عدم استقبال أية إشار ة من أي دخل أو في حال عدم تنفيذ أية عملية.

**اختيار المصدر االفتراضي ]اختيار مصدر افتراضي[**

يمكنك ضبط جهاز العرض على الوضع االفتراضي ألي من مدخالته في كل مرة يتم فيها تشغيل الجهاز.

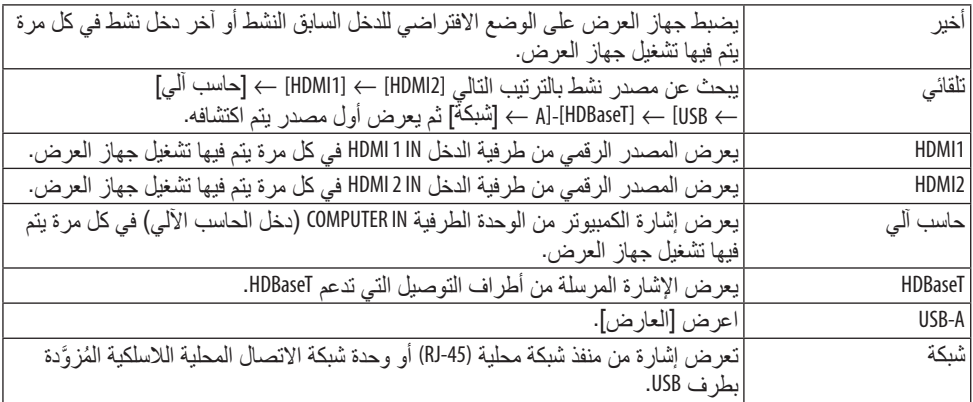

**إعداد عامل اآلثار الكربونية - ]خفض الكربون[**

اضبط عامل الأثار الكربونية في حساب توفير الكربون. علمًا بأن الإعداد الأولى هو 0.505 [كجم - ثاني أكسيد الكربون/كيلووات ساعة] اعتمادًا على نشرة البعاثات غاز ثاني أكسيد الكربون الناجمة عن احتراق الوقود<br>(إصدار 2008) المنشورة من قبل منظمة النعاون والتنمية الاقتصادية "OECD".

#### **اختيار العملة - ]العملة[**

يعرض أسعار الكهرباء (متاح بـ 4 وحدات للعملات).

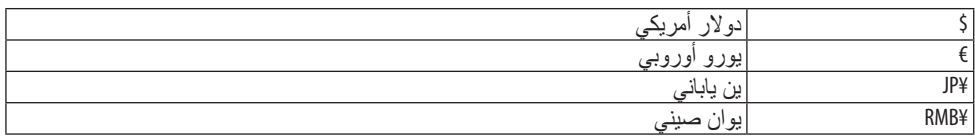

**تغيير إعداد العملة وإعداد تحويل العملة ]تحويل العملة[**

يقوم بتغيير إعداد العملة وإعداد تحويل العملة من أجل قياس نسبة الكربون. الإعداد الأولى كما يلي:

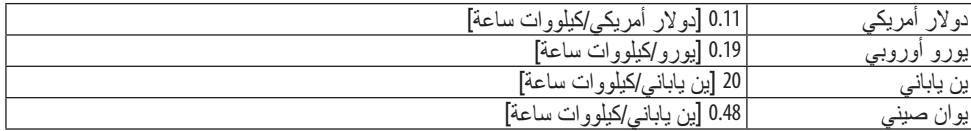

الإعدادات الأولية للدولار الأمريكي واليورو الأوروبي والين الياباني تعتمد على «أسعار الطاقة والضررائب (للربع<br>الثاني من عام 2010» والمنسورة من خلال OECD.<br>الإعداد الأولى لليوان الصبيني يعتمد على «ملف البيانات الصبينية (2010)

#### **ضبط اإلزاحة اللونية لشاشة ]التقارب السكوني[**

تتيح هذه الخاصية ضبط انحراف اللون في الصورة. يمكن ضبط هذا التقارب في وحدات ± 1 بكسل في الاتجاه الأفقي للألوان الأفقي الأحمر والأفقي الأخضر والأفقي الأزرق وفي الاتجاه العمودي للألوان العمودي الأحمر والعمودي الأخضر والعمودي الأزرق.

مالحظة:

• هذه الوظيفة غير متاحة للطراز WL525P.

.4-6 موا�صفات القائمة ووظائفها ]إعداد[

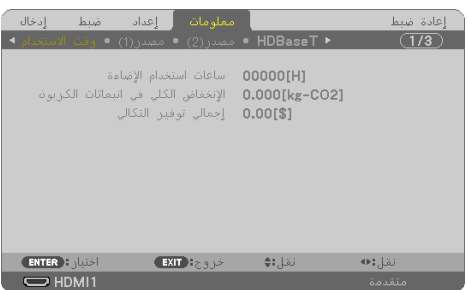

يعرض حالة اإلشارة الحالية واستخدام وحدة الضوء. يشتمل هذا العنصر على تسع صفحات. وفيما يلي المعلومات المتضمنة:

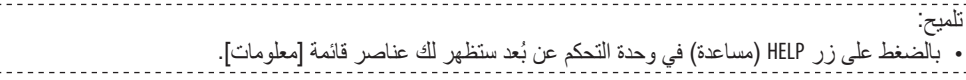

## [وقت الاستخدام]

]ساعات استخدام اإلضاءة[ )بالساعة(( ]اإلنخفاض الكلي في انبعاثات الكربون[ )كيلوجرام - ثاني أكسيد الكربون( ]إجمالي توفير النفقات[ • ]االنخفاض الكلي في انبعاثات الكربون[ ّ يعرض هذا الخيار معلومات عن االنخفاض الكلي المقدر في انبعاثات الكربون بالكيلوجرام. ويعتمد عامل اآلثار الكربونية على حسابات االنخفاض في انبعاثات الكربون المنشور من قبل منظمة التعاون والتنمية االقتصادية )إصدار 2008(. )← صفحة [38](#page-57-0)(

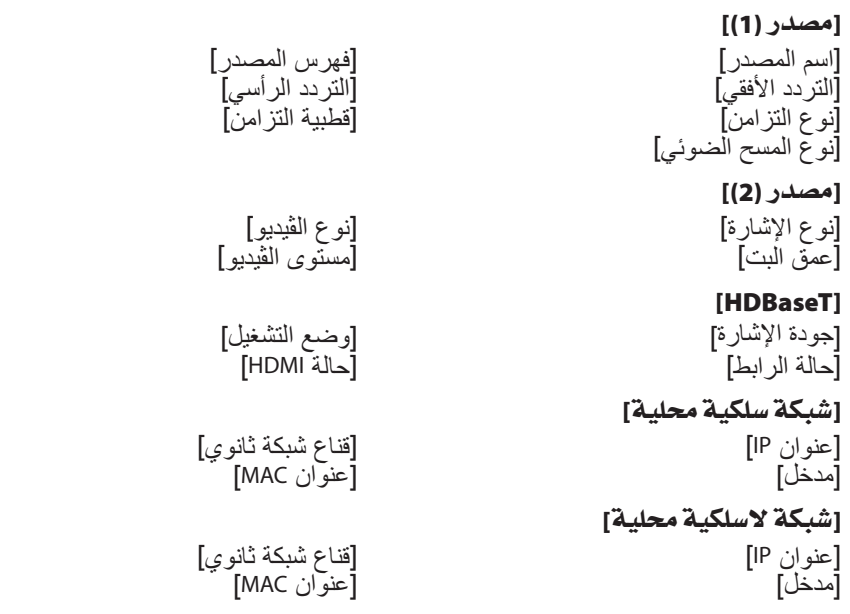

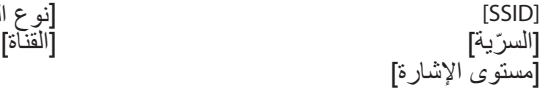

## ]الإ�صدار(1)[

إصدار [FIRMWARE [إصدار [DATA[

#### ]الإ�صدار(2)[

إصدار [2FIRMWARE [إصدار [2DATA[

#### [أخرى]

[التاريخ والوقت]<br>[سم المضيف]<br>[سم المضيف] [رقم الطراز]<br>[اسم المضبيف]<br>[الارقم التسلسلي] .<br>[الرقم التسلسلي] ]معرف التحكم[ )في حالة ضبط ]معرف التحكم[(

#### [الأجواء]

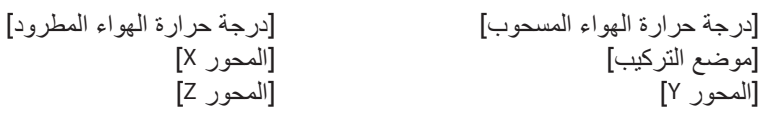

#### **حول شروط المحور X والمحور Y والمحور Z**

)مالحظة( اتجاه السهم الخاص بالمحور Z في الشكل يمثل الجانب العلوي من جهاز العرض.

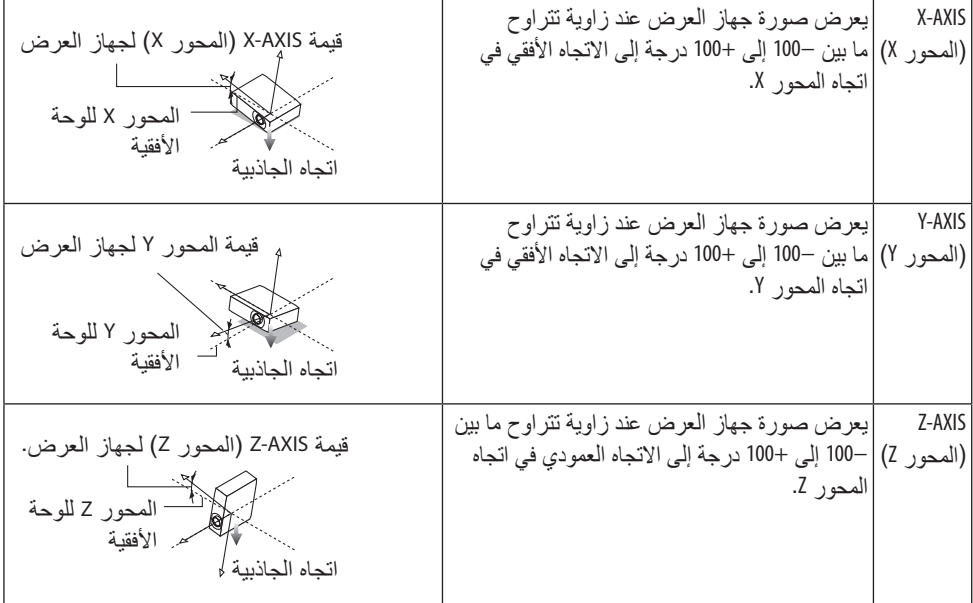

[نو ع الشبكة]<br>[القناة]

.4-7 موا�صفات القائمة ووظائفها ]إعادة ال�ضبط[

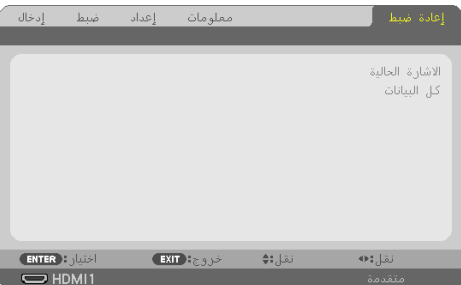

العودة لإلعدادات االفتراضية للمصنع ]إعادة ضبط[

تتيح لك خاصية [إعادة ضبط] تغيير الضبط والإعدادات إلى ضبط المصنع المسبق لأحد المصادر أو (جميعها) عدا ما يلي:

## **]اإلشارة الحالية[**

يعيد ضبط التعديالت الخاصة باإلشارة الحالية إلى مستويات الضبط المسبق للمصنع. وفيما يلي العناصر الممكن إعادة ضبطها: [الضبط المسبق]، و [التباين]، و [الإضاءة]، و [ملون]، و [عمق اللون]، و [الحدّة]، و [نسبة العرض]، و [الوضع الأفقي]، و [الوضع العمودي]، و [الزمن]، و [الفارق الزمني]، و [السبر].

#### **]جميع البيانات[**

أعد ضبط جميع أنواع الضبط واإلعدادات الخاصة بكل اإلشارات إلى الضبط المسبق للمصنع. يمكن إعادة ضبط جميع العناصر ما عدا ]تشوه الصورة األفقي[، و ]تشوه الصورة الرأسي[، و ]التشوه[، و ]برنامج PCTOOL]، و [إعدادات التاريخ والوقت]، و [نمط مسؤول النظّام]، و [اللغة]، و [الخلفية]، و [التوجيه]، و [السرية]، و [سرعة الاتصال]، و [المنفذّ التسلسلي]، و [معرف التحكم]، و [إعدادات الشبكة]، و [نمط المروحة]، و [نمط الاستعداد]، و [خفض الكربون]، و [العملة]، و [تحويل العملة]، و [التقارب السكوني]، و [ساعات استخدام الإضاءة]، و [الانخفاض الكلي في انبعاثات الكربون]، و [إجمالي توفير التكاليف]، و [اسم جهاز العرض]، [الشبكة السلكية المحلية[، و]الشبكة الالسلكية المحلية[.

## .5 التو�صيل

مالحظة:

• استخدم الكبالت الخاصة المرفقة بهذه جهاز العرض لكي ال يحدث تداخل مع استقبال الراديو والتلفزيون. فيما يتعلَّق بكل من HDMI و LAN و RS-232C و AUDIO، يُرجى استخدام كبل محمى. فيما يتعلّق بكلٍ من HDMI و LAN و ES-232C و AUDI0، يُرجى استخدام كبل محمي.<br>للوحدة الطرفية D-Sub الصغيرة المزوّدة بـ 15 دبوسًا، يُرجى استخدام كبل إشارة محمي مزوّد بحلقة حديدية. قد يتسبب استخدام كبالت أخرى في حدوث تداخل مع استقبال الراديو والتلفزيون.

#### .5-1 تو�صيل جهاز الكمبيوتر

يمكن استخدام كابالت الكمبيوتر وHDMI لتوصيل كمبيوتر. كابل HDMI غير ُمرفق مع جهاز العرض. برجاء إحضار كبل مناسب للتوصيل.

مالحظة:

• اإلشارات مدعومة بالتوصيل والتشغيل )2DDC)

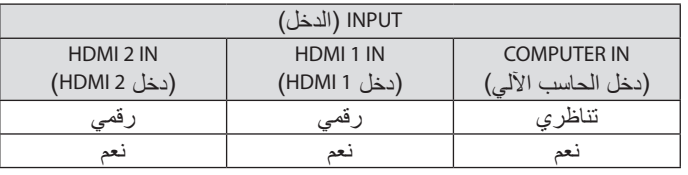

مالحظة:

- جهاز العرض هذا غير متوافق مع مخارج الڤيديو غير المشفره لمفتاح تبديل -6020ISS NEC.
- ً قد ال تظهر إحدى الصور بطريقة صحيحة عندما يتم تشغيل مصدر ڤيديو عن طريق محول مسح متوفر تجاريا. رسبب ذلك أن جهاز العرض سيعالج إشارة الڤيديو بنفس طريقة معالجة إشارة جهاز الكمبيوتر وفقًا للإعداد الافتراضي. في هذه الحالة، اتبع ما يلي.
	- \* عند عرض إحدى الصور في الجزء السفلي والعلوي األسود من الشاشة أو لم يتم عرض صورة داكنة بطريقة صحيحة: اعرض إحدى الصور لملء الشاشة ثم اضغط على زر .AUTO ADJ في وحدة التحكم عن بُعد.

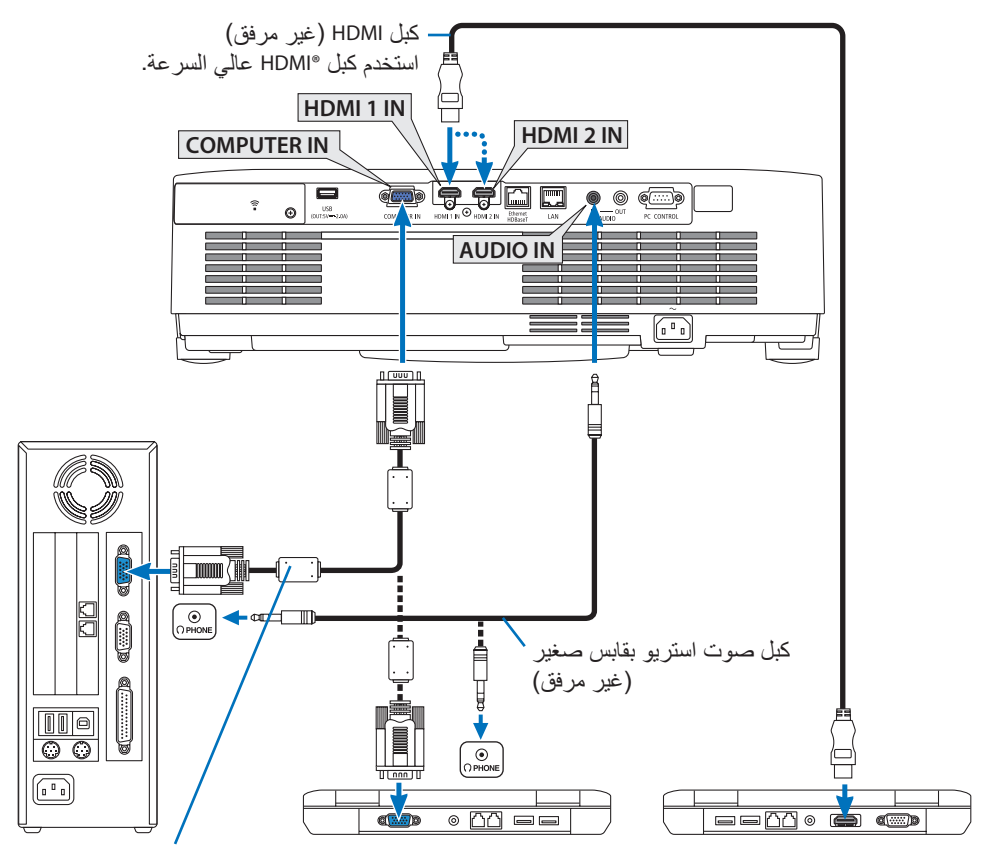

كبل كمبيوتر (VGA) (مرفق) إلى طرفية D-Sub صغيرة مُزوَّدة بـ 15 سن موجودة بجهاز العرض. ومن جانبنا، نوصبي باستخدام مكبر ً توزيع متاح تجاريا إذا كان كبل اإلشارة المتصل أطول من الكبل المرفق.

مالحظة:

- بالنسبة ألجهزة Mac ً ؛ استخدم مهايئ سنون المتوفر تجاريا )غير مرفق( لتوصيله بمنفذ الڤيديو الخاص بجهاز Mac.
	- حدد اسم المصدر مع الوحدة الطرفية للدخل الصحيح بعد تشغيل جهاز العرض.

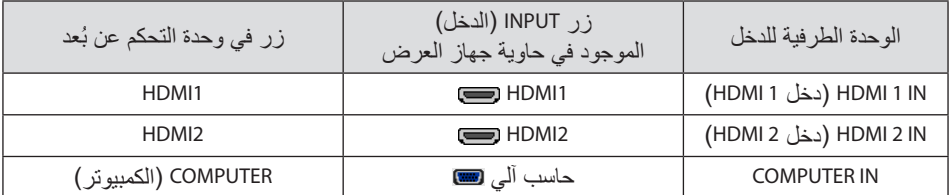

التنبيهات الالزمة عند ا�ستخدام إ�شارة DVI

- إذا تضمن الحاسب اآللي منفذ توصيل خرج DVI ّ ، استخدم كبل محول متوفر باألسواق لتوصيل الحاسب اآللي بطرفية دخل IN 1 HDMI أو IN 2 HDMI الخاص بجهاز العرض )ال يمكن إدخال سوى إشارات الڤيديو الرقمية فحسب(.
	- يمكن إدخال إشارات الفيديو الرقمية فقط.

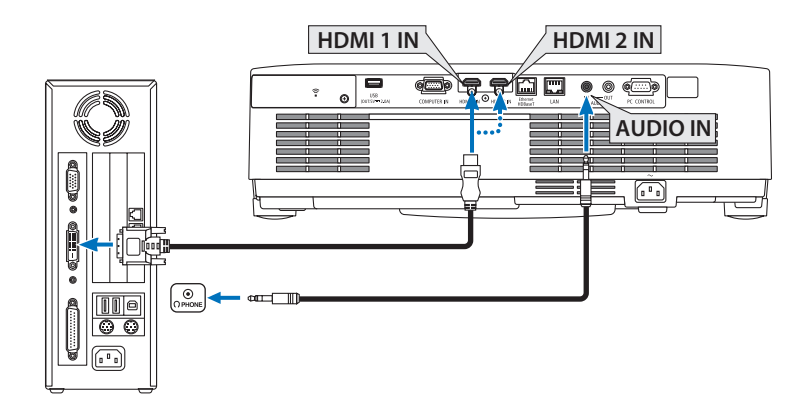

ّ وصل خرج صوت الحاسب اآللي بطرفية جهاز العرض IN AUDIO. في هذه الحالة، قم بتغيير وضع ضبط [1HDMI [أو [2HDMI [في ]إعداد[ ← ]خيارات)1([ ← ]تحديد الصوت[ بقائمة المعلومات المعروضة على الشاشة إلى ]حاسب آلي[. )← صفحة [78](#page-97-0)(

#### مالحظة:

عند عرض إشارة DVI الرقمية

- ٍ أوقف تشغيل كل من الكمبيوتر وجهاز العرض قبل بدء التوصيل.
- ّ عند توصيل نظام ڤيديو بواسطة محول مسح وما إلى ذلك، فقد ال يحدث تصحيح للعرض أثناء التقديم السريع أو اإلرجاع السريع.
- استخدم كبل -DVIإلىHDMI- متوافق مع معيار DDWG( مجموعة العمل الخاصة بالعرض الرقمي( ومعيار DVI( الواجهة الرقمية المرئية) النسخة 1.0 القياسية. ينبغي أن يكون طول الكبل في حدود 197بوصة5/ م.
	- أوقف تشغيل جهاز العرض والكمبيوتر قبل توصيل كبل DVI إلى HDMI.
- لعرض إحدى إشارات DVI الرقمية: قم بتوصيل الكبالت وتشغيل جهاز العرض ثم اختر منفذ دخل HDMI. ً وأخيرا، قم بتشغيل الكمبيوتر.
- قد يؤدي اإلخفاق في القيام بذلك إلى عدم تنشيط الخرج الرقمي لبطاقة الرسوم؛ مما يسفر عن عدم عرض أية صور. وفي حال ِ حدوث ذلك، أعد تشغيل جهاز العرض.
- لا تفصل كبل DVI إلى HDMI وجهاز العرض قيد التشغيل. وفي حال فصل كبل الإشارة وإعادة توصيله مرةً أخرى، قد لا تعرض الصور بشكلٍ صحيح. وفي حال حدوث ذلك، أعِد تشغيل جهاز العرض.<br>• تدعم طرفيات دخل ڤيديو COMPUTER (الحاسب الآلي) وظيفة التوصيل والتشغيل بنظام التشغيل Windows.
	- - قد يستلزم األمر توفير مهايئ إشارة نظام Mac( متوفر باألسواق( لتوصيل حاسب يعمل بنظام Mac.
.5-2 االت�صال بم�شغل DVD وأجهزة ڤيديو/�صوت أخرى

توصيل دخل مركّب

وصلة إلشارة المكون. يمكن للجهاز عرض إشارة من طرف خرج إشارة فرق اللون على أجهزة تشغيل DVD )خرج ڤيديو DVD )وطرف خرج YPbPr على ڤيديو إصدار ٍعال. يوصى به لتوصيل طرف لخرج الصوت على جهاز تشغيل DVD مع مكونات الصوت.

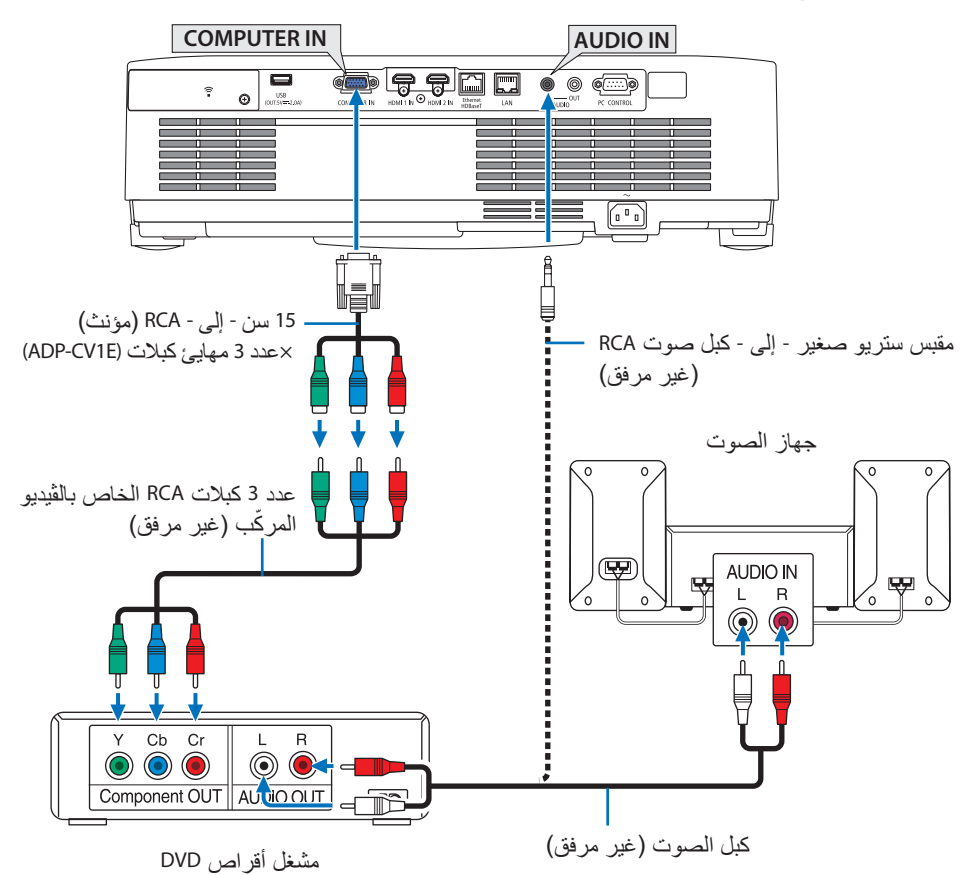

• حدد اسم المصدر مع الوحدة الطرفية للدخل الصحيح بعد تشغيل جهاز العرض.

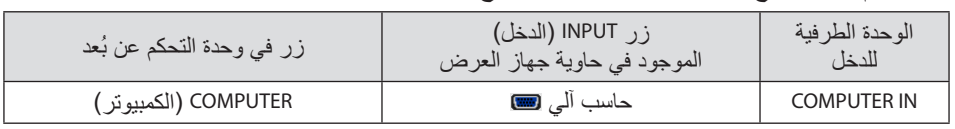

مالحظة:

ُرجى الرجوع إلى دليل المالك الخاص بمشغل أقراص DVD للحصول على المزيد من المعلومات حول متطلبات خرج الڤيديو • ي الخاصة بالمشغل.

# تو�صيل دخل HDMI

يمكنك توصيل خرج HDMI الخاص بمشغل أقراص DVD أو مشغل األقراص الصلبة أو مشغل أقراص ray-Blu أو الحاسب المحمول بطرفية IN HDMI لجهاز العرض.

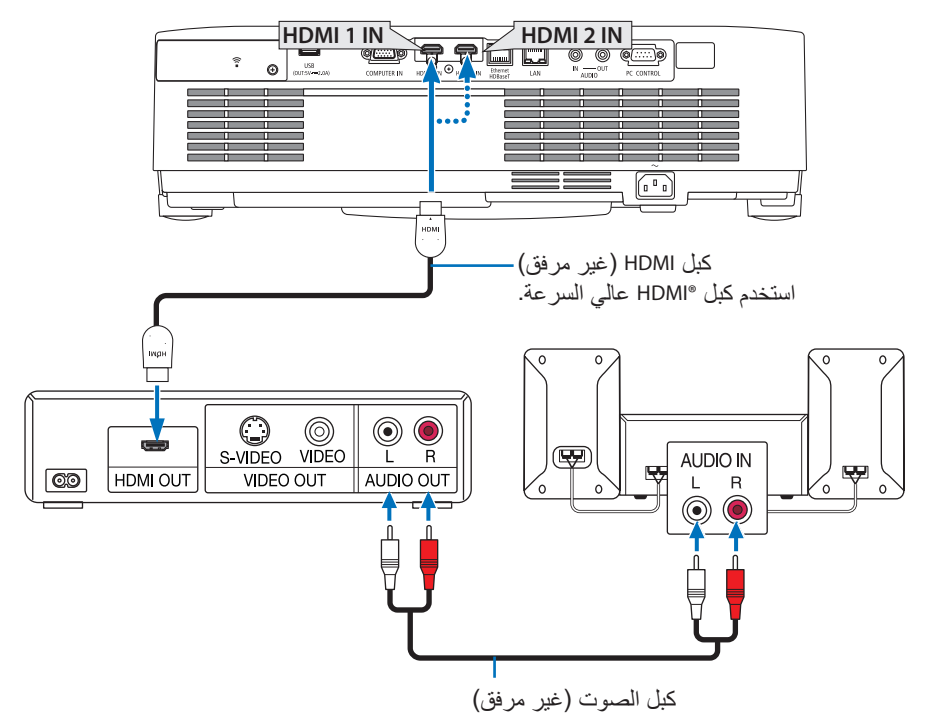

• حدد اسم المصدر مع الوحدة الطرفية للدخل الصحيح بعد تشغيل جهاز العرض.

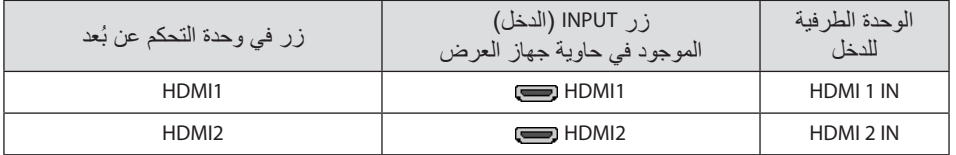

- يمكنك ضبط إعدادات مستوى الڤيديو الخاصة بجهاز العرض وفقًا لمستوى الڤيديو الخاص بمشغل أقراص DVD؛ وذلك عند توصيل طرفية دخل IN 1 HDMI أو IN 2 HDMI بجهاز العرض مع مشغل أقراص DVD. حدد ]إعدادات HDMI[ ← ]مستوى الفيديو[ من القائمة وقم بعمل اإلعدادات الالزمة.
- في حال عدم إخراج صوت دخل HDMI، فتحقّق من صحة ضبط [HDMI1] و [HDMI1] على [HDMI1] و [2HDMI [بقائمة المعلومات المعروضة على الشاشة ]إعداد[ ← ]خيارات)1([ ← ]تحديد الصوت[. )← صفحة [78](#page-97-0)(

5-3 ـ للتوصيل بشبكة اتصال محلية سلكية

<span id="page-110-0"></span>ً عندما يكون جهاز العرض متصال بشبكة LAN سلكية، عندئذ يمكنك استخدام متصفح الويب من خالل جهاز كمبيوتر للتحكم في جهاز العرض باستخدام وظيفة خادم HTTP. لمزيد من المعلومات، راجع قسم «7. الاتصال بشبكة» (← صفحة [111](#page-130-0)).

# مثال على تو�صيل �شبكة LAN

مثال على توصيل شبكة LAN سلكية

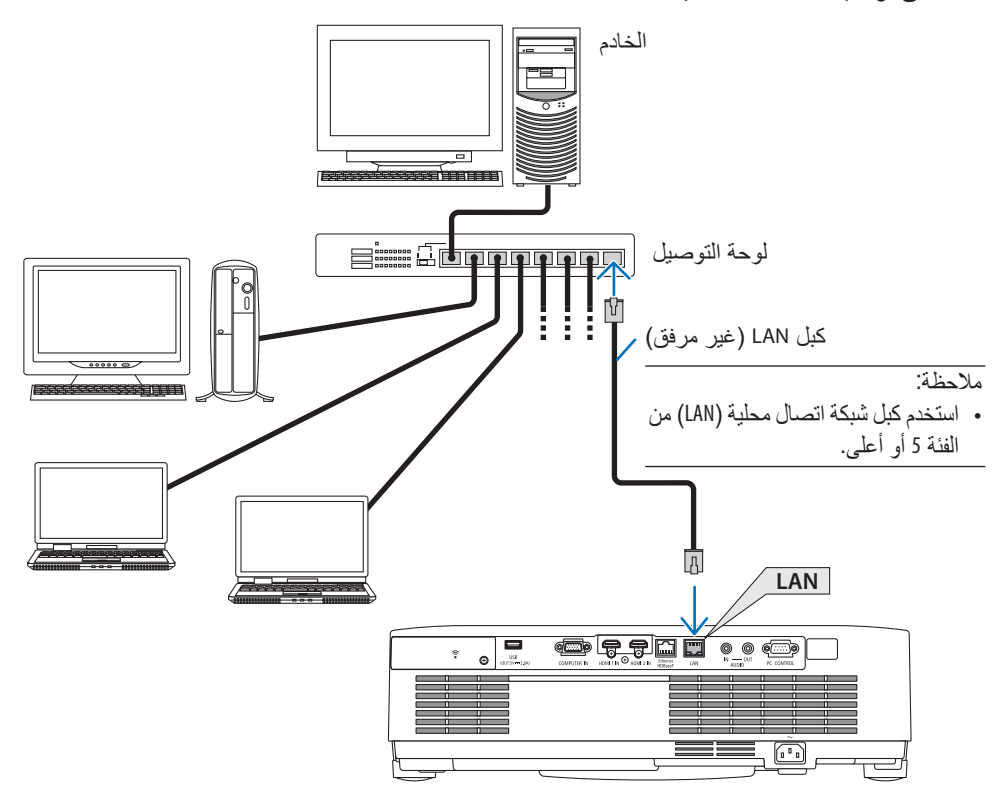

## 5-4 . التوصيل بشبكة الاتصال المحلية اللاسلكية (اختياري: سلسلة NP05LM)

تتيح وحدة USB الخاصة بشبكة االتصال المحلية الالسلكية إمكانية إنشاء اتصال السلكي بشبكة االتصال المحلية. لإنشاء اتصال عبر شبكة الاتصال المحلية اللاسلكية، ينبغي لك تحديد عنوان IP (بروتوكول الإنترنت) خاص بجهاز العرض.

لمزيد من المعلومات، راجع قسم «7. الاتصال بشبكة» (← صفحة [111](#page-130-0)).

• في حالة استخدام جهاز العرض المُزوَّد بوحدة USB الخاصة بشبكة (LAN) في منظقة يحظر فيها استخدام أجهزة شبكة الاتصال المحلية الالسلكية، افصل وحدة USB الخاصة بشبكة االتصال المحلية الالسلكية عن جهاز العرض. ِ وحدة USB لشبكة االتصال المحلية الالسلكية المناسبة للدولة أو المنطقة التي تعيش فيها. • اشتر

مالحظة:

مهم:

- ال تضغط على الزر الموجود في وحدة USB الخاصة بشبكة االتصال المحلية الالسلكية. ال يعمل الزر مع هذا الطراز.
- يجب أن يكون مهايئ (أو وحدة) شبكة الاتصال المحلية اللاسلكية الخاص بجهاز الكمبيوتر لديك متوافقًا مع معيار (IEEE802.11a/b/q/n) الخاص بتقنية Wi-Fi.

#### مثال على توصيل شبكة الاتصال المحلية اللاسلكية

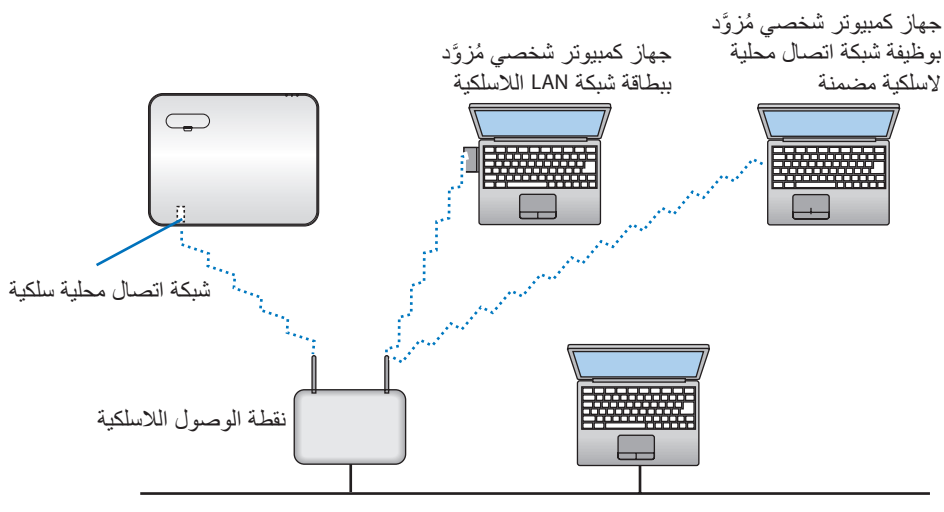

شبكة LAN سلكية

#### تو�صيل وحدة USB الخا�صة ب�شبكة االت�صال المحلية الال�سلكية

مالحظة:

- <span id="page-112-0"></span>• يجب إدخال وحدة USB الخاصة بشبكة االتصال المحلية الالسلكية في المنفذ الخاص بها في االتجاه الصحيح. إذ ال يمكن إدخالها في االتجاه المعاكس. قد يؤدي إدخال وحدة USB الخاصة بشبكة االتصال المحلية الالسلكية في االتجاه المعاكس مع استخدام القوة الزائدة إلى كسر منفذ USB.
- قبل مالمسة وحدة USB الخاصة بشبكة االتصال المحلية الالسلكية، المس جسم معدني )مثل مقبض الباب أو اإلطار األلومنيوم للنافذة) لتفر بغ الشحنات الكهر بية الساكنة من جسدك.
- ال تنزع وحدة USB الخاصة بشبكة االتصال المحلية الالسلكية إال بعد إيقاف تشغيل الجهاز. إذ قد يؤدي التقاعس عن عمل ذلك إلى إحداث خلل وظيفي في الجهاز أو تلف في وحدة USB الخاصة بشبكة االتصال المحلية الالسلكية. وإذا لم يعمل الجهاز على النحو الصحيح، أغلقه وانزع كبل الطاقة ووصله مرة أخرى.
- ال تدخل أجهزة USB أخرى في منفذ USB( شبكة LAN الالسلكية( في غطاء شبكة LAN الالسلكية. وال تدخل وحدة USB الخاصة بشبكة LANالالسلكية في منفذ USB.

مالحظة:

- عند وضع غطاء الكبل، قم بإزالته قبل إدخال وحدة USB الخاصة بالشبكة المحلية الالسلكية.
	- **.1 اضغط على زر الطاقة إليقاف تشغيل الجهاز واضبطه على وضع االستعداد، ثم افصل كبل الطاقة.**
		- **.2 اخلع غطاء شبكة LAN الالسلكية.**
	- (1) أدر البرغي عكس اتجاه عقارب الساعة حتى يدور بحرية.

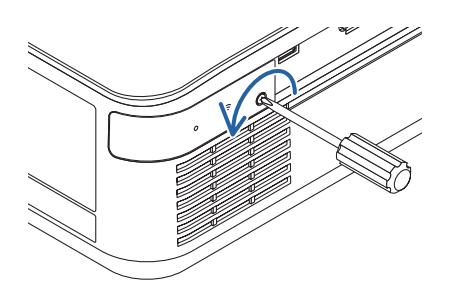

(2) أمسك رأس البرغي واخلعه.

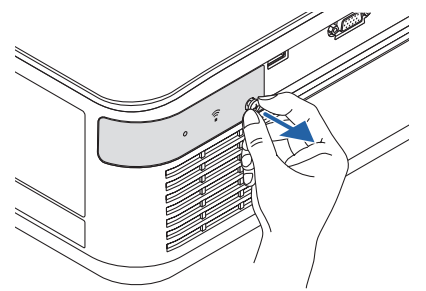

- **.3 أدخل وحدة LAN الالسلكية في منفذ USB( شبكة LAN الالسلكية( مع الجانب المحتوي على المؤشر الموجه ألعلى.**
- حرك وحدة شبكة LAN الالسلكية ببطء من اليسار واليمين، وألعلى وألسفل، مع التحق من فتحة اإلدخال اثناء قيامك بدفع الوحدة للداخل.

مالحظة:

- ال تستخدم القوة عند إدخال وحدة USB الخاصة بشبكة االتصال المحلية الالسلكية.
	- **.4 قم بتركيب غطاء شبكة LAN الالسلكية.**
- (1) أدخل الخطاف الموجود على ظهر الغطاء في الحز الموجود بجهاز العرض ثم أغلق غطاء شبكة LAN الالسلكية.

(2) أدر البرغي باتجاه عقارب الساعة واربطه.

**\* إلخراج وحدة USB الخاصة بشبكة االتصال المحلية الالسلكية، افصل كبل الطاقة واتبع الخطوات السابقة.**

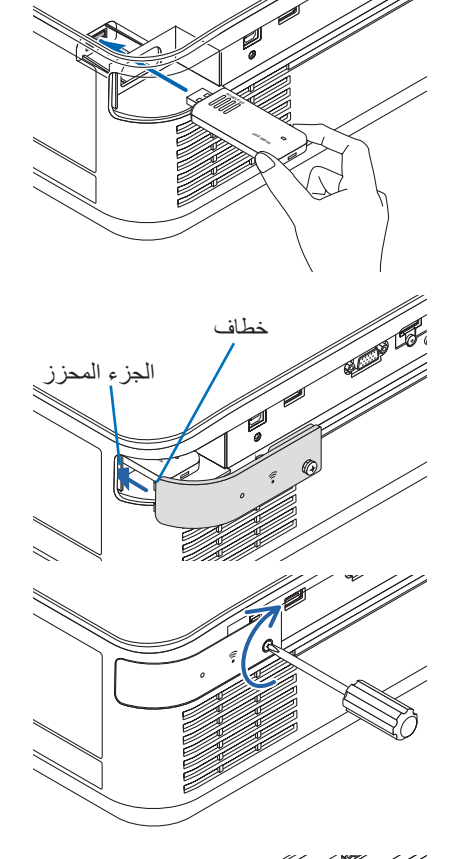

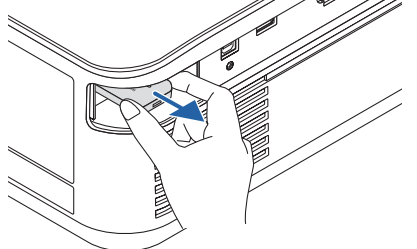

.5-5 التو�صيل بجهاز الإر�سال الذي يعمل بتقنية HDBaseT( متوفر بالأ�سواق(

تعد تقنية HDBaseT معيار اتصال قياسي لألجهزة المنزلية تم إنشاؤه بواسطة تحالف شركات Alliance HDBaseT. استخدم كبل LAN متوفر بالأسواق لتوصيل منفذ Ethernet/HDBase الموجود بجهاز العرض (45-RJ) بجهاز<br>الارسال الذي بعمل بتقنية HDBaseT والمتوفر بالأسواق

يدعم منفذ HDBaseT/Ethernet الموجود بجهاز العرض إشارات HDMI) HDCP (الصادرة من أجهزة اإلرسال، بالإضافة إلى إشارات التحكم الصادرة من الأجهزة الخارجية (تسلسلي، LAN) وإشارات وحدة التحكم عن بُعد )أوامر تعمل باألشعة تحت الحمراء(.

مثال على التو�صيل

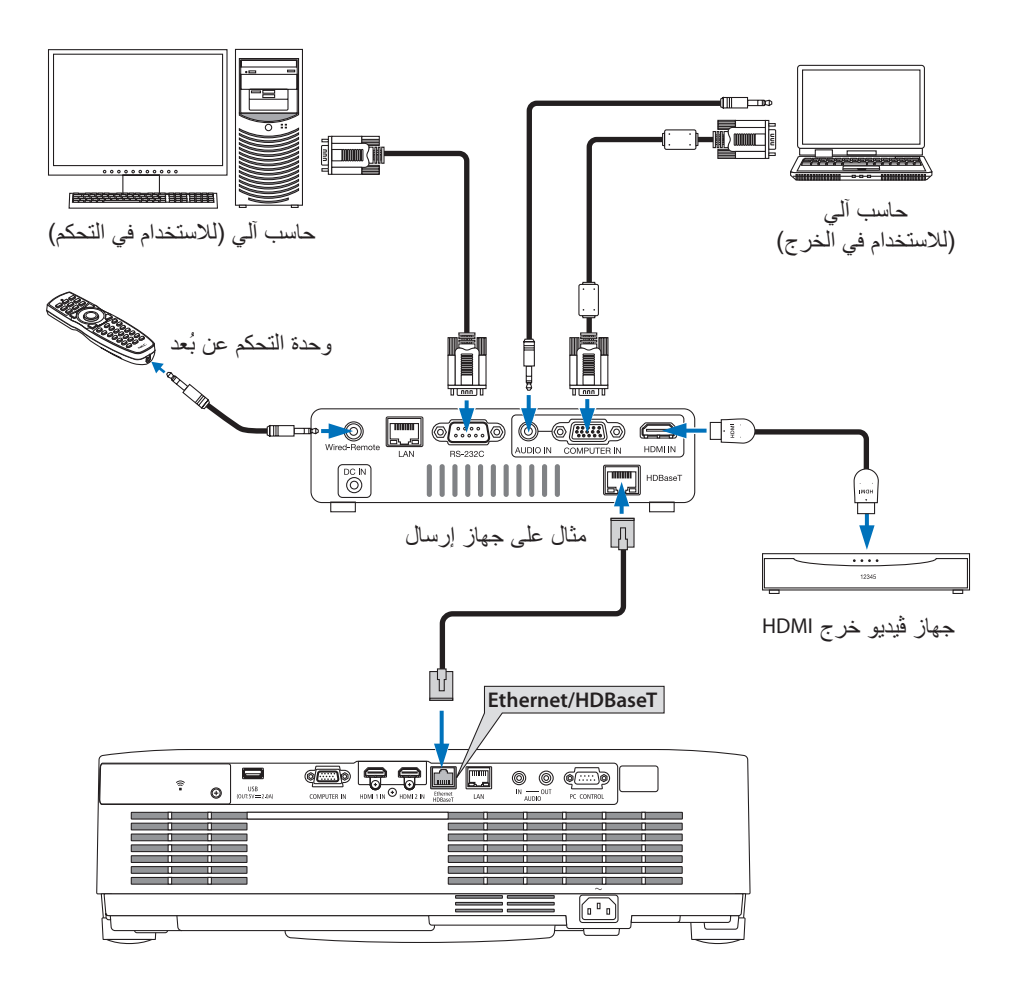

مالحظة:

- يُرجى استخدام كبل مزدوج مجدول ومحمي (STP) من الفئة 5e أو أعلى لكبل LAN (متوفر بالأسواق).
	- مسافة اإلرسال القصوى عبر كبل شبكة LAN هي 100 متر. )تبلغ المسافة القصوى 70 م إلشارة K4)
		- ال ينطبق الكابل القصير البالغ طوله 0.5 متر في تركيبات جهاز العرض HDBaseT.
- ُرجى عدم استخدام أي أجهزة إرسال أخرى بين جهاز العرض وجهاز اإلرسال. قد تتدهور جودة الصورة نتيجة لذلك. ي
- يظل عمل جهاز العرض هذا مع جميع أجهزة اإلرسال التي تعمل بتقنية HDBaseT ً والمتوفرة باألسواق أمرا غير مؤكد.

#### .5-6 الإ�سقاط العمودي )االتجاه العمودي(

يمكن عرض الصور العمودية الصادرة من الحاسب اآللي من خلال تركيب جهاز العرض في اتجاه عموديّ.

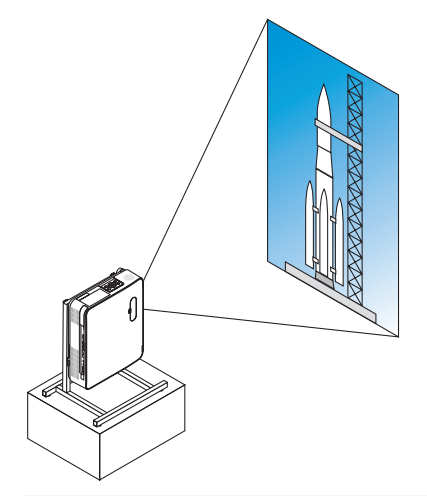

 **االحتياطات الواجبة أثناء التركيب**

- يُرجى عدم تركيب جهاز العرض في اتجاهٍ عمودي أعلى الأرضية أو الطاولة مباشرةً. يمكن أن تتعرض فتحة دخول الهواء أو فتحة طرد الهواء الساخن لالنسداد، مما ينتجع عنه سخونة جهاز العرض وإمكانية نشوب حريق وحدوث خلل وظيفي.
- ويتطلب هذا التركيب تجهيز حامل لدعم جهاز العرض. وفي هذه الحالة فإنه يجب تصميم الحامل بحيث يقع مركز الجاذبية لجهاز العرض ضمن قواعد الحامل. وإذا لم يتمّ الأمر على هذا النحو، فقد يسقط جهاز العرض وينجم عن ذلك وقوع إصابات وحدوث تلف وعطل.
- ُّ اتخذ التدابير المناسبة لمنع الجهاز من السقوط تحسًبا لحدوث خلل وظيفي في جهاز العرض أو الحامل.

�شروط الت�صميم والت�صنيع الخا�صة بالحامل يُرجى الاتصال بمُزوَّد خدمات تركيب لطلب تصميم وتصنيع حامل مُخصص كي يُستخدم للإسقاط العمودي. ُرجى التأكد من الوفاء بالشروط التالية عند تصميم الحامل. وي 1. في حالة التركيب وفتحة طرد الهواء الساخن متجهة لأسفل، احرص على توفير مسافة 200 مم على الأقل بين فتحة طرد الهواء الساخن بجهاز العرض واألرضية. ال تقم بسد فتحة دخول الهواء الموجودة بالجزء الخلفي للجهاز. 2. استخدم فتحات البراغي الأربع والموجودة بالجانب السفلي لجهاز العرض لإحكام تثبيته بالحامل. بعد مركز فتحة البرغي: 250 × 200 مم بعد فتحة البرغي على جهاز العرض: 4M مع أقصى عمق يبلغ 8 مم. ُرجى تصميم الحامل بحيث ال تتالمس القواعد الخلفية الموجودة في الجانب السفلي من جهاز العرض \* ي مع الحامل. ويمكن تدوير قاعدة اإلمالة وإزالتها. 3. آلية الضبط الأفقي (على سبيل المثال، براغي وصواميل في أربعة مواضع) 4. يُرجى أن يكون الحامل مُصمّمًا بحيث لا ينقلب بسهولة.

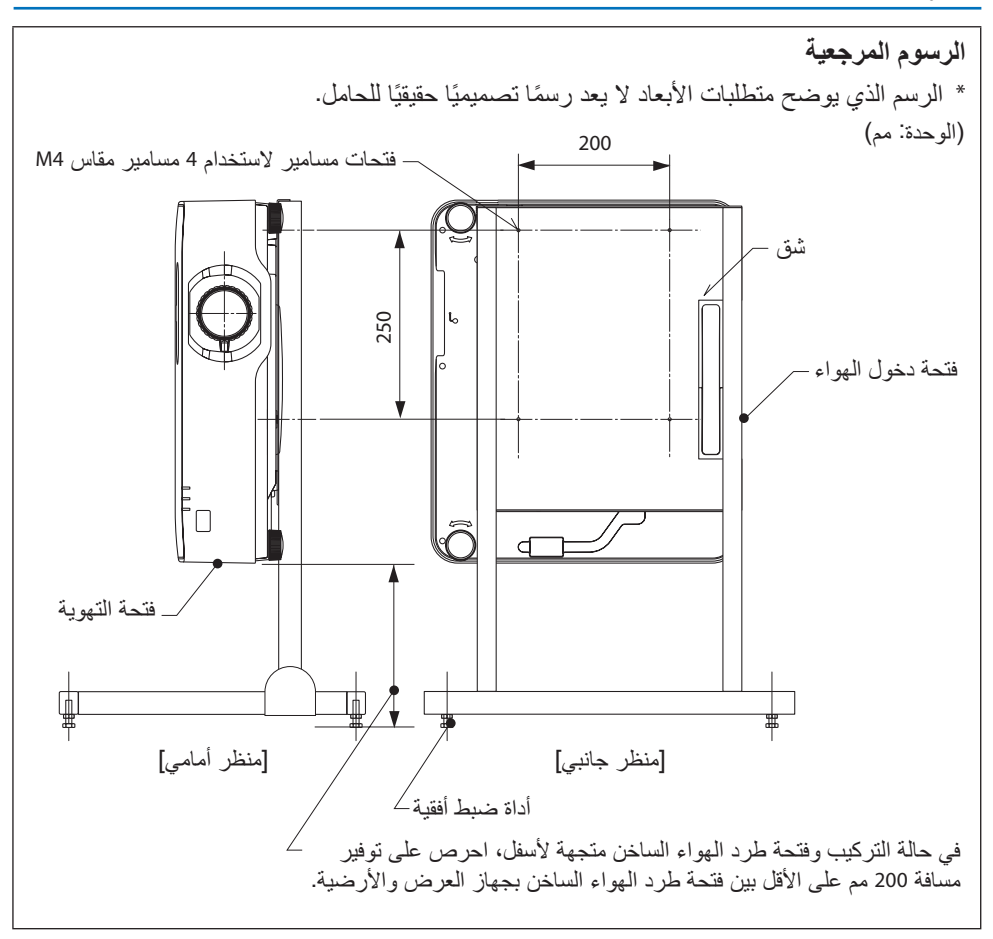

## .6-1 الأمور التي يمكنك تنفيذها من خالل ا�ستخدام العار�ض

- يحتوي ]العارض[ على الخصائص التالية.
- عند إدخال ذاكرة USB المتوفرة باألسواق والتي تحتوي على الصورة في منفذ USB بجهاز العرض )النوع A)، عندئذ يمكن عرض الصور الموجودة في ذاكرة USB من خلال الوحدة. وبإجراء ذلك يمكن تقديم العرض بدون<br>استخدام كمبيو تر شخصي.
	- أنواع الصور التي يمكن عرضها في ]العارض[ هي JPEG و PNG. استخدام كمبيوتر شخصي.
- بمكن عرض الصور المُصغّرة في [العارض]، مما يُتيح لك إمكانية سرعة تحديد الصورة المراد عرضها. • في حالة عرض صور متعددة بشكلٌ مستمر ([العرض الشّرائحي])، فقد يتم تبديل الصور يدويًا (التشغيل اليدوي) أو تلقائيًا ([التشغيل التلقائي]). يمكن أيضًا تعديل الفترة الزمنية لتغيير الصور أثناء [التشغيل التلقائي].
- يمكن تحديد ترتيب العرض حسب اسم ملف الصورة، ونوع الملف، والتاريخ، والحجم، كما يمكن تحديد الترتيب التصاعدي/التنازلي.
	- يمكن تدوير اتجاه الصورة بوحدات كل منها 90 درجة.
- يمكنك تغيير شاشة طرف الدخل في حالة فقدان اإلشارة )شعار الخلفية( أو صورة الخلفية لشاشة بدء التشغيل الخاصة بتطبيق MultiPresenter( شعار MultiPresenter). ً يمكنك أيضا تعيين كلمة مرور لمنع الجهات الخارجية من تغيير الصور. )← صفحة [109](#page-128-0)(

#### مالحظة:

- عندما يكون [العارض] (شاشة الشرائح، شاشة قائمة الملفات) مُشغّلاً، فلن يكون بالإمكان تصحيح تشوّه الصورة باستخدام األزرار ▼.
	- ُعد ال يعمل. ّ إلجراء تصحيح تشوه الصورة عندما يكون ]العارض[ ُ م ّشغ ًال، اضغط على زر MENU( قائمة( مرتين لعرض قائمة الشاشة. • عندما يكون [العارض] مُشغّلاً، فإن زر FREEZE (تثبيت) الموجود بوحدة التحكم عن بُعد لا يعمل.
- عندما تَحدًد [إعادة ضبط] ← [كل البيانات] في قائمة المعلومات المعروضة على الشاشة، ستعود إعدادات قائمة الخيار ات الخاصة بـ ]العارض[ إلى الحالة االفتراضية عند شحنها من المصنع.
	- حول وحدة ذاكرة USB
	- قم بتهيئة وحدة ذاكرة USB المُستخدَمة بواسطة [العارض] لجهاز العرض إما بتنسيق FAT32 أو تنسيق FAT16. - ُّ يتعذر على جهاز العرض التعرف على وحدة ذاكرة USB التي تمت تهيئتها بتنسيق NTFS.
- ّق من تنسيق نظام الملفات إذا لم يتم التعرف على وحدة ذاكرة USB التي تم إدخالها في جهاز العرض. تحق - راجع دليل التعليمات أو ملف المساعدة الخاص بنظام التشغيل Windows الذي تستخدمه للحصول على تفاصيل حول كيفية تهيئة وحدة ذاكرة USB.
	- لا يضمن منفذ USB الخاص بجهاز العرض أن تعمل جميع وحدات ذاكرة USB المتوفّرة بالأسواق.
		- حول الصور المتوافقة

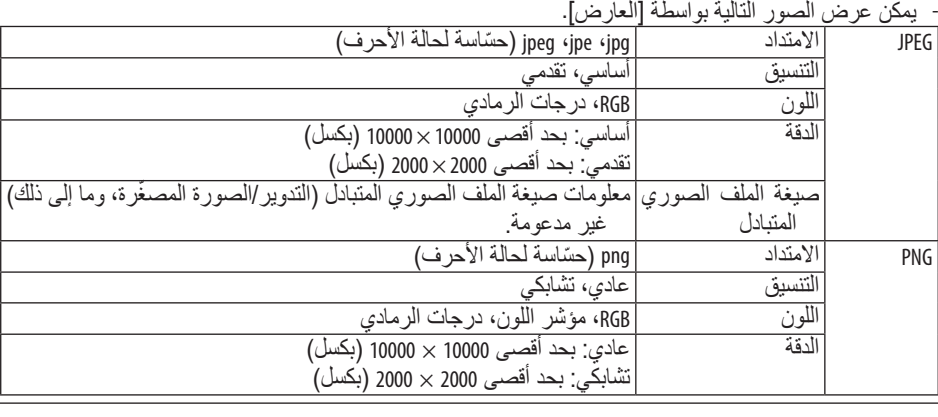

.6-2 عر�ض ال�صور على وحدة ذاكرة USB( الت�شغيل الأ�سا�سي(

يشرح هذا القسم عمليات التشغيل األساسية ]للعارض[. هذا هو إجراء التشغيل عندما تكون قائمة الخيارات )← صفحة [108](#page-127-0)( الخاصة بـ ]العارض[ في الحالة االفتراضية عند شحنها من المصنع.

# 1 ابدأ ت�شغيل ]العار�ض[

- **.1 قم بتشغيل جهاز العرض.**
- **.<sup>2</sup> أدخل وحدة ذاكرة USB في منفذ A-USB بجهاز USB العرض.**

مالحظة:

- لإزالة وحدة ذاکرة USB من جھاز العرض، اضغط على زر MENU( القائمة( في شاشة قائمة الملفات أو شاشة ]قائمة المحركات[ واختر ]إزالة وحدة ذاكرة USB]. )← صفحة [103](#page-122-0) »إخراج وحدة USB)»
- LISR  $\left( \bigoplus \right)$  $(011T:5V \rightleftharpoons 20A)$ 
	- T • اضغط على زر SOURCE( مصدر( عند استخدام  $\sum_{E\times T}$ 
		- **.<sup>4</sup> اضغط على زر INPUT( الدخل( ِّ عدة مرات وحرك المؤشر إلى [A-USB[.**
		- في كل مرة يتم فيها الضغط على زر INPUT( الدخل( لفترة وجيزة، ينتقل المؤشر إلى طرف الدخل التالي.
		- ِّ حرك المؤشر إلى [A-USB [وانتظر لفترة قصيرة لبدء تشغيل [العارض] وشاشة [قائمة المحركات] الموجودة بوحدة ذاكرة USB والمراد عرضها.
		- **.5 ّ تأكد من نقل المؤشر إلى [1 USB [واضغط على زر ENTER( إدخال(.**

ستظهر شاشة قائمة الملفات.

**.3 اضغط على زر INPUT( الدخل(.** ٍ تظهر عندئذ شاشة ]الدخل[.

وحدة التحكم عن بُعد.

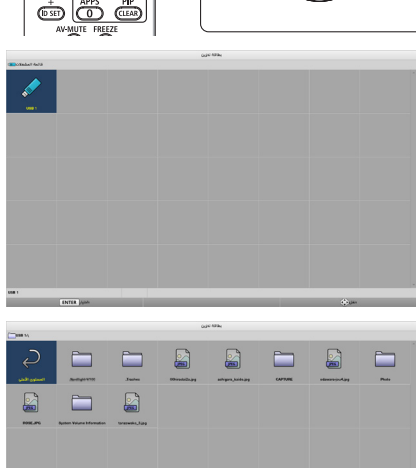

- **.<sup>6</sup> ِّحرك المؤشر إلى المجلد أو ملف الصورة باستخدام األزرار** ▶◀▼▲ **ثم اضغط على الزر ENTER( إدخال(.**
- عندما يكون أحد المجلدات مُحدَّدًا، فسوف تُعرض شاشة قائمة الملفات لهذا المجلد.
- في حالة تحديد صورة غير مدعومة، تظهر أيقونة.
- **.<sup>7</sup> ّحرك المؤشر ملف الصور في شاشة قائمة الملفات ثم اضغط على زر ENTER( إدخال(.** ستظهر شاشة الشرائح.

**.8 اضغط على الزر** ▶**.** سيتم عرض الصورة التالية.

- **.9 اضغط على الزر** ◀**.** سيتم عرض الصورة السابقة. **.10اضغط على زر MENU( قائمة(.** سيظهر شريط التحكم. • اضغط على زر MENU( القائمة( أثناء عرض
- شريط التحكم لعرض شاشة ]الدخل[. وبالضغط على زر MENU (القائمة) مرة أخرى، تختفي شاشة ]الدخل[.
- عند الضغط على زر EXIT (خروج) أثناء عرض شريط التحكم، فسوف يختفي شريط التحكم.

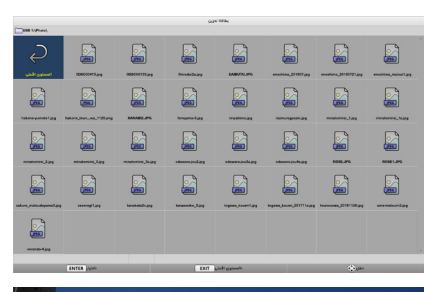

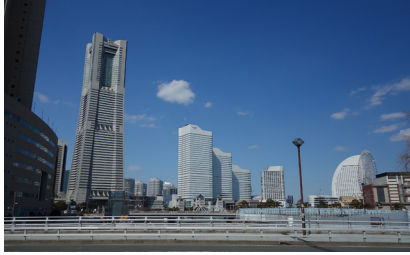

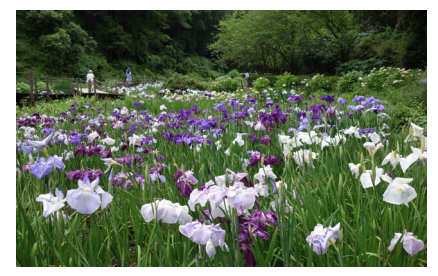

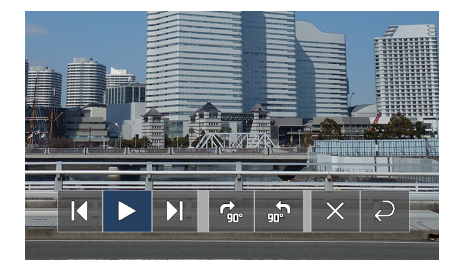

**.6 استخدامالعارض**

- **.11اضغط على الزر** ▶ **لتحريك المؤشر إلى ثم اضغط على زر ENTER( إدخال(.** سيتم تدوير الصورة في اتجاه عقارب الساعة بزاوية 90 درجة. • في كل مرة تضغط فيها على زر ENTER( إدخال( في هذه الحالة، تدور الصورة بزاوية 90 درجة في اتجاه عقارب الساعة.
- **.12اضغط على الزر** ▶ **لتحريك المؤشر إلى ثم اضغط على زر ENTER( إدخال(.**

يختفي شريط التحكم.

- **.13اضغط على زر EXIT( خروج(.** يتغير العرض إلى شاشة قائمة الملفات.
- يمكنك أيضًا تحريك المؤشر إلى هـ بواسطة شريط<br> التحكم كما في الخطوة 10 ثم اضغط على زر ENTER( إدخال( لتغيير شاشة قائمة الملفات. التحكم كما في الخطوة 10 ثم اضغط على زر
- للعودة إلى شاشة الشرائح من شاشة قائمة الملفات،<br>حرِّك المؤشر إلى الصورة المراد عرضها في العرض الشرائحي واضغط على زر ENTER ِّحرك المؤشر إلى الصورة المراد عرضها في (إدخال).

#### 2 أزل وحدة ذاكرة USB

**.1 اضغط على زر MENU( القائمة( في شاشة قائمة الملفات.**

ستظهر قائمة منبثقة في الجزء السفلي من الشاشة جهة اليسار.

- اضغط على زر MENU( القائمة( أثناء عرض ا لقائمة المنبثقة لعرض شاشة ]الدخل[. وبالضغط على زر MENU( القائمة( مرة أخرى، تختفي شاشة ]الدخل[.
- بالضغط على زر EXIT( خروج( أثناء عرض ا لقائمة المنبثقة، تختفي القائمة المنبثقة.
- **.<sup>2</sup> ِّحرك المؤشر إلى ]إزالة جهاز USB ]واضغط على زر ENTER( إدخال(.**

ستظهر رسالة تأكيد في وسط الشاشة.

- **.3 إلزالة وحدة ذاكرة USB، اضغط على الزر** ◀ **لتحريك المؤشر إلى ]موافق[ واضغط على زر ENTER( إدخال(.** تتغير الرسالة المعروضة في وسط الشاشة.
	- **.4 اضغط على زر ENTER( إدخال(.**

<span id="page-122-0"></span>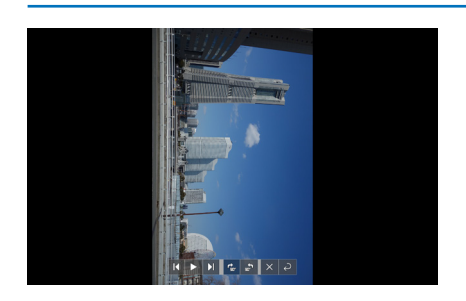

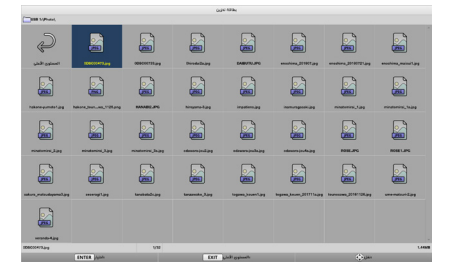

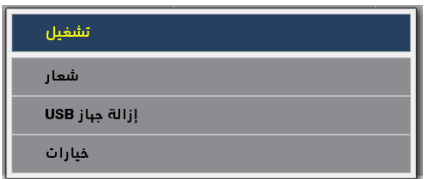

#### **.6 استخدامالعارض**

**.5 أخرج وحدة ذاكرة USB من جهاز العرض.** مالحظة: • إذا أخرجت وحدة ذاكرة USB من جهاز العرض دون إجراء خطوة ]إزالة وحدة ذاكرة USB ]في القائمة، فمن الممكن أن يصبح تشغيل الوحدة غير مستقر. في هذه الحالة، أوقف تشغيل الوحدة مرة واحدة وانزع كبل الطاقة من مأخذ التيار الكهر بائي. وبعد ذلك، انتظر حوالي 3 دقائق قبل توصيل سلك الطاقة بالمقبس وتشغيل الوحدة.

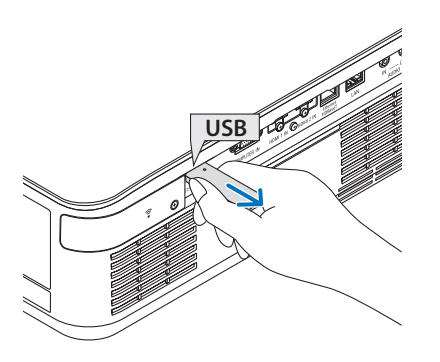

- 3 أوقف ت�شغيل ]العار�ض[
- **.1 اضغط على زر MENU( القائمة( بشاشة الشرائح أو شاشة قائمة الملفات.** سيظهر شريط تحكم أو قائمة منبثقة.

- **.2 اضغط على زر MENU( القائمة( ً مجددا.** ٍ تظهر عندئذ شاشة ]الدخل[.
- **.<sup>3</sup> ِّحرك المؤشر إلى طرف دخل آخر غير [A-USB [واضغط على الزر ENTER( إدخال(.** عندئذ يتوقف تشغيل ]العارض[.

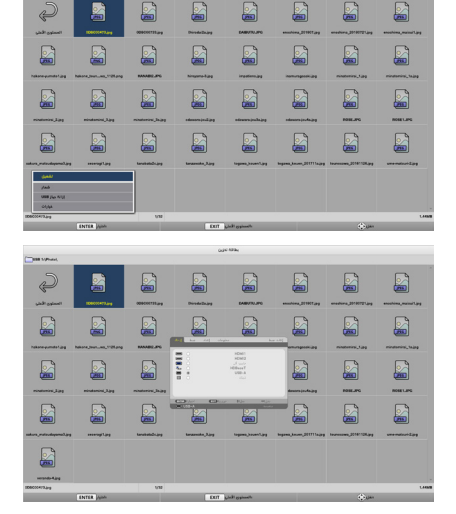

تلميح: • عند استخدام وحدة التحكم عن بُعد، اضغط على زر HDMI1 وما إلى ذلك لإنهاء [العارض].

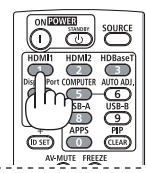

# 6-3 ُ . العمليات التي تجرى على �شا�شة ال�شرائح

يمكن إجراء العمليات التالية على شاشة الشرائح.

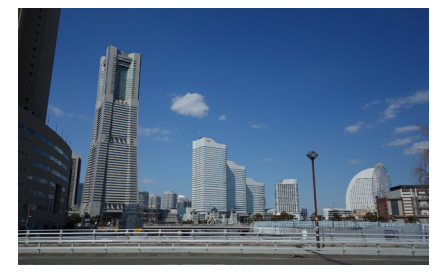

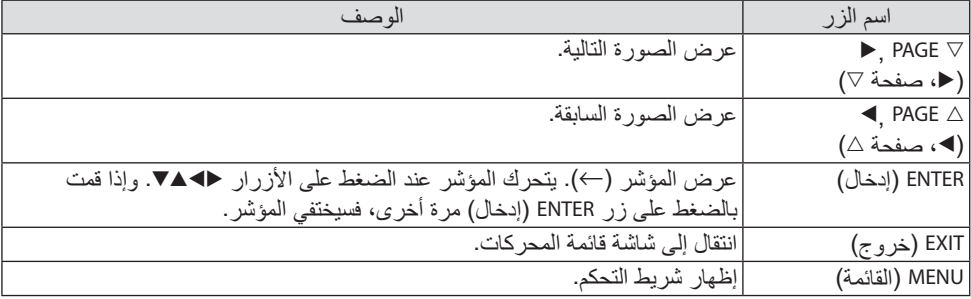

على شريط التحكم، اضغط على الزر ♦/ ♦ لتحريك المؤشر الأصفر واضغط على زر ENTER (إدخال) للعنصر المطلوب. وفيما يلي وظيفة كل عنصر.

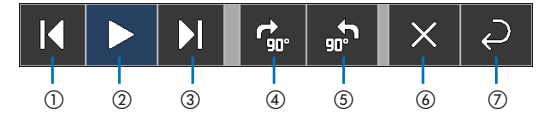

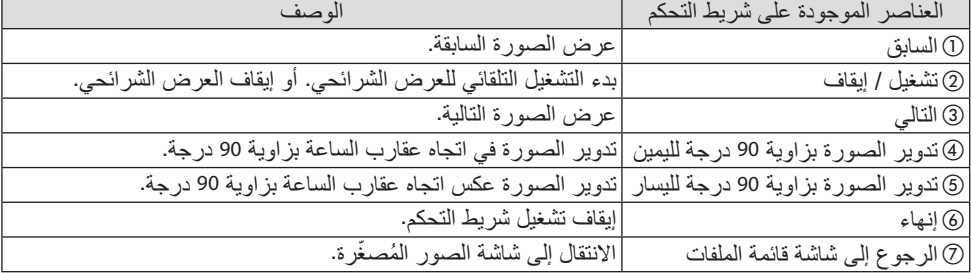

6-4 ُ . العمليات التي تجرى على �شا�شة قائمة الملفات

كيفية عر�ض �شا�شة قائمة الملفات

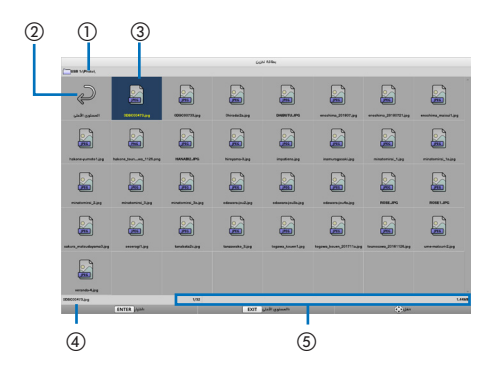

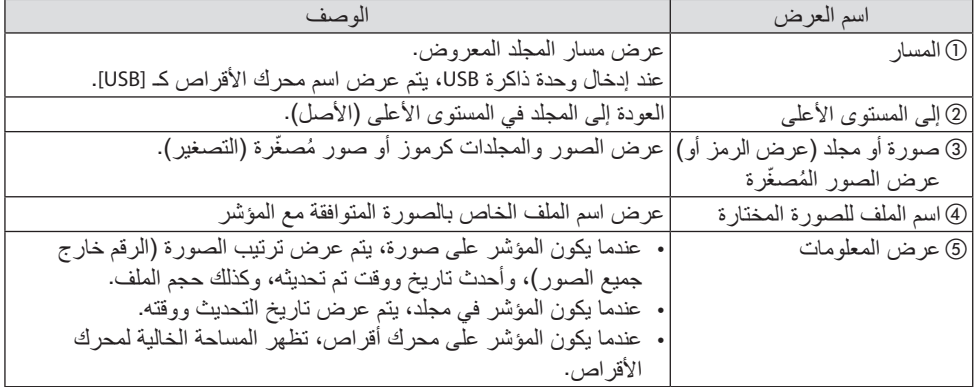

# ُ العمليات التي تجرى على �شا�شة قائمة الملفات

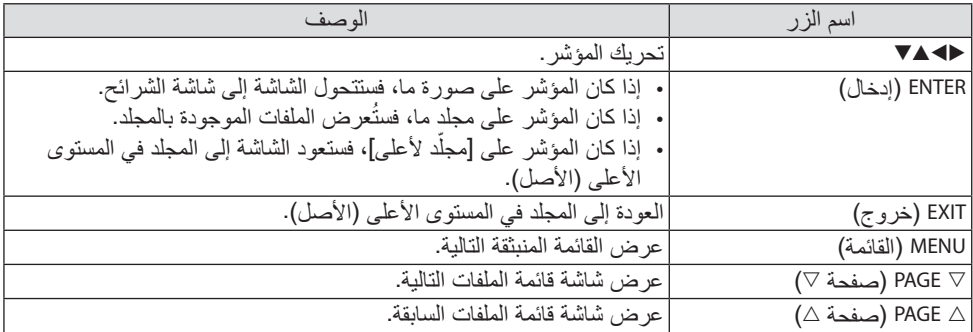

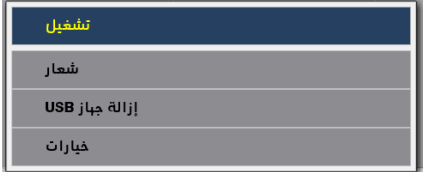

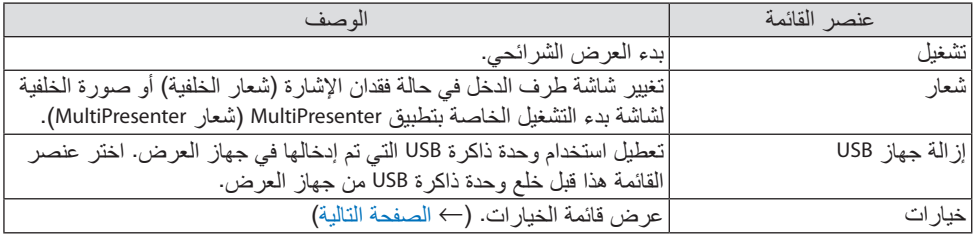

# .6-5 قائمة الخيارات

<span id="page-127-0"></span>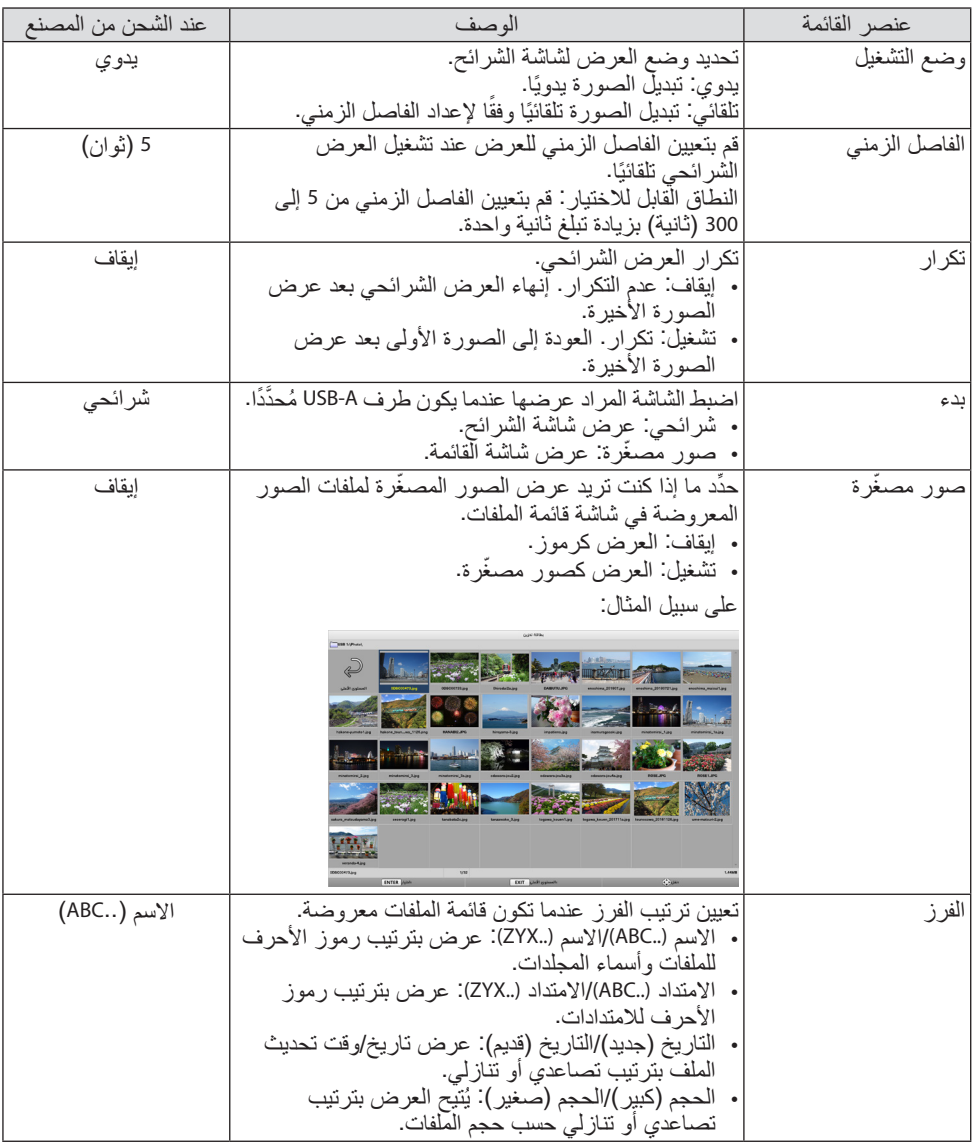

تلميح:

• حول «حفظ الإعداد»

احفظ كل إعداد مباشرةً بعد الضغط على زر التأكيد. ومع ذلك، يتم الاحتفاظ بالقيمة المُحدَّدة في [الفرز] حتى يتم إيقاف تشغيل الطاقة، والعودة إلى ]االسم (..ABC ](في المرة التالية التي يتم فيها تشغيل الطاقة.

## 6-6. تغيير بيانات الشعار (صورة الخلفية)

- <span id="page-128-0"></span>• يمكنك تغيير شاشة طرف الدخل في حالة فقدان الإشارة (شعار الخلفية) أو صورة الخلفية لشاشة بدء التشغيل<br>الخاصة بتطبيق MultiPresenter (شعار MultiPresenter).
	- يمكنك أيضًا تعيين كلمة مرور لمنع الجهات الخارجية من تغيير الصور .
		- يمكنك ضبط الصور التي تفي بجميع الشروط التالية.

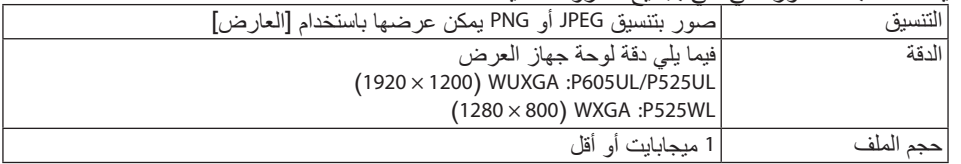

- **.1 اعرض شاشة قائمة الملفات.**
- **.<sup>2</sup> ِّحرك المؤشر إلى الصورة لتعيينها كشعار للخلفية أو كشعار MultiPresenter واضغط على زر MENU( القائمة(.** ستظهر القائمة المنبثقة.
- **.<sup>3</sup> ِّحرك المؤشر إلى ]الشعار[ واضغط على زر ENTER( إدخال(.** ستظهر القائمة الفرعية.

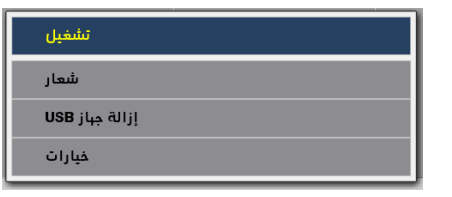

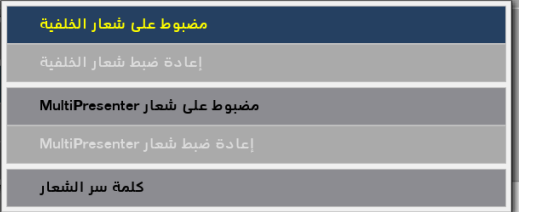

1 تعيين �شعار الخلفية أو �شعار MultiPresenter

- **.<sup>1</sup> ِّحرك المؤشر إلى ]تعيين كشعار خلفية[ أو ]تعيين كشعار MultiPresenter ]في القائمة الفرعية واضغط على الزر ENTER( إدخال(.**
- إذا تم تعيين ]كلمة مرور للشعار[، عندئذ أدخل ]كلمة مرور الشعار[ عندما تظهر شاشة إدخال ]كلمة مرور للشعار].
	- تظهر شاشة لتأكيد ما إذا كنت تريد تغيير الشعار أم ال.
	- **.<sup>2</sup> ِّحرك المؤشر إلى ]نعم[ واضغط على زر ENTER( إدخال(.**

1 تهيئة �شعار الخلفية أو �شعار MultiPresenter

- **.<sup>1</sup> ِّحرك المؤشر إلى ]إعادة تعيين شعار الخلفية[ أو ]إعادة تعيين شعار MultiPresenter ]واضغط على زر ENTER( إدخال(.**
- إذا تم تعيين ]كلمة مرور للشعار[، عندئذ أدخل ]كلمة مرور الشعار[ عندما تظهر شاشة إدخال ]كلمة مرور للشعار[.
	- تظهر شاشة لتأكيد ما إذا كنت تريد تهيئة الشعار أم ال.
	- **.<sup>2</sup> ِّحرك المؤشر إلى ]نعم[ واضغط على زر ENTER( إدخال(.**

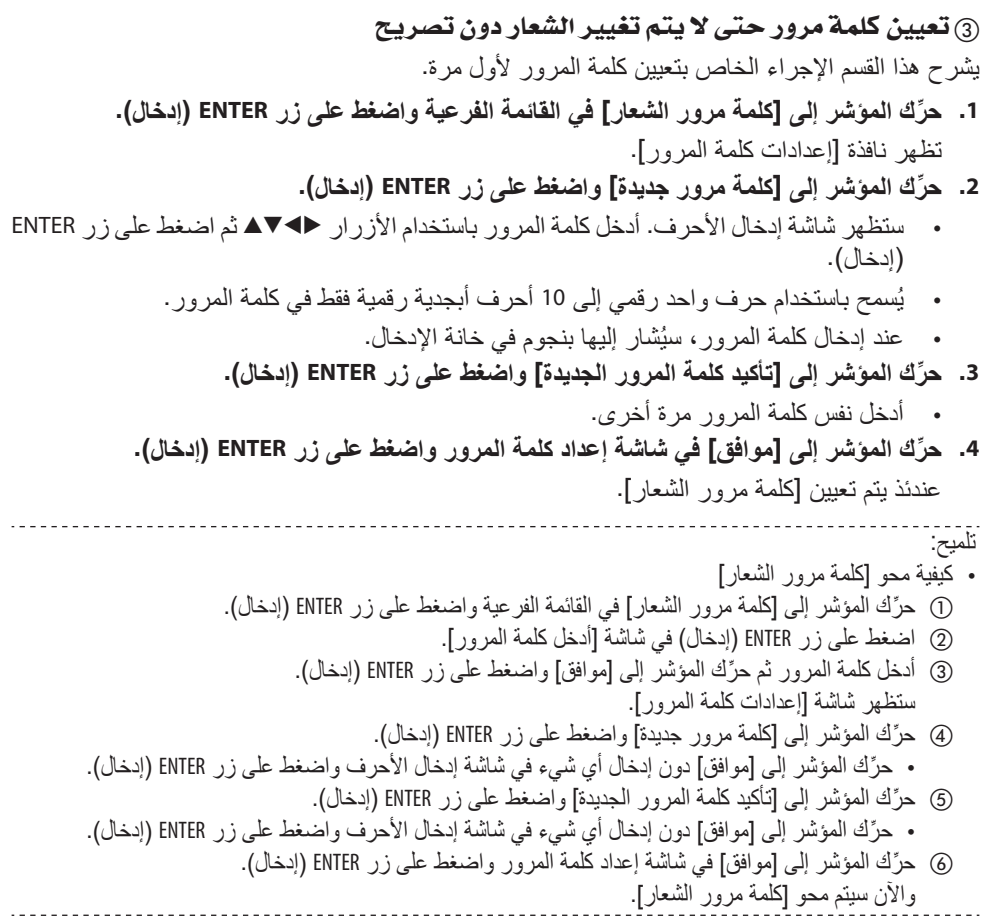

.7-1 الأ�شياء التي يمكنك القيام بها عن طريق تو�صيل جهاز العر�ض بال�شبكة

<span id="page-130-0"></span>• بمكنك إرسال صور الشاشة عن طريق شبكة LAN سلكية/شبكة LAN لاسلكية من طرف مُثبّت مع تطبيق MultiPresenter على جهاز العرض وعرضه على الشاشة. ّ تفضل بزيارة الموقع اإللكتروني لشركتنا لالطالع على مزيد من التفاصيل عن MultiPresenter. https://www.nec-display.com/dl/en/soft/multipresenter/index.html

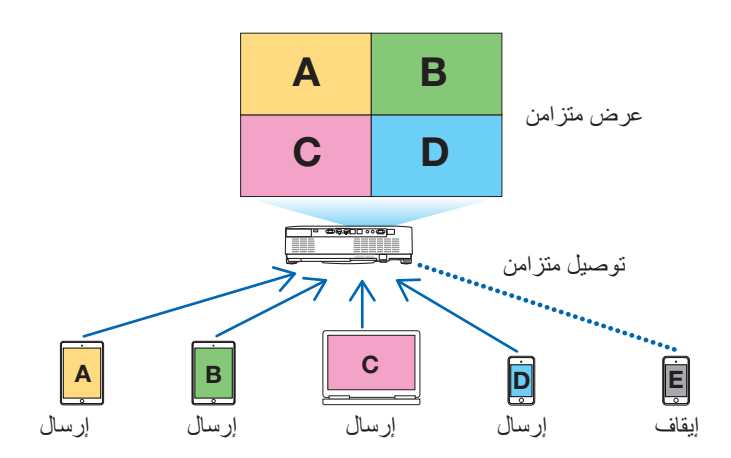

• عند توصيل جهاز العرض باستخدام شبكة LAN السلكية، يمكنك تعيين األوضاع الثالثة التالية تحت ]إعدادات الشبكة[ في القائمة.

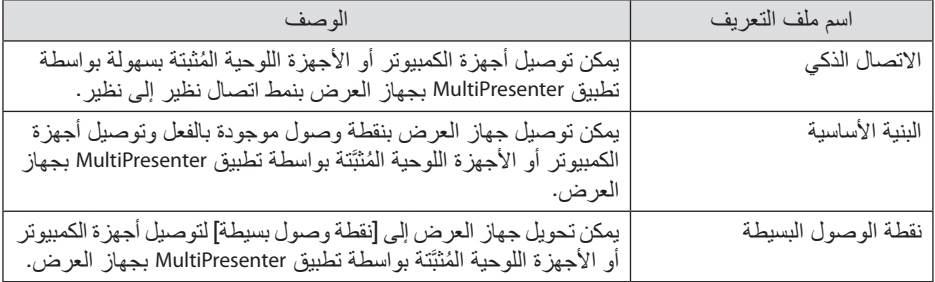

- يُمكن توصيل العديد من أجهزة الكمبيوتر أو الأجهزة اللوحية في نفس الوقت. يمكن توصيل 16 وحدة بحد أقصى بنمط ]بدون تحديد[ وتوصيل 50 وحدة بحد أقصى بنمط ]موجه[.
- ِّح الويب الخاص بجهاز كمبيوتر وجهاز لوحي متصل بشبكة LAN سلكية/شبكة LAN السلكية، ُ باستخدام متصف يمكنك توصيل جهاز العرض بخادم HTTP للتحكم في جهاز العرض أو تهيئة ]إعدادات الشبكة[.
- من خالل تهيئة إعدادات خدمة الشبكة لجهاز العرض، يمكن استخدام beacon AMX، و XTP Extron، وكلمة مرور تسجيل الدخول إلى خادم HTTP، و PJLink، و MAIL ALERT، و CRESTRON، وما إلى ذلك.

## .7-2 االت�صال بتطبيق MultiPresenter

**اإلعداد:**

- عند توصيل جهاز العرض بشبكة LAN سلكية، قم بتوصيل كبل LAN بالوحدة. )← صفحة [91](#page-110-0)(
- ُباع على حدة في الوحدة. عند توصيل جهاز العرض بشبكة LAN السلكية، قم بتثبيت وحدة شبكة LAN التي ت )← صفحة [93](#page-112-0)(
	- قم بتهيئة ]إعدادات الشبكة[ لجهاز العرض. )← صفحة [114](#page-133-0)(
	- ثبّت تطبيق MultiPresenter على جهاز الكمبيوتر أو الجهاز اللوحي. https://www.nec-display.com/dl/en/soft/multipresenter/index.html

يوصف اإلجراء هنا لكل ملف تعريف شبكة LAN السلكية ]االتصال الذكي[، و ]البنية التحتية[، و ]نقطة وصول بسيطة[.

- 1 عند االت�صال بـ ]االت�صال الذكي[
- **.1 قم بتشغيل جهاز العرض واضغط على زر APPS( التطبيقات( الموجود ب ُ وحدة التحكم عن بعد.** عندئذ تظهر شاشة بدء التشغيل للتطبيق MultiPresenter.
	- **.2 ابدأ تشغيل MultiPresenter.** تظهر شاشة الجهاز المستهدف.
- **.<sup>3</sup> أدخل رمز PIN َّ المكون من 4 أرقام والمعروض في شاشة البدء بشاشة ال ُ جهاز الم َ ستهدف.** عندما يكتمل الاتصال بجهاز العرض، تُعرض شاشة جهاز الكمبيوتر أو الجهاز اللوحي على الشاشة.

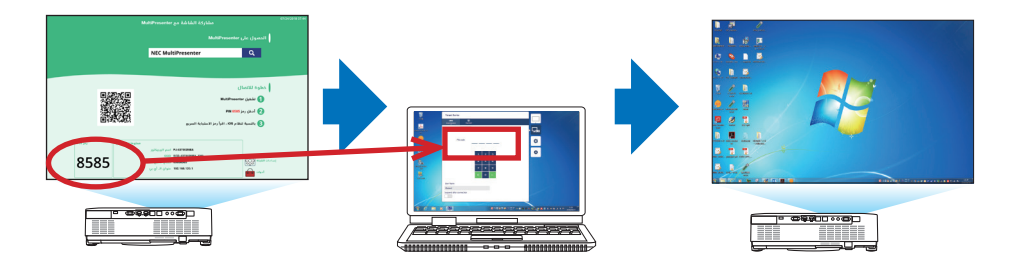

**.7 الاتصال بشبكة**

- [2 عند الاتصال بـ [البنية التحتية]
- **.1 قم بتشغيل جهاز العرض واضغط على زر APPS( التطبيقات( الموجود ب ُ وحدة التحكم عن بعد.** عندئذ تظهر شاشة بدء التشغيل للتطبيق MultiPresenter.
	- **.2 قم بتوصيل جهاز العرض وجهاز الكمبيوتر الخاص بك أو الجهاز اللوحي بنفس الشبكة.** مالحظة: • يُرجى الرجوع إلى مسؤول الشبكة للحصول على «معلومات الاتصال» للشبكة المراد الاتصال بها.
		- **.3 ابدأ تشغيل MultiPresenter.** تظهر شاشة الجهاز المستهدف.
- **.<sup>4</sup> أدخل رمز PIN َّ المكون من 4 أرقام والمعروض في شاشة البدء بشاشة ال ُ جهاز الم َ ستهدف.** عندما يكتمل الاتصال بجهاز العرض، تُعرض شاشة جهاز الكمبيوتر أو الجهاز اللوحي على الشاشة.
	- 3 عند االت�صال بـ ]نقطة الو�صول الب�سيطة[
	- **.1 قم بتشغيل جهاز العرض واضغط على زر APPS( التطبيقات( الموجود ب ُ وحدة التحكم عن بعد.** عندئذ تظهر شاشة بدء التشغيل للتطبيق MultiPresenter.
- **.<sup>2</sup> ُ قم بتوصيل جهاز الكمبيوتر أو الجهاز اللوحي الخاص بك بنقطة الوصول مع مطابقة م َّعرف "SSID" المعروض على شاشة البدء.**
	- **.3 ابدأ تشغيل MultiPresenter.** تظهر شاشة الجهاز المستهدف.
	- **.<sup>4</sup> أدخل رمز PIN َّ المكون من 4 أرقام والمعروض على شاشة البدء بشاشة ُ الجهاز الم َ ستهدف.** عندما يكتمل الاتصال بجهاز العرض، تُعرض شاشة جهاز الكمبيوتر أو الجهاز اللوحي على الشاشة.

# .7-3 إعدادات ال�شبكة

<span id="page-133-0"></span>حرِّك المؤشر إلى [ﷺ إعدادات الشبكة] بالجزء السفلي لشاشة البدء جهة اليمين واضغط على الزر ENTER (إدخال) لعرض شاشة ]إعدادات الشبكة[.

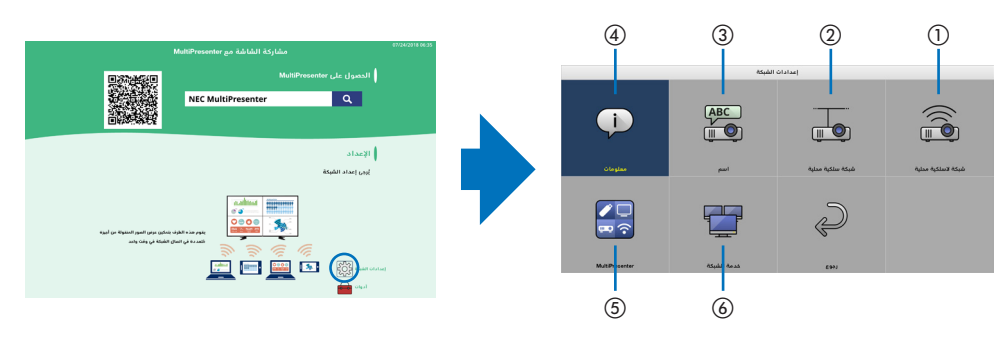

1 معلومات

يعرض معلومات عن شبكة LAN السلكية وشبكة LAN الالسلكية لجهاز العرض. • للرجوع إلى شاشة ]إعدادات الشبكة[، اضغط على زر EXIT( خروج(.

 $2^{u\cdot 2^{l}}(2)$ 

يضبط ]اسم جهاز العرض[ وكذلك ]اسم المضيف[.

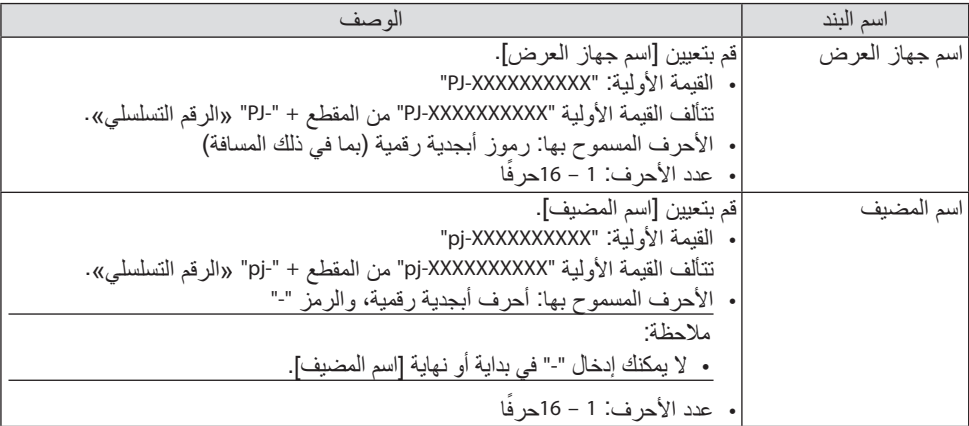

## 3 �ضبكة LAN ال�سلكية

قم بتهيئة ملف تعريف شبكة LAN السلكية، و DHCP، وعنوان IP، وقناع الشبكة الفرعية، وبوابة الشبكة، ونظام أسماء المجاالت، وما إلى ذلك.

- عند استخدام شبكة LAN سلكية، اضبط ملف التعريف على ]تمكين[ وقم بتهيئة اإلعدادات الضرورية.
	- إذا لم تكن تستخدم شبكة LAN سلكية، فاضبط الملف الشخصي على ]تعطيل[.
	- وبمجرد تهيئة الإعدادات، حرِّك المؤشر إلى [موافق] واضغط على زر ENTER (إدخال).

# شبكة اتصال محلية لاسلكية  $\widehat{\mathbf{a}}$

قم بتهيئة إعدادات الشبكة الالسلكية المحلية.

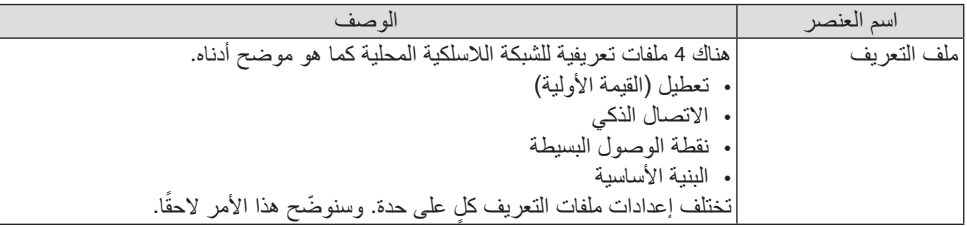

## **]تعطيل[**

قم بتعطيل ]الشبكة الالسلكية المحلية[ لجهاز العرض.

# **]االتصال الذكي[**

مقارنةً بالاتصال مع [البنية الأساسية] أو [نقطة الوصول البسيطة]، فمن الأسهل توصيل أجهزة الكمبيوتر أو الأجهزة اللوحية المُثبَّتة بواسطة MultiPresenter بجهاز العرض.

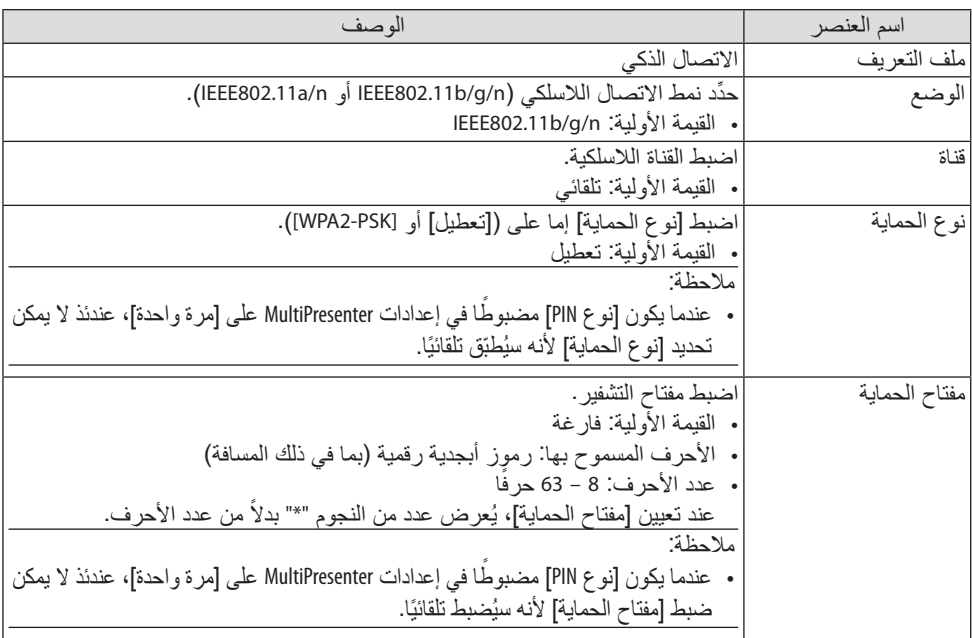

# **]نقطة الوصول البسيطة[**

يمكن تحويل جهاز العرض إلى [نقطة وصول بسيطة] لتوصيل أجهزة الكمبيوتر أو الأجهزة اللوحية المُثبَّتة بواسطة<br>تطبيق MultiPresenter بجهاز العرض.

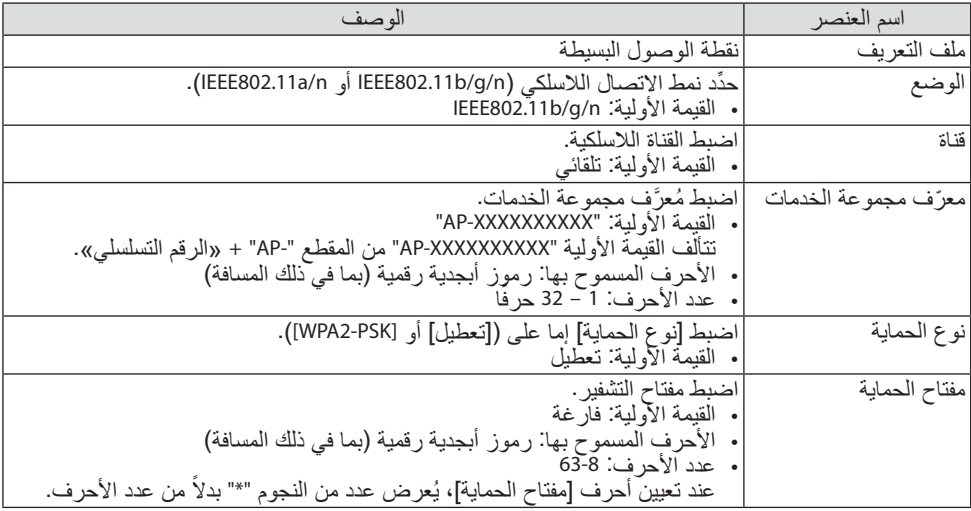

# **]البنية األساسية[**

قم بتوصيل جهاز العرض بنقطة وصول موجودة.

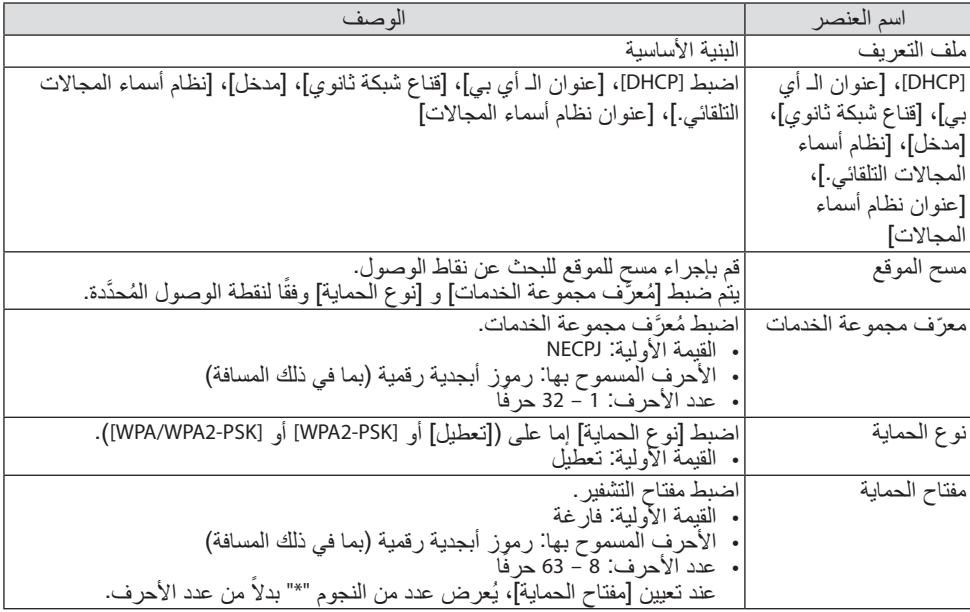

# 5 تطبيق MultiPresenter

اضبط تشغيل MultiPresenter.

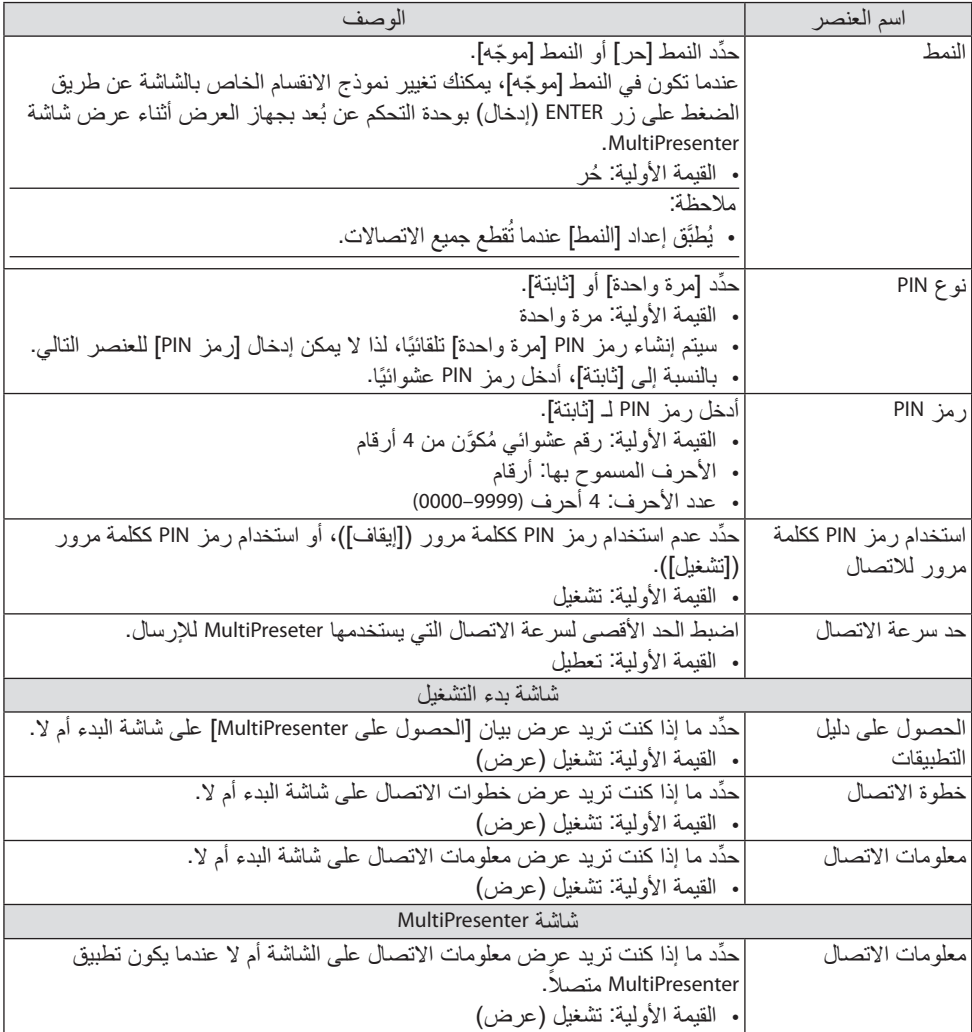

# 6 خدمة ال�ضبكة

قم بتهيئة [AMX BEACON]، و [Extron XTP]، و [خادم HTTP]، و [PJLink]، و [تنبية البريد]، و [CRESTRON] وإعدادات أخرى.

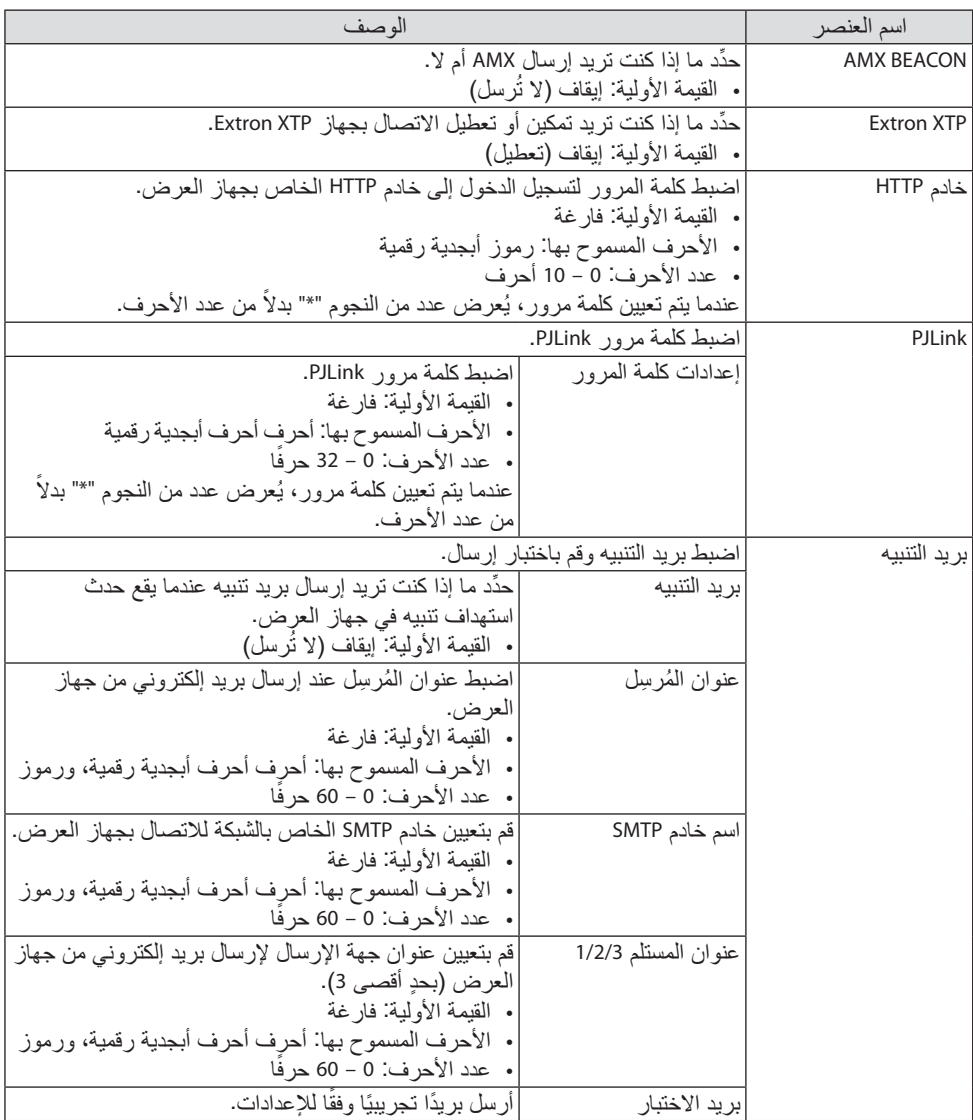

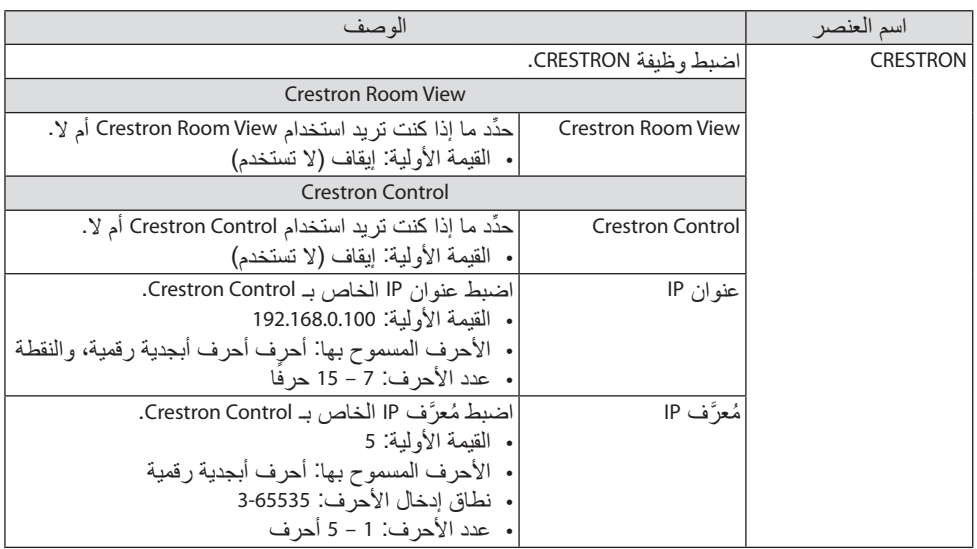

## .7-4 وظيفة خادم HTTP

#### نظرة عامة

- توفر وظيفة خادم HTTP إعدادات وعمليات تتعلق بما يلي:
- إعداد شبكة سلكية/السلكية )إعدادات الشبكة( الستخدام شبكة LAN( الشبكة المحلية الالسلكية(، يلزم توافر وحدة LAN Wireless USB االختيارية. )← صفحة [93](#page-112-0)( الستخدام شبكة LAN السلكية/الالسلكية، قم بتوصيل جهاز العرض بالكمبيوتر باستخدام كبل LAV المتوافر باألسواق. )← صفحة [91](#page-110-0)(
- إعداد بريد التنبيه (MAIL ALERT( ً حينما يكون جهاز العرض متصال بالشبكة السلكية/الالسلكية، فإن وقت استخدام مصدر الضوء أو رسائل الخطأ سيتم إرسالها عبر البريد اإللكتروني.
	- تشغيل جهاز العرض يمكن استخدام خصائص التشغيل/اإليقاف وتحديد الدخل والتحكم في مستوى الصوت وتعديالت الصورة.
- قم بتهيئة [BEACON AMX[، و [XTP Extron[، و ]خادم HTTP]، و [PJLink[، و ]تنبية البريد[، و [CRESTRON[ وإعدادات أخرى.

#### **كيفية الدخول إلى خادم HTTP**

**• تشغيل متصفح الويب على الكمبيوتر عبر الشبكة المتصلة بجهاز العرض ثم إدخال الرابط التالي:** http://<the projector's IP address>/index.html

تلميح: • عنوان الـ أي بي االفتراضي من المصنع هو ]تشغيل :DHCP].

#### مالحظة:

- لاستخدام جهاز العرض في إحدى الشبكات، يُرجى استشارة مسؤول الشبكة حول إعداداتٍ الشبكة.
- قد يحدث تباطؤ في العرض أو في استجابة الأزرار، أو قد لا يتم قبول التشغيل؛ وذلك وفقًا لإعدادات الشبكة. رفي حالة حدوث ذلك، يُرجى استشارة مسؤول الشبكة. قد لا يستجيب جهاز العرض في حالة الضغط على الأزرار بصورة متكررة خالل فترات زمنية سريعة. وفي حالة حدوث ذلك، انتظر برهة ثم ّكرر المحاولة. وفي حالة استمرار عدم االستجابة،
- ُرجى إيقاف تشغيل جهاز العرض وإعادة تشغيله مرة أخرى. ي • في حالة عدم ظهور شاشة ]إعدادات الشبكة[ في متصفح اإلنترنت، اضغط على 5F+Ctrl لتحديث متصفح الويب )أو مسح الذاكرة المؤقتة).
- يستخدم هذا الجهاز لغة "JavaScript "وملفات تعريف االرتباط "Cookies"، لذا ينبغي ضبط المتصفح لقبول هذه الوظائف. ًعلما بأن طريقة الضبط تختلف تبعًا لإصدار المتصفح. يُرجى الرجوع إلى ملفات التعليمات وغير ها من المعلومات الواردة في البرنامج.

#### إعدادات ما قبل اال�ستخدام

قم بتوصيل جهاز العرض بكبل LAN المتوفر بالأسواق قبل بدء تشغيل المتصفح. (← صفحة [91](#page-110-0))<br>قد يتعذر التشغيل بمتصفح يستخدم خادم البروكسي، ويتوقف ذلك على نوع خادم البروكسي وطريقة الضبط. وبالرغم من أن نوع خادم البروكسي يشكل أحد العوامل في هذا الخصوص، فمن الممكن عدم عرض العناصر الَّتي تم ضبطها بالفعل وفقًا لمدى فعالية الذاكرة المؤقتة، وربما لا تظهر المحتويات التي تم ضبطها من المتصفح في عملية التشغيل. ويوصىي بعدم استخدام خادم البروكسي إلا عند الضرورة.

استخدام العنوان للتشغيل عبر المتصفح بالنسبة للعنوان الفعلي الذي تم إدخاله في خانة العنوان أو في عمود URL أثناء تشغيل جهاز العرض عبر المتصفح، يمكن استخدام اسم المضيف كما هو في حالة تسجيل اسم المضيف المقابل لعنوان IP الخاص بجهاز العرض في خادم اسم المجال وذلك بمعرفة أحد مسؤولي الشبكة، أو إذا كان اسم المضيف المقابل لعنوان IP الخاص بجهاز العرض قد تم ضبطه في ملف "HOSTS( "المضيفون( بالكمبيوتر المستخدم.

- مثال 1: عند تحديد اسم مضيف جهاز العرض على "pd.nec.co.jp"، يتم الوصول إلى إعداد الشبكة عبر تحديد http://pi.nec.co.ip/index.html في خانة العنوان أو عمود اإلدخال الخاص بعنوان URL.
	- مثال :2 عندما يكون عنوان IP الخاص بجهاز العرض هو "192.168.73.1"، يتم الوصول إلى إعداد الشبكة من خالل تحديد http://192.168.73.1/index.html
		- في خانة العنوان أو عمود اإلدخال الخاص بعنوان URL.

## PROJECTORADJUSTMENT�( ضبط جهاز العر�ض(

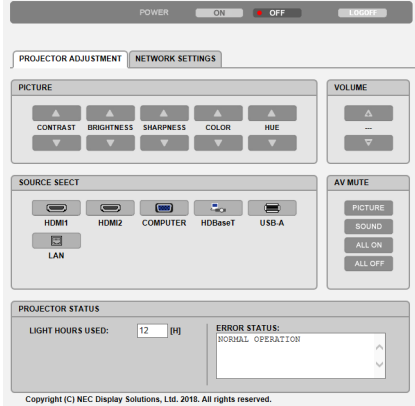

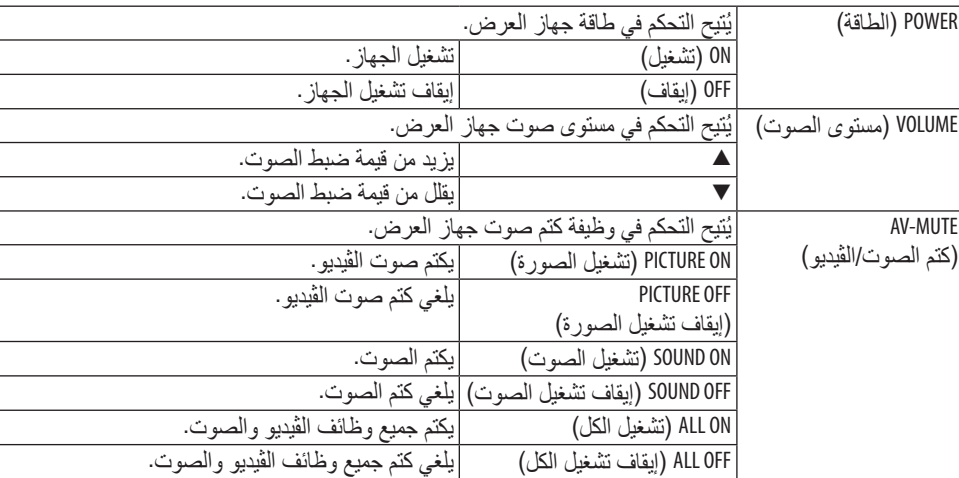

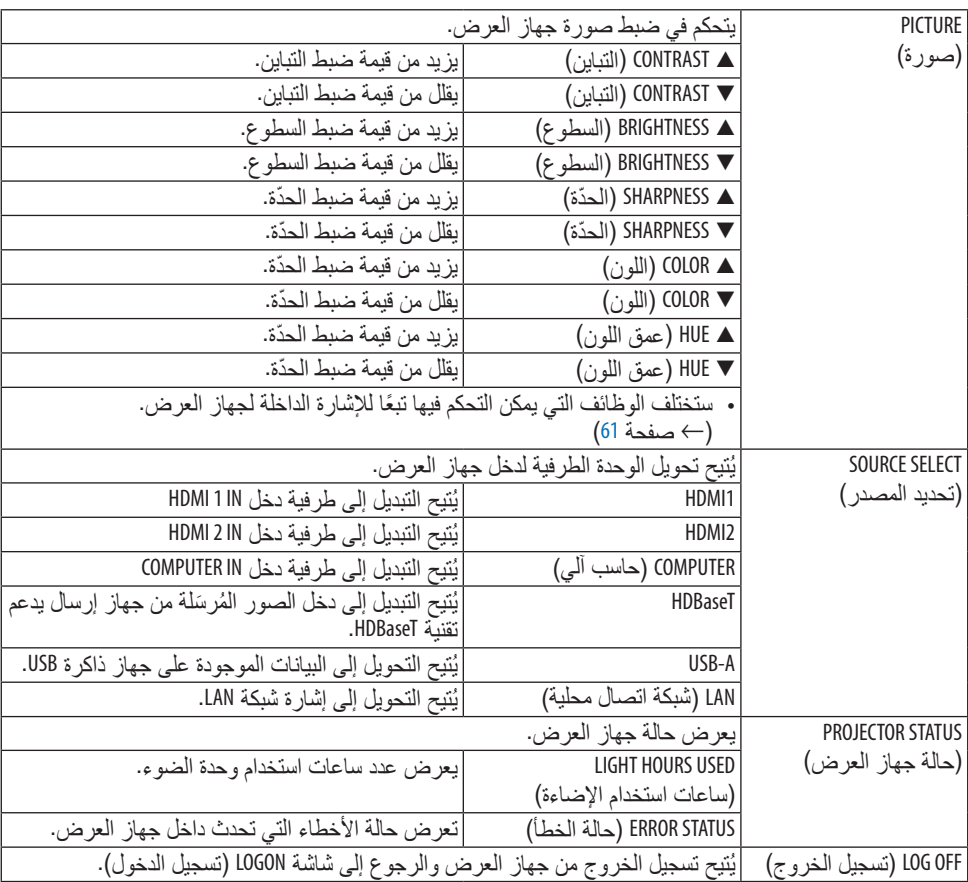

# SETTINGS NETWORK( إعدادات ال�شبكة(

للحصول على تفاصيل بشأن ]إعدادات الشبكة[، راجع موضوع ».7-3 إعدادات الشبكة« )← صفحة [114](#page-133-0)(.

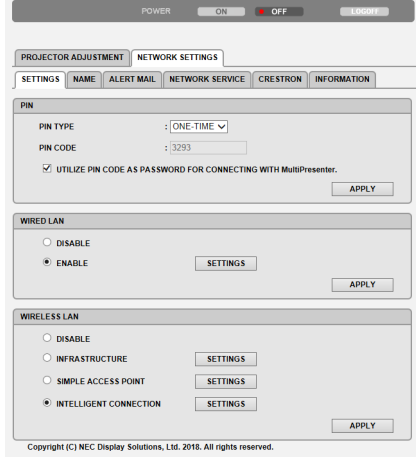

# .8 ال�صيانة

# .8-1 تنظيف العد�سات

- أوقف تشغيل الجهاز قبل بدء التنظيف.
- يحتوي جهاز العرض على عدسة بالستيكية. استخدم أحد منظفات العدسات البالستيكية المتوفرة باألسواق.
	- ّ ال تخدش أو تشو ّ ه سطح العدسة؛ إذ يسهل خدش العدسات البالستيكية.
	- تجنب مطلقًا استخدام الكحول أو منظف العدسات الزجاجية، حتى لا يؤدي ذلك إلى إتلاف سطح العدسة.

# **تحذير:**

• لا تستخدم رذاذًا يحتوي على غاز قابل للاشتعال لإزالة الأتربة الملتصقة بالعدسة وما إلى ذلك؛ إذ قد يسفر ذلك عن نشوب حريق.

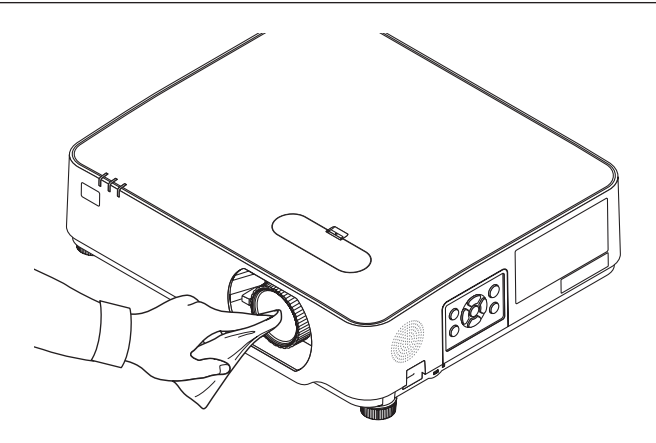
#### .8-2 تنظيف الحاوية

قم بإيقاف تشغيل جهاز العرض وفصله عن مأخذ التيار الكهربائي قبل التنظيف. • استخدم قطعة قماش ناعمة لتنظيف الحاوية من األتربة. وإذا كانت مليئة باألتربة، فاستخدم سائل تنظيف مخفف.

- يحظر استخدام المطهرات أو المواد المذيبة كالكحول أو مرقق الدهان.
- عند تنظيف فتحات التهوية أو مكبر الصوت باستخدام المكنسة، ال تدخل فرشاة المكنسة عنوة في فتحات حاوية الجهاز.

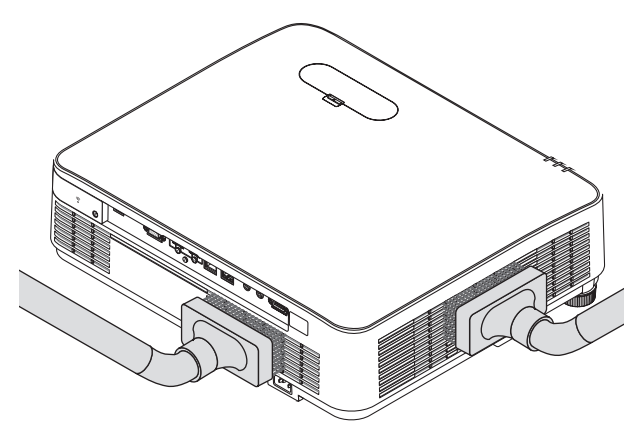

قم بإزالة الأتربة من فتحات التهوية أو السماعة.

- تدهور التدهوية بفعل تراكم الغبار في فتحات التهوية يمكن أن يؤدي إلى فرط السخونة وحدوث األعطال. ويجب تنظيف هذه النطاقات بصفة دورية.
	- تجنب خدش حاوية الجهاز بأصابعك أو بأي جسم صلب آخر.
	- عليك االتصال بالموزع لتنظيف األجزاء الداخلية من جهاز العرض.

مالحظة:

• ال تستخدم أية مواد متطايرة كالمبيدات الحشرية لتنظيف الحاوية أو العدسة أو الشاشة. وال تجعل الجهاز عرضة للتالمس مع أية مادة مطاطية أو أحد مركّبات الفينيل لفترة طويلة. وإلا سيتعرض طلاء الجهاز أو السطح الخارجي للتلف.

.9-1 إعداد ال�شا�شة وجهاز العر�ض

<span id="page-145-0"></span>استخدمه للحصول على فكرة عامة عن مقاس الشاشة عند الضبط في وضع معين، ومقاس الشاشة عند الحاجة، والمسافة التي سوف تحتاجها لعرض الصور بالمقاس المرغوب.

معدل مسافة عرض الصور المتاحة على كل تركيز بؤري هي 0.78 م إلى 12.89 م. قم بالتركيب في إطار هذا<br>المعدل.

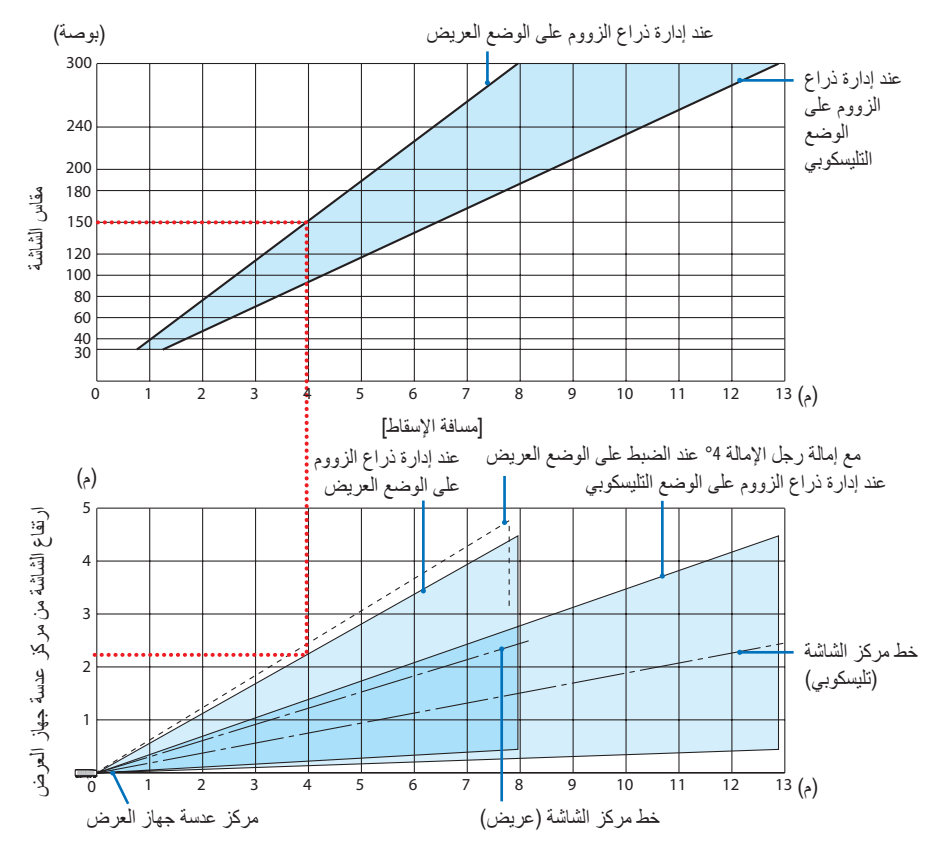

\* الهدف من األرقام المشار إليها من أجل )ارتفاع الشاشة من مركز عدسة جهاز العرض( على جدول مسافة عرض الصور إلزاحة العدسة بمقدار V .60%

#### **قراءة جدول**

من الجدول العلوي على هذه الصفحة، لعرض صور عريضة على شاشة 150، قم بالتركيب على مسافة 4.0 م<br>من المقدمة. ً أيضا من الجدول السفلي، يمكننا أن نرى أنه من الضروري توافر مسافة 2.2 م من مركز عدسة جهاز العرض إلى الحافة العلوية للشاشة. استخدمه لمعرفة ما إذا كان بالإمكان توافر ارتفاع كافٍ من جهاز العرض إلى السقف أو لتركيب الشاشة. يوضح هذا المخطط مسافة عرض الصور عند تركيب جهاز العرض بشكل أفقي. يمكن تحريك الصورة المعروضة لأعلى ولأسفل ولليسار ولليمين باستخدام وظيفة إزاحة العدسة. (← صفحة [23](#page-42-0))

جداول بمقا�سات ال�شا�شات وأبعادها

<span id="page-146-0"></span>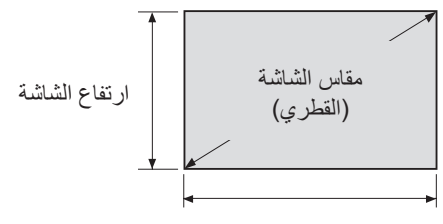

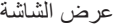

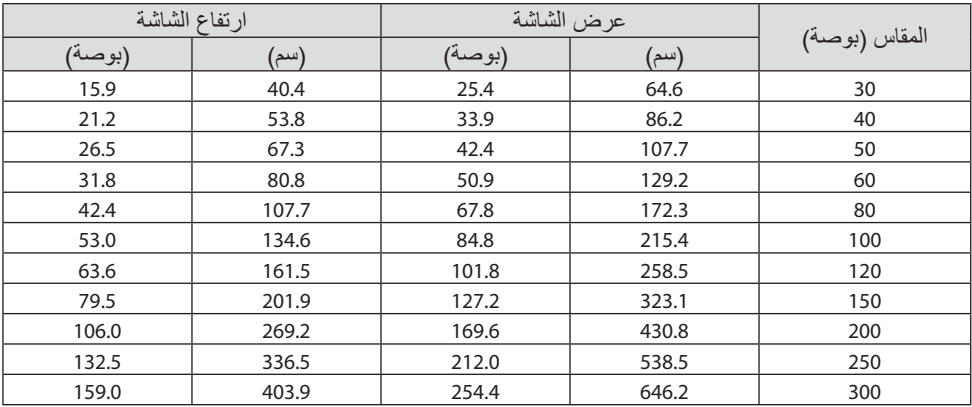

مثال للتركيب على �سطح مكتب ً المخطط أدناه يوضح مثاال عند استخدام جهاز العرض على سطح مكتب. وضع العرض الأفقي: مسافة متساوية إلى اليسار واليمين من مركز العدسة. وضع العرض الرأسي: (انظر الجدول أدناه)

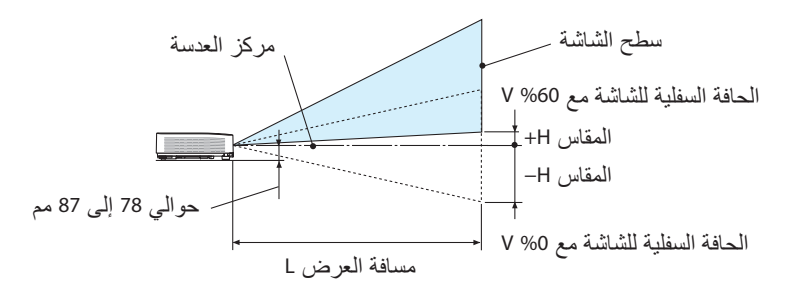

(ملاحظة) الارتفاع من مركز العدسة إلى الحافة السفلية للشاشة (مع ربط رجل الإمالة)

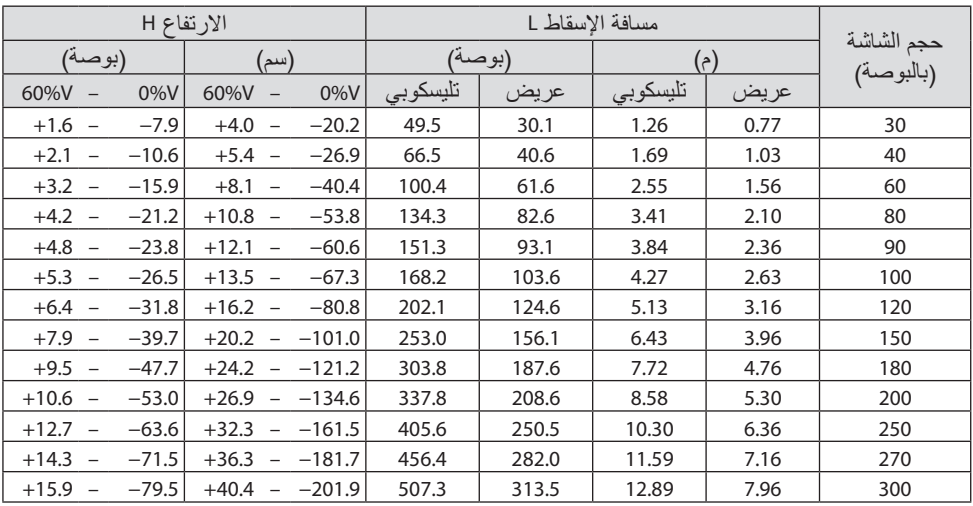

نطاق ازاحة العدسة

<span id="page-148-0"></span>جهاز العرض هذا مُزوَّد بوظيفة لإزاحة العدسة (← صفحة [23](#page-42-0)) لضبط وضع الصورة باستخدام الأقراص. ويمكن<br>إزاحة العدسة في حدود النطاق الموضح أدناه.

مالحظة:

• إذا تجاوز حجم إزاحة العدسة النطاق الموضح أدناه، فريما يظهر تشوه وظالل حول أطراف الصورة التي يعرضها جهاز العرض.

رموز الصور: V «رأسي» يشير إلى ارتفاع الشاشة و H «أفقي» يشير إلى عرض الشاشة. يتم التعبير عن مدى<br>إزاحة العدسة من خلال نسبة الارتفاع والعرض، بالترتيب.

نطاق إزاحة العدسة اتجاه رأسي: ،+60% −0% اتجاه أفقي: ±29%

**مكتبي أمامي، مكتبي خلفي**

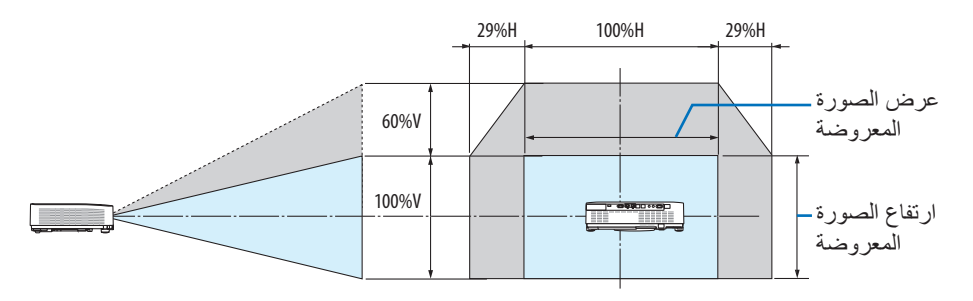

**سقفي أمامي، سقفي خلفي**

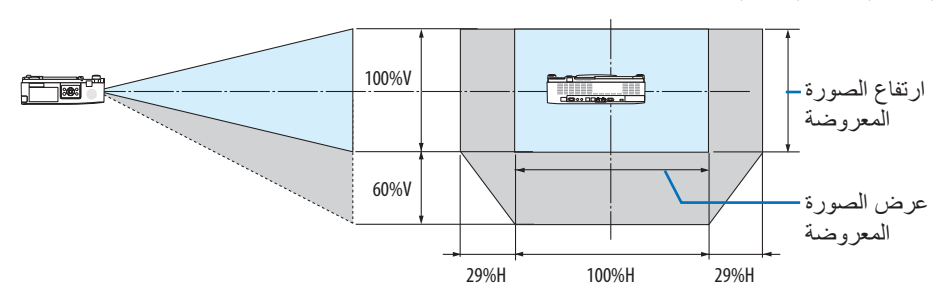

)مثال( عند االستخدام لعرض الصور على شاشة 150 بوصة وفقًا لجدول مقاسات الشاشات وأبعادها (← صفحة [127](#page-146-0))، الوضع الأفقي (H) = 127.2 بوصة/323.1 سم، الوضع العمودي (V = (79.5 بوصة201.9/ سم. نطاق الضبط في االتجاه العمودي: يمكن تحريك الصورة المعروضة ألعلى بمقدار 0.60 × 79.5 بوصة/ 201.9 سم ≈ 47.7 بوصة/121 سم تقريبًا (عندما تكون العدسة في موضع المنتصف). نطاق الضبط في الاتجاه الأفقي: يمكن تحريك الصورة المعروضة إلى اليسار بمقدار 0.29 × 127.2 بوصة/323.1 سم ≈ 36.9 بوصة94/ سم، وإلى اليمين بمقدار 36.9 بوصة94/ ً سم تقريبا. \* ً تتفاوت األرقام بمقدار نسب مئوية عدة نظرا لطبيعة الحساب التقريبية.

# .9-2 قائمة إ�شارة دخل متوافقة

## **RGB تناظري**

<span id="page-149-0"></span>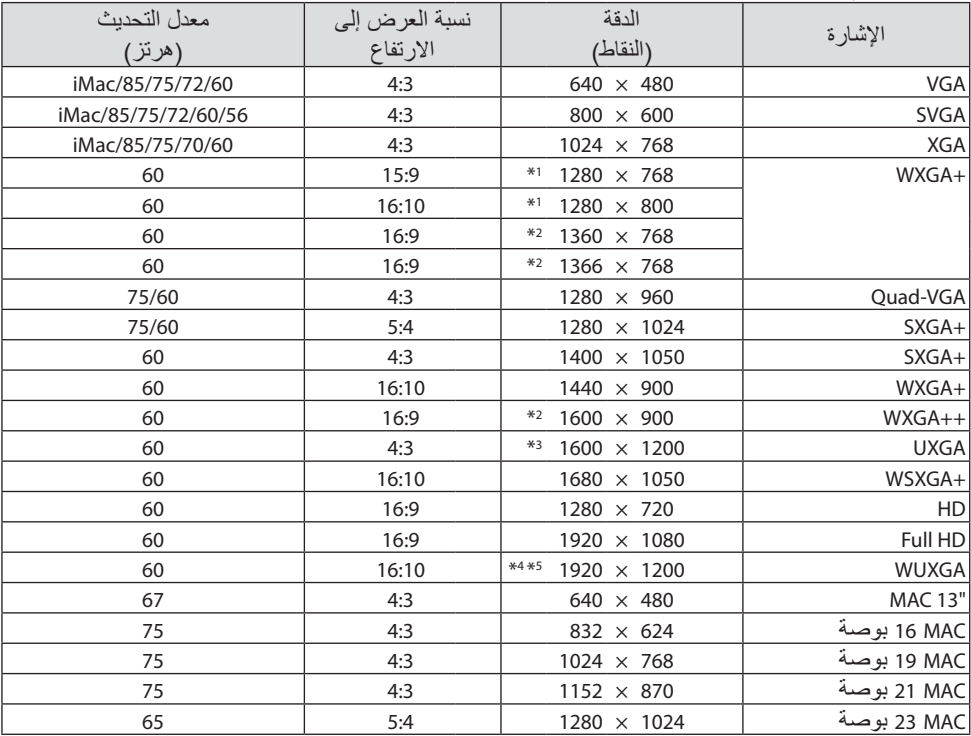

**ّ مركب**

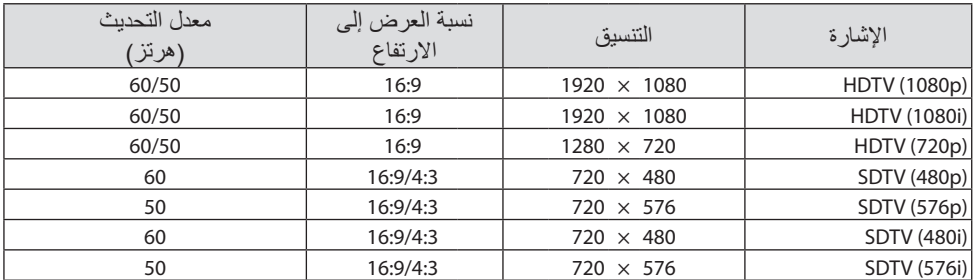

#### **HDMI**

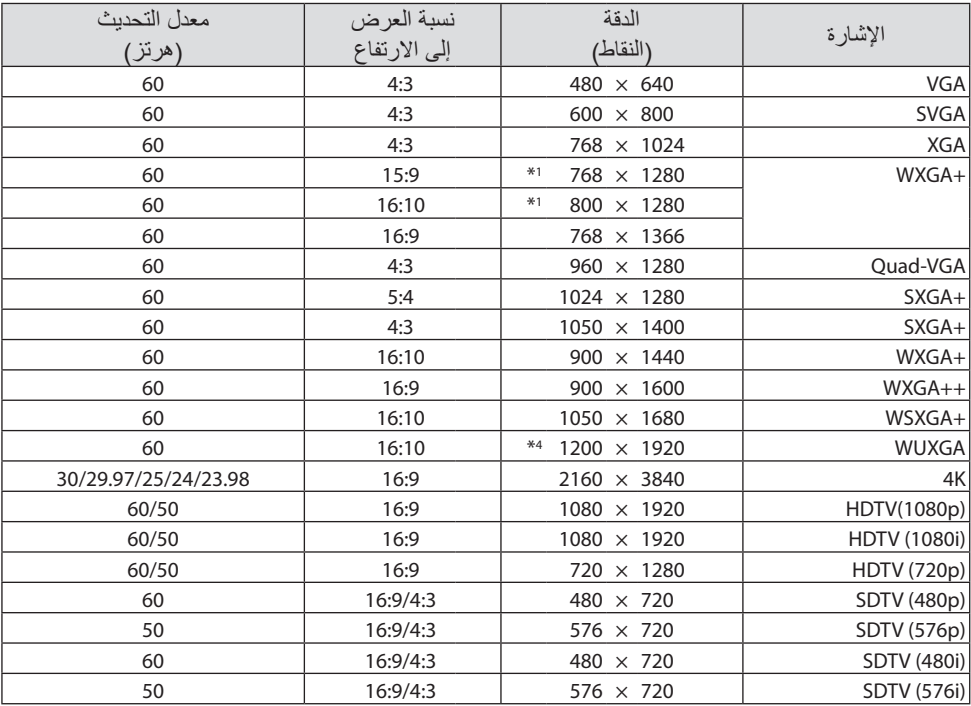

1\* الوضوحية الأصلية للطراز P525WL

2\* قد يخفق جهاز العرض في عرض تلك الإشارات على نحو صحيح عند اختيار نمط [تلقائي] مع [نسبة العرض] في قائمة المعلومات المعروضة على الشاشة. الإعداد الافتراضي الخاص بالمصنع هو [تلقائي] مع [نسبة العرض]. لعرض تلك الإشارات، حدد [16:9] لنسبة [نسبة

العرض[.

- 3\* وضع WXGA: إيقاف
- 4\* الوضوحية األصلية للطراز UL525P/UL605P
	- 5\* وضع WXGA: تشغيل

قد لا يتم عرض الصورة على نحو سليم، وذلك اعتمادًا على المُشغِّل أو القرص الخاص بك. ال يدعم جهاز العرض تقنية حماية المحتوى الرقمي 2.2 HDCP أو دقة K/4p60 أو النطاق الديناميكي العالي  $(HDR)$ 

# .9-3 الموا�صفات

يُقدِّم هذا القسم المعلومات التقنية الخاصة بأداء جهاز العرض.

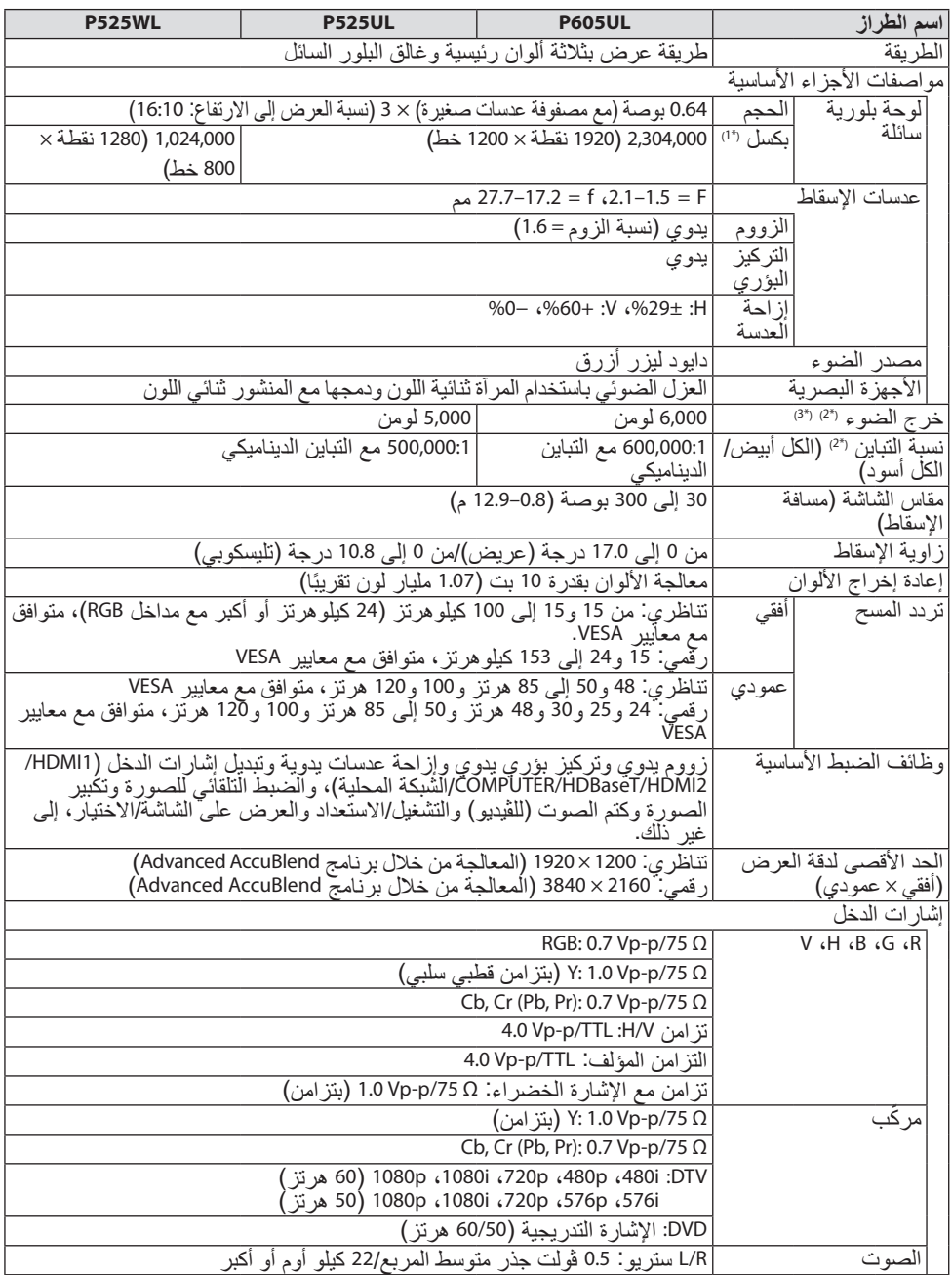

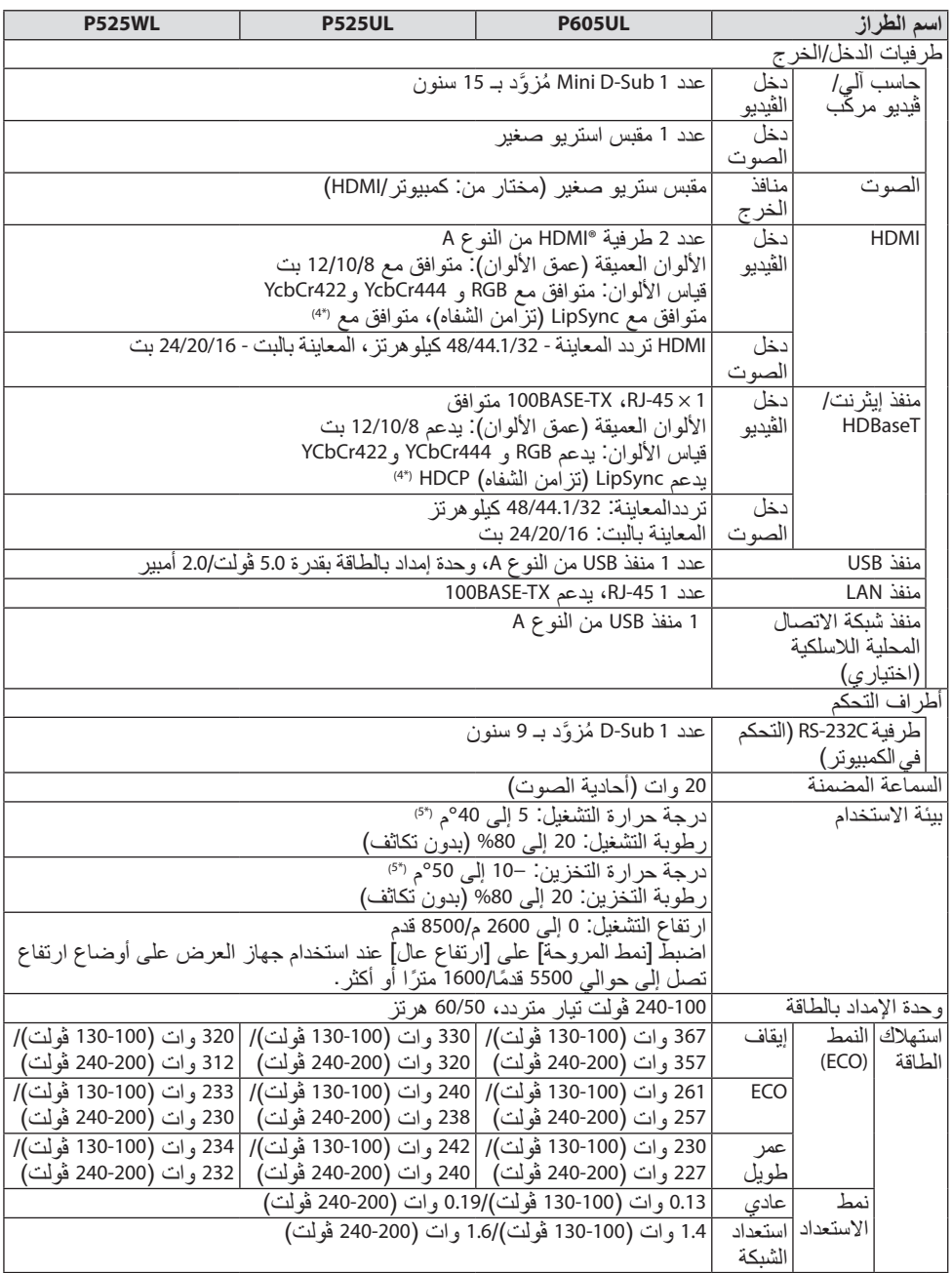

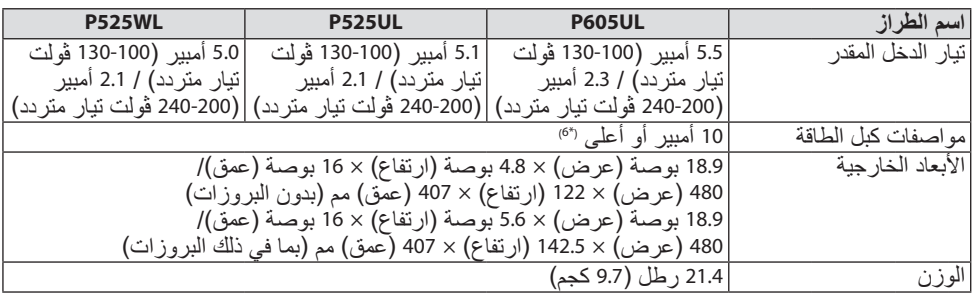

\*1 تصل نسبة وحدات البكسل الفعالة إلى أكثر .%99.99

\*2 متوافق مع المواصفة 21118-2012ISO

- \*3 هذه هي قيمة خرج الضوء )باللومن( عند ضبط ]النمط (ECO ](على ]إيقاف[ و]الضبط المسبق[ على )درجة سطوع عالية(. بنخفض السطوع عندما يُضبط [الوضع الاقتصادي] على [ECO] أو [عمر طويل] ([ECO]: حوالي 60%، [عمر طويل]: حوالي 50%). إذا تم ضبط وضع [الضبط المسبق] على أي وضع آخر، فستنخفض قيمة خرج الضوء قليلًا.
- \*4 إذا لم تتمكن من مشاهدة المادة عبر منفذ دخل HDM، ودخل HDBaseT، فهذا ال يعني بالضرورة أن جهاز العرض ال يعمل على النحو الصحيح. ً ونظرا لتطبيق تقنية HDCP ً ، قد يكون المحتوى في بعض الحاالت محميا بموجب نظام HDCP، وربما ال يتم عرضه حسب قرار/نية مطبقي نظام HDCP( شركة LLC,Protection Content Digital). الڤيديو األلوان الداكنة؛ 12/10/8 بت، LipSync
	- الصوت: LPCM، حتى 2 بوصة، المعدل البسيط 48/44.1/32 كيلو هرتز، عينة البت 24/20/16 بت

HDMI: يدعم 1.4 HDCP

HDBaseT: يدعم 1.4 HDCP

- \*5 33 ِ درجة مئوية أو أكثر »النمط ECO اإلجباري«
- \*6 في المملكة المتحدة، يُرجى استخدام كبل طاقة معتمد وفقًا للمعايير البريطانية، ومُزوَّد بمقبس به منصمهر أسود (13 أمبير) ّ ومجهز لالستخدام مع هذا الجهاز.
	- ُ هذه المواصفات باإلضافة إلى تصميم الم َنتج عرضة للتغيير دون إخطار.

للحصول على المزيد من المعلومات، قم بزيارة المواقع اإللكترونية التالية: الولايات المتحدة الأمر يكية: /https://www.necdisplay.com https://www.nec-display-solutions.com/ أوروبا: من أي مكان في العالم: https://www.nec-display.com/global/index.html للحصول على معلومات عن الملحقات االختيارية، قم بزيارة موقعنا أو راجع الكتيب.

المواصفات عرضة للتغير دون إخطار.

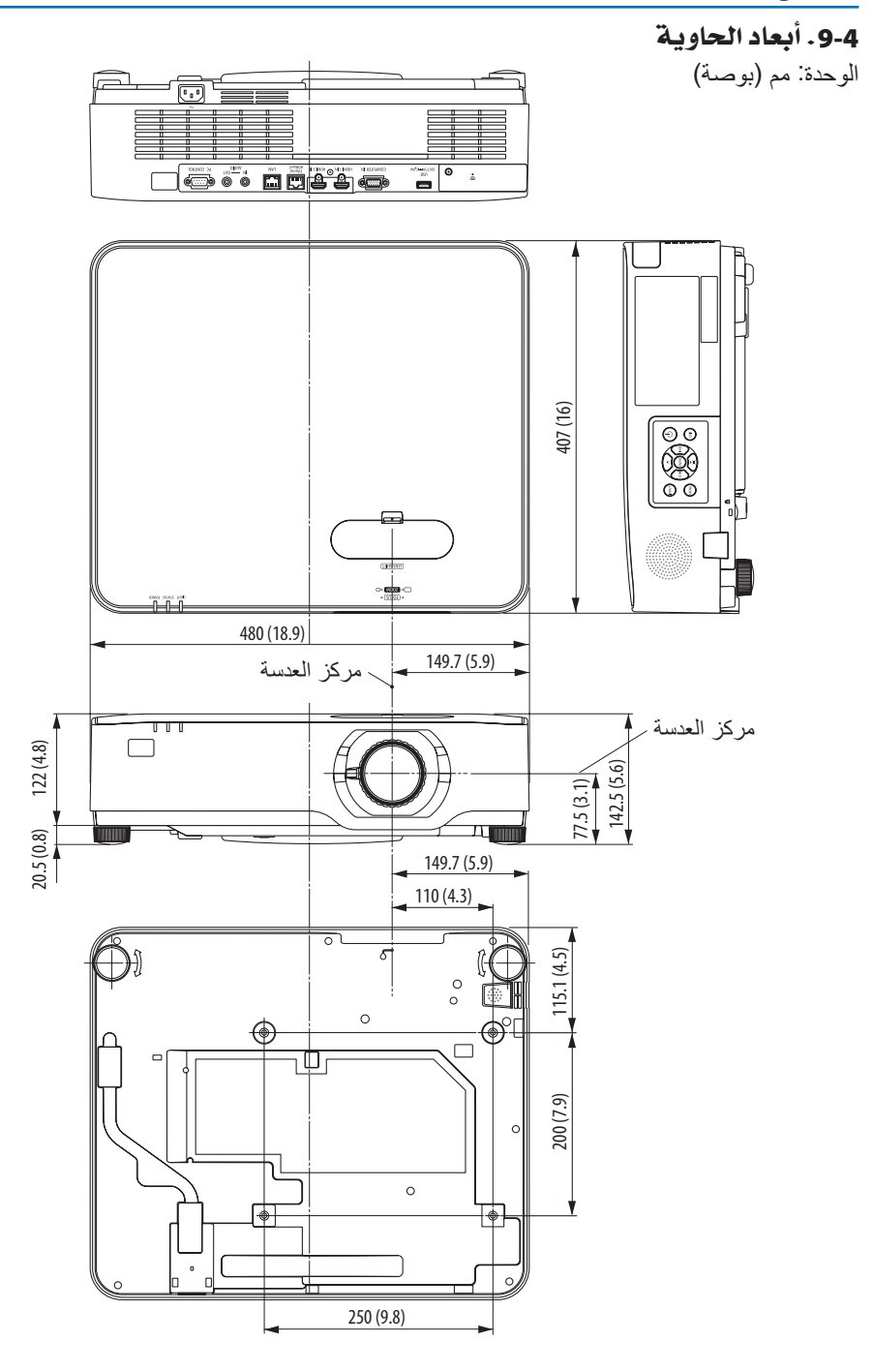

5-9. توزيعات السنون وأسماء الإشارات الخاصة بأطراف التوصيل الرئيسية

# طرفية دخل COMPUTER IN (طرفية D-Sub صغير مُزوَّد بـ 15 سنًا)

**ّ التوصيل ومستوى اإلشارة لكل سن**

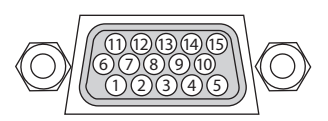

**مستوى اإلشارة** إشارة الڤيديو: p-Vp0.7( تناظري( إشارة التزامن: مستوى TTL

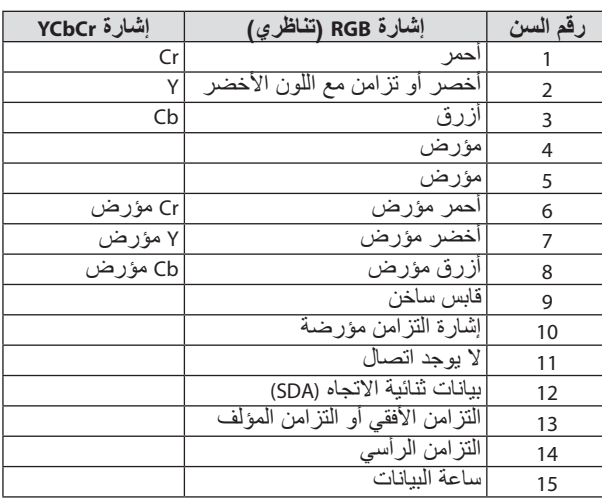

## طرفية دخل IN 1 HDMI/IN 2 HDMI( من النوع A )

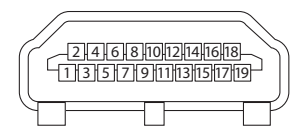

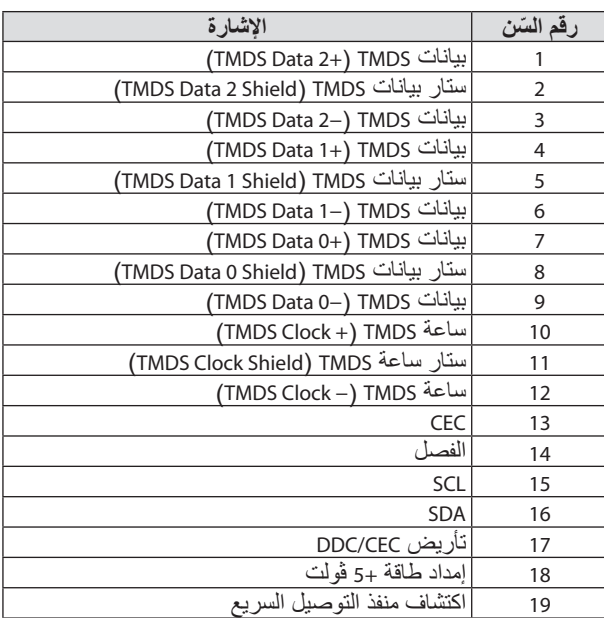

#### طرف RJ-45) LAN/HDBaseT/Ethernet)

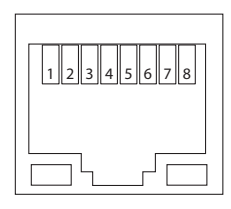

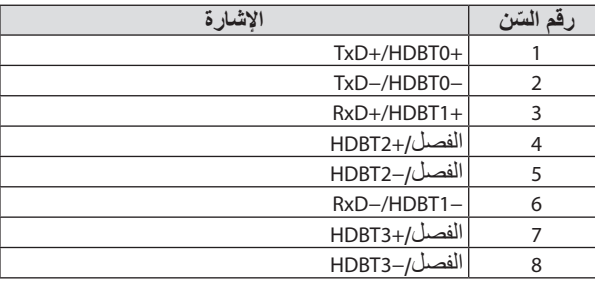

### منفذ USB( النوع A )

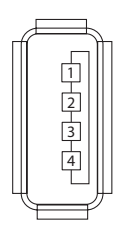

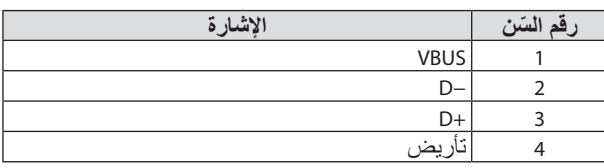

## منفذ PC CONTROL (التحكم في الكمبيوتر) (منفذ توصيل D-Sub مُزوَّد بـ 9 سنون)

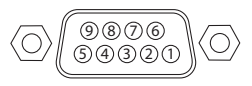

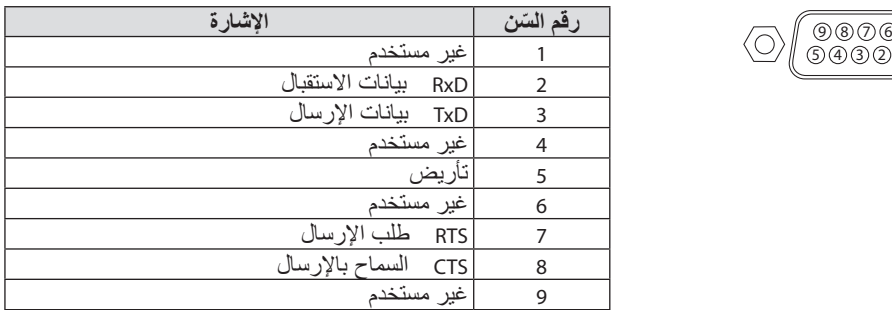

## .9-6 رموز التحكم في الكمبيوتر ال�شخ�صي وتو�صيل الكبالت

#### رموز التحكم في الكمبيوتر ال�شخ�صي

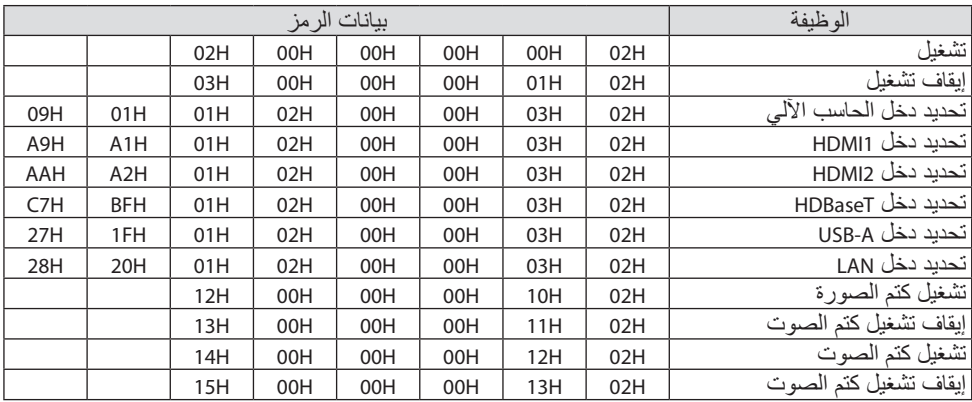

مالحظة:

• اتصل بالموزع المحلي للحصول على قائمة كاملة برموز التحكم في الكمبيوتر الشخصي إذا لزم األمر.

#### تو�صيل الكبالت

بروتوكول االتصال

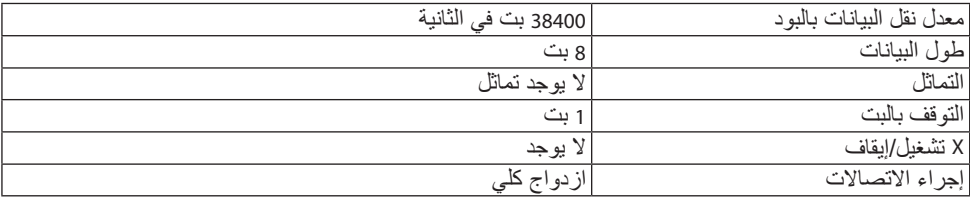

مالحظة:

• قد يكون من األفضل استخدام معدل بود بطئ عند تشغيل الكبالت الطويلة، وذلك حسب حالة الجهاز.

#### طرفية D-Sub) PC Control مُرْوَّدة بـ 9 سنون)

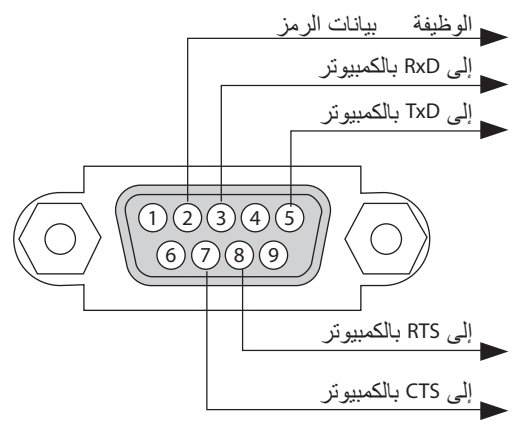

مالحظة:

- السنون 1 و 4 و 6 و 9 غير مستخدمة.
- ضع وصلتي "Request to Send" (طلب إرسال) و "Clear to Send" (جاهز للإرسال) معًا على طرفي الكبل لتسهيل توصيل الكبل
- ومن جانبنا ننصح بضبط سرعة االتصال في قوائم جهاز العرض على 9600 بت في الثانية عند تشغيل الكبالت الطويلة.

#### .9-7 نبذة عن أمر التحكم ASCII

ُرجى زيارة موقعنا على اإلنترنت لمزيد من المعلومات عن هذا األمر. يدعم هذا الجهاز أمر التحكم ASCII العام للتحكم في جهاز العرض والشاشة. يُرجِّي زيارة موقعنا على الإنترنت لمزيد من المعلُّومات عن هذا الأمر . https://www.nec-display.com/dl/en/pj manual/lineup.html

#### كيفية التو�صيل بجهاز خارجي

هناك طريقتان لتوصيل جهاز العرض مع جهاز خارجي مثل حاسب آلي. .1 التوصيل عبر المنفذ التسلسلي. تقوم هذه الطر يقة بتوصيل جهاز العرض بالحاسب الآلي عبر كبل تسلسلي (عبر الكبل). 2. التوصيل عبر شبكة (اتصال محلية) تقوم هذه الطريقة بتوصيل جهاز العرض بالحاسب اآللي باستخدام كبل شبكة اتصال محلية.

## فيما يتعلق بنوع كبل شبكة الاتصال المحلية، يُرجى الرجوع إلى مسؤول الشبكة. واجهة الاتصال

.1 التوصيل عبر المنفذ التسلسلي.

بروتوكول االتصال

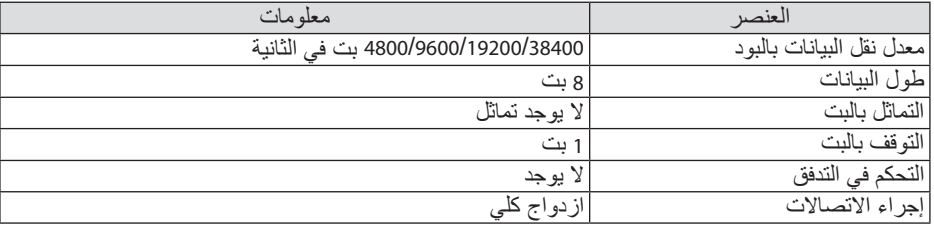

.2 التوصيل عبر شبكة

بر وتوكول التوصيل (الاتصال عبر شبكة اتصال محلية)

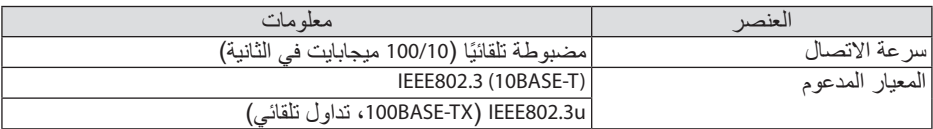

استخدم منفذ TCP رقم 7142 إلرسال واستقبال األمر.

#### المعامالت الم�ستخدمة لهذا الجهاز

**أمر الدخل**

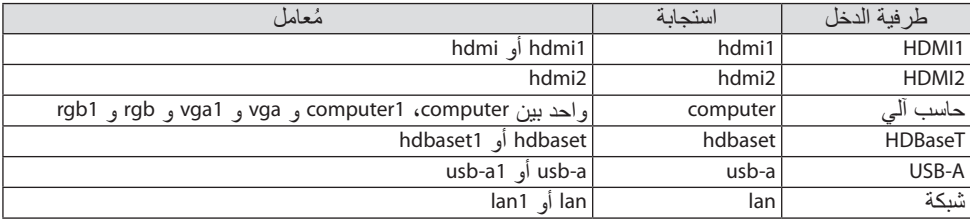

# **أمر الحالة**

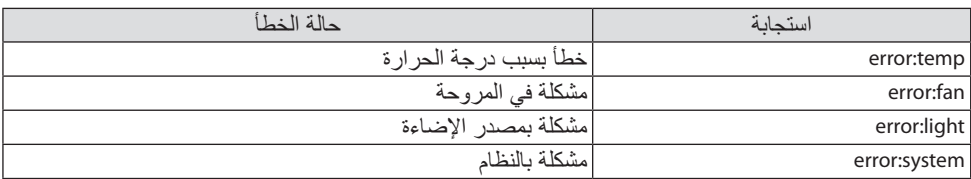

.9-8 تحديد الم�شكالت وإ�صالحها

يساعدك هذا القسم على حل المشكالت التي قد تواجهك أثناء إعداد جهاز العرض أو استخدامك له. الم�شكالت ال�شائعة وحلولها

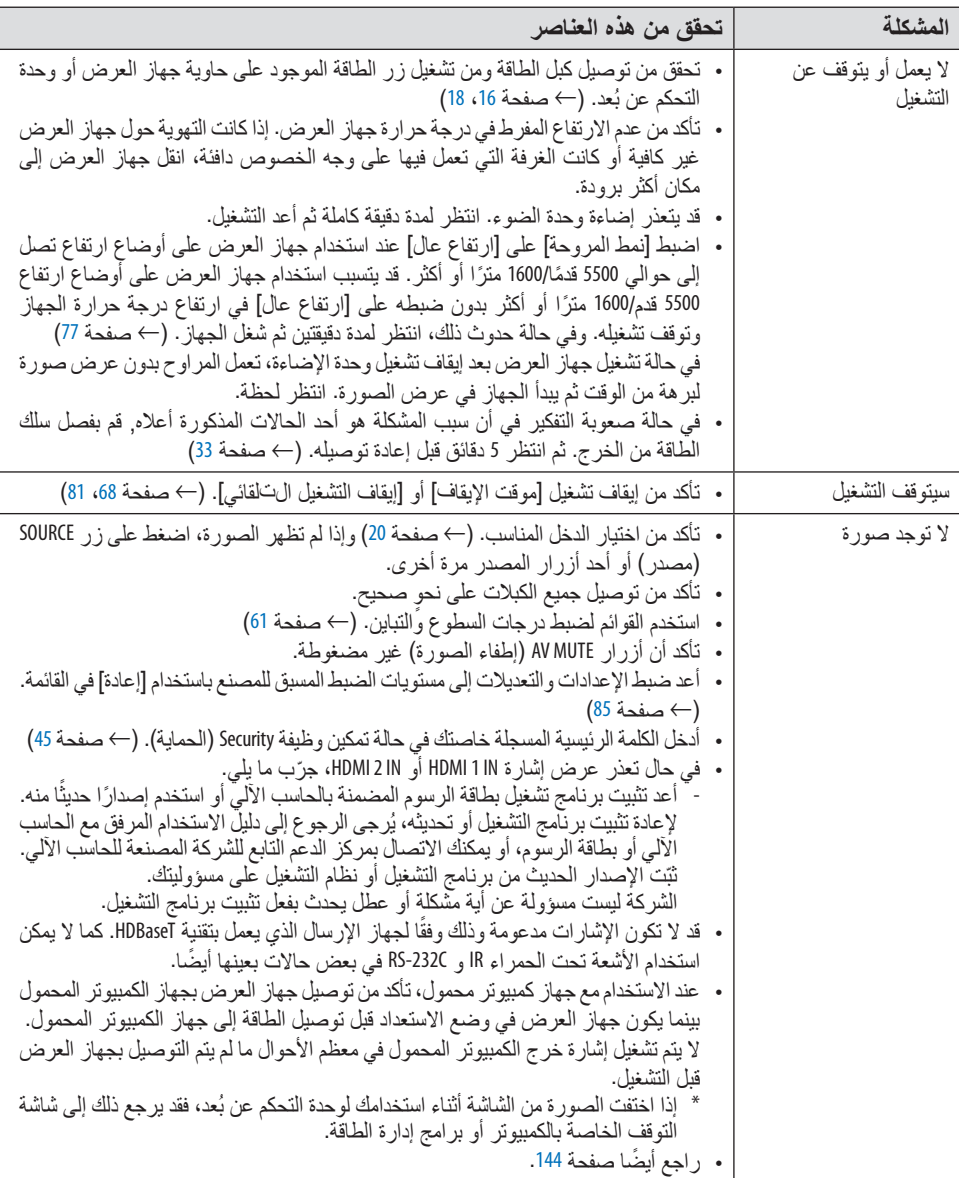

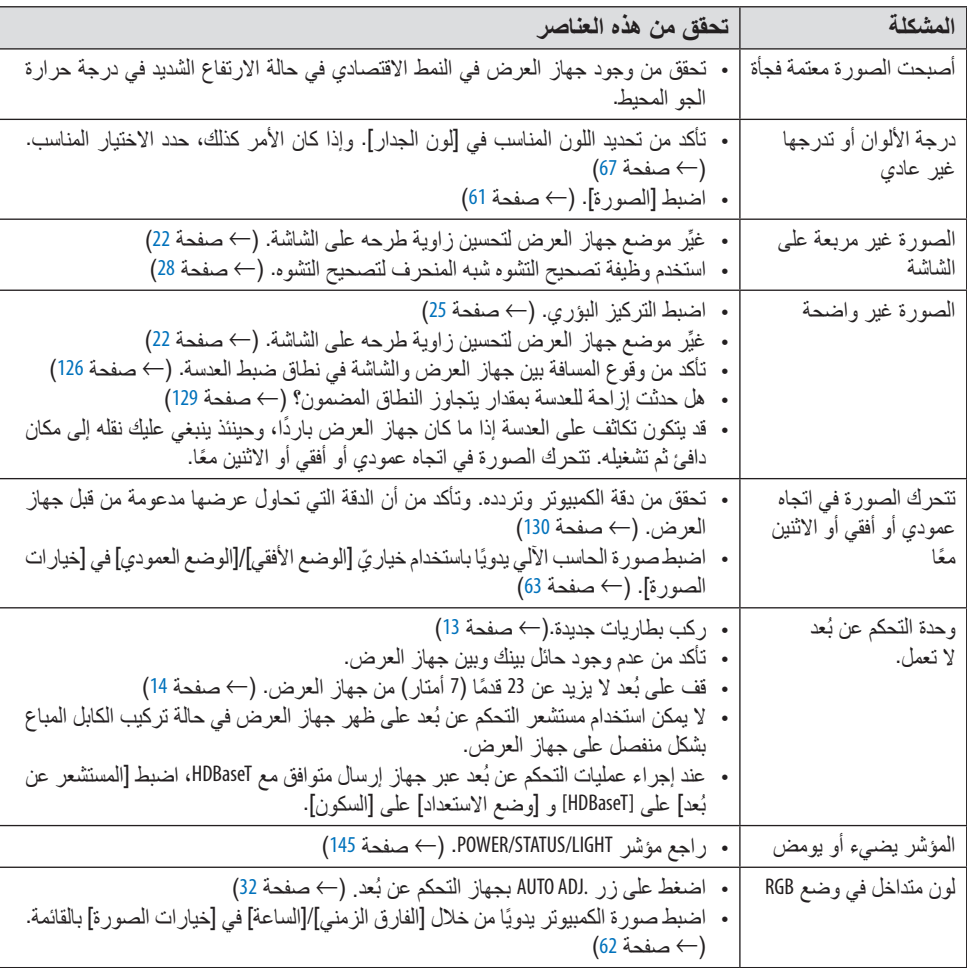

لمزيد من المعلومات، يُرجى الاتصال بالموزع.

في حالة اختفاء ال�صورة أو عر�ضها على نحو غير �صحيح.

- <span id="page-163-0"></span>• شغل جهاز العرض والكمبيوتر. تأكد من توصيل جهاز العرض والكمبيوتر المحمول حال كون جهاز العرض في وضع االستعداد وقبل تشغيل الكمبيوتر المحمول. ال يتم تشغيل إشارة خرج الكمبيوتر المحمول في معظم األحوال ما لم يتم التوصيل بجهاز العرض قبل التشغيل. مالحظة:
- يمكنك التحقق من التردد الأفقي للإشارة الحالية في قائمة جهاز العرض في قسم Information (معلومات). إذا كانت القراءة "kHz0"، فذلك يعني عدم وجود إشارة خرج من جهاز الكمبيوتر. )← صفحة [83](#page-102-0) أو انتقل إلى الخطوة التالية(
- تمكين شاشة الكمبيوتر الخارجية. ال يعني عرض صورة على شاشة الكمبيوتر المحمول بالضرورة إرساله إلشارة ما إلى جهاز العرض. وعند ً استخدام كمبيوتر محمول متوافق، تعمل مجموعة من مفاتيح الوظائف على تمكين/تعطيل الشاشة الخارجية، فعادة ما يعمل الضغط على مفتاح "Fn "مع أحد مفاتيح الوظائف االثنى عشر على تشغيل الشاشة الخارجية أو إيقاف تشغيلها. على سبيل المثال، في أجهز ة الكمبيوتر المحمولة من NEC تنفذ هذه الوظيفة باستخدام مفتاحيّ Fn + F3، بينما في أجهزة الكمبيوتر المحمولة من Dell تستخدم مفاتيح 8F + Fn للتنقل بين خيارات العرض الخارجي. • خرج إشارة كمبيوتر غير قياسية
- إذا لم تكن إشارة خرج الكمبيوتر المحمول مطابقة لمعايير الصناعة، فقد لا يتم عرض الصورة على نحوٍ صحيح. وفي حالة حدوث ذلك، قم بالغاء تنشيط شاشة LCD الخاصة بالكمبيوتر المحمول عندما تكون شاشة جهاز العرض<br>قيد الاستخدام، علمًا بأن كل كمبيوتر محمول لديه طريقة مختلفة لإلغاء/إعادة تنشيط شاشات LCD المحلية كما هو موضح في الخطوة السابقة. راجع وثائق الكمبيوتر خاصتك للحصول على معلومات مفصلة.
- ال تظهر الصورة المعروضة على نحو صحيح عند استخدام جهاز Mac عند استخدام جهاز Mac مع جهاز العرض؛ قم بتعيين مفتاح DIP بمهايئ Mac( غير مرفق مع جهاز العرض( ًا لمستوى الدقة. بعد اإلعداد، أعد تشغيل جهاز Mac لتفعيل التغييرات. وفق بالنسبة لضبط أوضاع العرض باستثناء تلك التي يدعمها جهاز Mac وجهاز العرض خاصتك، فقد يؤدي تغيير مفتاح DIP الموجود بمهايئ Mac إلى اهتزاز الصورة قليًل أو عدم عرض أي شيء. في حال حدوث ذلك، اضبط مفتاح DIP على وضع 13 بوصة الثابت ثم أعد تشغيل جهاز Mac. بعد ذلك أعد مفاتيح DIP إلى وضع قابل للعرض ثم أعد تشغيل جهاز Mac مرة أخرى.

مالحظة:

- يلزم توافر كبل مهايئ ڤيديو من تصنيع شركة Inc Apple لجهاز MacBook ً نظرا ألنه ال يحتوي على طرفية Sub-D صغيرة مُزوَّدة بعدد 15 سنًا.
	- االنعكاس في أجهزة MacBook
	- \* عند استخدام جهاز العرض مع أجهزة MacBook؛ يمكن ضبط الخرج على 768 × 1024 ما لم تكون خاصية «الانعكاس» مضبوطة على off (إيقاف) بجهاز MacBook. يُرجى الرجوع إلى دليل المالك المرفق مع كمبيوتر Mac خاصتك للتعرف على خاصية االنعكاس.
- المجلدات أو األيقونات تكون مختفية على شاشة جهاز Mac قد لا تتمكن من رؤية المجلدات أو الأيقونات على الشاشة، في حال حدوث ذلك، اختر [عرض] ← [ترتيب] من قائمة Apple ثم قم بتر تبب الأبقو نات.

#### 9-9 . رسالة المؤشر

مميزات كل مؤشر

<span id="page-164-0"></span>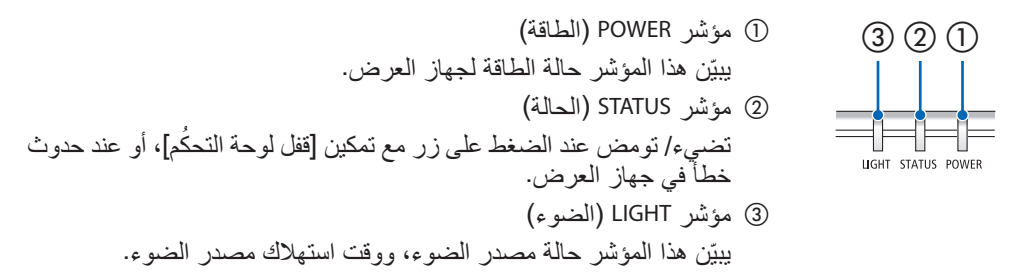

#### رسالة المؤشر (رسالة الحالة)

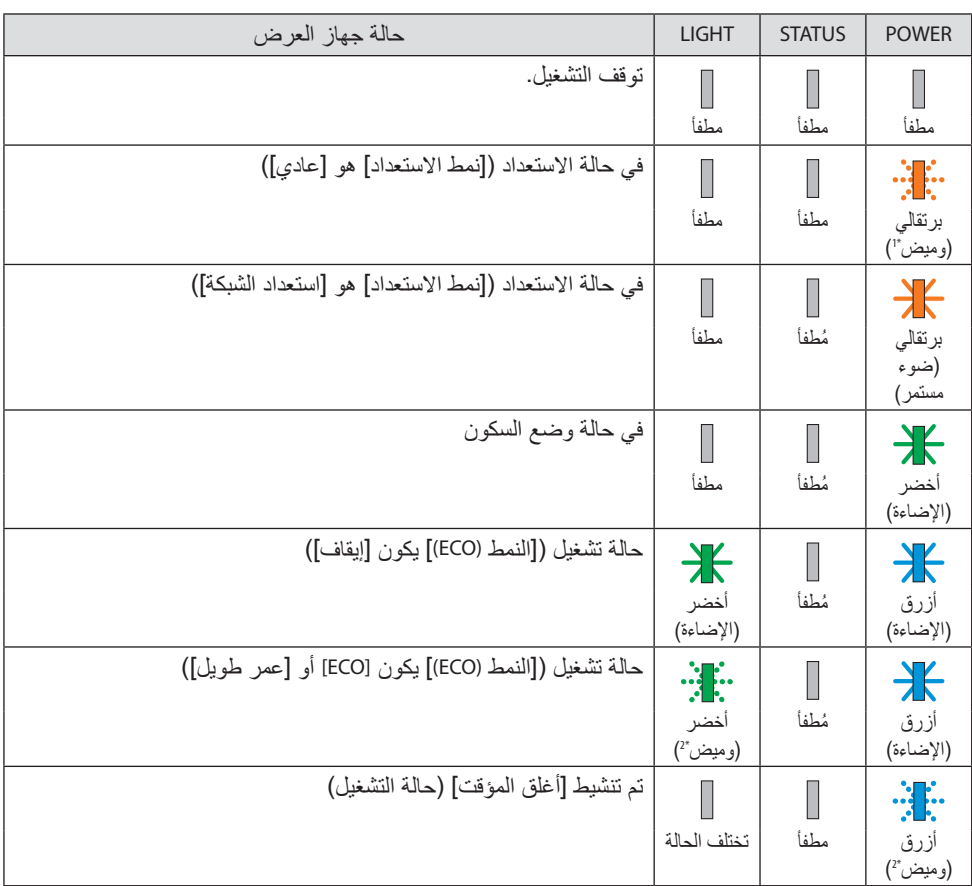

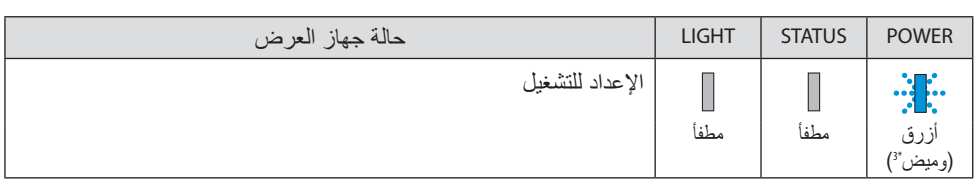

\*1 تكرار اإلضاءة لمدة 1.5 ثانية / واإلطفاء لمدة 7.5 ثانية

\*2 تكرار اإلضاءة لمدة 2.5 ثانية / واإلطفاء لمدة 0.5 ثانية

\*3 تكرار اإلضاءة لمدة 0.5 ثانية / واإلطفاء لمدة 0.5 ثانية

## رسالة المؤشر (رسالة الخطأ)

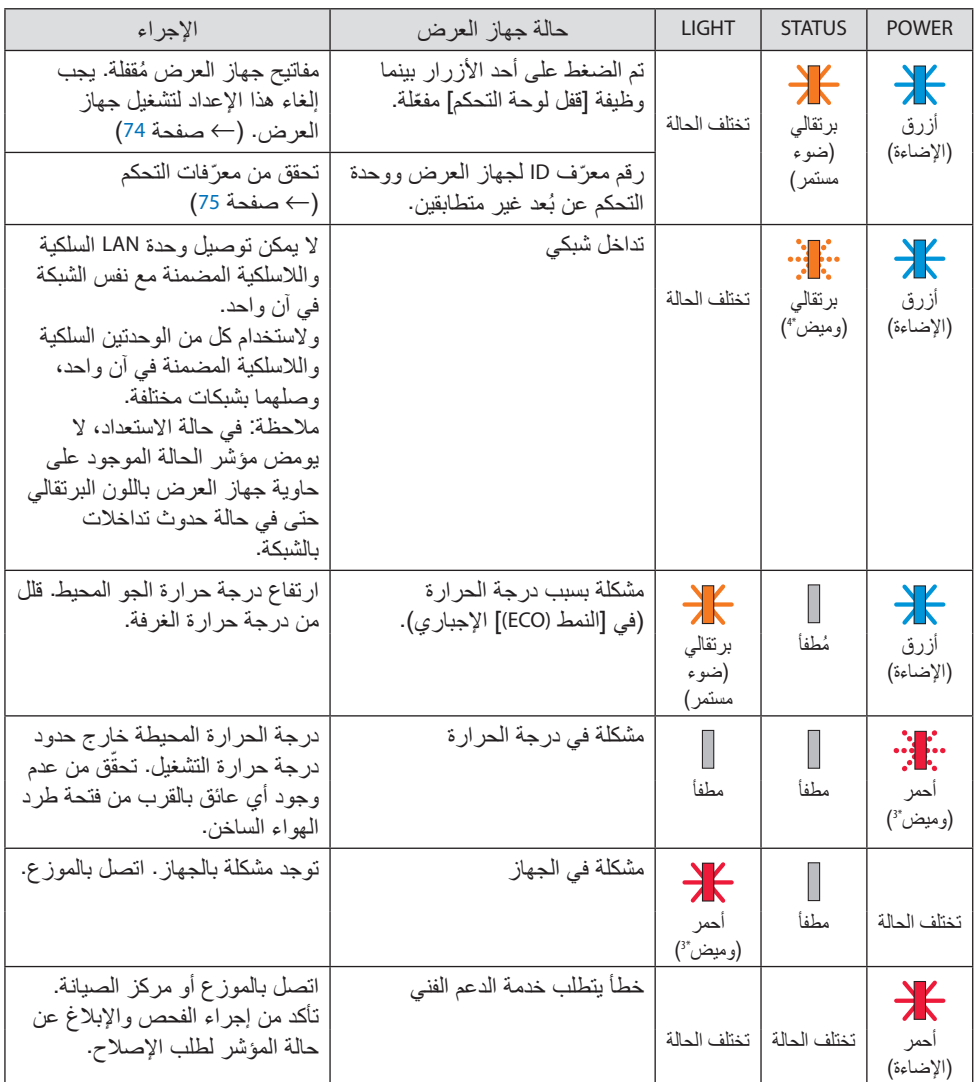

\*3 تكرار اإلضاءة لمدة 0.5 ثانية / واإلطفاء لمدة 0.5 ثانية

\*4 تكرار اإلضاءة لمدة 0.5 ثانية / واإلطفاء لمدة 2.5 ثانية

**ّ إذا كان الجهاز الواقي من درجة الحرارة مفع ًال:** عندما تصبح درجة الحرارة داخل جهاز العرض مرتفعة جدًا أو منخفضة جدًا، يبدأ مؤشر POWER (الطاقة) في الوميض باللّون الأحمر في دورة قصيرة. وبعد ذلك، يتم تفعيل الجهاز الواقي من درجة الحرارة ثم يتوقف تشغيلٌ جهاز العرض. في هذه الحالة، يُرجى اتخاذ التدابير التالية:

- اسحب مقبس الطاقة من المدخل الحائطي.
- ً ضع جهاز العرض في مكان بارد إذا كان موضوعا بالفعل في درجة حرارة مرتفعة.
	- ّ نظف فتحة طرد الهواء الساخن إذا تراكمت األتربة بها.
	- ً اترك جهاز العرض لمدة ساعة تقريبا حتى تنخفض درجة الحرارة بداخله.

## .9-10 �ضبط التاريخ والوقت في جهاز العر�ض

اضبط التاريخ والوقت الحالي والوقت الصيفي في جهاز العرض. عند الضبط، يظهر التاريخ والوقت في الزاوية اليمنى بالجزء العلوي من شاشة بدء تطبيق MultiPresenter.

هناك طريقتان لعرض الشاشة لـ ]إعدادات الوقت والتاريخ[ كما هو موضح أدناه.

.1 اعرض قائمة المعلومات المعروضة على الشاشة واختر ]إعداد[ ← ]عام[ ← ]إعدادات التاريخ والوقت[. ملاحظة: عند هذه النقطة، تقوم محطة الإدخال بالتبديل إلى [الشبكة]. )

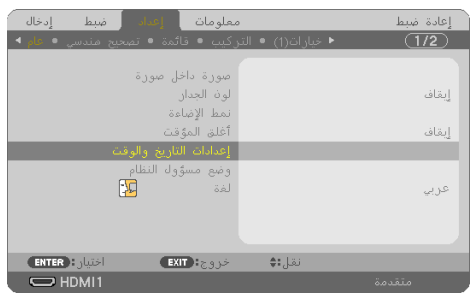

2. بدّل طرفية الدخل إلى [الشبكة]، واعرض «شاشة بدء تشغيل MultiPresenter» وحدّد [الأدوات] ← ]التاريخ والوقت[.

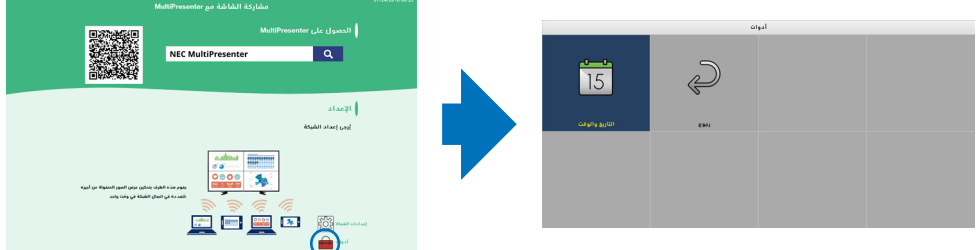

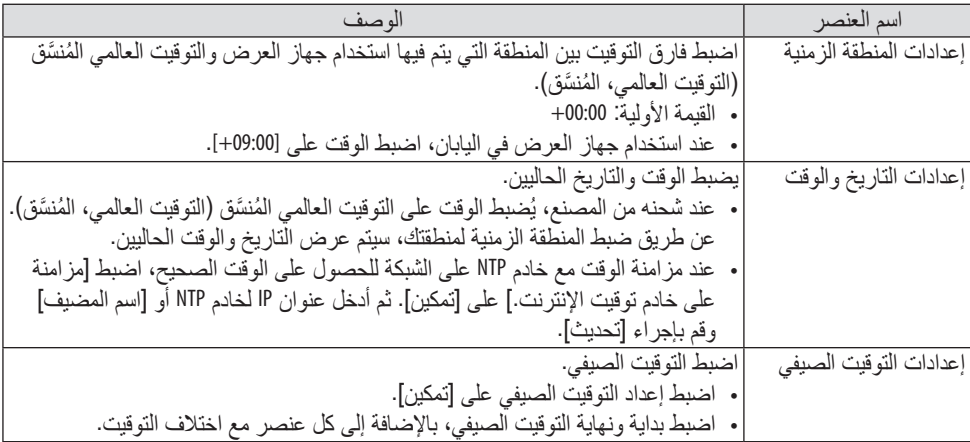

مهم:

• ٍ عند مرور فترة تبلغ حوالي شهر أو أكثر بعد فصل سلك الطاقة الخاص بجهاز العرض، فعندئذ سيتم تهيئة الوقت وستتوقف وظيفة الساعة. عند التهيئة، يصبح التاريخ [01/01/2018] ويصبح الوقت [00:00]. إذا توقفت وظيفة الساعة، فقم بتهيئة ]إعدادات التاريخ والوقت] مرة أخرى.

#### مالحظة:

- لتغيير التاريخ والوقت بإدخالهما مباشرة، احذف الأرقام المعروضة حاليًا ثم أدخل الأرقام الجديدة (لا يمكن الكتابة فوقها).
- عند تمكين ]إعدادات التوقيت الصيفي[ ُ ، ال يمكن تعيين نفس تاريخ البدء أو تاريخ االنتهاء الم َّحدد في التوقيت الصيفي لـ ]إعدادات التاريخ والوقت[.

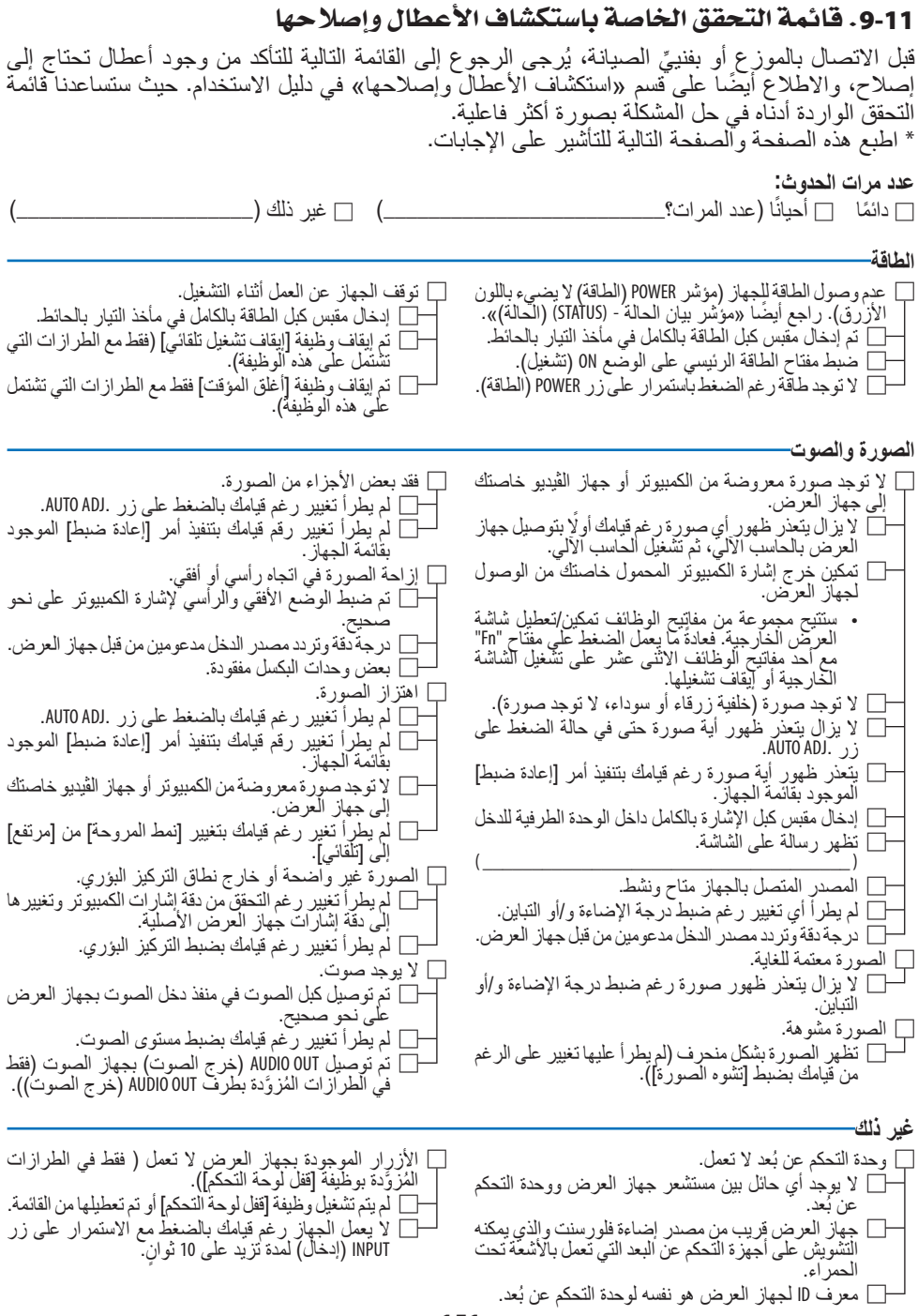

**ُيرجى وصف المشكلة بالتفصيل في الجزء الموضح أدناه.**

**معلومات حول التطبيقات والبيئة التي يعمل فيها جهاز العرض**

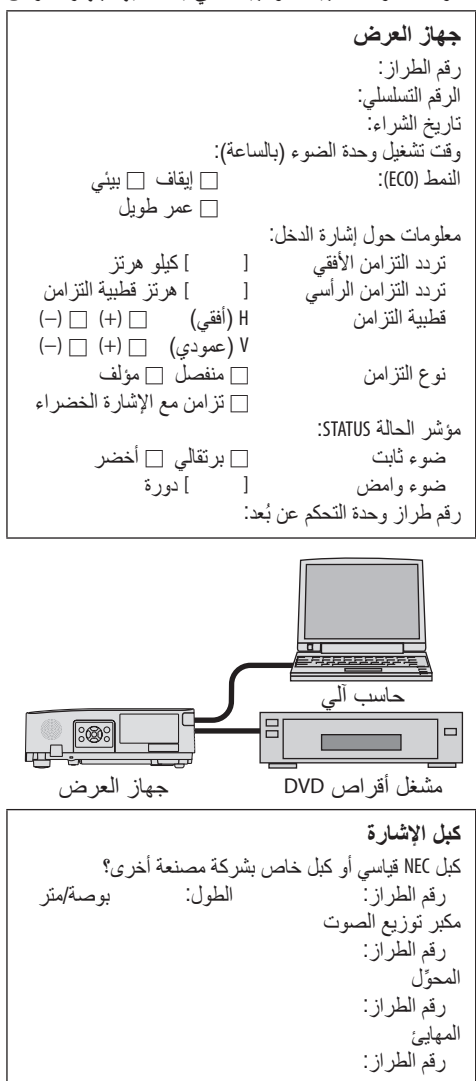

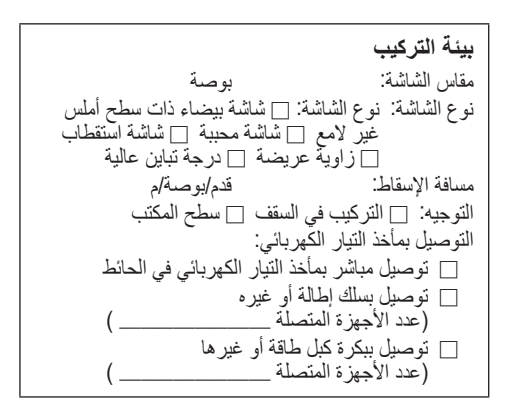

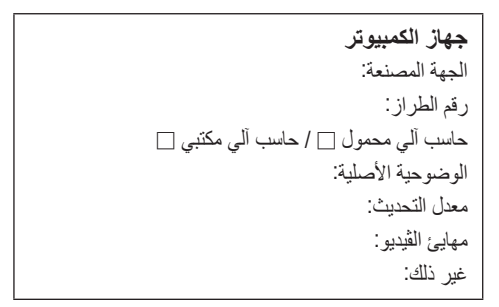

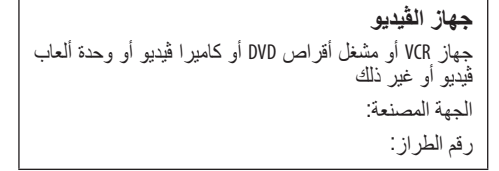

#### 9-12 . يُرجى تسجيل جهاز العرض! (للمقيمين في الولايات المتحدة وكندا والمكسيك)

استغرق الوقت الكافي لتسجيل جهاز اإلسقاط الجديد الخاص بك. حيث يعمل ذلك على تفعيل ضمان قطع غيار ُم َّحددة وضمان التشغيل وبرنامج الخدمة InstaCare.

يُرجى زيارة الموقع الإلكتروني www.necdisplay.com، والنقر فوق أيقونة مركز الدعم/تسجيل المُنتَج وإرسال طلب النموذج المكتمل عبر اإلنترنت.

وفي حال استالمنا نموذج الطلب المكتمل بالشكل الصحيح، فسوف نرسل خطاب تأكيد بكافة التفاصيل التي تحتاجها لالستفادة من ضمان سريع وموثوق به وكذلك االستفادة من برامج الخدمات المقدمة من الشركة الرائدة في هذه الصناعة شركة Inc ,America of Solutions Display NEC.

# **NEC**